**gvSIG – Manual de Usuario**

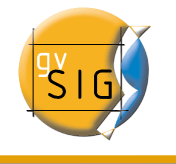

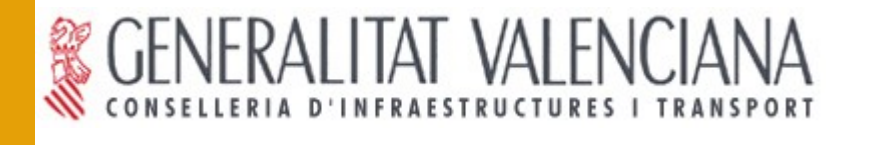

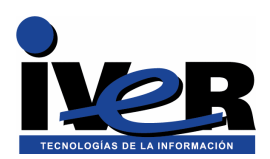

# **gvSIG Versión 1.0 RC1**

**Nuevas herramientas**

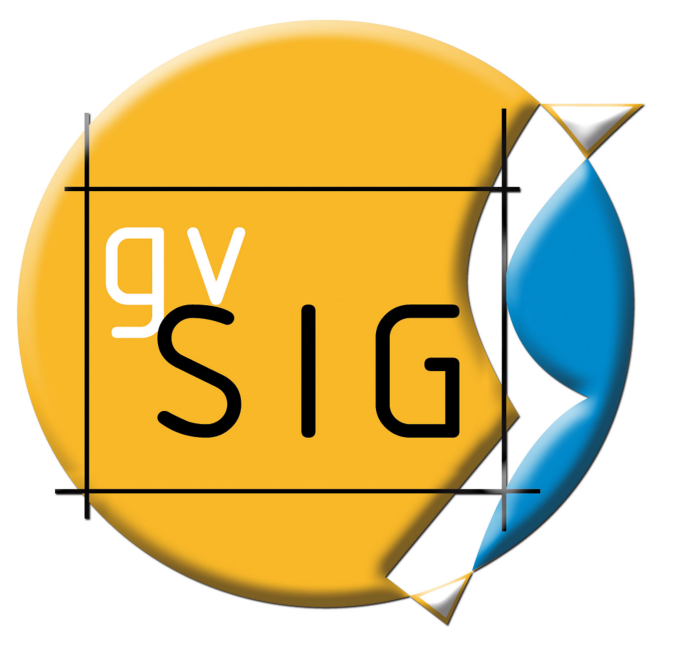

Se permite la copia y distribución de copias literales de este documento, pero no se permiten cambios.

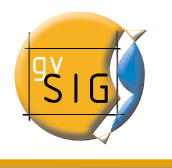

**IVER OFICINAS CENTRALES EN VALENCIA** C/ Salamanca  $n^{\circ}$  50-52, 46005- VALENCIA Telf: 902 25 25 40 Fax: 96 316 27 16

E-Mail [dac@iver.es](mailto:dac@iver.es) [www.iver.es](http://www.iver.es/)

**Conselleria de Infraestructuras y Transporte** C/ Blasco Ibáñez Nº 50 , 46010 VALENCIA

E-Mail gvsig@gva.es

Web del proyecto: [http://www.gvsig.gva.es](http://www.gvsig.gva.es/)

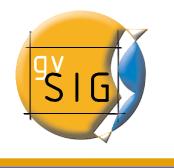

## Índice de contenido

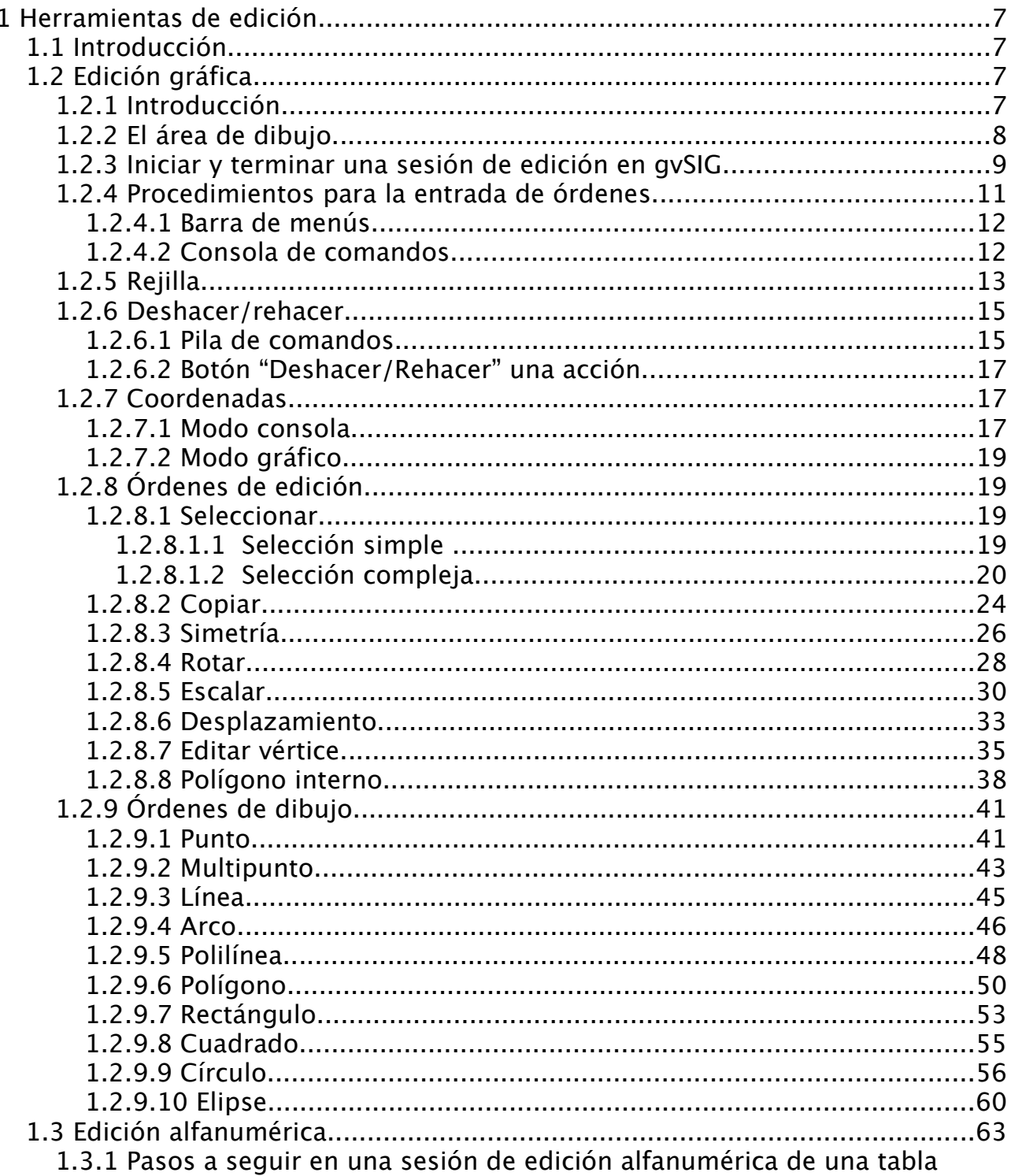

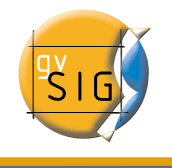

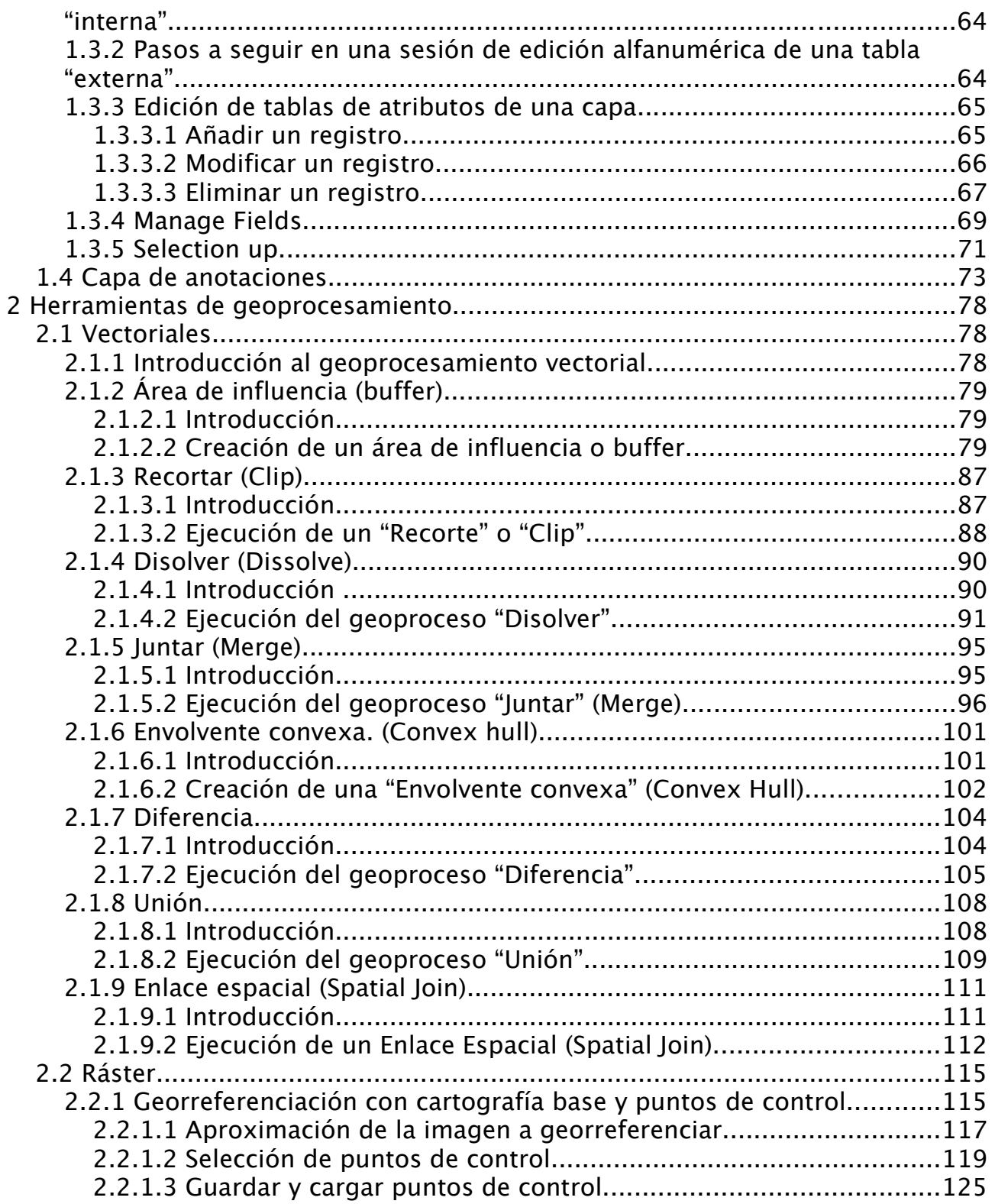

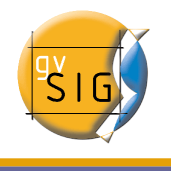

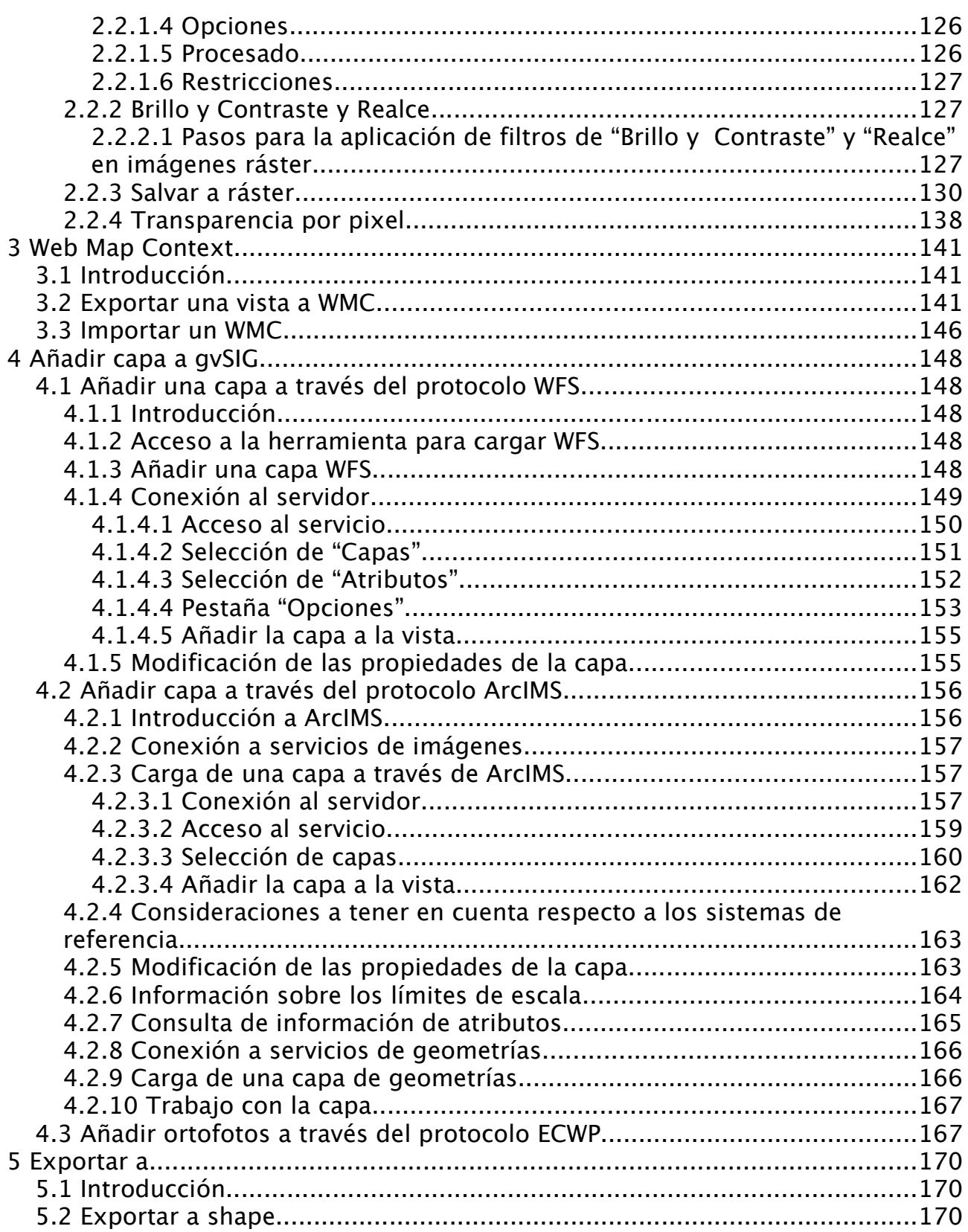

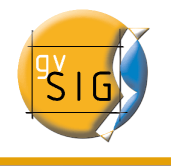

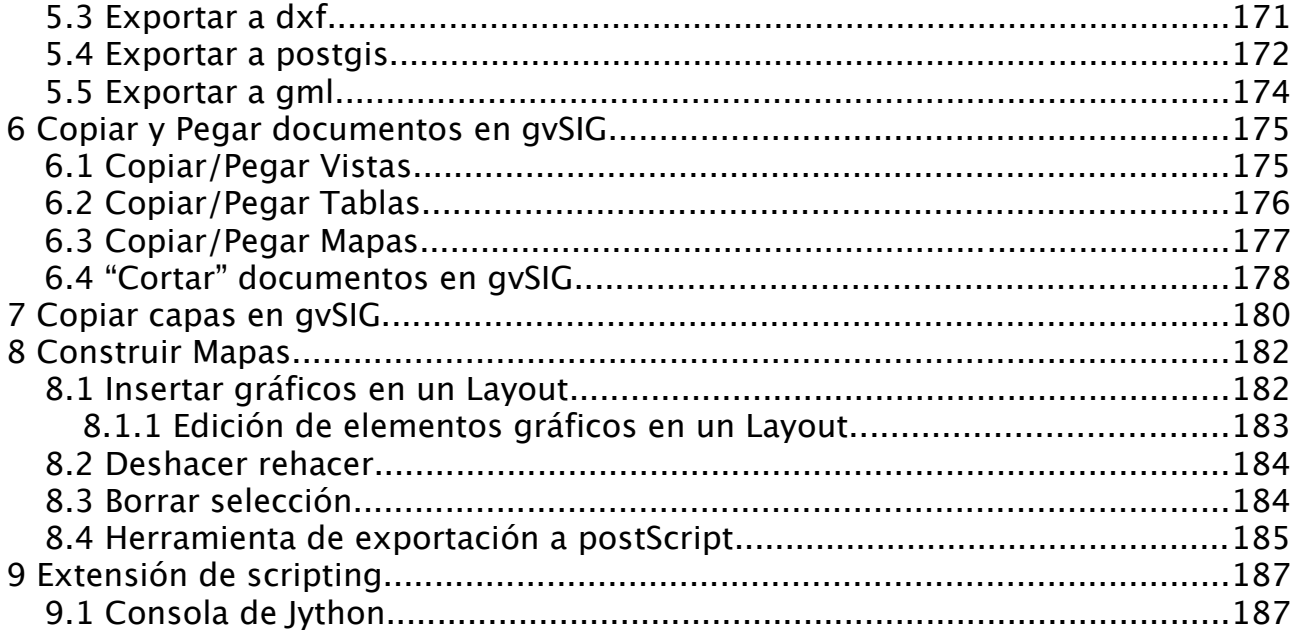

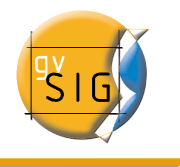

## 1 Herramientas de edición

## 1.1 Introducción

Debemos distinguir dos tipos de edición, por un lado está la edición gráfica de elementos que consiste en la creación, modificación y borrado de elementos gráficos, y por otro la edición alfanumérica de elementos, que consiste en la creación, modificación y borrado de los datos asociados a los elementos.

## 1.2 Edición gráfica

## 1.2.1 Introducción

La extensión de CAD de gvSIG puede realizar dibujos complejos a partir de elementos básicos como son líneas, círculos o polígonos entre otros.

Acciones como rotar o copiar permiten duplicar las entidades o hacer modificaciones sobre éstas a voluntad del usuario.

Para la realización de cualquiera de estas tareas es necesario conocer que tipo de capa que se está editando y en función del tipo de capa se podrán realizar unas acciones u otras. Cuando se activa la opción de editar aparecen los botones de la barra de herramientas propias de edición, mostrándose activas sólo aquellas que pueden utilizarse en la capa que se está editando. Así por ejemplo si se trata de una capa de puntos se habilitan las herramientas de selección, de desplazamiento, y la de inserción de puntos,

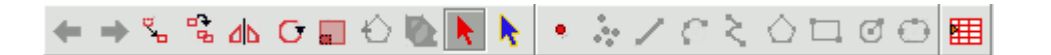

mientras que si la capa es por ejemplo de líneas se habilitan todas las herramientas excepto la de inserción de puntos.

←→%%₩○□◇◎▶▶│◦☆ノ€≿◇□◎⊙|囲|

Otra de las herramientas que aparecen al iniciar una sesión de edición, es la consola de comandos o área de mensajes y órdenes, que se sitúa en la parte

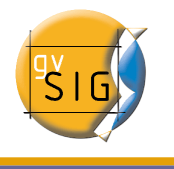

inferior del área gráfica. Esta herramienta le permite ir introduciendo órdenes mediante el teclado del ordenador que serán ejecutadas en el área de dibujo.

## 1.2.2 El área de dibujo

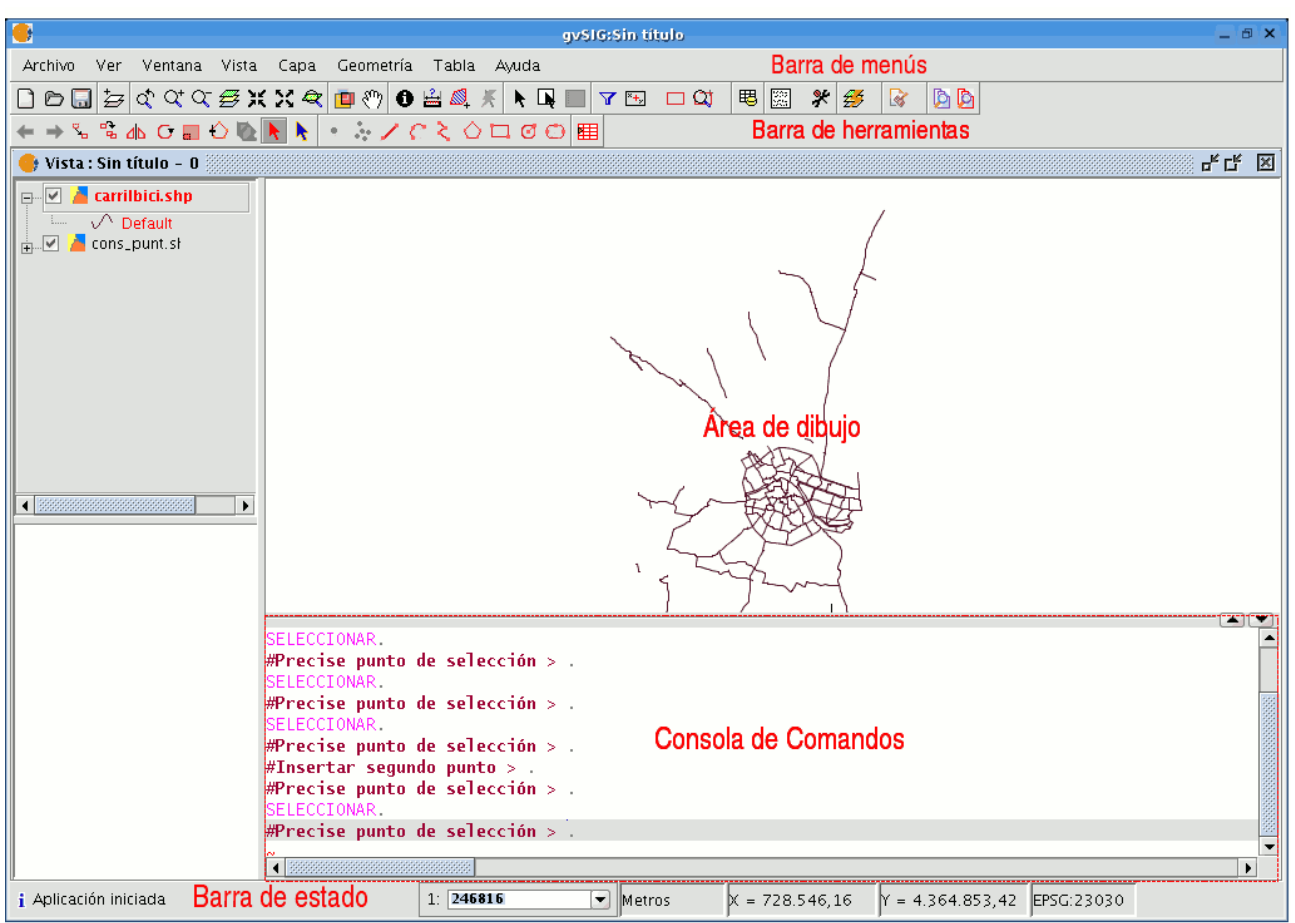

Cuando selecciona la opción editar, la ventana de la aplicación muestra las siguientes áreas.

- Barra de menús: Archivo/Ver/Ventana...
- Barra de herramientas: Muestra un menú con los iconos de las órdenes de dibujo.

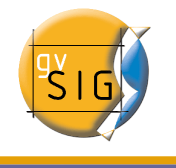

- Área gráfica: Ocupa la mayor parte de la pantalla y es donde se muestra la capa que se está editando.
- Consola de órdenes: Es el área donde se sitúa el PROMPT(línea activa de la consola) del editor, esto significa que el programa está listo para recibir órdenes. Una vez indique una orden se efectuará el proceso correspondiente y se mostrarán los mensajes, información o solicitud de parámetros.
- Barra de estado: Muestra la unidad de medida de la capa activa, la coordenada absoluta del cursor tanto en el eje X como en el eje Y, la escala y la proyección.

## 1.2.3 Iniciar y terminar una sesión de edición en gvSIG

Si desea editar la capa de algún proyecto ya existente (.gvp), puede acceder a las capas que lo componen picando sobre el botón de la barra de menú inicial:

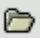

o desde el menú Archivo/Abrir proyecto.

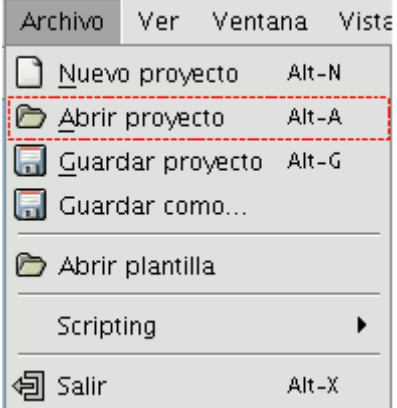

En caso de que desee editar una nueva serie de capas, acuda al "Gestor de proyectos" de gvSIG al documento "Vistas" y cargue las capas que desee. (Consulte el documento "Añadir una capa a gvSIG")

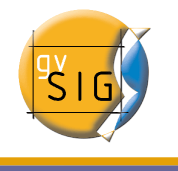

Una vez se han cargado las capas en la vista puede iniciar su sesión de edición.

En primer lugar active, seleccionando en el ToC (Table of Contents), la capa que desea editar. Cuando una capa está activa, se muestra un área rectangular que rodea el nombre de la capa y éste a su vez aparece en negrita.

Desde la barra de menú seleccione la opción Capa/Comenzar edición.

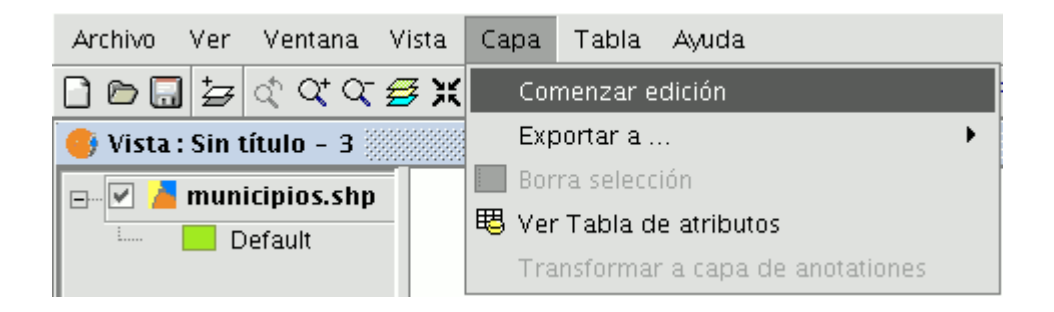

Nota; Puede tener más de una capa en edición e ir alternando indistintamente las acciones que realice sobre ellas, pero éstas, sólo tendrán efecto sobre la capa activa. Para ir cambiando la capa sobre la que se está actuando, debe seleccionar la en el ToC y dejarla como capa activa.

Realice los cambios gráficos que desee y cuando termine de editar la capa pulse sobre el menú "Capa" y a continuación sobre "Terminar edición".

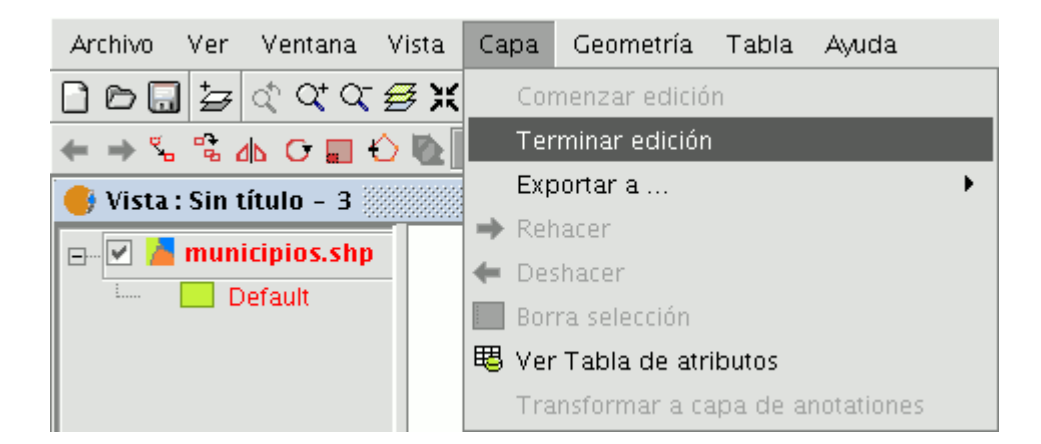

Nota; Para ayudarle en la tarea de edición gráfica, la aplicación creará una proyección del objeto sobre el que está actuando de manera que pueda hacerse una idea visual del resultado que produce la acción en los objetos sobre los que

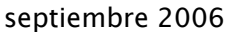

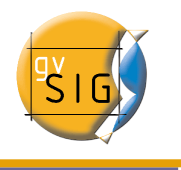

está trabajando. La proyección del objeto se mostrará en color rojo.

En la figura se observa como durante la acción de copiar se crea una proyección de la figura copiada en distinto color. Esta proyección permite precisar el lugar donde se quiere depositar el nuevo objeto dentro del área gráfica.

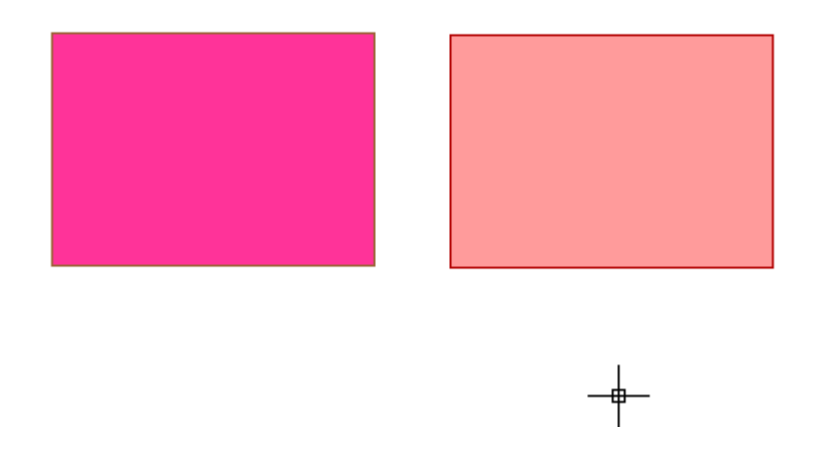

## 1.2.4 Procedimientos para la entrada de órdenes

Existen tres mecanismos generales para que la aplicación ejecute las órdenes del usuario. La primera, mediante la selección de la orden pulsando el botón correspondiente en la barra de herramientas, otra opción es activar la herramienta mediante su selección en la barra de menús (normalmente en la pestaña Geometría), la tercera y última es mediante la inserción de órdenes en la consola comandos usando el teclado.

### Barra de herramientas

La barra de herramientas de edición aparece cuando se está editando una capa. Los iconos de la barra de herramientas se habilitarán en función de que tipo sea la capa que se está editando.

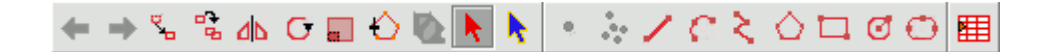

#### 1.2.4.1 Barra de menús

Al iniciar una sesión de edición aparece un nuevo menú en la barra llamado "Geometría" desde el que accedemos a las distintas herramientas.

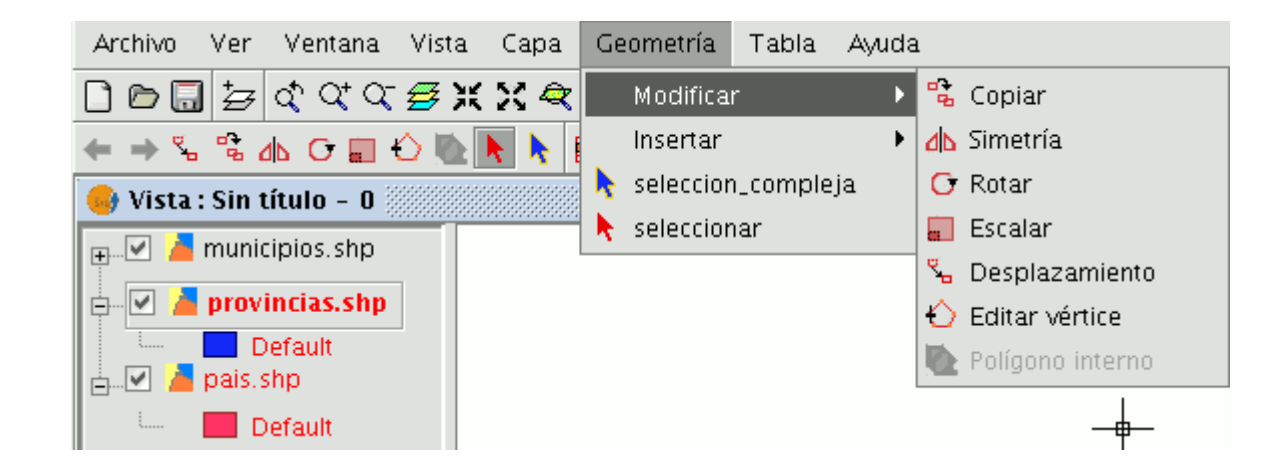

## 1.2.4.2 Consola de comandos

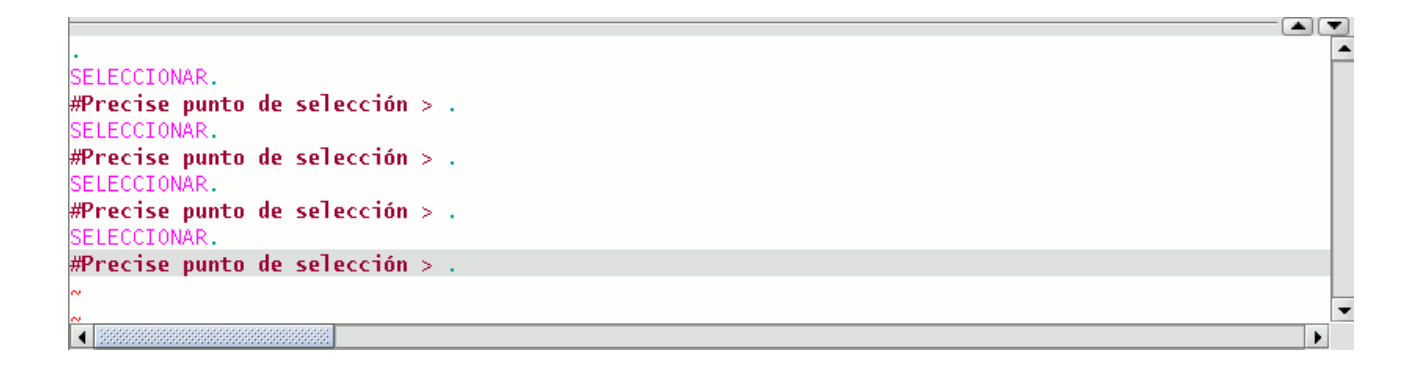

Los comandos, opciones, mensajes, o solicitud de órdenes que realiza el programa se visualizan en un área denominada "Consola de comandos". La línea inferior de la consola de comandos se denomina "línea de comando" y muestra la acción que está realizando el programa.

El espacio de la consola de comandos puede ser aumentado o reducido. Para modificar el espacio de este área sitúe el cursor del ratón sobre la barra de

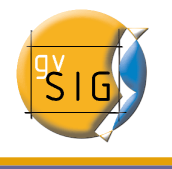

separación entre la consola de comandos y el área de dibujo. Pulse el botón izquierdo del ratón y desplace la barra verticalmente hasta que esté en la posición idónea, cuando haya finalizado simplemente deje de pulsar el botón del ratón.

También puede ocultar totalmente la consola de órdenes pulsando sobre el triángulo con el vértice hacia abajo situado a la derecha de la parte superior de la consola. Para hacerla visible pulse sobre el triángulo con el vértice hacia arriba.

Para ejecutar comandos dentro de la consola de comandos mediante el teclado, sólo hay que introducir el nombre del comando u orden y pulsar "Enter", las órdenes pueden ser introducidas tanto en mayúscula como en minúscula.

Cuando se introduce un comando se mostrará un dialogo o un conjunto de opciones asociado con ese comando. Por ejemplo, si se introduce el comando "rectángulo" se mostrará un dialogo por el cual se solicita la definición de un punto de esquina. Una vez introducido el punto, se solicitará un segundo punto o indicar si el objeto será un cuadrado.

### #Precise punto de selección > rectángulo. RECTÁNGULO. #Insertar primer punto de esquina > .

## 1.2.5 Rejilla.

La rejilla es un patrón de puntos que se extiende a lo largo del área de dibujo, su utilidad radica en que le permite alinear objetos y percibir la distancia entre ellos.

El modo ajustar a rejilla limita los movimientos del cursor a los intervalos de la rejilla.

Para activar la rejilla de una capa que esté editando pulse en la barra de herramientas la opción Capa/Mostrar rejilla.

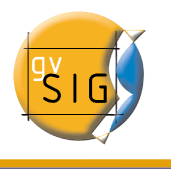

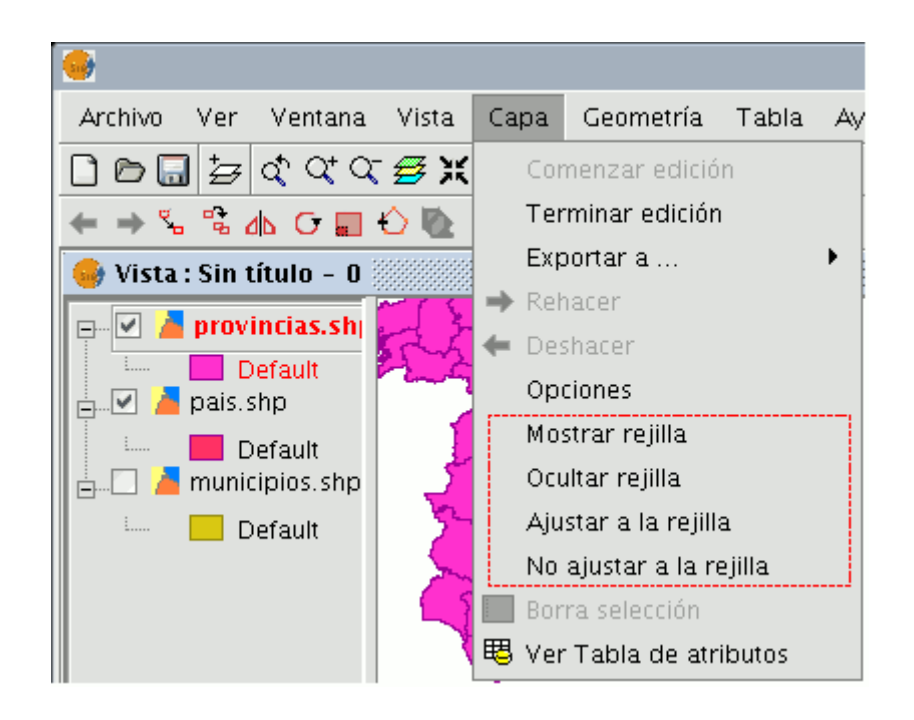

Una vez realizada la acción el área gráfica tendrá el siguiente aspecto.

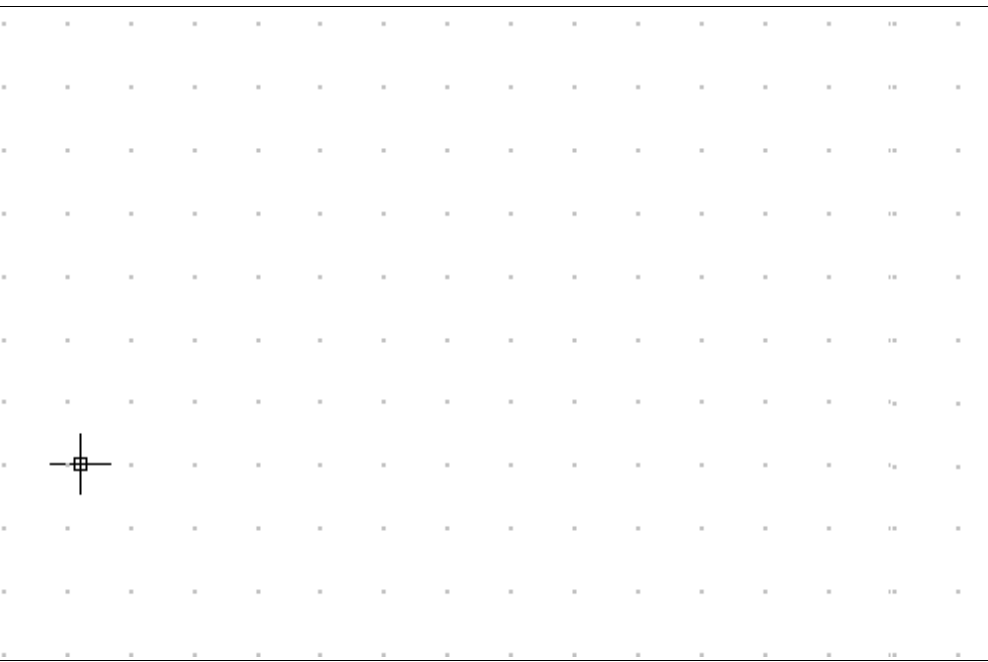

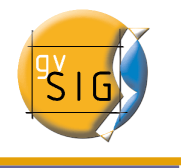

Para ocultar la rejilla pulse la opción "Ocultar rejilla".

La opción "Ajustar a rejilla" restringe el movimiento del retículo (cursor en cruz del ratón) a los intervalos de la rejilla, es como si el cursor se viera forzado por una malla. Esta opción es útil para designar puntos con precisión gráfica.

Para desactivar que fuerce el ajuste a rejilla seleccione la opción "No ajustar a rejilla".

## 1.2.6 Deshacer/rehacer

Para deshacer acciones que se han realizado en la capa que se está editando o rehacer alguna que ya se ha deshecho, gvSIG dispone de varios mecanismos.

## 1.2.6.1 Pila de comandos.

La pila de comandos es una herramienta que le permite deshacer/rehacer varias órdenes en la misma acción, al tiempo que suministra información sobre las órdenes que se han realizado, como el nombre de la orden y la hora a la que ésta se realizó.

La pila de comandos puede activarse de diferentes formas.

1. Pulsando sobre el icono de la barra de herramientas que se muestra en la siguiente figura.

用

2. Pulsando sobre la barra de menús la opción Archivo/Pila de comandos.

La pila de comandos almacena todas las órdenes realizadas sobre la capa en edición desde la última vez que se guardó.

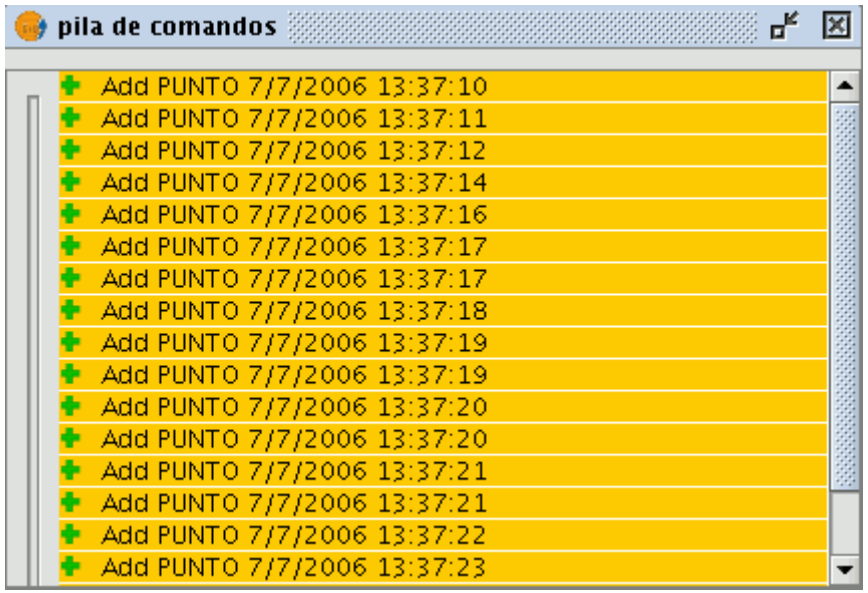

Mediante la barra de desplazamiento puede seleccionar las órdenes que desea deshacer. Puede mover la barra arriba o abajo hasta posicionarse en la orden desde la que desea continuar trabajando.

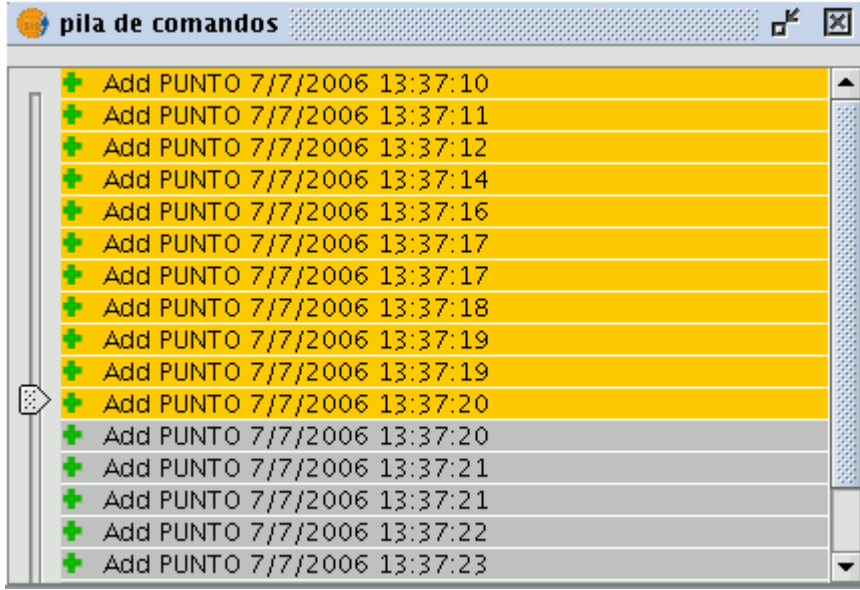

Debe recordar que no se puede deshacer una orden concreta sino todas las

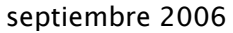

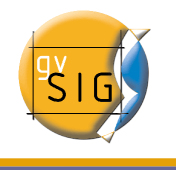

órdenes realizadas hasta llegar a ésta, es decir situarnos en el último paso que queremos conservar y continuar la edición desde este punto. Por ejemplo, supongamos que hemos realizado once acciones cualesquiera y cuando hemos realizado la undécima nos damos cuenta de que el paso número seis es incorrecto, no podemos ir al paso seis y anular sólo este paso, sino que tendremos que deshacer los pasos once, diez, nueve, ... hasta llegar al quinto.

La ventaja de utilizar la pila de comandos es que de una sola acción se pueden deshacer todos los cambios sin tener que realizarlos uno por uno, y además se puede saber sobre que acciones se está actuando.

## 1.2.6.2 Botón "Deshacer/Rehacer" una acción.

Al igual que con la pila de comandos gvSIG dispone de varios medios para acceder a la herramienta de deshacer o rehacer una acción.

Puede acceder desde la barra de herramientas de edición pulsando sobre el icono correspondiente.

El botón con la flecha orientada a la izquierda le permite deshacer la ultima acción

El botón con la flecha orientada a la derecha le permite rehacer la ultima acción que se haya realizado en la capa que se está editando.

## 1.2.7 Coordenadas

La designación de un punto puede hacerse por dos métodos:

- Modo consola. Indica el punto numéricamente.
- Modo gráfico. Indica el punto por medio de cualquiera de los dispositivos señaladores (normalmente un ratón).

### 1.2.7.1 Modo consola

Utilizando la consola pueden designarse puntos utilizando dos sistemas de referencia.

• Coordenadas cartesianas: designan un punto X e Y respecto al punto de

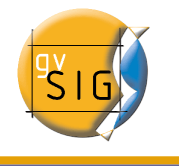

referencia.

• Coordenadas polares: Designan un punto según la distancia y ángulo respecto al punto de referencia.

Igualmente las coordenadas pueden ser:

- Absolutas: designan un punto respecto al origen de coordenadas (0,0).
- Relativas: designan un punto tomando utilizando como referencia el último punto introducido.
- Inserción de coordenadas cartesianas.

Para utilizar coordenadas a fin de designar un punto, introduzca un valor de X y un valor de Y separados por una coma (X,Y). El valor de X es la distancia positiva o negativa, en unidades del eje horizontal, el valor de Y es la distancia en unidades en el eje vertical.

Los valores utilizados para designar los puntos pueden ser enteros o decimales, positivos o negativos.

Los valores de coordenadas absolutas están basados en el origen (0,0), que es el lugar donde los ejes X e Y intersectan. Utilice una coordenada absoluta cuando conozca con precisión los valores de X e Y para el punto.

Por ejemplo el punto 25,7 designa un punto situado a 25 unidades de distancia del origen en el eje de las X y 7 unidades en el eje de la Y.

Los valores relativos de las coordenadas se basan en el último punto introducido. Utilice las coordenadas relativas cuando conozca las coordenadas de un punto respecto del punto anterior. Para designar un punto relativo preceda las coordenadas del símbolo arroba (@).

Por ejemplo la coordenada @1,2 determina un punto a 1 unidad de distancia en el eje de las X y a 2 unidades en el eje de la Y respecto del ultimo punto designado.

• Inserción de coordenadas polares.

Para introducir coordenadas polares, indique una distancia y un ángulo separados por un corchete agudo (<). Por ejemplo para designar un punto a 5 unidades del anterior con un ángulo de 45 grados debe escribir @5<45.

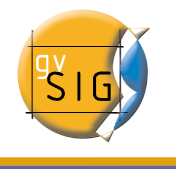

Los ángulos aumentan en el sentido contrario a las agujas del reloj y disminuyen en el sentido de las agujas del reloj. Para desplazarse en el sentido de las agujas del reloj deberá indicar un ángulo negativo. Por ejemplo, la posición 1<315 equivale a la posición 1<-45.

## 1.2.7.2 Modo gráfico

Designar un punto en modo gráfico es simplemente indicarlo por medio de un dispositivo señalador. Si dispone de un ratón como dispositivo, el movimiento del mismo está asociado con el retículo (puntero de ejes cruzados) de la pantalla.

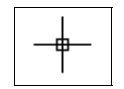

Por tanto, coloque el retículo sobre el punto deseado y bastará con que pulse el botón izquierdo del ratón para fijar el punto.

## 1.2.8 Órdenes de edición

Las órdenes de edición son el conjunto de órdenes que se utilizan para editar o modificar un dibujo. Más concretamente engloba todos los procesos y mecanismos necesarios para modificar y trabajar con lo que ya ha sido dibujado.

gvSig dispone de tres medios para ejecutar estas órdenes.

- Desde la barra de herramientas de edición pulsando sobre el botón correspondiente.
- Accediendo desde la barra de menús.
- Escribir la orden en la consola de comandos.

## 1.2.8.1 Seleccionar

### 1.2.8.1.1 Selección simple

Para seleccionar alguno de los objetos dibujados en la capa que está editando pulse sobre el botón "Seleccionar" de la barra de herramientas.

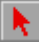

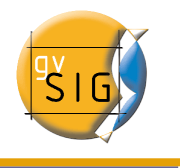

Si desea seleccionar la herramienta desde la barra de menús pulse Geometría/seleccionar.

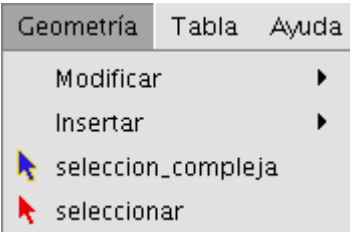

### 1.2.8.1.2 Selección compleja

Se puede acceder a dicho botón desde la barra de herramientas.

k.

O bien,acceder a la herramienta desde la barra de menús; Geometría/selección compleja.

Una vez activada la herramienta "selección compleja" pulse el botón derecho del ratón dentro del área de dibujo, se abrirá una tabla de opciones, como muestra la figura siguiente.

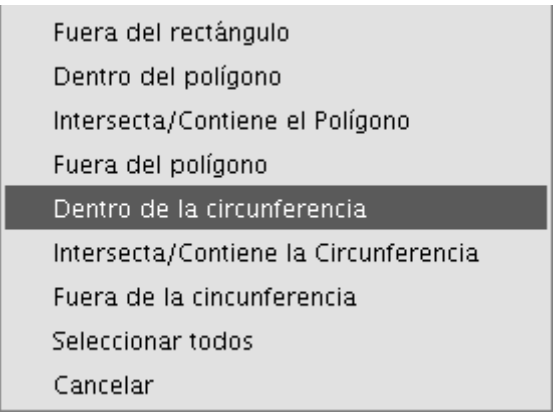

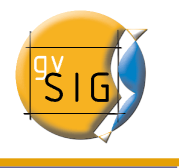

Pulse sobre la opción que desee utilizar y a continuación seleccione los elementos.

Si utiliza la opción dentro de la circunferencia.

Puede delimitar una circunferencia de manera que los elementos que quiera seleccionar queden dentro de su área.

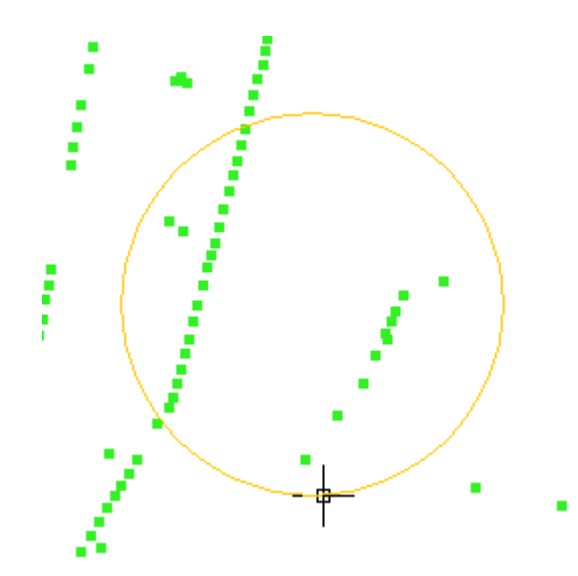

El resultado de la selección se corresponde con la imagen siguiente:

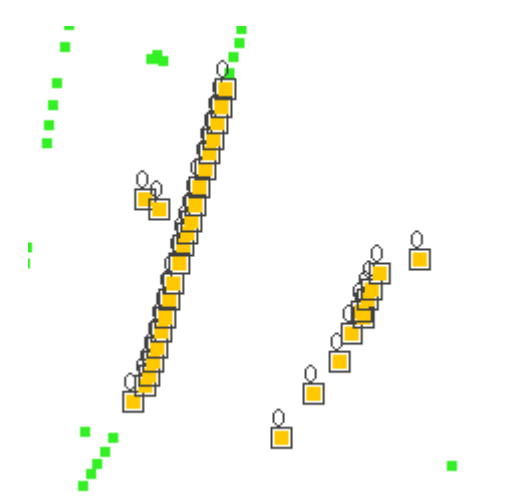

También puede escribir las órdenes "seleccionar" y "selección compleja" en la consola de comandos.

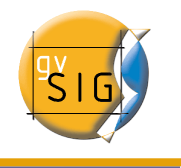

#### Orden: "seleccionar"

Escriba en la consola de comandos la orden : "seleccionar"

En la consola de órdenes aparecerá un mensaje solicitándole que añada el punto de selección, introduzca las coordenadas del objeto que quiere seleccionar, si en las coordenadas fijadas existe algún objeto quedará seleccionado.

SELECCIONAR. #Precise punto de selección > <mark>.</mark>

### Orden: "selección compleja"

Escriba en la consola de comandos la orden; "selección compleja" y cuando se muestren las opciones de selección escriba la opción que desee. Las opciones se muestran con su nombre y entre corchetes ([]) la instrucción de la opción que se debe introducir en la consola de comandos.

SELECCIÓN COMPLEJA. #Precise punto o Circunf.[IC], Fuera Rect.[OR], Políg.[IP], Inter. pol.[CP], Fuera pol.[OP], Inter. circ

Si por ejemplo queremos seleccionar las entidades que se encuentren dentro del área de un polígono, haríamos lo siguiente, desde la consola de comandos, escribir la orden : "selección compleja" y a continuación como opción "IP". Esto nos permite indicar las coordenadas de los vértices que formarán el polígono (cuando se indiquen las coordenadas de cada uno de los vértices se irá dibujando un polígono en la ventana de dibujo), y una vez finalizado el polígono las entidades que queden dentro de su área estarán seleccionadas para trabajar sobre ellas.

La siguiente imagen muestra la introducción de una opción de selección

 $[.$  [OR], Polig.[IP], Inter. pol.[CP], Fuera pol.[OP], Inter. circunf.[CC],Fuera circunf.[OC]  $>$  IP.

La siguiente figura muestra la definición del polígono de selección en el área de dibujo.

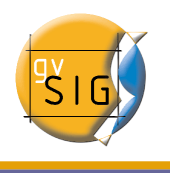

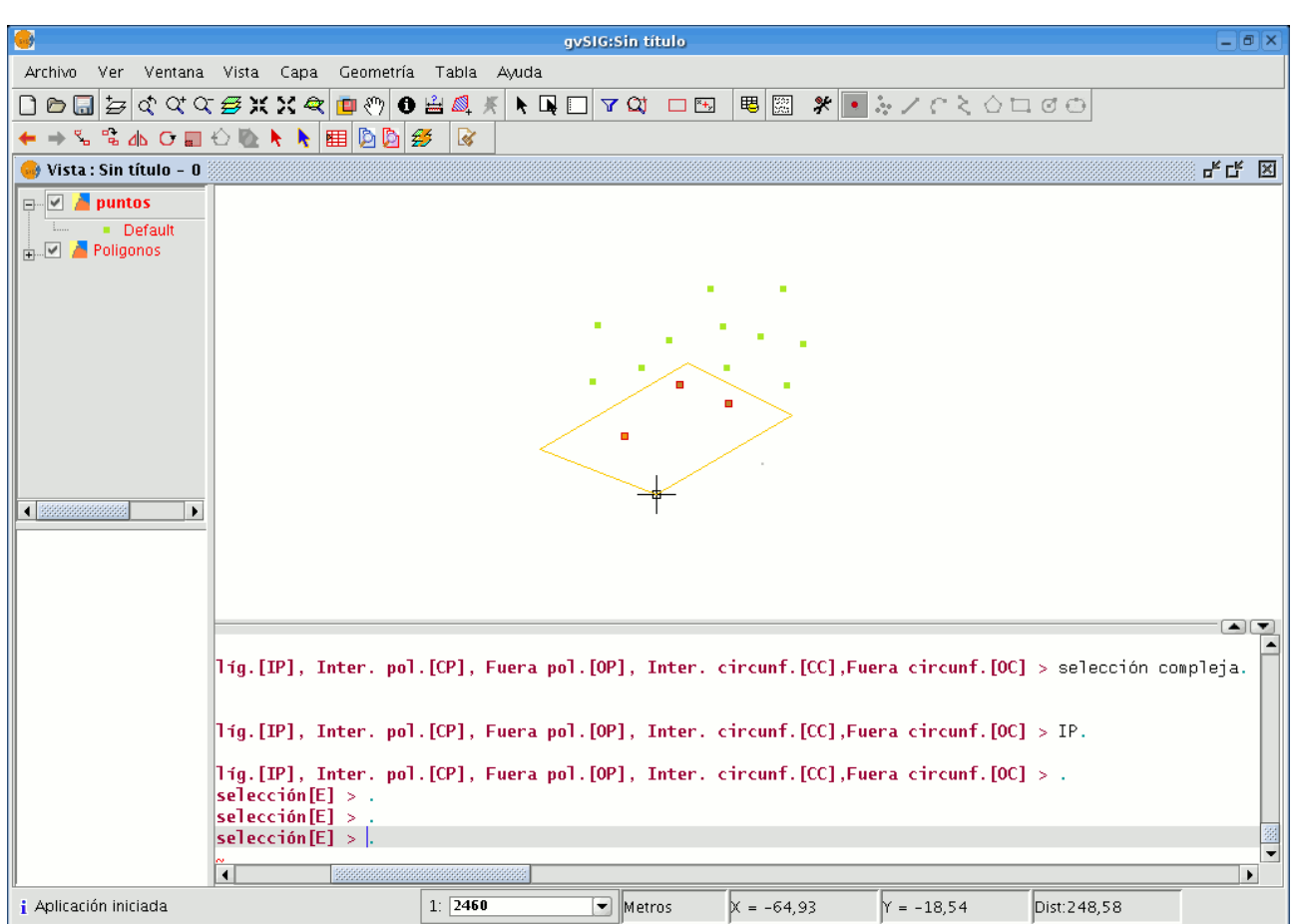

Una vez finalizado el polígono las entidades contenidas en su área quedan seleccionadas para trabajar en ellas.

### Opciones de selección

Dentro de la circunferencia [IC]: Este método de selección permite delimitar un área circular y dejar seleccionados todos aquellos que estén dentro de la circunferencia.

Fuera del rectángulo [OR]: Este método de selección le permite delimitar un área rectangular, los elementos que queden fuera del área dibujada serán los seleccionados.

Dentro del polígono [IP]: Esta opción permite dibujar un área poligonal de manera que los elementos contenidos dentro de ese área serán los elementos seleccionados.

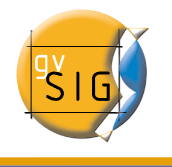

Intersecta /contiene el polígono [CP]: Permite seleccionar todos aquellos elementos que se encuentren en el interior del polígono así como los que el límite de dicho polígono intersecte.

Fuera del polígono [OP]: Al igual que las otras opciones permite delimitar una área poligonal sin embargo con esta opción los elementos contenidos fuera del área del polígono serán los que se seleccionen.

Dentro de la circunferencia [IC]: Permite delimitar una circunferencia de manera que los elementos contenidos dentro de ese área serán los objetos seleccionados.

Intersecta/contiene la circunferencia [CC]: Permite seleccionar todos aquellos elementos que se encuentren en el interior de una circunferencia así como los que el límite de dicha circunferencia intersecte.

Fuera de la circunferencia [OC]: Permite delimitar una circunferencia. Los elementos contenidos fuera del área de la circunferencia serán los que se seleccionen.

Seleccionar todos: Selecciona todos los elementos contenidos en la capa independientemente del lugar que ocupen en él.

#### 1.2.8.2 Copiar

Realiza una copia de los objetos que tenga seleccionados. Las entidades copiadas mantendrán el mismo tamaño y orientación que las originales.

Para acceder a la utilidad pulse sobre el botón "Copiar" de la barra de herramientas.

Desde la barra de menús pulse Geometría/Modificar y seleccione la opción "Copiar".

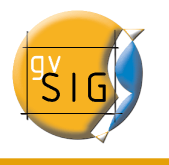

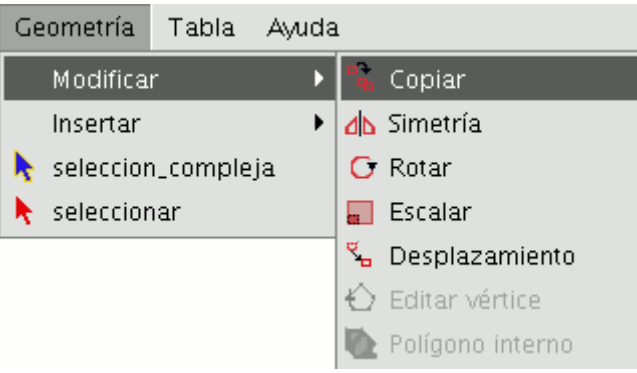

El procedimiento para copiar es básicamente el mismo que para hacer un desplazamiento, pero los objetos de origen no se mueven de sus posiciones de inicio, y en el nuevo lugar se crean nuevos objetos idénticos a los originales en tamaño, orientación y distancia entre ellos.

Para realizar una copia, una vez designados los objetos a copiar debe indicar dos puntos, el de base y el de desplazamiento.

Al igual que en el resto de herramientas para precisar el lugar de la vista donde se insertarán los objetos que se están copiando se mostrará una proyección de éstos sobre la vista.

Cuando sitúe los objetos copiados en su lugar vuelva a pulsar sobre la vista para fijar la posición.

Para realizar una copia de objetos desde la consola de comandos, una vez seleccionados los objetos de los que desea realizar una copia escriba la orden: "Copiar" y precise el primer punto de desplazamiento y a continuación el segundo.

Por ejemplo una vez escrita la orden y el primer punto de desplazamiento (30,40), aparece la proyección de la figura que se está copiando.

Introduzca el segundo punto de desplazamiento, (en el ejemplo 60,40), y aparecerá el nuevo elemento idéntico al original en el lugar fijado.

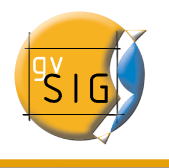

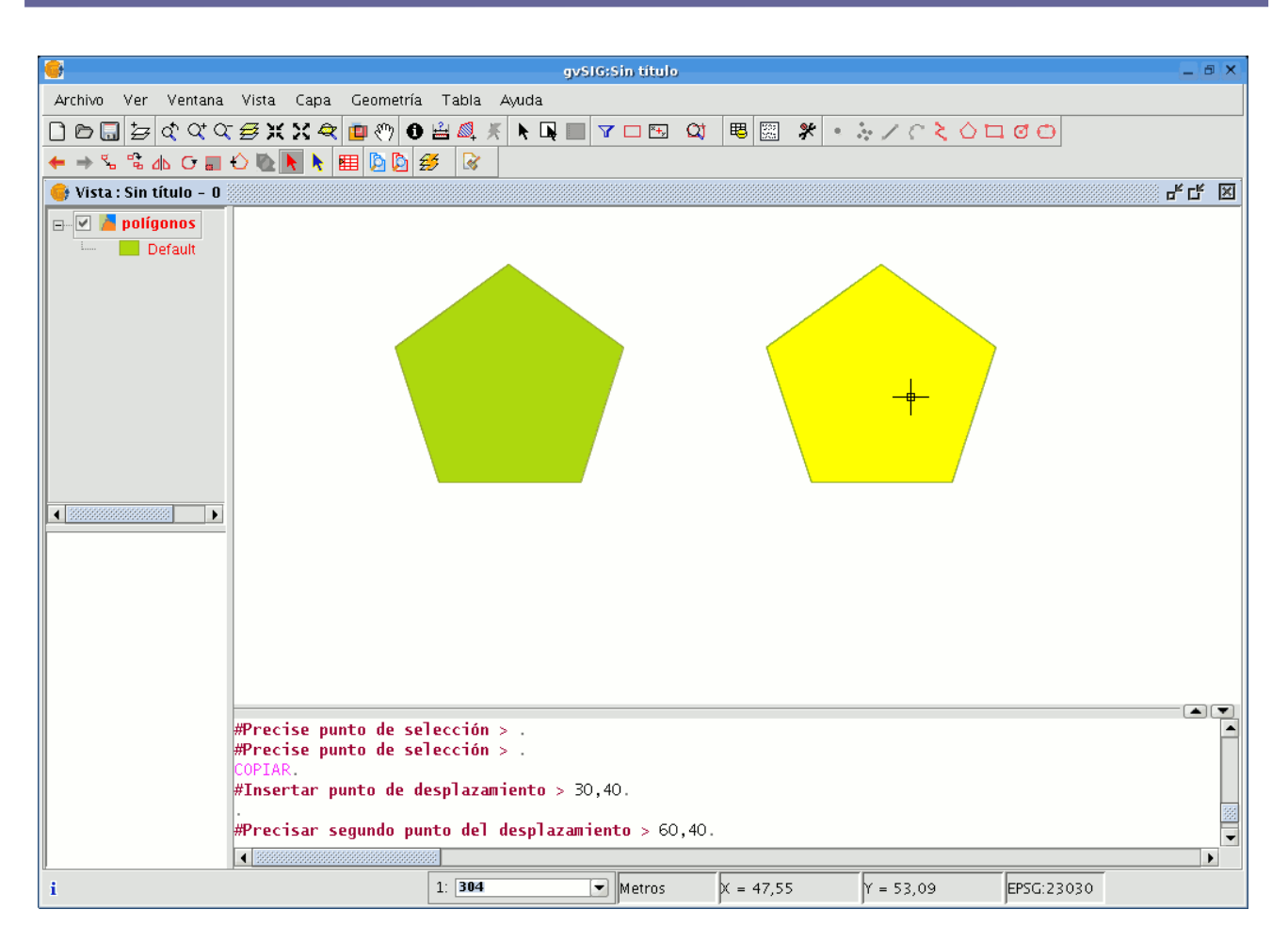

### 1.2.8.3 Simetría

Esta herramienta le permite realizar un dibujo simétrico (dibujo que sigue presentando la misma forma, tamaño y posición relativa que el original) al seleccionado.

db

También se puede acceder a la herramienta desde la barra de menú:

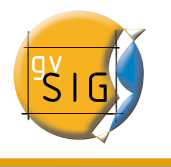

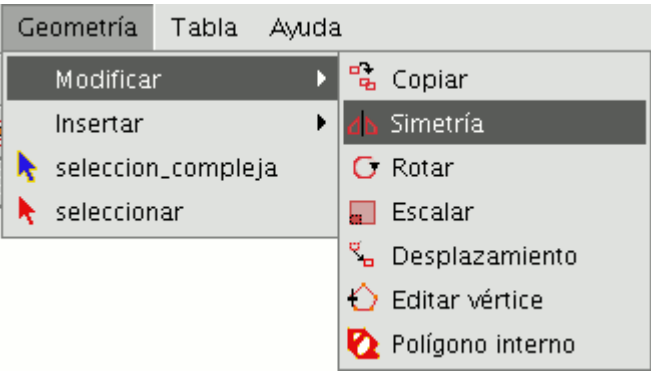

La simetría geométrica de un objeto es la propiedad que éste presenta cuando las características (forma, tamaño y posición relativa de sus partes) son las mismas en ambos lados de una línea divisora equidistante imaginaria llamada "eje de simetría".

Para obtener un dibujo simétrico en gvSIG en primer lugar seleccionamos el elemento y a continuación nos vamos a la opción "simetría".

En ese momento picamos sobre el área de dibujo de la vista,con esta acción ha insertado el primer punto del eje de simetría, gvSIG creará en ese momento una proyección en rojo de una figura simétrica a la seleccionada.A continuación podemos incluir el segundo punto por el que pasará el eje de simetría picando de nuevo sobre el área de dibujo.

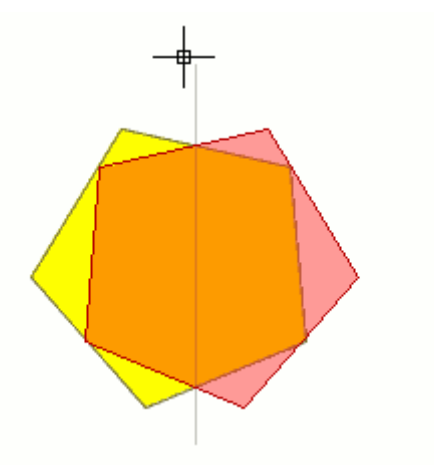

Si desea ejecutar la herramienta desde la línea de comandos,en primer lugar escriba la orden "simetría".A continuación inserte el primer punto por el que pasará el eje de simetría y pulse "Enter".En ese momento la consola le pedirá que inserte un segundo punto por el que ha de pasar dicho eje. Escriba el punto y pulse "Enter" de nuevo.

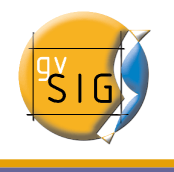

La consola le preguntará si desea conservar el objeto de origen,escriba "S" en caso afirmativo y "N" en caso contrario.

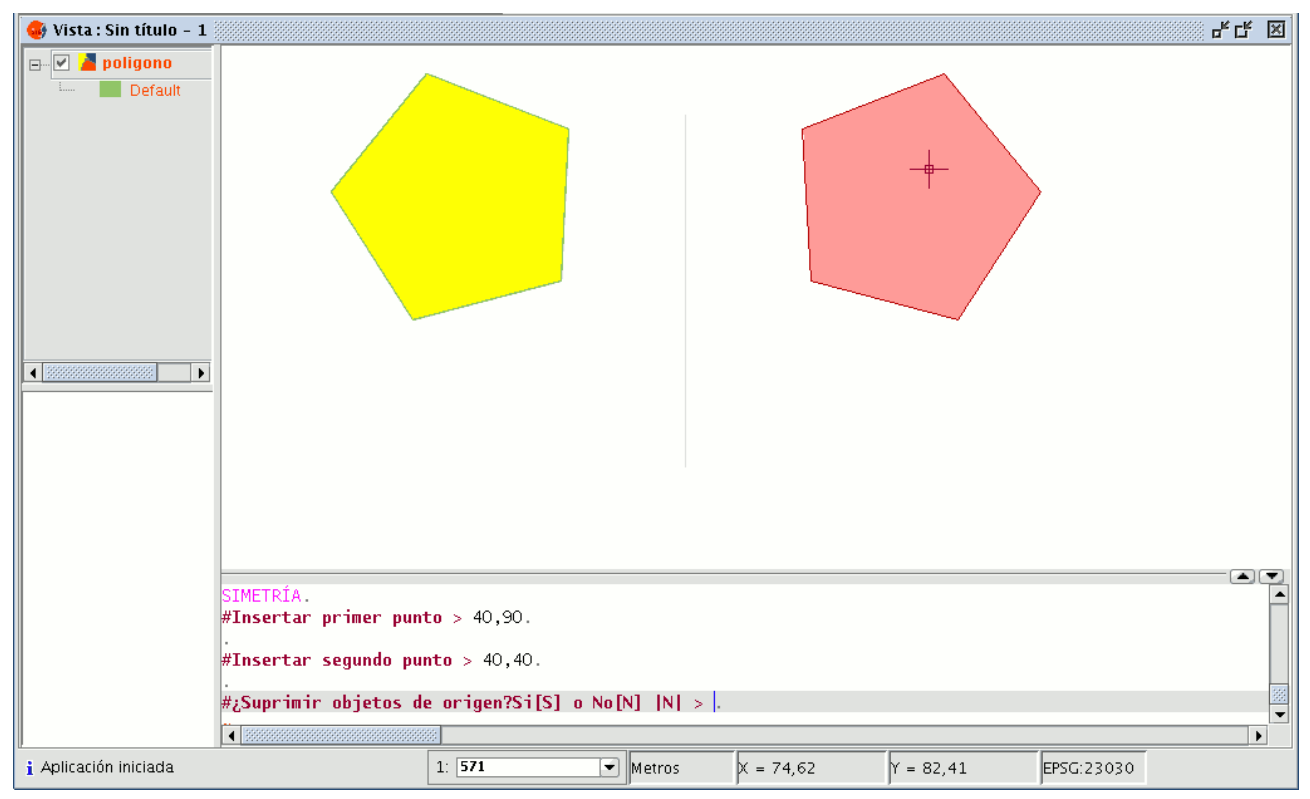

### 1.2.8.4 Rotar

Mediante esta herramienta puede girar los objetos seleccionados tomando como centro un punto base.

Para activarla pulse sobre el botón "Rotar" de la barra de herramientas de edición.

### $\mathbf{C}$

También puede acceder desde la barra de menú.

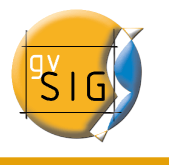

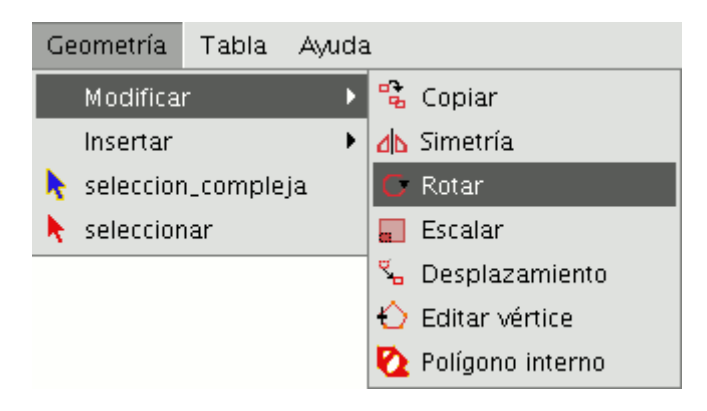

Para realizar un proceso de rotación, en primer lugar sitúe el punto base pulsando con el ratón dentro del área de dibujo. Muévase con el ratón hasta precisar la nueva posición ayudándose de la proyección que crea gvSIG al efecto.

Una vez decidida la posición pulse sobre el botón izquierdo del ratón dentro de la vista.

Para realizar una rotación de un objeto desde la consola de comandos, una vez seleccionados el objeto que se desea rotar, escriba la orden "Rotar" y precise el primer punto de desplazamiento y a continuación el ángulo de desplazamiento en grados sexagesimales .

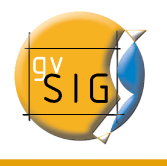

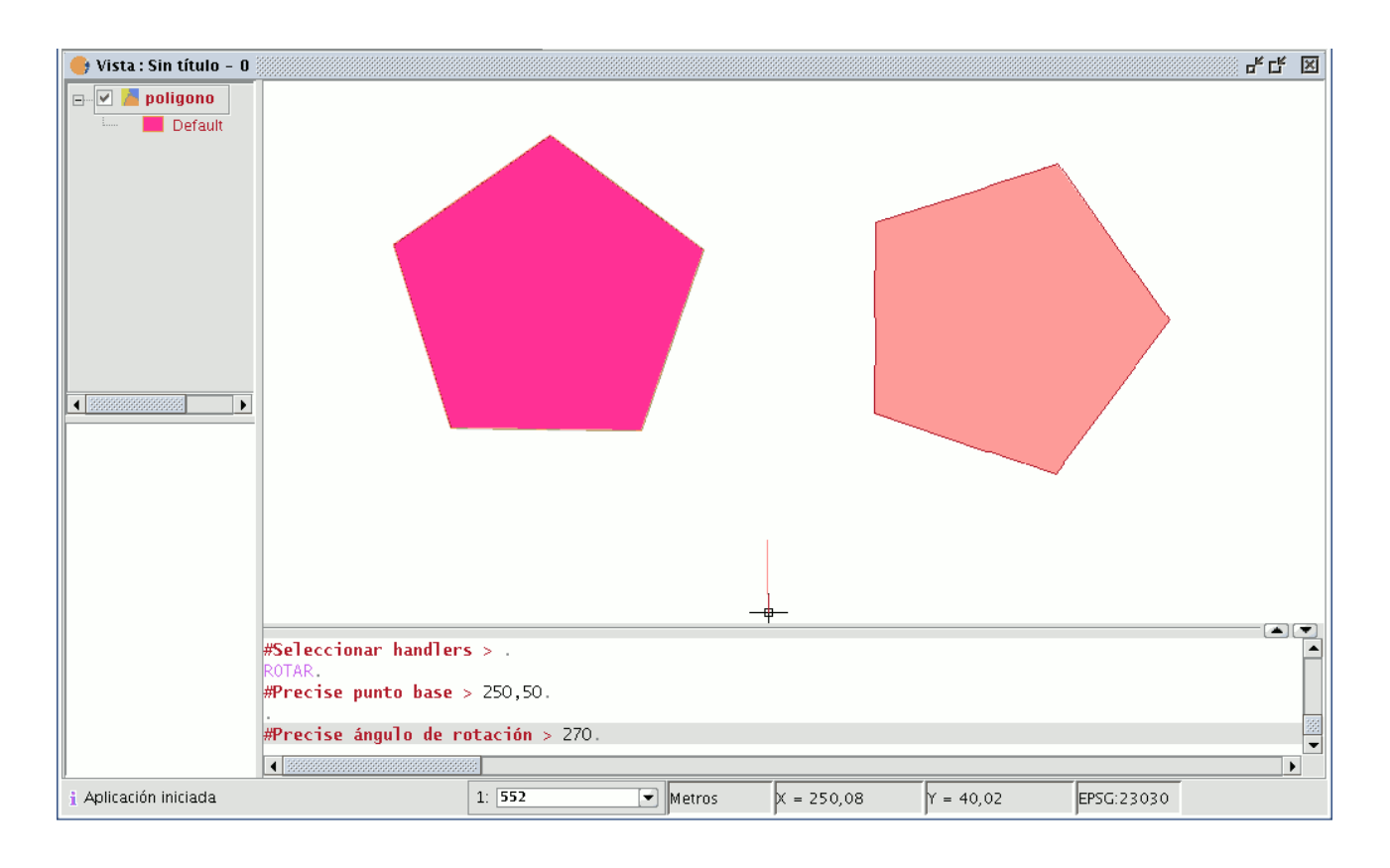

## 1.2.8.5 Escalar

Con esta orden se puede modificar el tamaño de las entidades seleccionadas. Seleccione esta herramienta pulsando el botón escalar de la barra de herramientas.

 $\mathbf C$ 

O desde la barra de menús seleccione "Geometría" y la opción "Escalar".

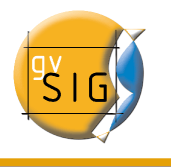

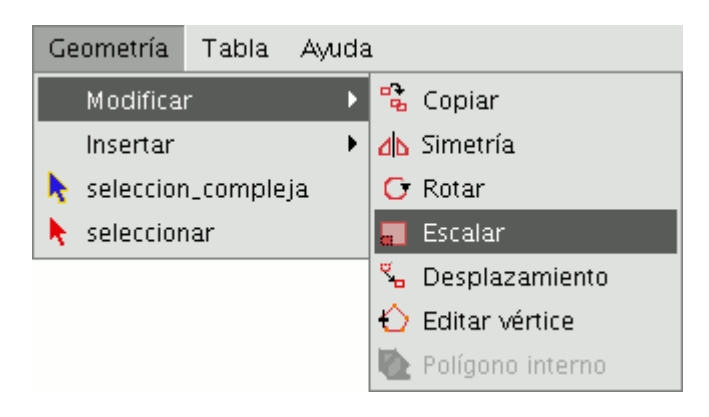

Existen dos métodos para escalar, indicando un factor de escala y por referencia.

## Escalar por "Factor de escala"

Para escalar elementos gráficamente utilizando un factor de escala seleccione los objetos a los que desea modificar su tamaño, active la herramienta escalar y fije el punto base. La aplicación creará una imagen que le dará una referencia acerca del tamaño de los objetos que está modificando.

A medida que se acerque al punto que haya fijado como punto base los elementos sobre los que está actuando se harán más pequeños, mientras que cuanto más se aleje más grandes se harán éstos. Una vez que los objetos se ajusten al tamaño que desea, pulse nuevamente sobre la ventana de dibujo.

Debe recordar que se aplica el mismo factor de escala tanto para la coordenada X como la Y.

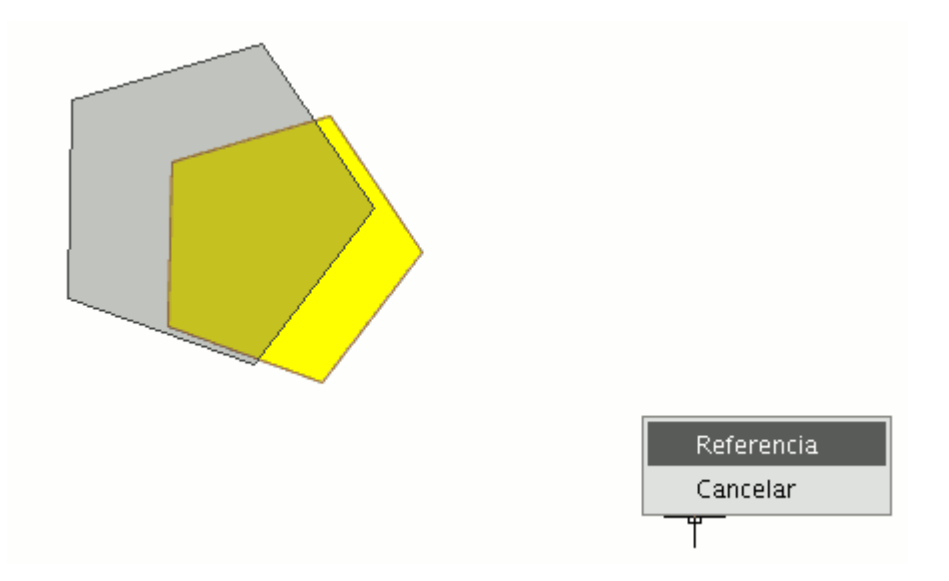

Para escalar gráficamente utilizando la opción "Referencia" una vez seleccionados los objetos y activada la orden "escalar" pulse sobre el botón derecho del ratón **gvSIG – Manual de Usuario**

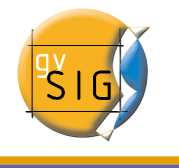

dentro del área de dibujo para mostrar el menú contextual de la herramienta.

Seleccione la opción "Referencia". Indique los puntos de la recta de referencia y los de la recta de escala a medida que se vayan mostrando los mensajes en la consola de comandos.

ESCALAR. #Precise punto base  $>$ . #Precise factor de escala|2| o Referencia[R] > . #Precise punto origen recta referencia o Factor de escala $[F] > .$ #Precise punto final recta referencia  $>$ . #Precise punto origen recta escala  $>$ . #Precise punto final recta escala  $>$ .

Desde la consola de comandos, puede usar igualmente la orden escalar. Una vez que tenga seleccionados los objetos a los que desea modificar la escala, escriba la orden; "escalar" y seguidamente introduzca el punto base tal y como se muestra en la figura siguiente.

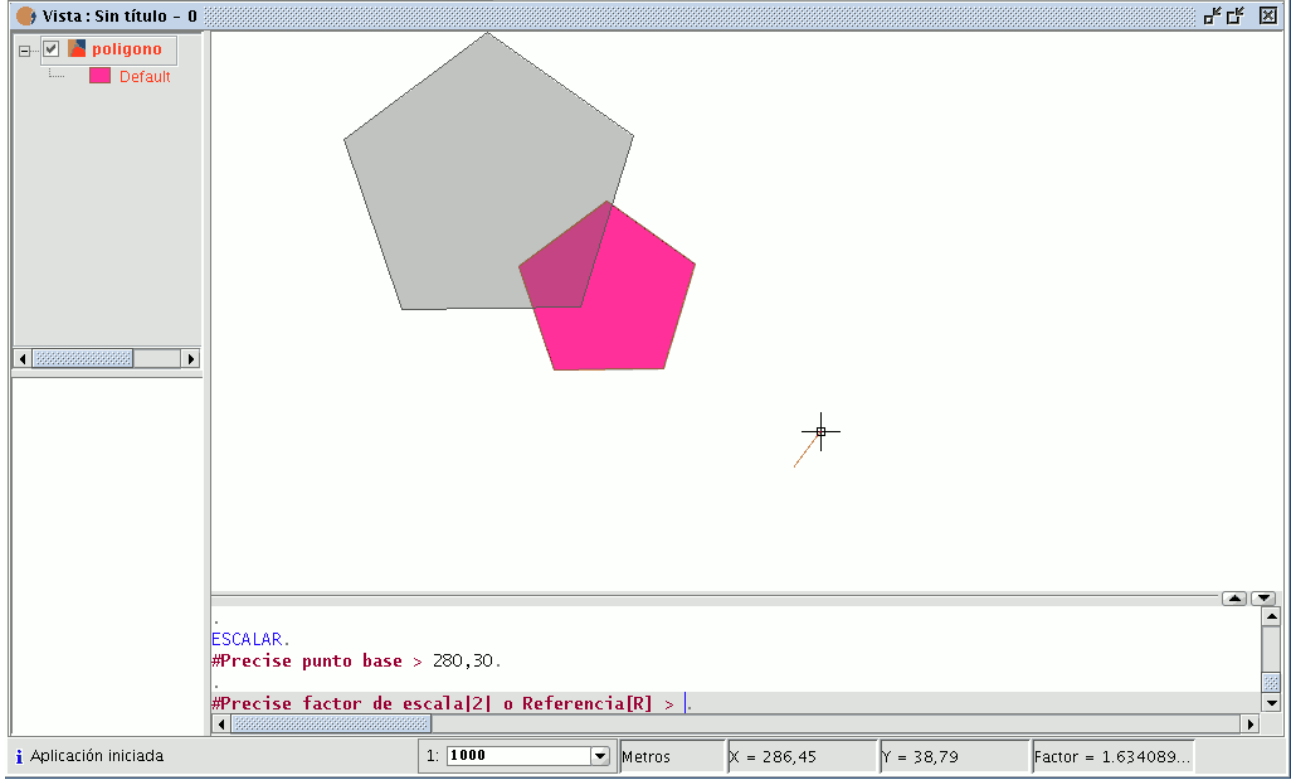

Para aumentar el tamaño de los objetos debe introducir un factor de escala mayor que 1 y si lo que desea es reducir el tamaño de los objetos el factor de escala deberá estar comprendido entre 0 y 1. Si no indica ningún valor gvSIG tomará

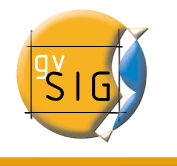

como factor de escala por defecto 2.

### Escalar por "Referencia"

Si desea escalar utilizando la opción Referencia, una vez seleccionadas las entidades que desea escalar precise el punto base, a continuación en la consola de comandos indique que se escalará por referencia introduciendo la letra "r", precise el punto de origen y el punto final de la recta de referencia e introduzca seguidamente los puntos de origen y final de la recta de escala.

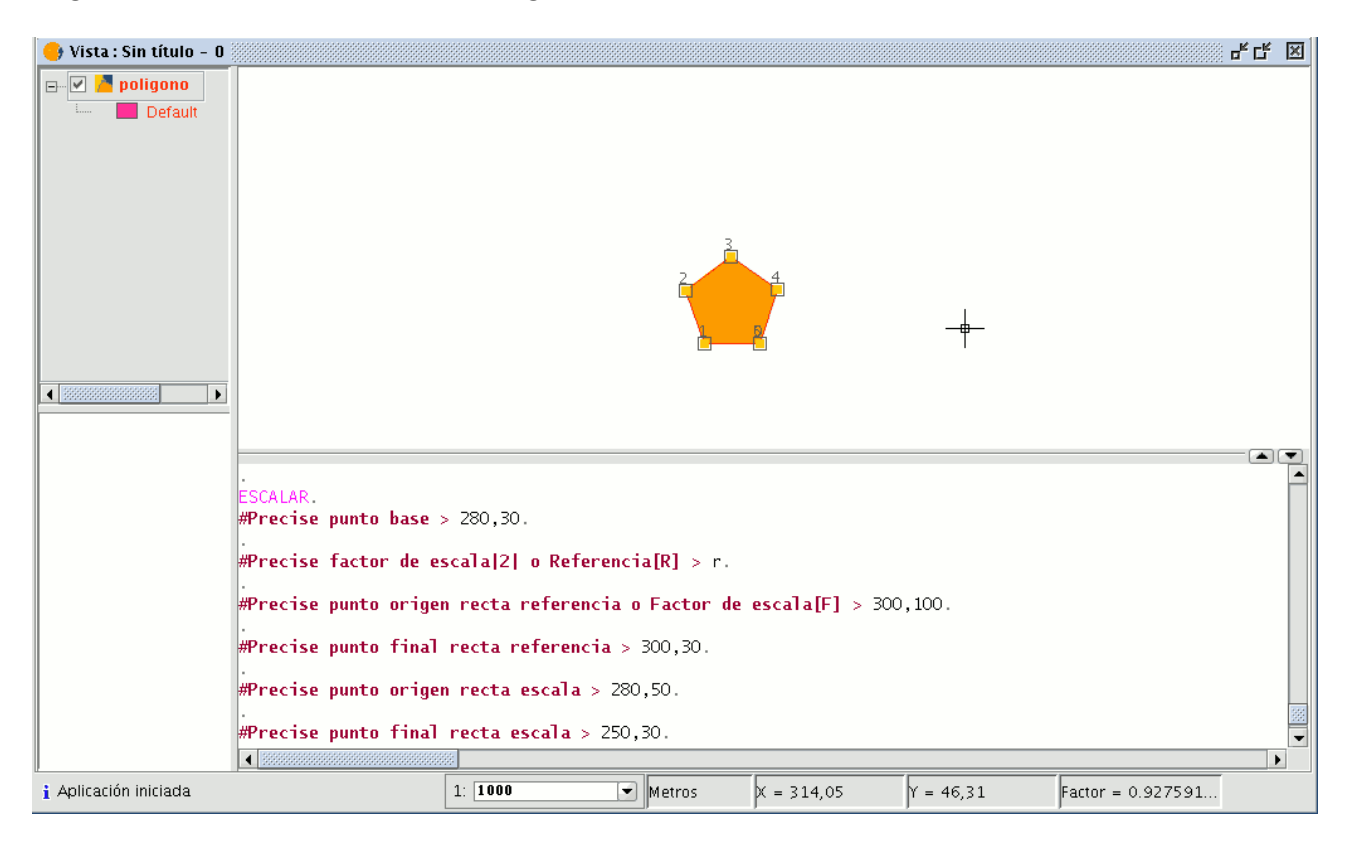

## 1.2.8.6 Desplazamiento

Esta herramienta le permite mover los objetos seleccionados de un punto a otro de la vista mediante la indicación de un vector de desplazamiento. Para usar la utilidad puede seleccionarla desde la barra de herramientas pulsando el botón "Desplazamiento".

୍କ

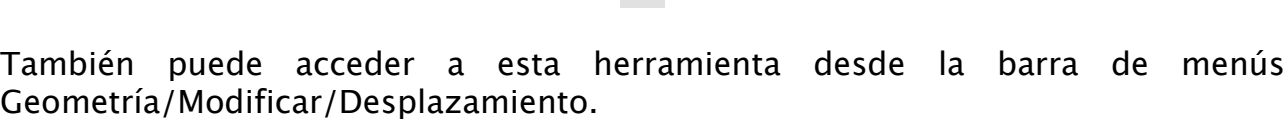

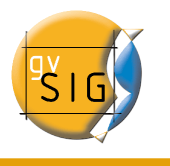

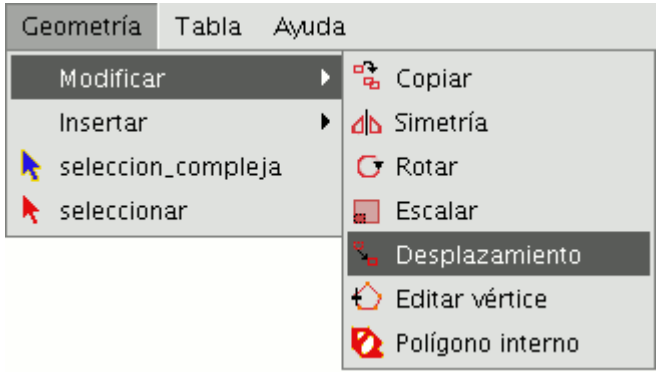

Si desea realizar un desplazamiento ,seleccionar primero el objeto que desea mover, y seleccione la orden "Desplazamiento". Pulse sobre el área de dibujo para fijar el punto de desplazamiento.

Una vez fijado el punto de desplazamiento gvSIG creará una proyección, en color rojo, de los elementos que esté desplazando para que sirva de guía a la hora de posicionarlos en su nueva ubicación.

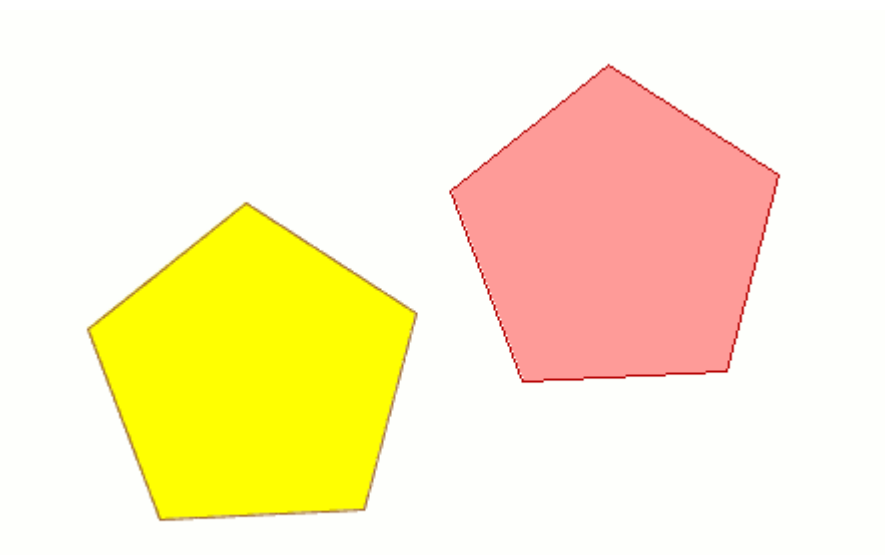

Cuando el elemento esté situado en el punto que desee, vuelva a pulsar el botón izquierdo del ratón para fijar la nueva posición.

Para utilizar la orden desplazamiento desde la consola de comandos escriba la orden : Desplazamiento.

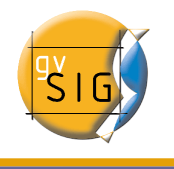

La consola mostrará un mensaje solicitando un punto de desplazamiento introduzca el punto de desplazamiento.

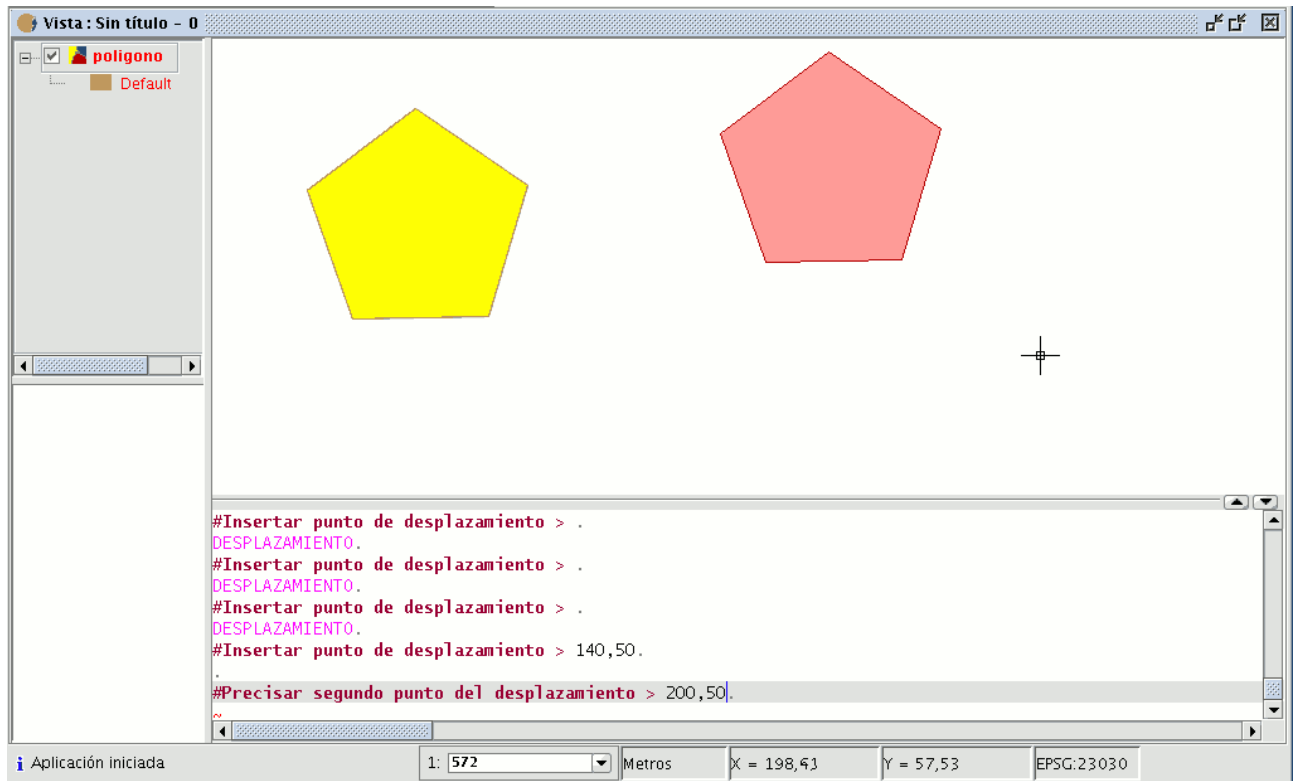

A continuación introduzca el segundo punto de desplazamiento. Pulse "Enter" y el objeto se habrá desplazado a su nueva posición.

## 1.2.8.7 Editar vértice

Esta herramienta le permite recorrer los vértices de los objetos seleccionados de manera sencilla y realizar acciones como añadir un nuevo vértice o eliminar el vértice que se está editando.

Para acceder a esta herramienta pulse sobre el botón "Editar vértice" de la barra de herramientas.

También puede acceder desde el menú Geometría/Modificar/Editar vértice

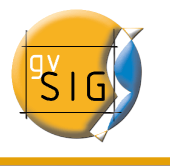

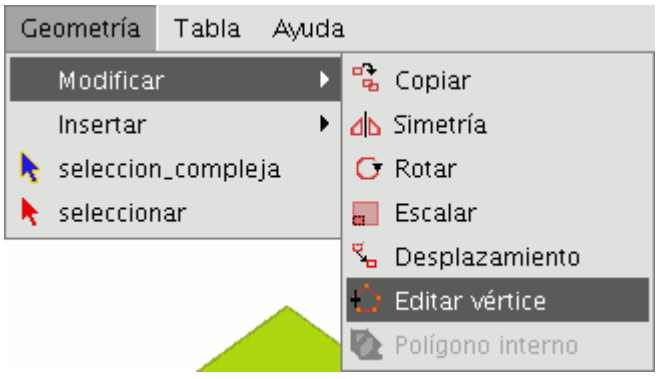

Para editar los vértices de una o varias figuras, seleccione los elementos sobre los que desea actuar y pulse sobre el botón "Editar vértice" de la barra de herramientas.

Como se muestra en la siguiente figura aparecerá un puntero de color rojo en uno de los vértices de la figura que se está editando.

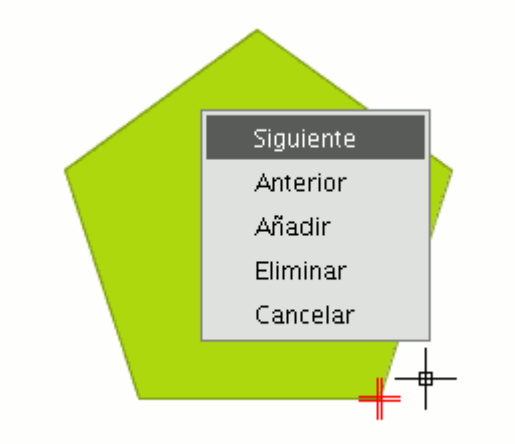

Si pulsa sobre el botón derecho del ratón aparecerá el menú desde el que podrá seleccionar las acciones que desee realizar.

Si pulsa sobre la opción "Siguiente" el cursor se moverá al siguiente vértice que tenga el objeto seleccionado.
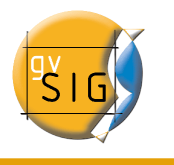

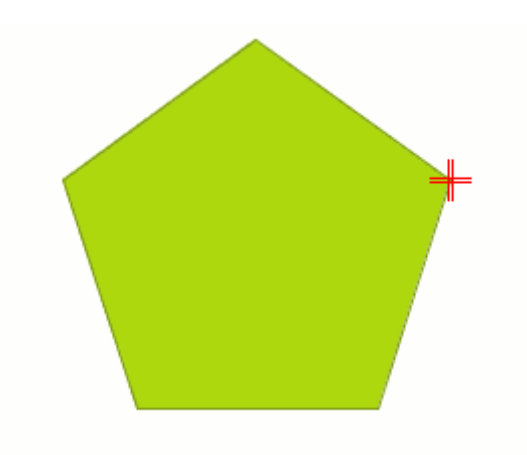

También puede utilizar esta herramienta desde la consola de comandos para ello escriba la orden : EDITAR\_VÉRTICE

Si por ejemplo quisiésemos recorrer los vértices de una entidad, escribiríamos la orden y la acción siguiente "S"

Para ir al vértice anterior escriba el parámetro "A".

Si lo que desea es eliminar un vértice,hay que escribir el parámetro "E" y pulsar enter, cuando esté situado el cursor rojo sobre él.

Si lo que desea es añadir un vértice,hay que escribir el parámetro "I" y pulsar "Enter"

A continuación se le pedirán las coordenadas X,Y del nuevo vértice. Introduzca los datos en la consola y pulse "Enter".Se creará un nuevo vértice en la figura.

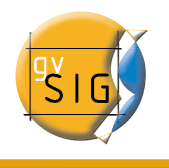

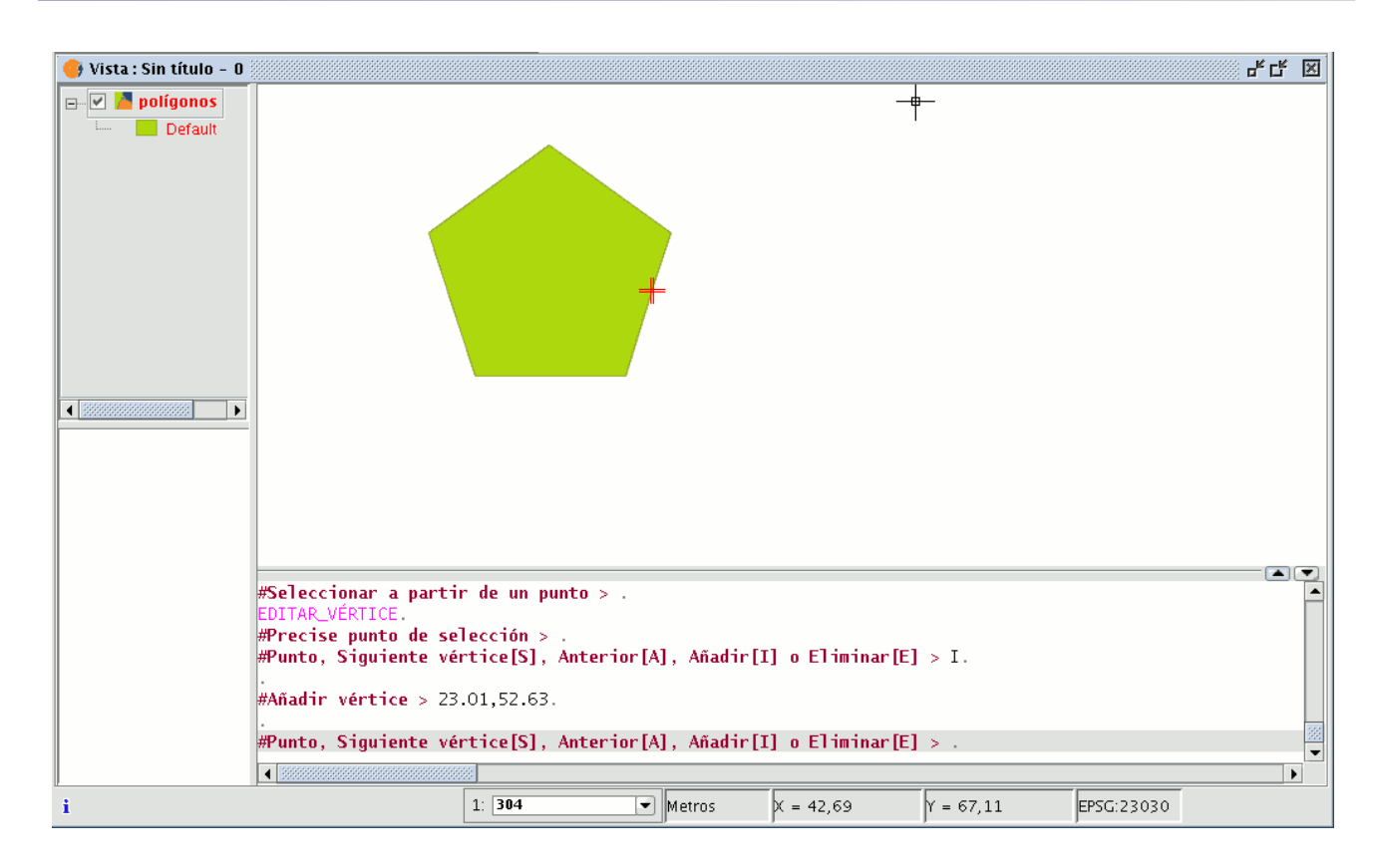

#### 1.2.8.8 Polígono interno

Esta herramienta le permite crear una entidad poligonal dentro de una ya existente.

Para acceder a la herramienta,puede hacerlo desde el menú Geometría/Modificar/Polígono Interno.

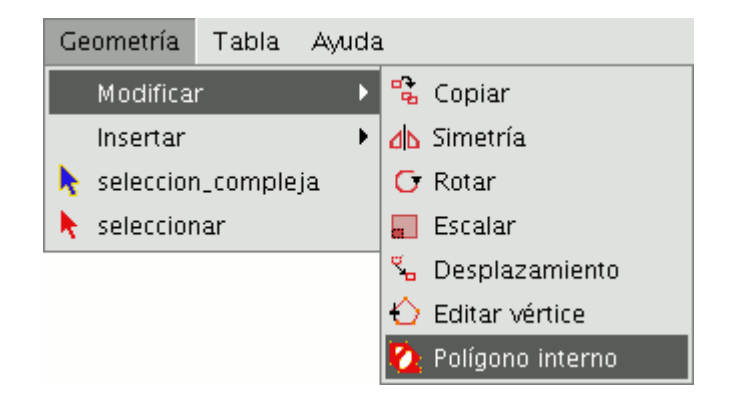

**gvSIG – Manual de Usuario**

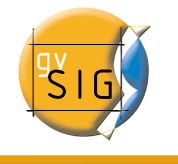

O desde el botón de la barra de herramientas siguiente:

# Ø.

Para crear un polígono interno puede hacerlo de sos formas,gráficaente o desde la consola de comandos de gvSIG.

En el primero de los casos y con la capa de entidades poligonales en edición y el polígono sobre el que desea utilizar la herramienta seleccionado,se activará la herramienta de "Polígono interno",pique sobre el botón de la herramienta y sitúese sobre el polígono en el que desee crear ésta modificación.

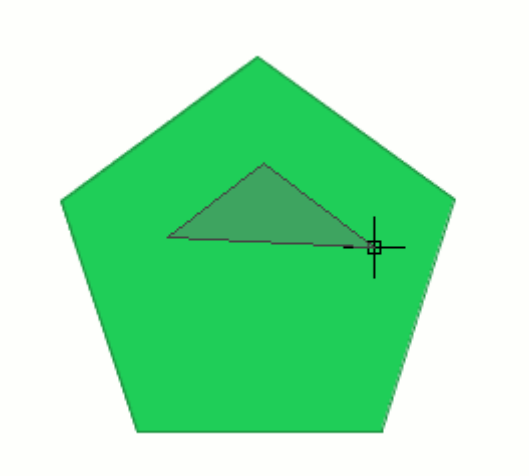

A continuación vaya insertado los vértice de la nueva entidad poligonal que desea crear.

Una vez haya finalizado el proceso ,sobre el último vértice haga click con el botón derecho del ratón y seleccione "End"

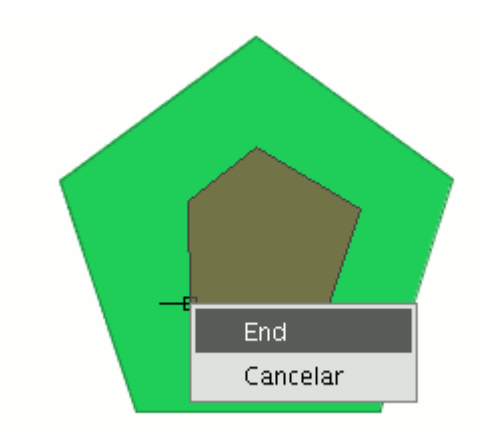

Una vez finalice el proceso se habrá creado el polígono interno correspondiente.

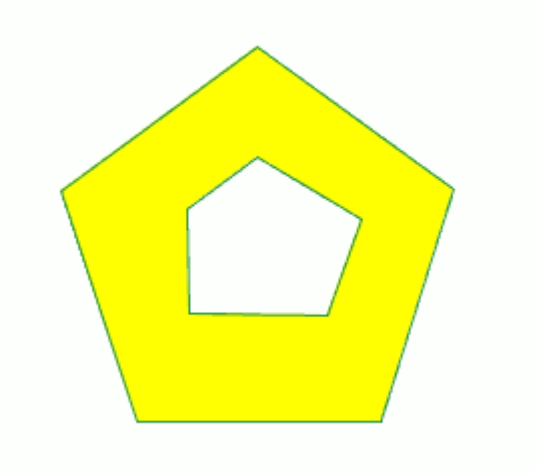

También puede utilizar esta herramienta desde la consola de comandos. Para ello escriba la orden "Polígono interno" en la línea de comandos.

A continuación escriba las coordenadas X,Y de los puntos que se corresponderán con los vértices de la nueva entidad poligonal,una vez haya finalizado, escriba "e" con el fin de cerrar el nuevo polígono interno que ha creado.

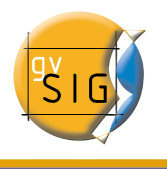

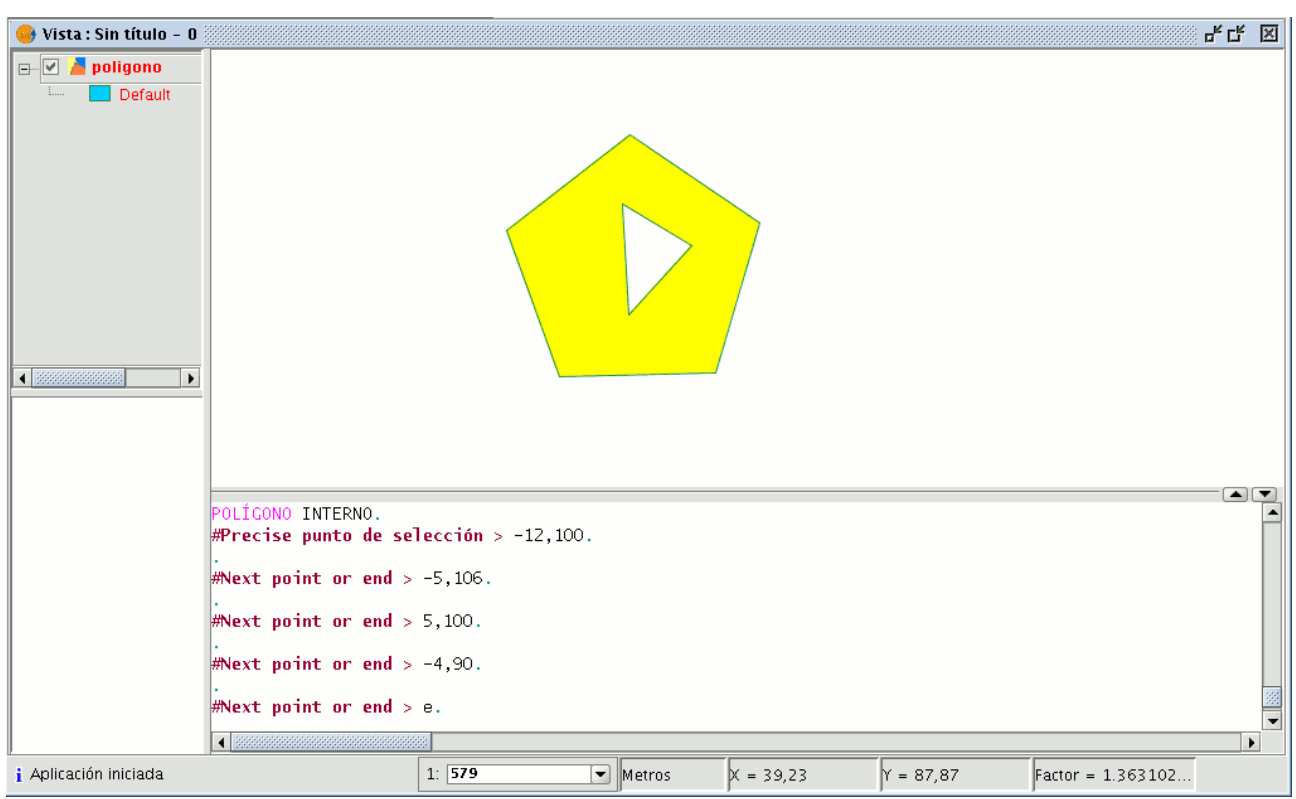

# 1.2.9 Órdenes de dibujo

En este apartado se comentarán las órdenes de dibujo de las que dispone gvSIG. El resto de órdenes pueden modificar los elementos, pero a excepción de la orden copiar, no pueden crear nuevas entidades, con dicho fin están las órdenes propias de dibujo.

gvSIG dispone de elementos básicos de dibujo, tales como línea, círculo, polígono, entre otros, para a partir de ellos conseguir cualquier dibujo complejo.

Todos los elementos que se quieran introducir requieren que se precise uno o varios puntos para su correcta ubicación en el dibujo

Es importante recordar que las herramientas para la inserción de nuevos elementos varían en función de la capa que se esté editando. Así por ejemplo un punto sólo podrá ser introducido en una capa de tipo punto, no estando soportado por ningún otro tipo de capa.

# 1.2.9.1 Punto

Para activar la herramienta para dibujar un punto en la capa que está editando puede pulsar sobre el botón "Punto" de la barra de herramientas.

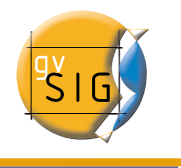

También puede activar la herramienta desde la barra de menú Geometría/Insertar y seleccionando la opción "Punto".

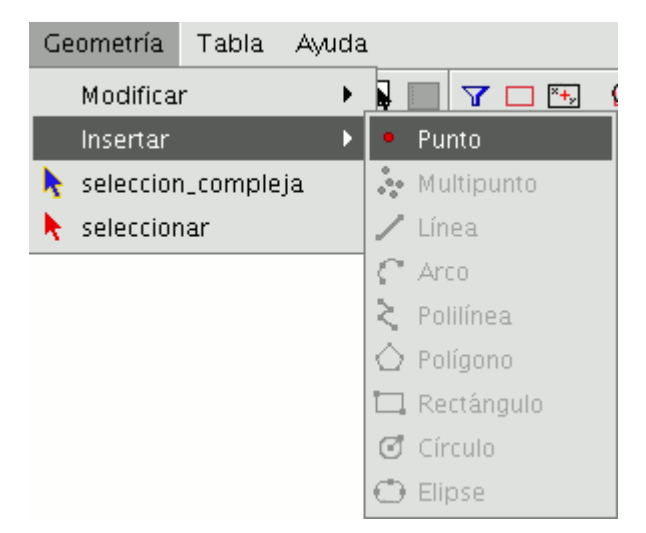

Para insertar un punto pulse sobre el botón de la herramienta Punto, posiciónese en el área de dibujo en el lugar donde desea insertar el punto y pulse sobre el botón izquierdo del ratón. El punto aparecerá en el lugar indicado.

Para insertar un punto desde la consola de comandos escriba la orden "Punto" Introduzca las coordenadas del punto y pulse "Enter", aparecerá el punto definido en la posición indicada.

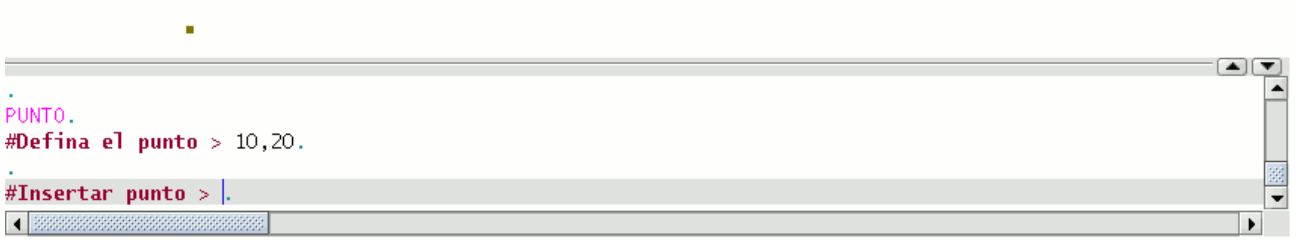

También puede definir un punto en función del último que se ha insertado. Para indicar que quiere que se utilice como referencia de partida el último punto introducido debe comenzar las coordenadas con el símbolo "@", por ejemplo si introduce "@0.30<30" estará indicando que quiere que se inserte un punto en la posición 0,30 del eje X y con un ángulo de 30 grados sexagesimales en el eje Y respecto del punto anterior.

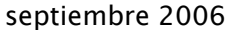

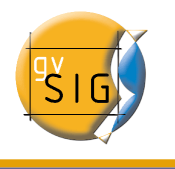

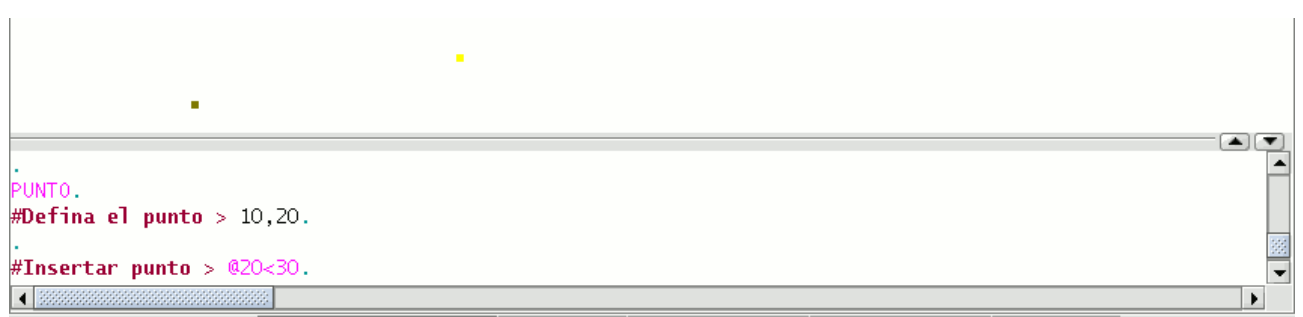

# 1.2.9.2 Multipunto

Para activar la herramienta pulse sobre el botón de la barra de herramientas

ŵ.

O desde el menú siguiente

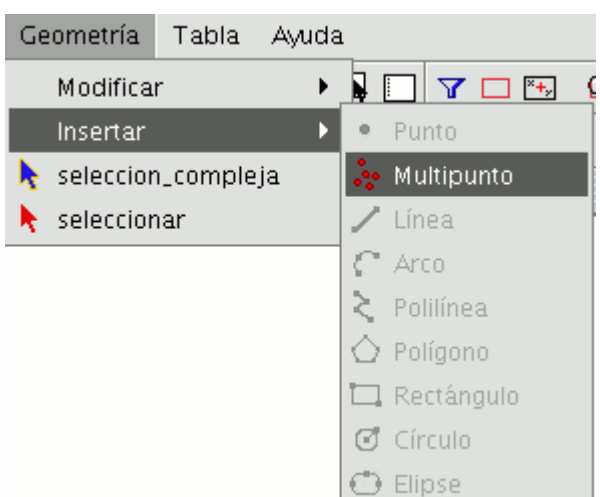

Con el multipunto creamos un dibujo formado por una serie de puntos que funcionan una única entidad (es decir,si hacemos una selección únicamente sobre uno de los puntos,el resto también son seleccionados).Hay que tener en cuenta que no se trata por tanto de una capa de puntos.

Para insertar un multipunto en el área de dibujo ,seleccione la herramienta y pique con el cursor sobre la zona del área de dibujo donde desea que quede localizado el punto.Repita la acción cuantas veces desee.

En el momento en el que decida terminar de añadir puntos ,pulse el botón derecho y aparecerá un menú contextual,pulse "End" para finalizar la creación de la nueva entidad multipuntual.

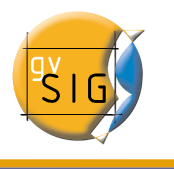

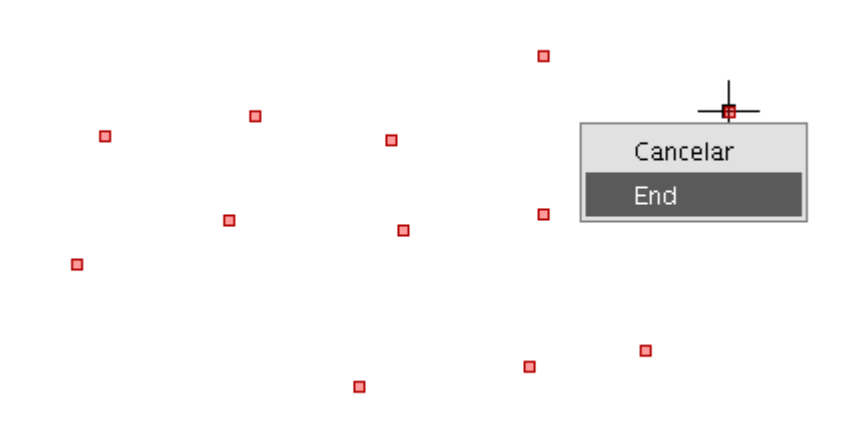

Puede crear también una entidad de multipunto desde la consola de comandos. Para ello,escriba la orden "multipunto".A continuación escriba en la consola ,las coordenadas del resto de los puntos que desea añadir y pulse "Enter".Si desea finalizar la nueva entidad multipunto creada escriba el comando "E".

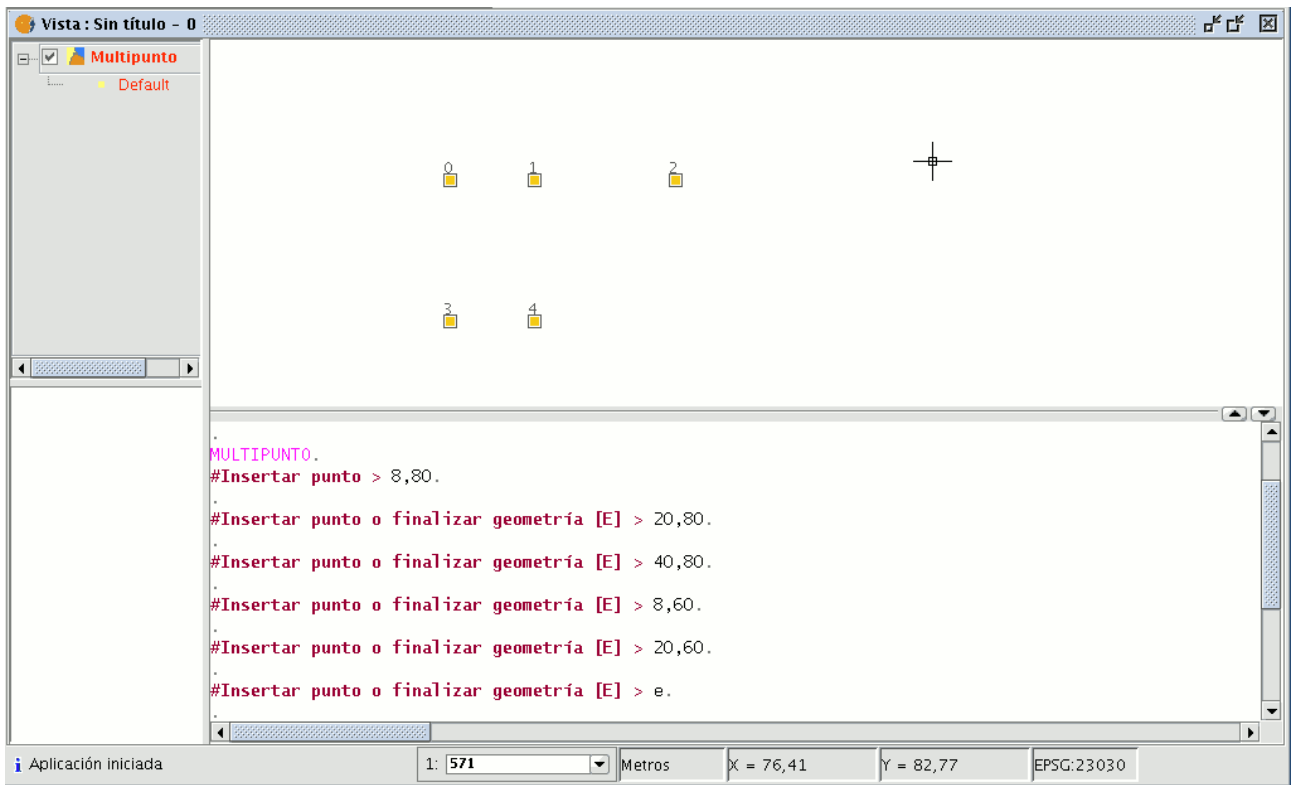

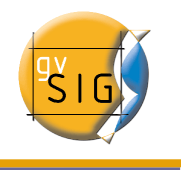

#### 1.2.9.3 Línea

Esta orden le permite dibujar la entidad línea, que es en realidad un segmento rectilíneo. Está entidad está limitada por sus puntos inicial y final pudiendo ser este último, el comienzo del siguiente segmento. Una vez introducido el primer punto, aparece en pantalla una línea elástica. El puntero del ratón determinará ahora dónde se situará el punto final .

Como en el resto de herramientas de edición, hay disponibles tres medios para poder acceder a la creación de líneas. Desde la barra de herramientas de edición pulse sobre el botón "línea".

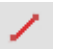

Desde la barra de menús seleccionando la opción Geometría/Insertar/Línea.

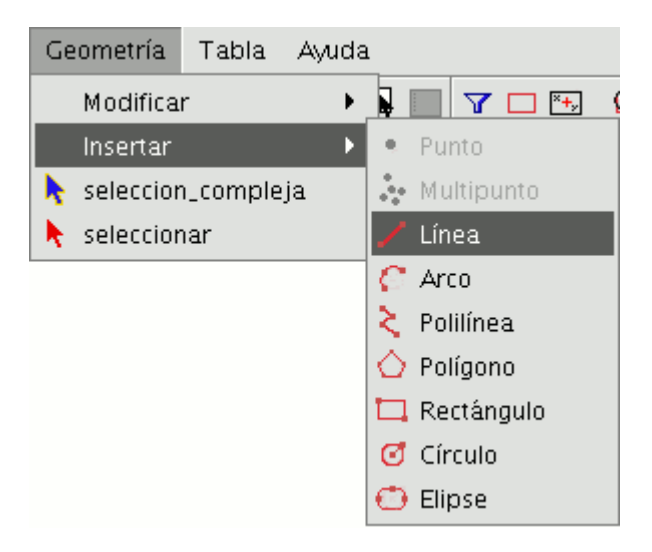

Sitúese dentro del área de dibujo e introduzca los vértices de la línea en los puntos que desee. gvSIG creará una proyección desde el último punto introducido al puntero del ratón que le servirá de referencia a la hora de fijar los puntos en el dibujo.

Puede dibujar también una línea desde la consola de comandos. Escriba la orden "línea" y a continuación introduzca las coordenadas donde deben situarse los segmentos que componen la línea.

También pueden introducirse el segundo o sucesivos puntos mediante la definición de una distancia y un ángulo. Por ejemplo, para introducir un punto a 1 unidad de distancia del punto anterior con un ángulo de 45 grados escriba 1<45. En la siguiente imagen se muestra, como después de introducir el punto inicial y el segundo punto, se introduce un tercer punto a una unidad de distancia con un

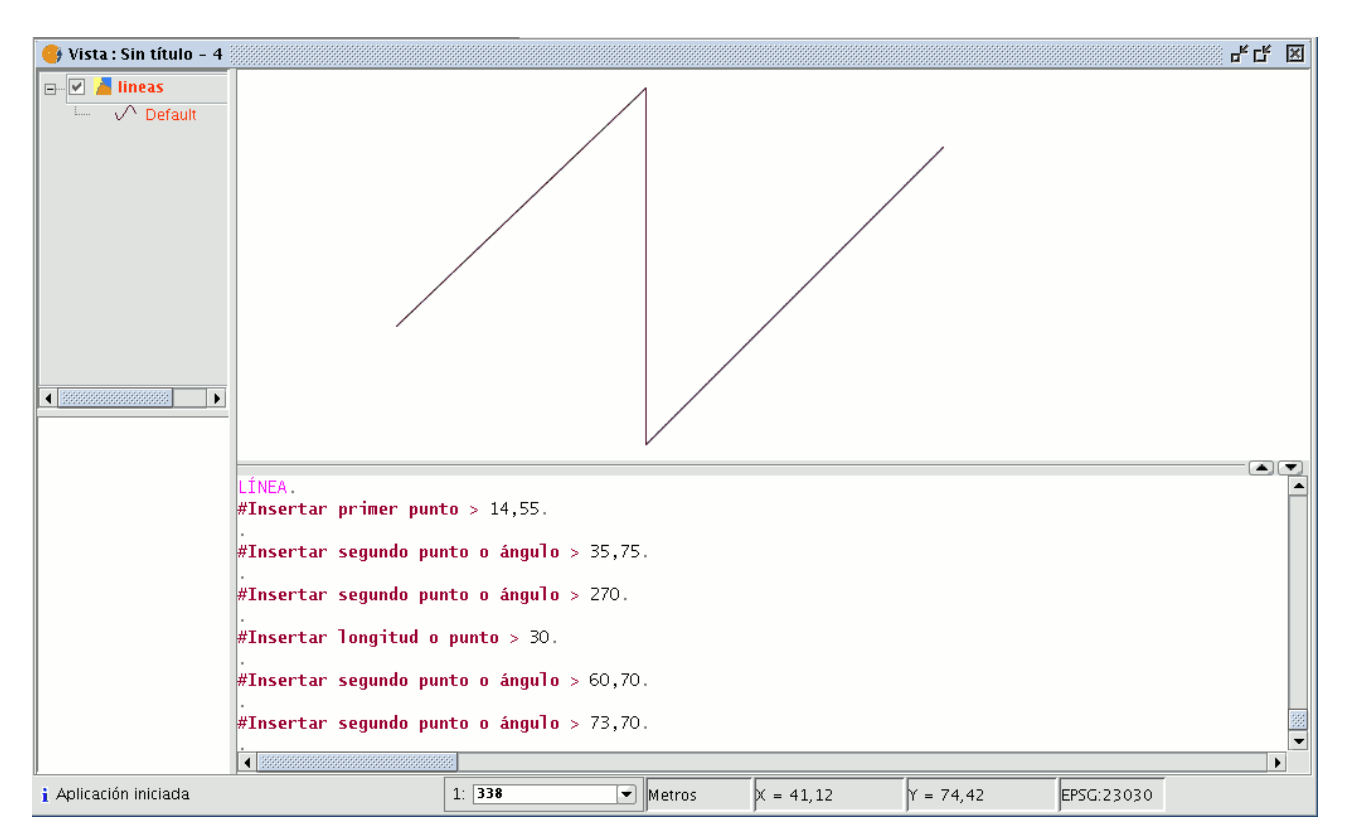

#### ángulo de 180 grados respecto del punto anterior.

#### 1.2.9.4 Arco

Para dibujar un arco pulse sobre el botón arco de la barra de herramientas.

O seleccione la opción arco desde la barra de menús ; Geometría/Insertar/Arco.

 $\,c\,$ 

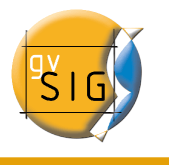

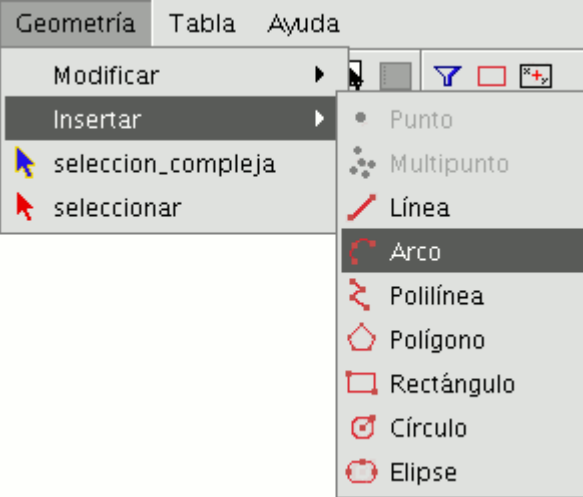

Para dibujar un arco de circunferencia se solicitarán tres puntos. El primer punto es el inicial del arco, el segundo es el radio, y el tercero que marca a su vez el punto final es el que en realidad define el ángulo del arco. Este ángulo está formado por un punto inicial, el radio y la línea elástica que se forma hasta el puntero del ratón.

Para insertar un arco desde la consola de comandos escriba la orden; Arco. Cuando se muestre el dialogo para definir el primer punto introduzca las coordenadas del punto inicial. Introduzca seguidamente las coordenadas de los demás puntos a medida medida que gvSIG lo solicite.

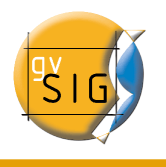

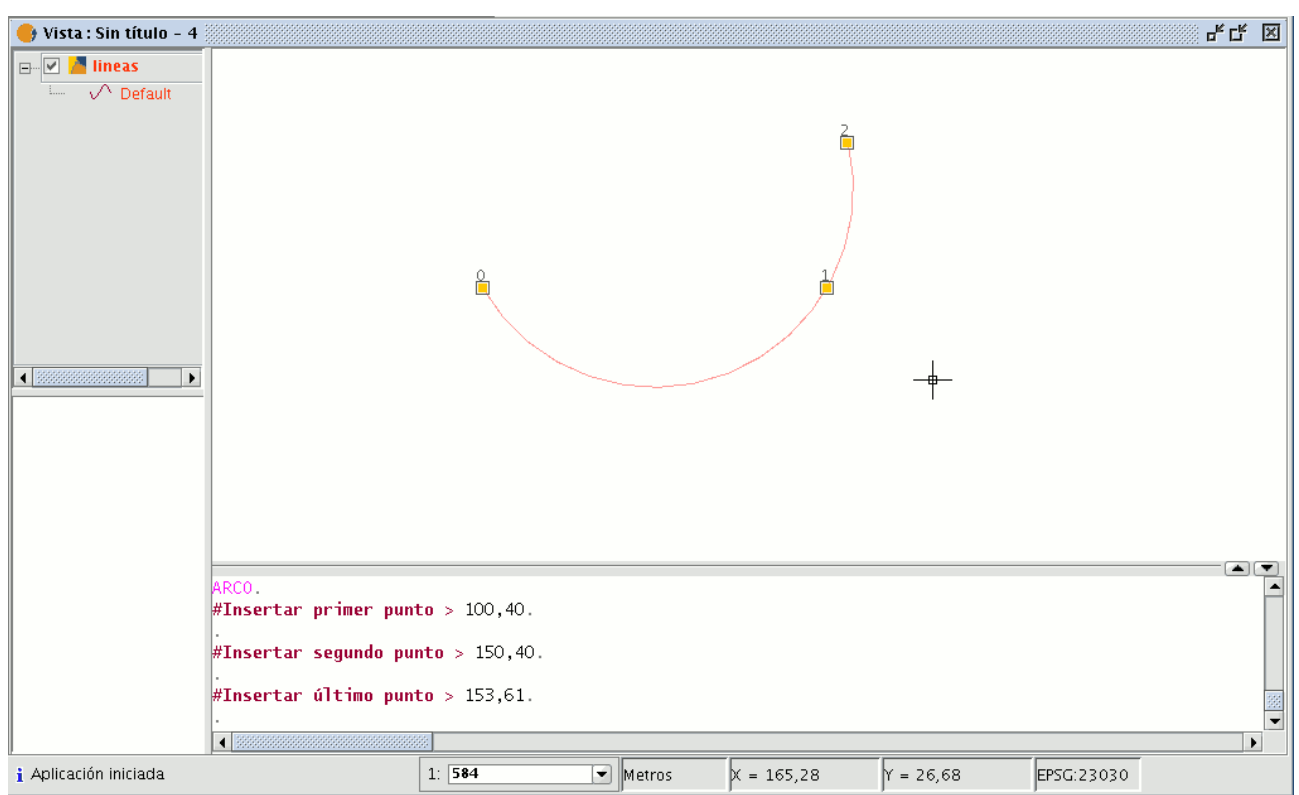

### 1.2.9.5 Polilínea.

Esta entidad puede ser un conjunto de arcos y segmentos combinados a voluntad del usuario. Puede dibujar una polilínea seleccionando la herramienta desde la barra de herramientas de edición pulsando sobre el botón "polilínea".

#### ≿

También puede acceder a esta herramienta desde la barra de menús seleccionando Geometría/Insertar/Polilínea.

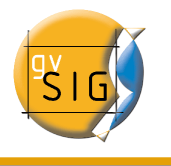

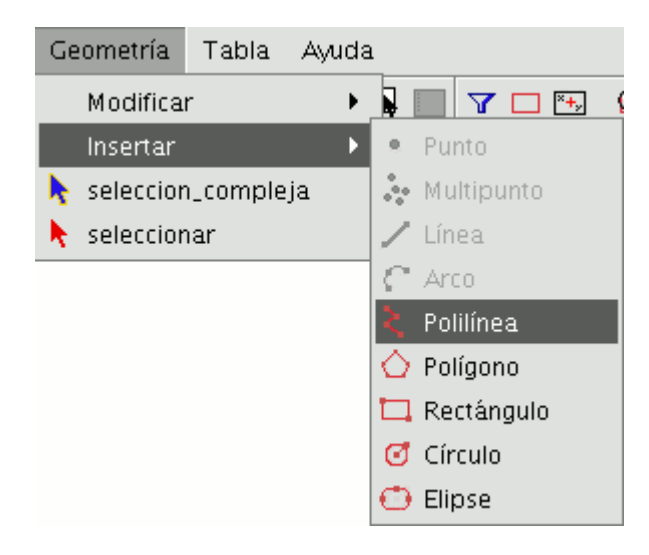

La polilínea le permite ir insertando líneas rectas dentro del área de dibujo, pero se diferencia de la línea simple en que le permite, insertar un arco desde el último vértice, al que siempre será tangente y cerrar la polilínea creando de esta manera un polígono con tantas entidades como lados tenga.

Pulse sobre el área de dibujo en el lugar donde deba estar situado el primer punto de la polilínea, introduzca los siguientes puntos pulsando sobre el botón izquierdo del ratón en los lugares donde deban situarse.

Si desea dibujar un arco, desde el menú contextual (pulsando sobre el botón derecho del ratón) seleccione la opción "Arco interno".

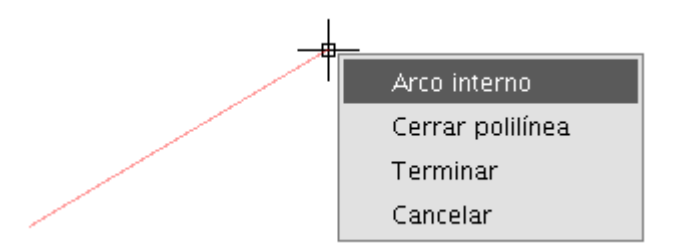

Seleccionada esta opción gvSIG muestra una proyección de un arco desde el último vértice introducido hasta el puntero del ratón.

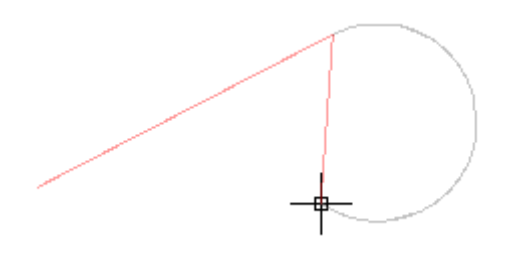

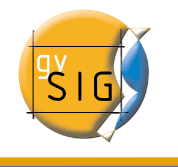

Si desea volver a introducir líneas vuelva a al menú contextual y seleccione la opción "línea interna"

Si lo que desea es cerrar la figura de forma que se trace una línea recta desde el último punto introducido hasta el primero seleccione la opción "Cerrar".

Para dibujar una polilínea desde la consola de órdenes escriba la orden "polilínea". Introduzca las coordenadas del punto de origen, a continuación puede insertar el segundo punto o introducir uno de los parámetros para dibujar un arco "A", o cerrar la polilínea "C". Una vez seleccionada la opción arco puede volver a dibujar líneas rectas con el parámetro "N".

En la siguiente imagen se muestra como después de introducir el parámetro "C", la polilínea traza una línea recta desde el último vértice del arco hasta el origen creando una figura cerrada.

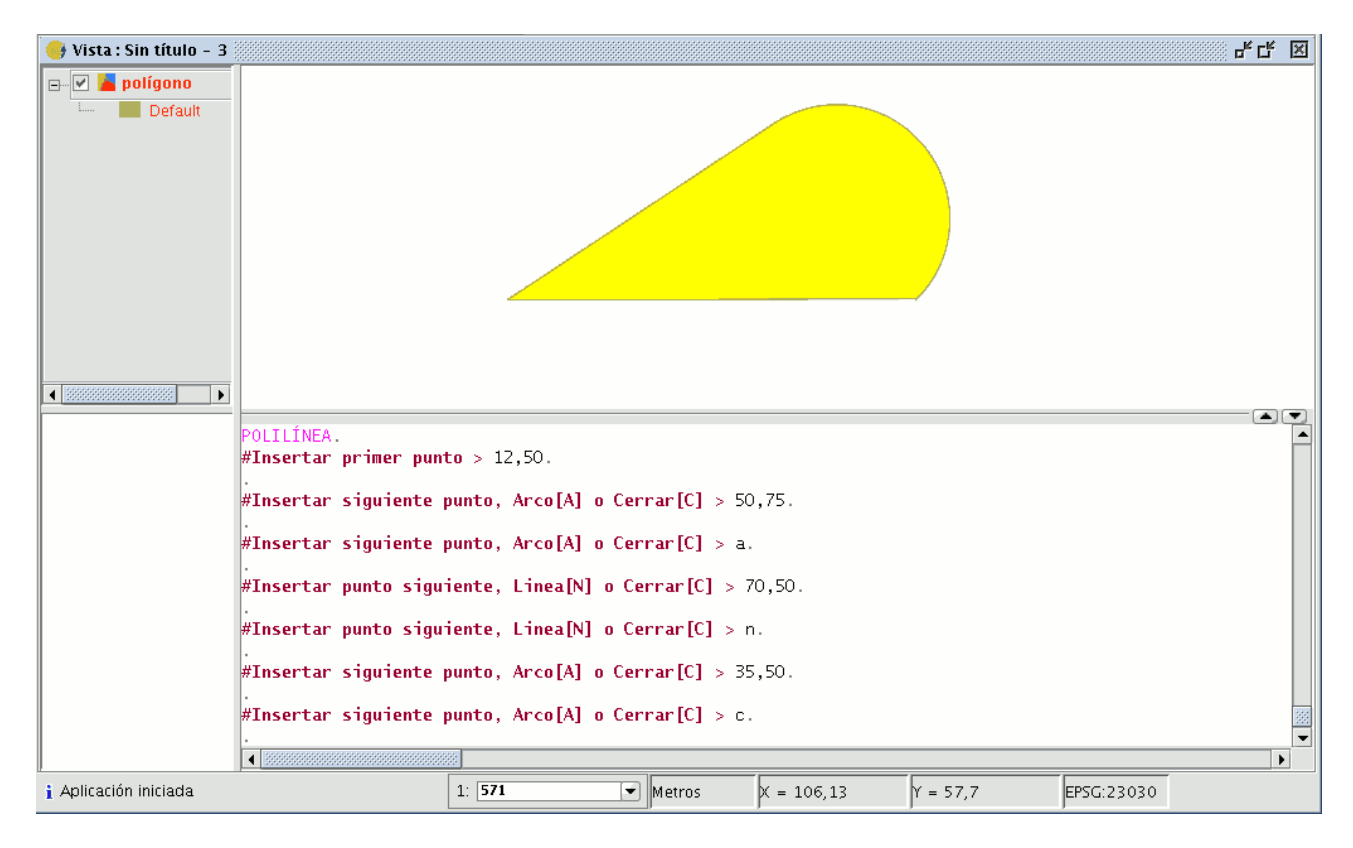

# 1.2.9.6 Polígono

Esta opción le permite dibujar polígonos regulares, que en realidad serán tratados

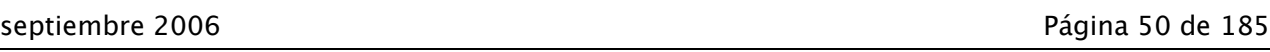

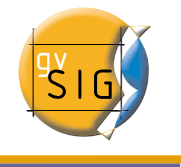

como una polilínea cerrada.

Al igual que en el resto de las herramientas dispone de tres mecanismos para activar la orden polígono.

Desde la barra de herramientas pulsando sobre el botón "Polígono".

La segunda opción para activar la herramienta es desde la barra de menús Geometría/Insertar/Polígono.

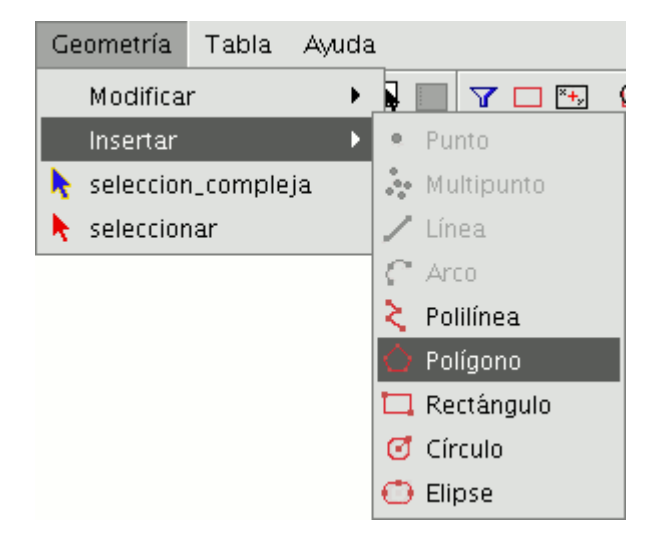

Para insertar un polígono en el dibujo de forma gráfica, seleccione la herramienta y a continuación pulse dentro del área de dibujo, sobre el lugar donde desea ubicar el centro del polígono.

La aplicación generará una proyección del objeto. Mueva el ratón utilizando como referencia la proyección del polígono hasta que sea del tamaño que desea, y vuelva a pulsar sobre el área de dibujo.

Puede indicar a gvSIG si desea que el polígono que está dibujando se defina inscrito o circunscrito a la circunferencia. Por defecto, el polígono estará inscrito en la circunferencia. Para modificarlo, una vez se haya fijado el punto central del polígono abra el menú contextual pulsando sobre el botón derecho del ratón y seleccione la opción que desee.

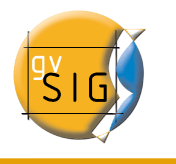

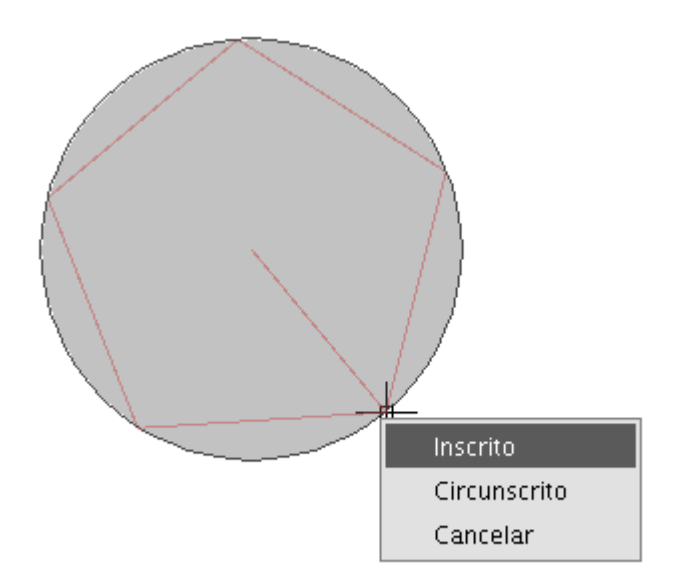

gvSIG permite también modificar el numero de lados que desea que tenga el polígono que está editando, para ello seleccione el objeto polígono y en la consola de comandos introduzca el numero de lados que deba tener.

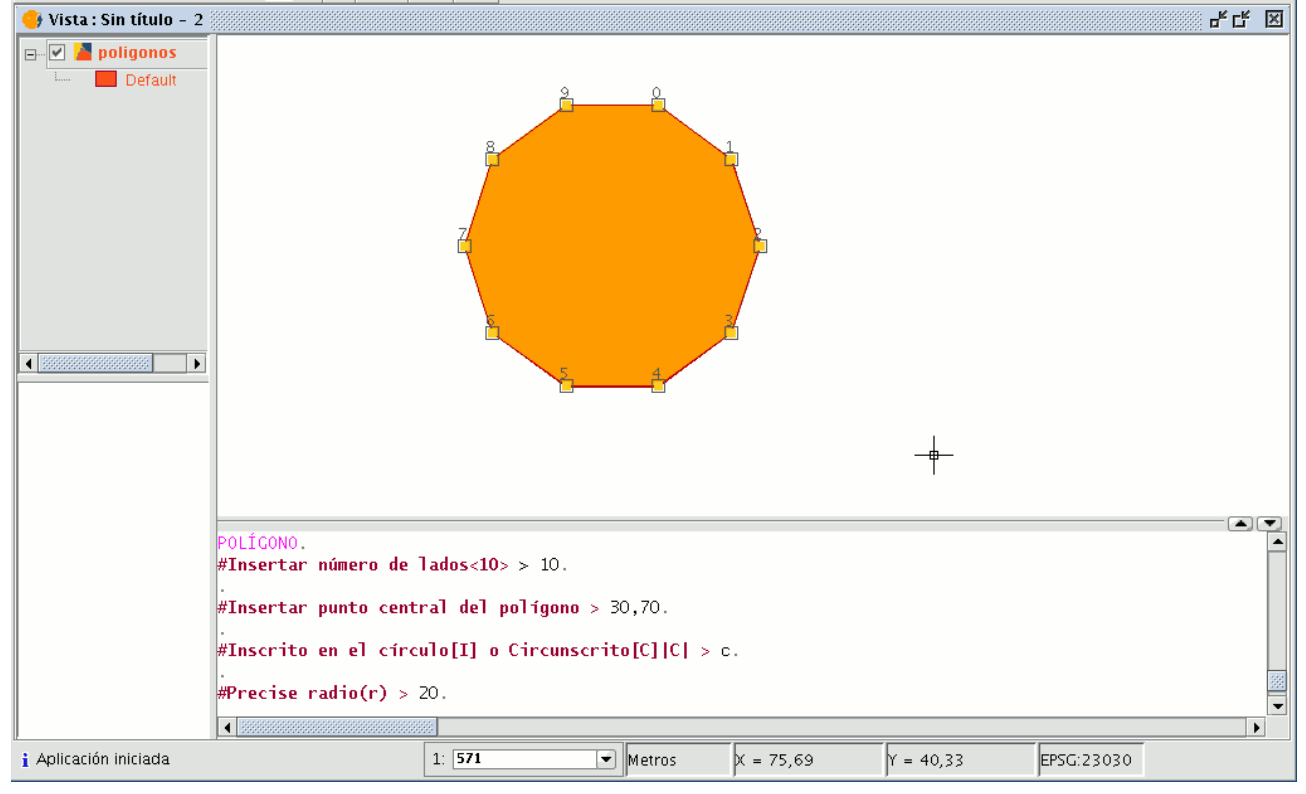

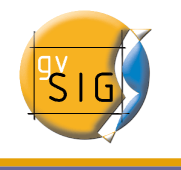

La tercera opción para seleccionar esta herramienta es desde la consola de comandos. Para dibujar un polígono desde la consola de comandos escriba la orden "Polígono" en la consola de comandos, precise el número de lados que desea que tenga el polígono, si debe dibujarse inscrito o circunscrito (para indicar si el polígono debe dibujarse inscrito o circunscrito al círculo escriba la letra "I" o "C" respectivamente), y por último, el radio, que debe delimitarse indicando una longitud en las unidades en las que esté definida la vista .

# 1.2.9.7 Rectángulo

Le permite dibujar un rectángulo indicando los vértices opuestos.

Pulse sobre el botón "Rectángulo" de la barra de herramientas.

También puede seleccionar la orden desde la barra de menús Geometría/Insertar/ Rectángulo.

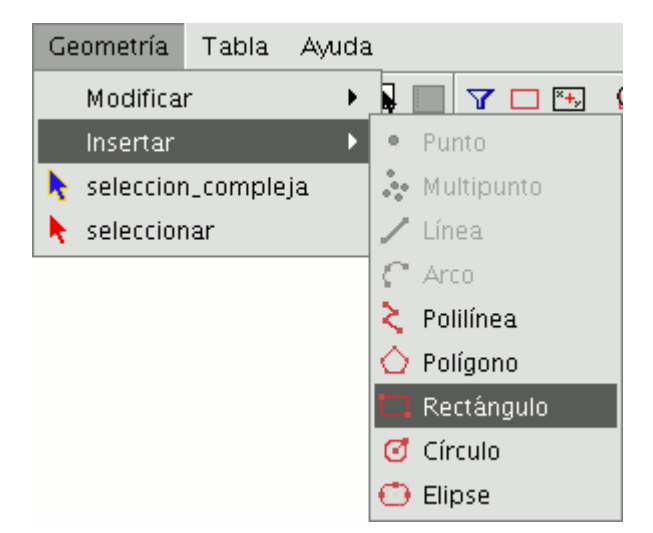

Para dibujar un rectángulo gráficamente en la capa que está editando, seleccione la herramienta y dentro del área de dibujo posicione el primer vértice en el lugar que desee. La aplicación mostrará una proyección del rectángulo que está dibujando. Mueva el ratón y posicione el vértice opuesto al que ya ha insertado, cuando el retículo esté en el lugar que quiere como vértice opuesto pulse sobre el botón izquierdo del ratón.

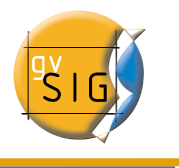

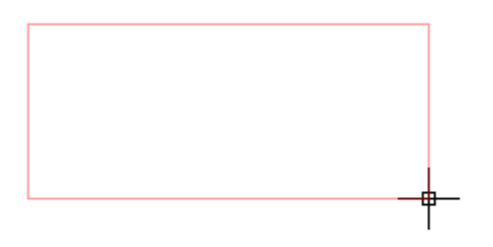

Desde la consola de comandos escriba la orden "rectángulo" y a continuación las coordenadas del primer vértice y del vértice opuesto.

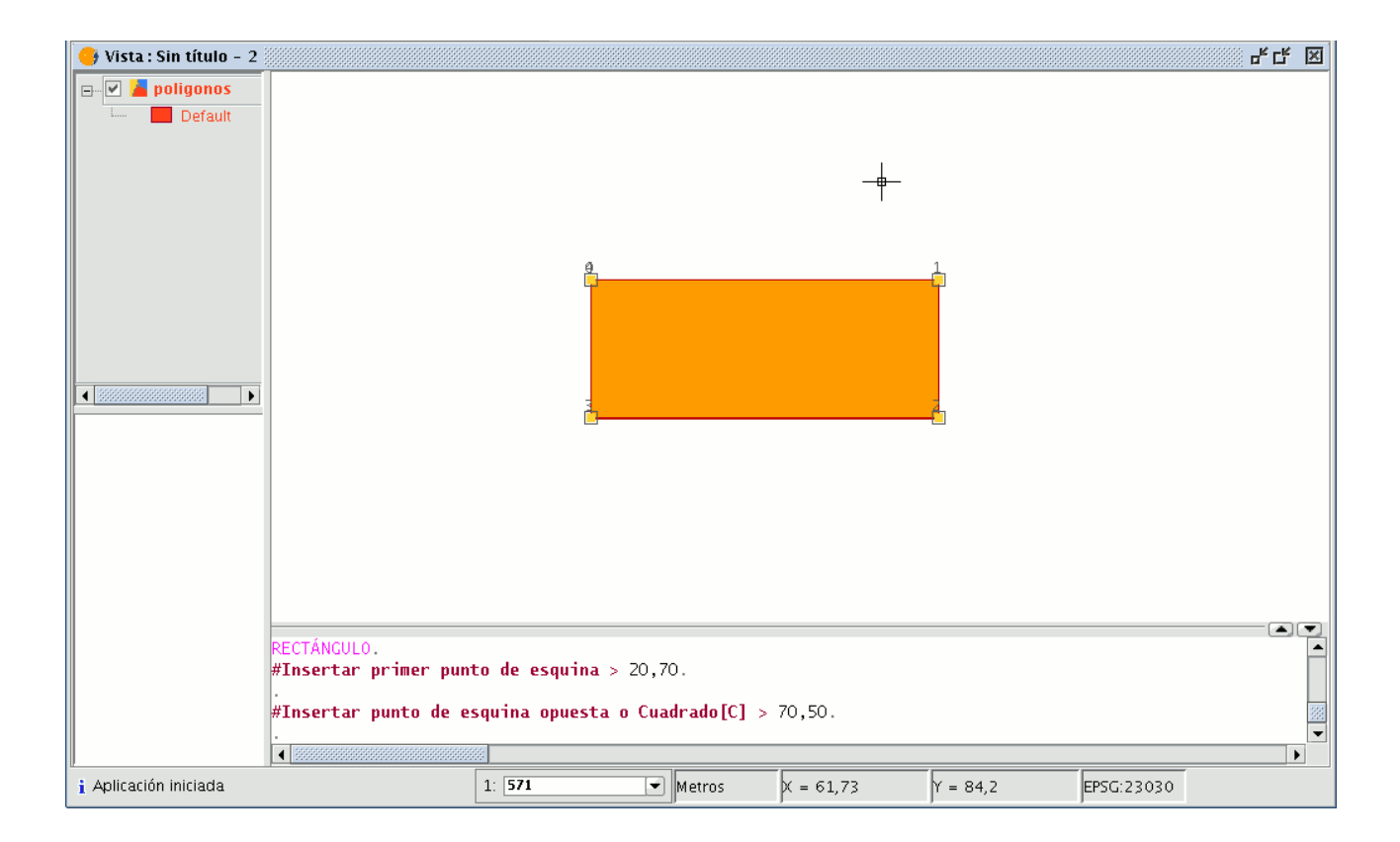

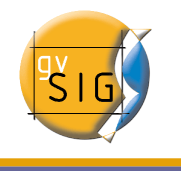

#### 1.2.9.8 Cuadrado

El cuadrado no es más que una representación del rectángulo con la particularidad de que todos sus lados son iguales. Para evitar posibles errores en el dibujo del cuadrado, la aplicación permite crear un cuadrado a partir de un rectángulo, forzando que todos los lados sean iguales. Para ello una vez que haya seleccionado la figura rectángulo e insertado el primer vértice, puede pulsar sobre el botón derecho del ratón y en el menú contextual pulsar sobre la opción "cuadrado" (Esquina).

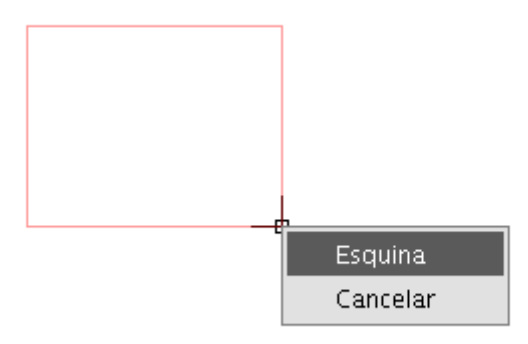

En la siguiente imagen se muestra un ejemplo de la creación de un cuadrado desde la consola de comandos.

Después de haber introducido el primer punto del rectángulo se indica a gvSIG que debe forzar la figura para que sea un cuadrado introduciendo la letra "C". A continuación se introduce la esquina opuesta.

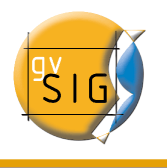

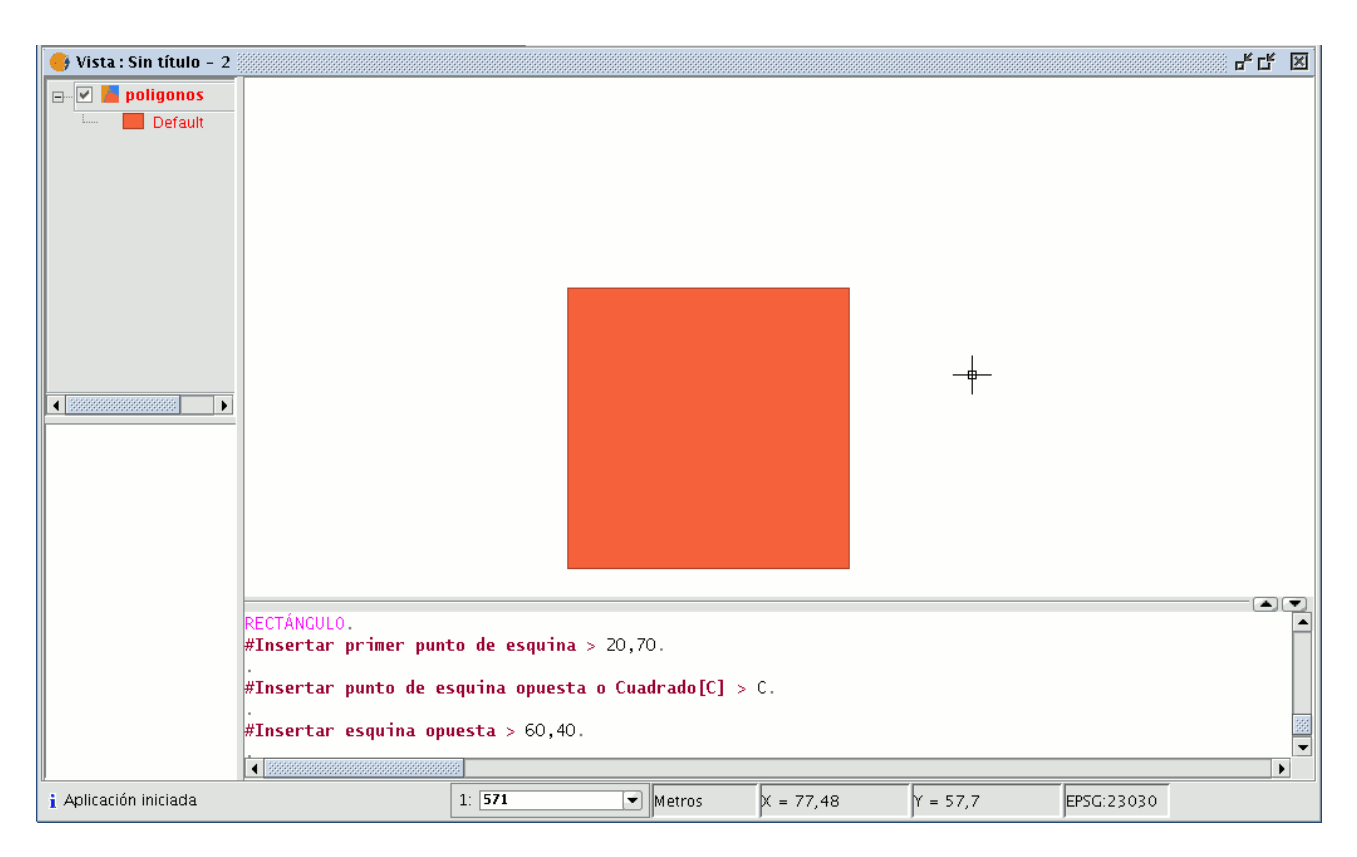

Si se equivoca introduciendo las coordenadas la aplicación dibujará un cuadrado igualmente calculando el tamaño de la arista a partir de la coordenada facilitada para el eje X.

### 1.2.9.9 Círculo

Esta orden dibuja un círculo dentro del área de dibujo. Para seleccionar la herramienta pulse sobre el botón "Círculo" de la barra de herramientas.

### $\sigma$

Puede acceder igualmente a esta utilidad desde la barra de menús como se muestra en la siguiente figura, pulsando sobre Geometría/Insertar/Círculo.

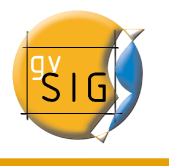

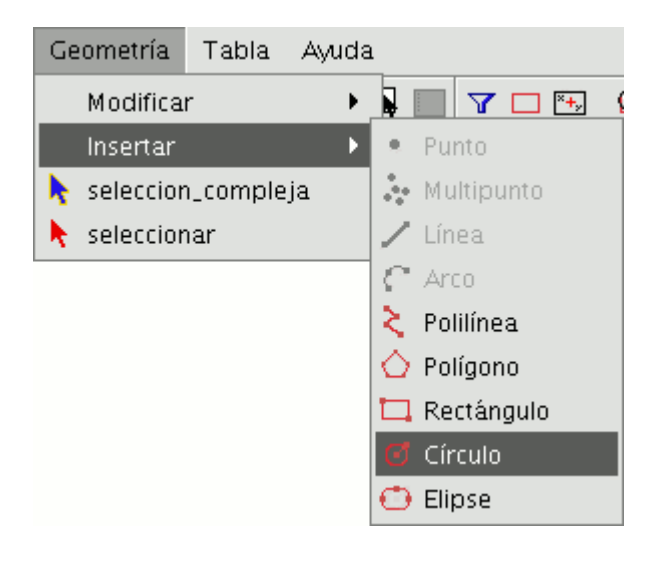

Existen dos maneras de definir el círculo.

La primera mediante la definición del punto central y del radio. Con la herramienta "Circulo"seleccionada, pulse sobre el área de dibujo en el lugar donde desea que se sitúe el centro del círculo que está dibujando. Posteriormente desplace el ratón aumentando el radio del círculo hasta que alcance las dimensiones que desee. Como es habitual gvSIG creará una proyección del círculo para que sirva de referencia sobre la posición que ocupará en el dibujo.

La segunda forma para dibujar un círculo en gvSIG es utilizando 3 puntos para su definición.

Para acceder a esta opción de definición del círculo, una vez seleccionada la herramienta, acceda al menú contextual pulsando sobre el botón derecho del ratón dentro del área de dibujo.

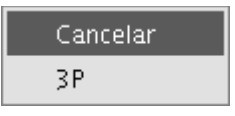

Solamente una circunferencia pasa por tres puntos. Utilizando esta opción y tras la introducción de los dos primeros puntos, aparece de forma elástica el círculo generado por estos dos puntos y el cursor hasta la señalización del tercer punto, tal y como se muestra en la siguiente figura.

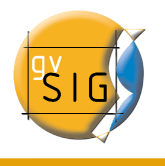

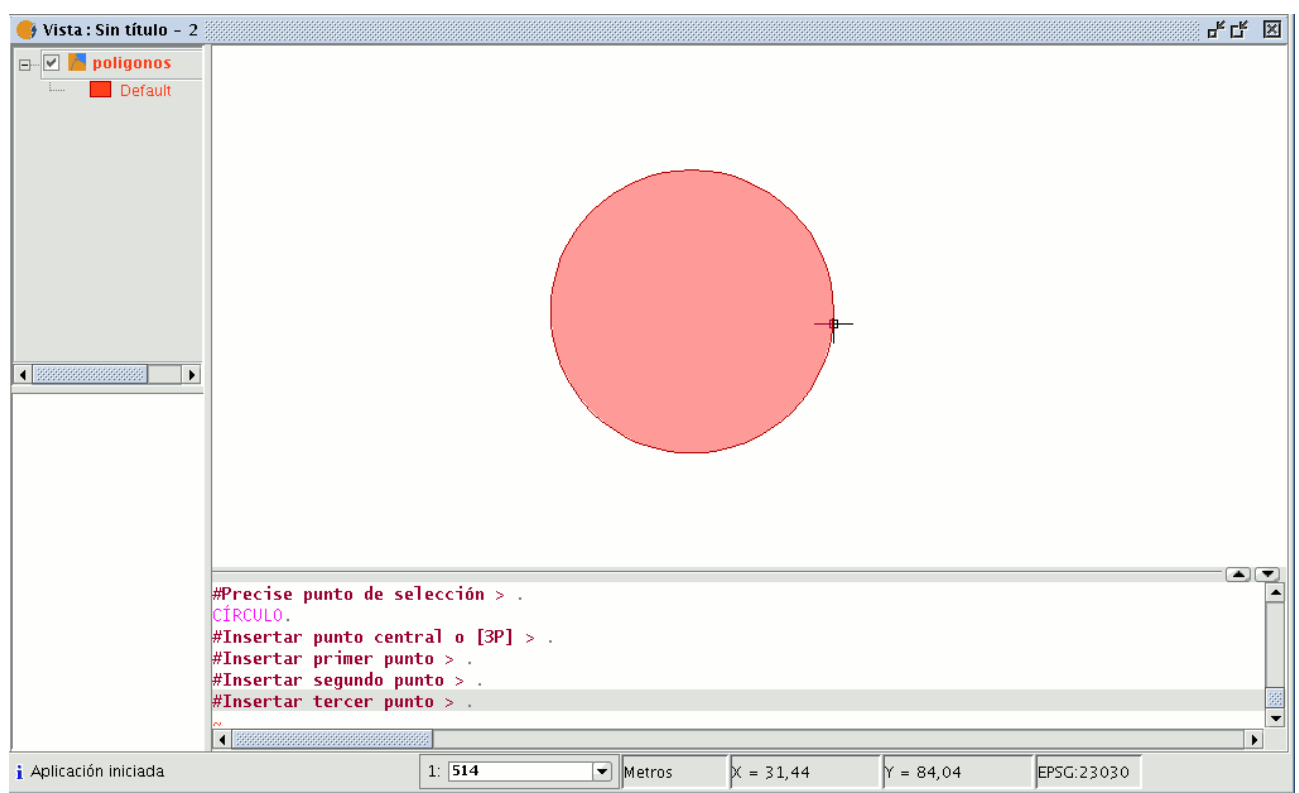

Desde la consola de comandos también puede dibujar un círculo utilizando cualquiera de los métodos ya descritos para el dibujo gráfico.

Escriba en la consola de comandos la orden; "Círculo" y pulse "Enter". Inserte las coordenadas del punto central y posteriormente las coordenadas del punto que marcará el radio o la longitud (en la barra de estado puede comprobar si está trabajando en metros o en cualquier otra unidad) que desee para el radio.

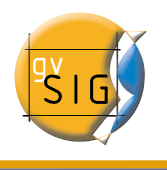

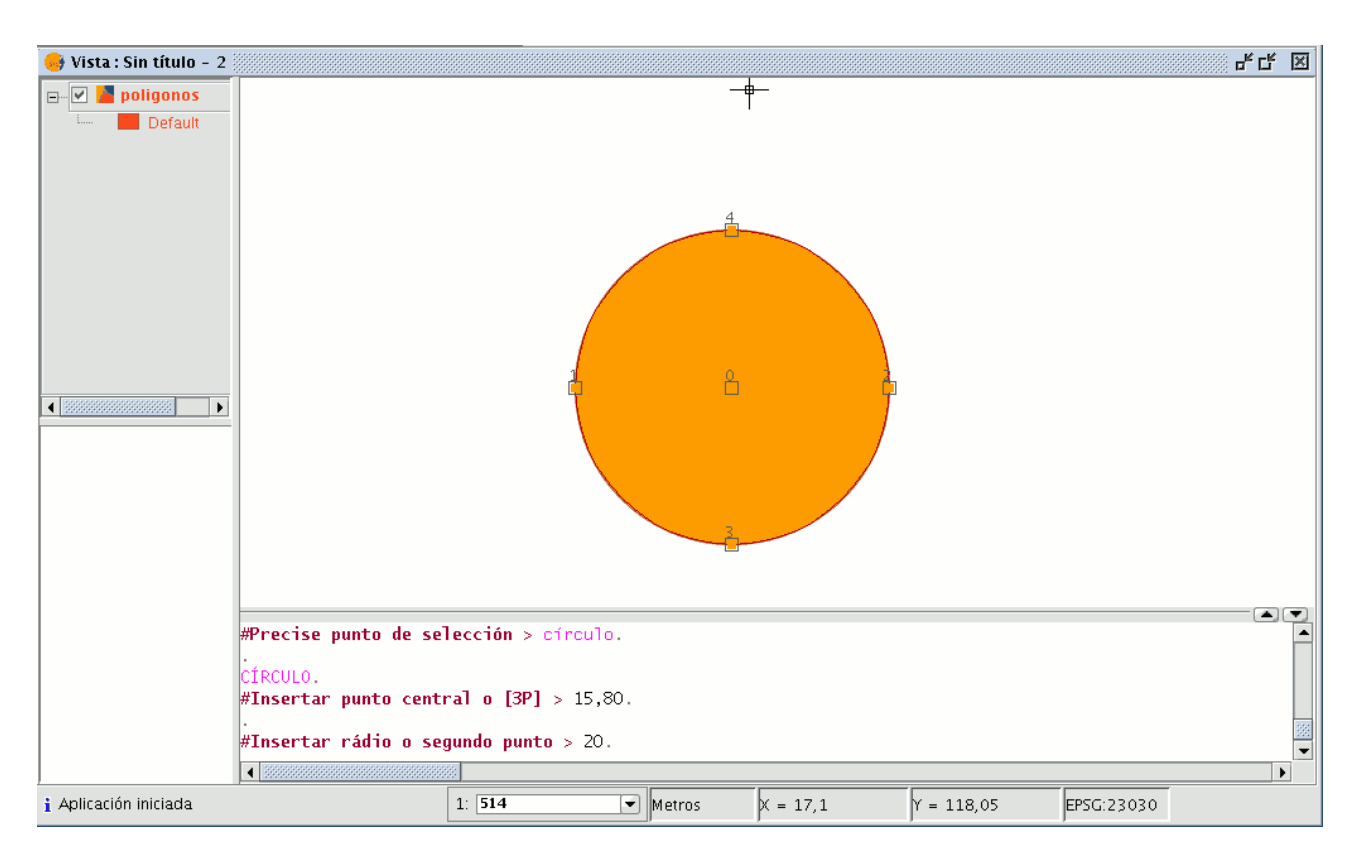

Para insertar un círculo desde la consola de comandos, mediante la definición de tres puntos una vez activada la orden: "Círculo" escriba "3p" para indicar que quiere definir el círculo mediante 3 puntos. Utilizando esta opción y una vez introducidos los 2 primeros puntos, aparece de forma elástica el círculo generado por estos puntos y el puntero del ratón hasta la señalización del tercer punto al igual que ocurre con el dibujo gráfico del círculo.

En la imagen se muestra como crear un círculo mediante la definición de tres puntos.

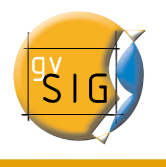

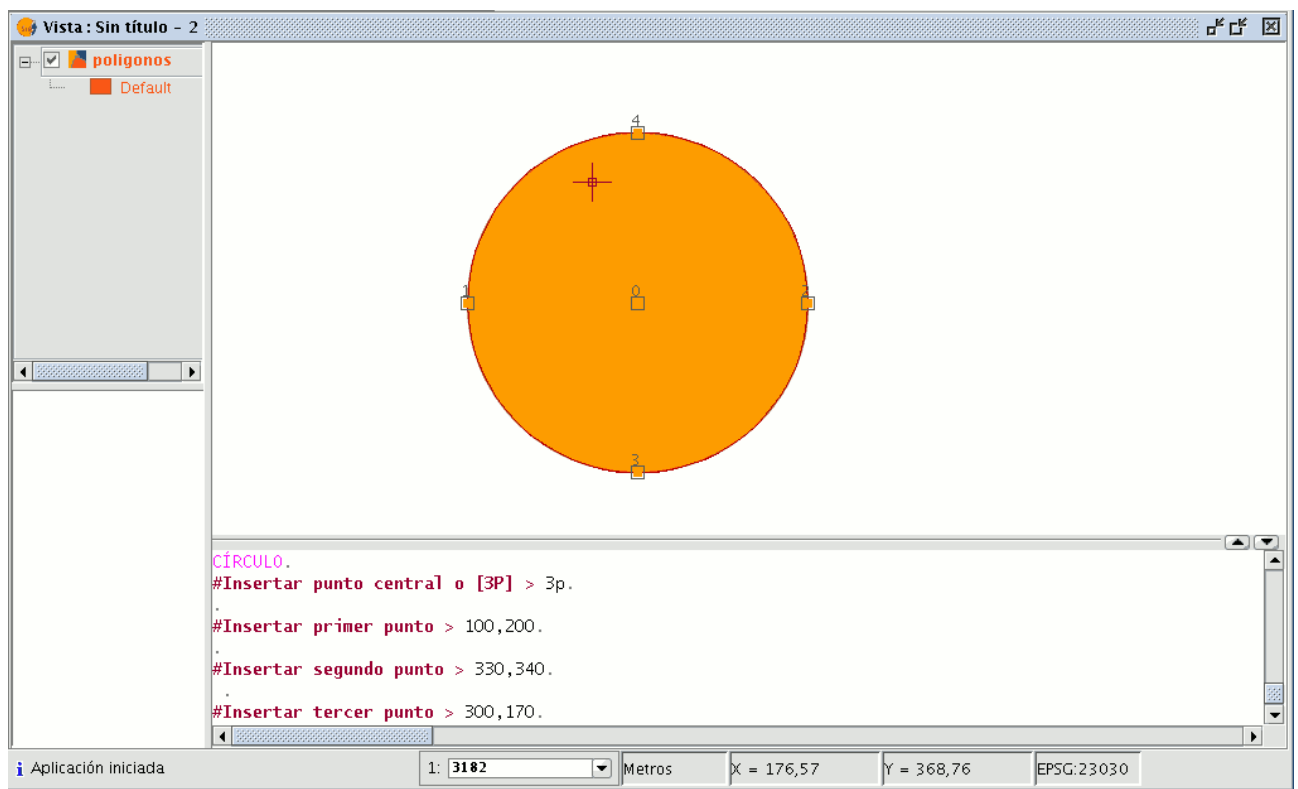

### 1.2.9.10 Elipse

La elipse se define mediante un eje y la medida de longitud del segundo eje al centro de la elipse.

Para seleccionar la herramienta de dibujo de una elipse tiene como siempre tres opciones.

Para dibujar gráficamente una elipse puede desde la barra de herramientas de edición pulsar sobre el botón "Elipse".

#### También puede seleccionarse desde la barra de menús Geometría/Insertar/ Elipse.

 $\bullet$ 

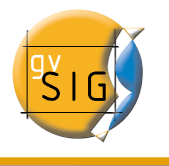

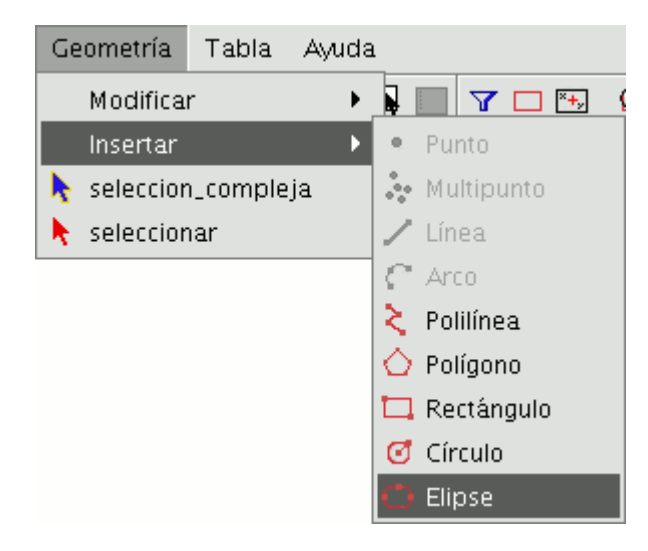

Para dibujar gráficamente una elipse deberá indicar los puntos inicial y final del eje de la elipse pulsando sobre el botón izquierdo del ratón en los lugares correspondientes. Una vez introducido el punto inicial se mostrará una linea elástica que le servirá de referencia para marcar el punto final del eje, después de marcar el punto final del eje se mostrará la proyección de la elipse hasta que indique el tercer punto que marca la distancia al otro eje.

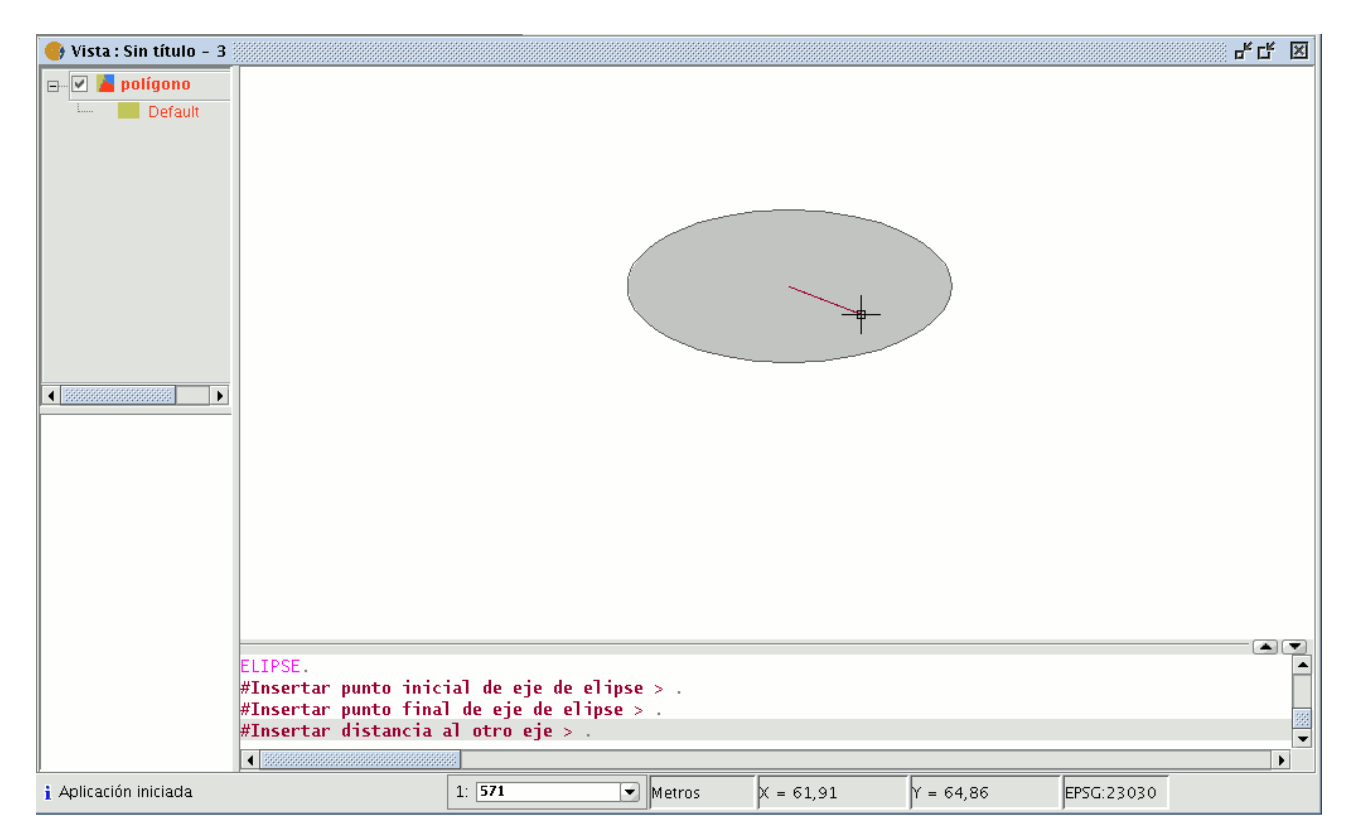

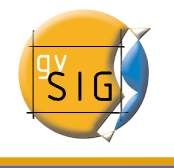

Para dibujar una elipse desde la consola de comandos escriba la orden "Elipse". gvSIG mostrará un diálogo solicitando el punto inicial del eje de la elipse, indique en ese momento las coordenadas del punto. A continuación solicitará el punto final del eje y por último solicitará la distancia al otro eje.

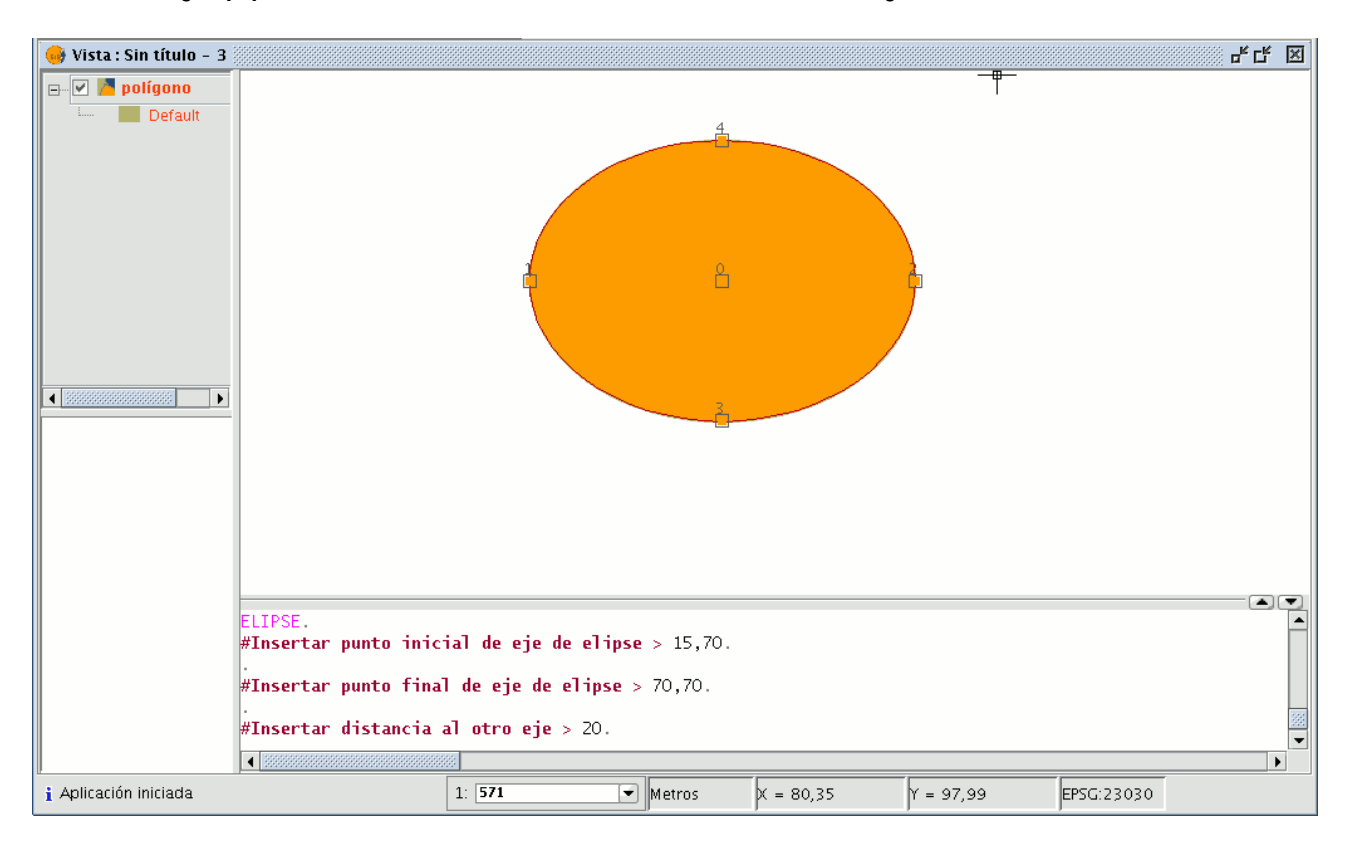

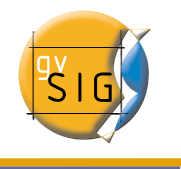

# 1.3 Edición alfanumérica

Una tabla es una parte de una base de datos con una estructura hecha de renglones horizontales o registros y columnas verticales o campos, definiendo los elementos de los datos. Contienen la información alfanumérica necesaria para la caracterización de los elementos (polígonos, líneas o puntos) que componen los mapas temáticos, cartografía en general y gráficos. Las filas representan los elementos u objetos, y las columnas representan las variables o atributos asociadas a cada elemento.

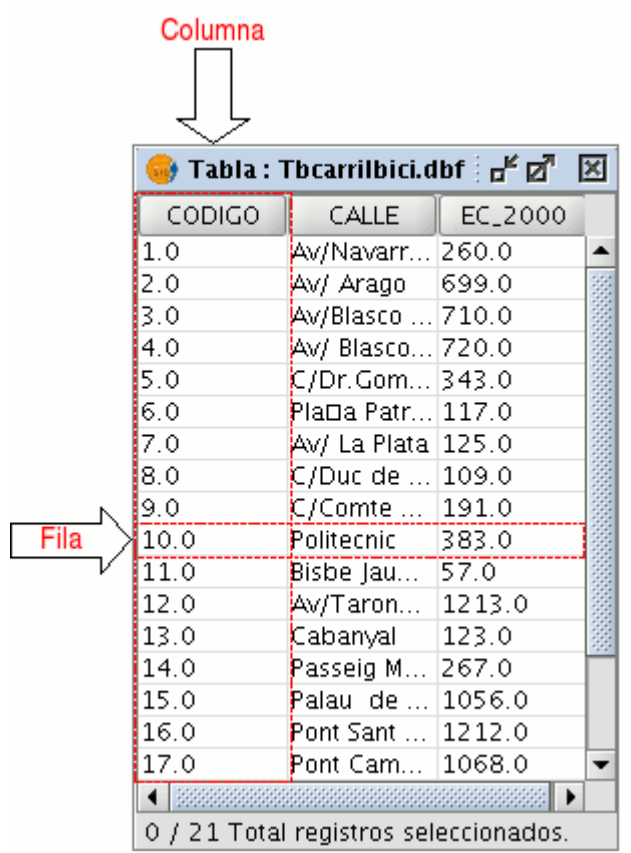

Puede hablarse en general de dos tipos de tablas, las que son propias de una cobertura o capa de información y están dentro del mismo archivo o "internas", y aquellas otras tablas "externas" que se pueden agregar a un proyecto de gvSIG.

Cada elemento (punto, línea o polígono) de una capa o cobertura tiene un único registro en la tabla de atributos de dicha capa*.*

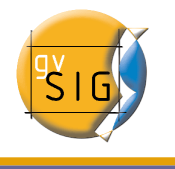

# 1.3.1 Pasos a seguir en una sesión de edición alfanumérica de una tabla "interna".

- Abra una "Vista" y añada la capa con la que desea trabajar.
- Es importante tener en cuenta que para iniciar un proceso de edición alfanumérica en gvSIG debe poner en edición la capa con la que esté trabajando. Seleccione con ese fin la capa en el ToC y acuda al menú Capa/Comenzar edición.
- Ahora pulse sobre el botón "Ver tabla de atributos".

#### 瞣

o desde el menú Capa/Ver tabla de atributos.

La tabla se añadirá automáticamente al proyecto.

Si minimiza la "Vista", acude al "Gestor de Proyectos" y selecciona el documento "Tablas" puede comprobar que la tabla que ha visualizado en la vista aparece en el cuadro de texto.

• Si desea que finalice su sesión de edición de tablas, debe ir al menú capa/terminar edición

Un mensaje le advertirá de si desea guardar los cambios. Si pulsa "Sí" se guardarán todas las modificaciones que haya realizado en la tabla.

# 1.3.2 Pasos a seguir en una sesión de edición alfanumérica de una tabla "externa".

- 1. Acuda al "Gestor de proyectos" de gvSIG, al documento "Tablas".
- 2. Pulse el botón "Nuevo".
- 3. Pulse "Añadir" y abra la tabla que desee.
- 4. Al pulsar sobre "Abrir" la tabla aparecerá directamente en la pantalla.
- 5. Vaya al menú tabla/Comenzar edición

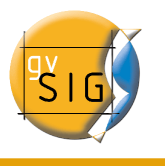

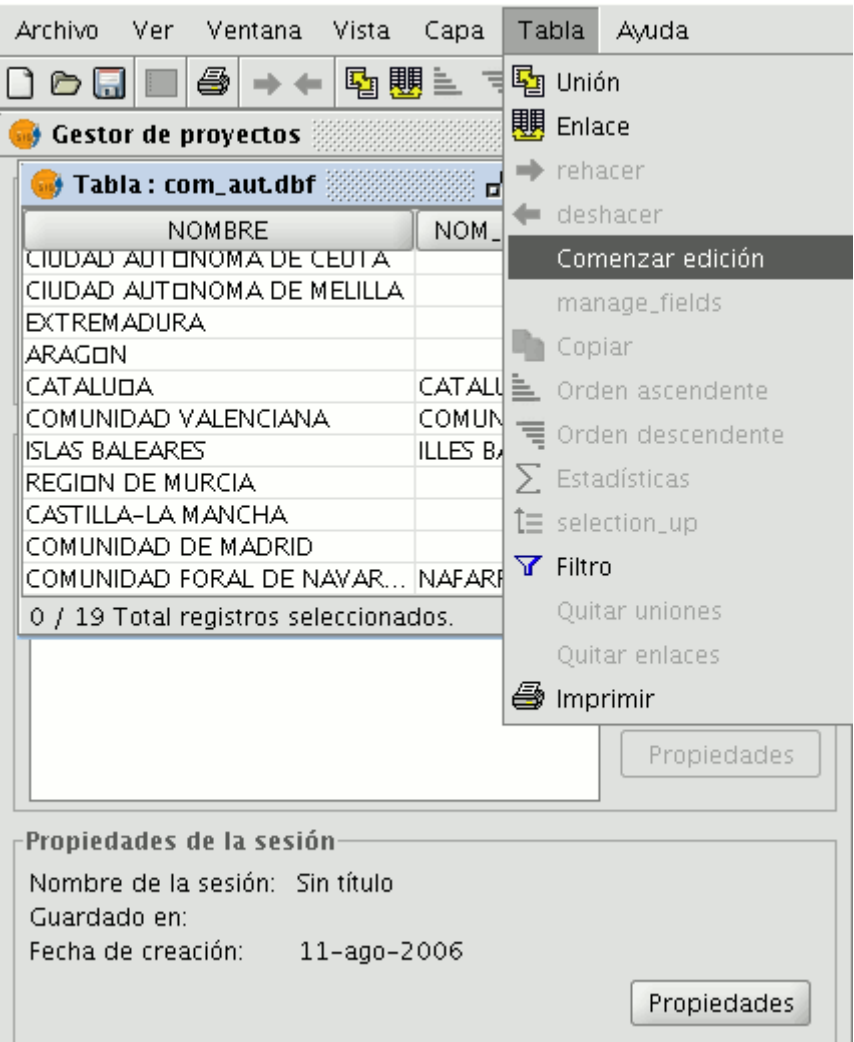

# 1.3.3 Edición de tablas de atributos de una capa

#### 1.3.3.1 Añadir un registro

Para añadir un registro nuevo a una tabla vinculada a una capa debe insertar un elemento gráfico en ella.

Cuando añada un elemento en la tabla asociada aparecerá un registro nuevo en blanco.

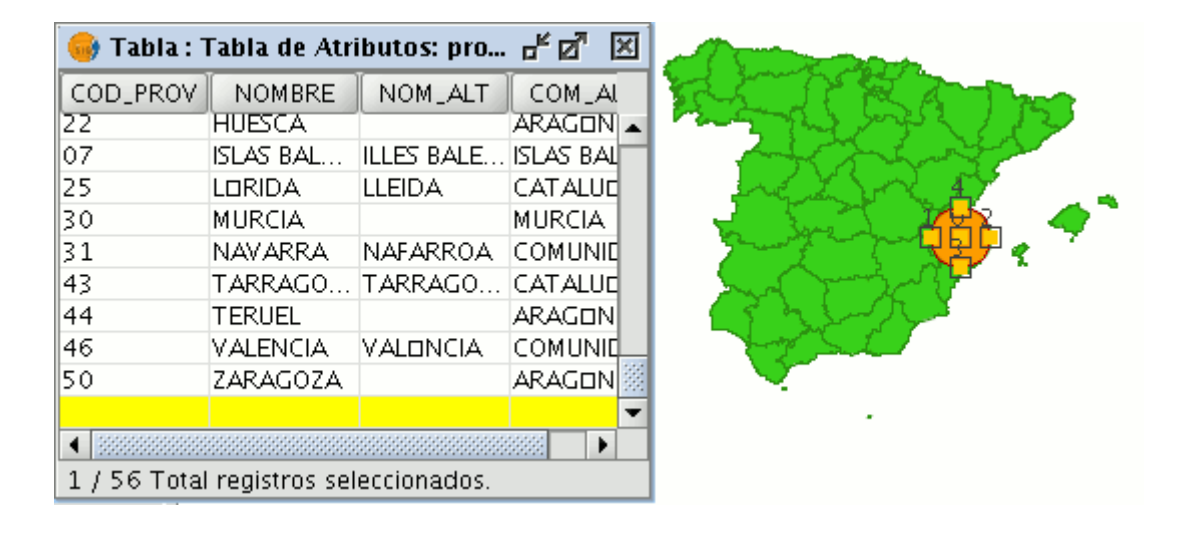

Introduzca los datos de la nueva entidad y pulse "Enter".

Nota: Recuerde que si desea eliminar la selección, puede ir a la barra de herramientas y pulsar "borrar selección", o desde la barra de menú; Capa/Borrar selección.

 $\Box$ 

Nota: Si desea crear una nueva capa con la selección realizada sobre la vista a partir de la tabla, una vez terminada la selección en la tabla, cierre ésta y acceda desde la barra de menú de la vista a Capa/Exportar selección.

#### 1.3.3.2 Modificar un registro

Para modificar los datos de algún elemento de la capa guardados en la tabla, seleccione el elemento del que desea modificar sus datos en la vista.

Pulse sobre el botón que abre la tabla de atributos y se mostrará en amarillo el registro que corresponde a la entidad seleccionada.

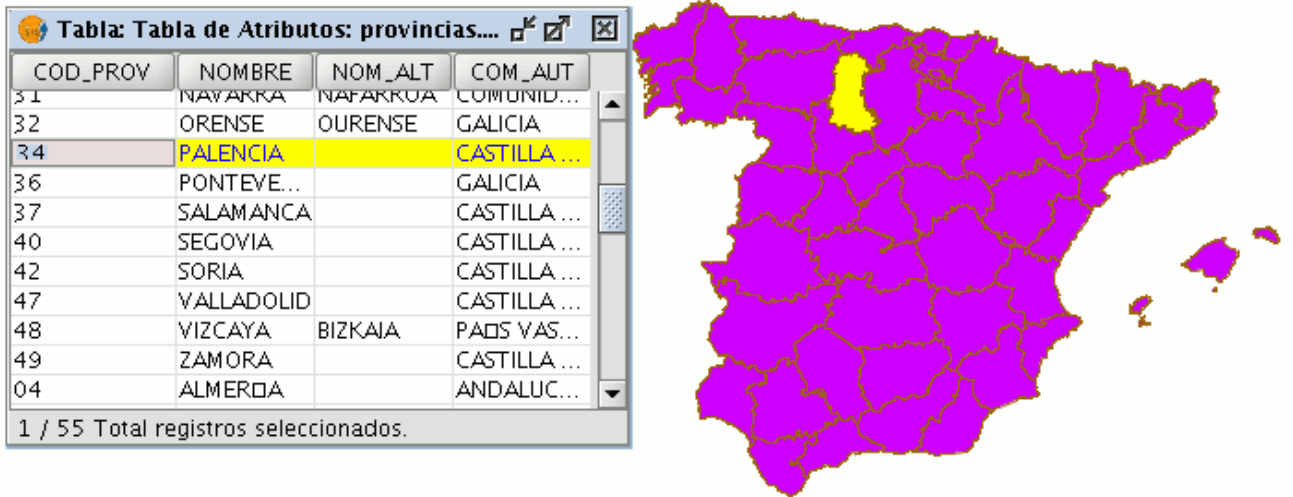

Pulse el botón izquierdo del ratón sobre la celda donde se encuentra el registro que desea modificar

El registro cambia y aparece un cursor que indica que puede introducir sus datos.

34 PALENCIA Pallantia CASTILLA ...

#### 1.3.3.3 Eliminar un registro

Para eliminar un registro de una tabla debe en primer lugar, seleccionar el registro.

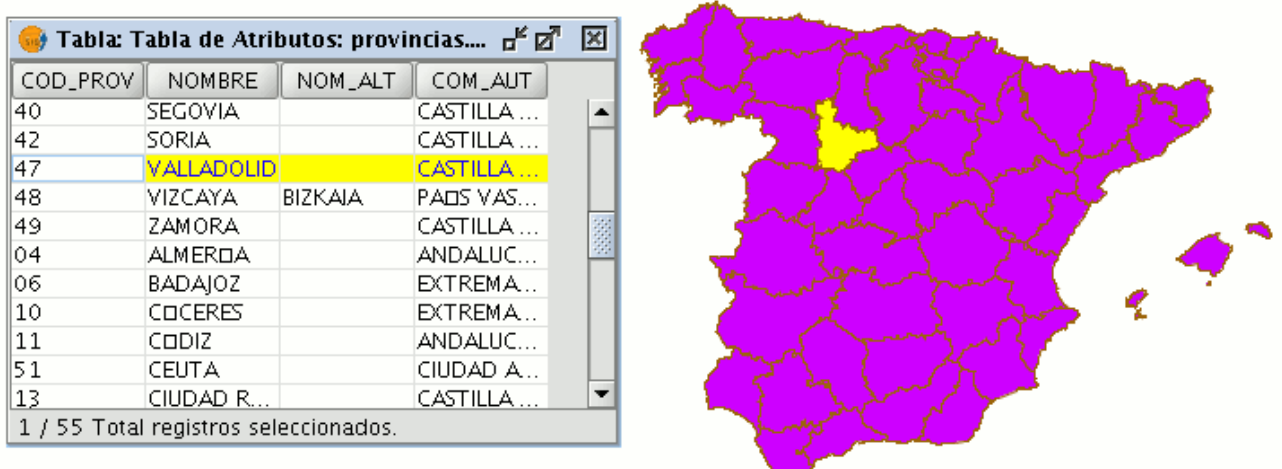

Acuda al menú "Tabla" y seleccione "Eliminar Fila".

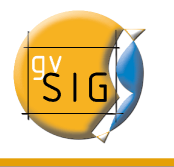

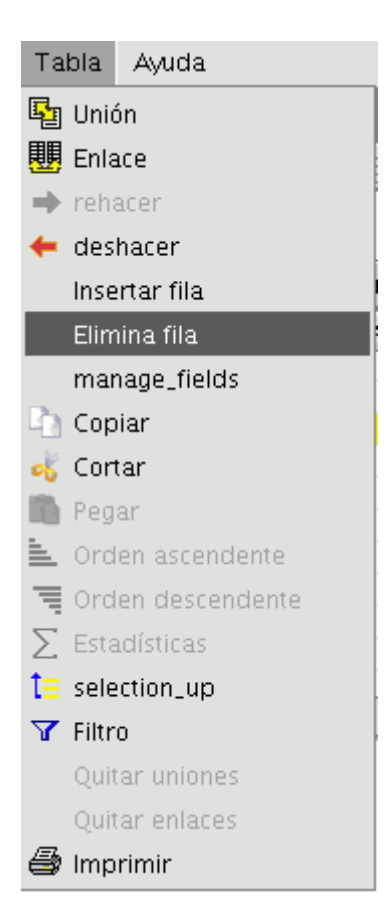

El registro seleccionado se borrará de la tabla y el elemento gráfico asociado a él desaparecerá de la vista.

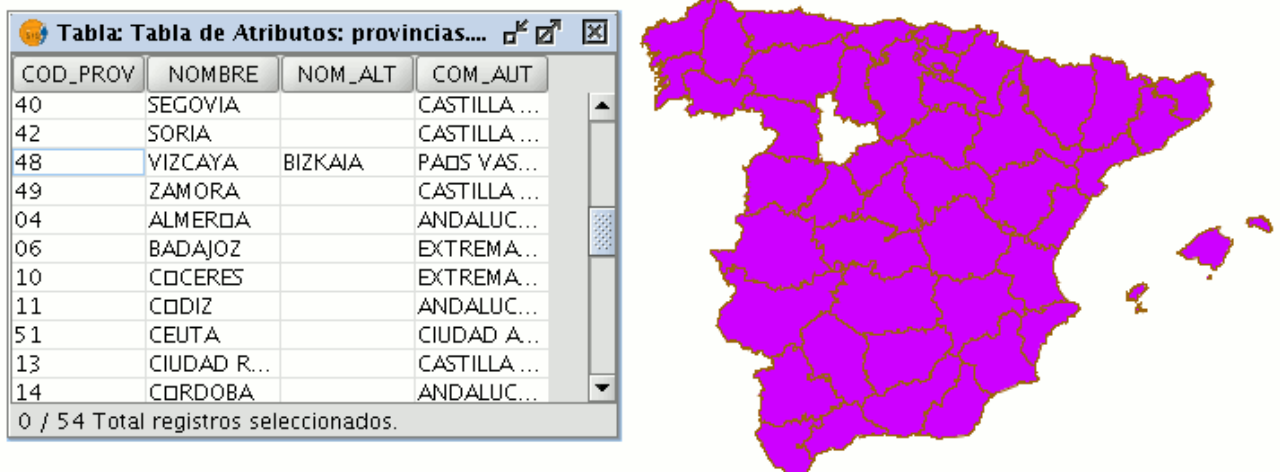

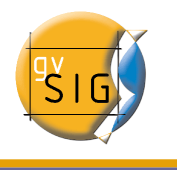

# 1.3.4 Manage Fields

Esta herramienta le permite añadir, borrar o renombrar campos. Para acceder a la herramienta acuda al menú tabla/Manage\_fields

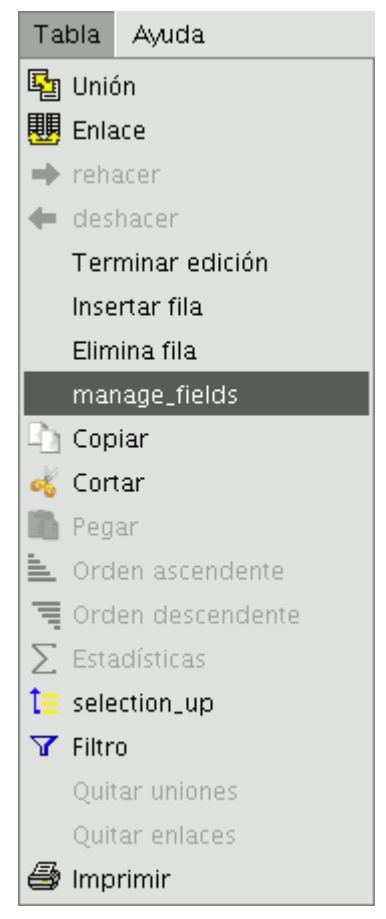

Al pulsar sobre la opción aparecerá una ventana en la que se incluirán los campos de la tabla seleccionada y la opción de crear un nuevo campo, borrarlo o renombrarlo.

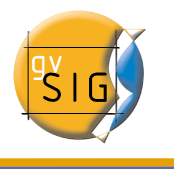

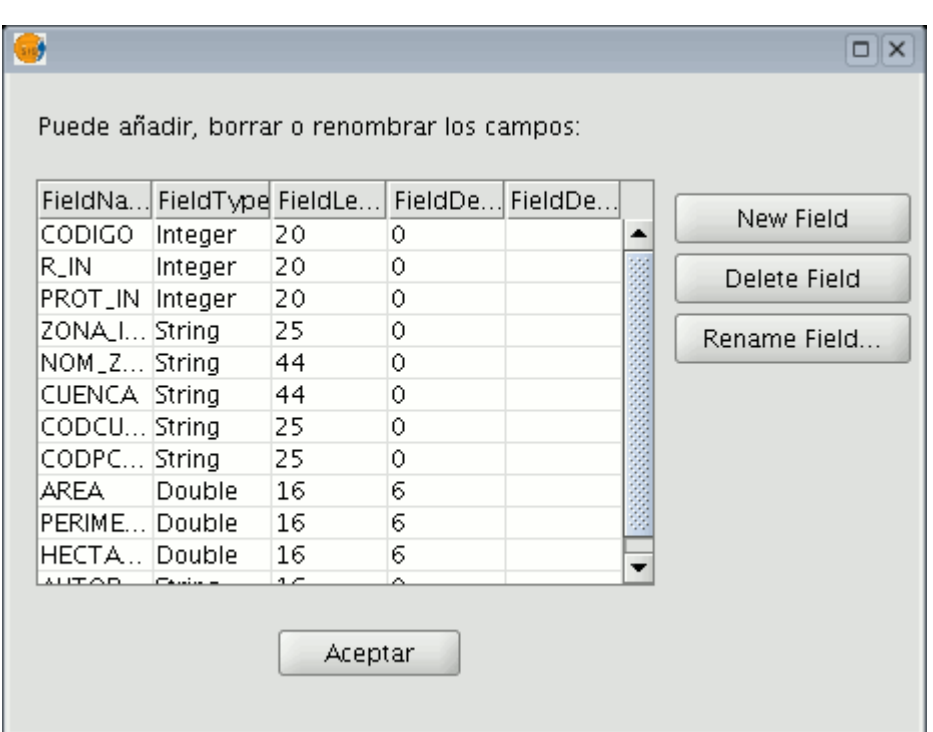

Si pulsa sobre "New field" aparecerá una nueva ventana desde la que podrá configurar alguna de las propiedades del nuevo campo que desea añadir a la tabla.

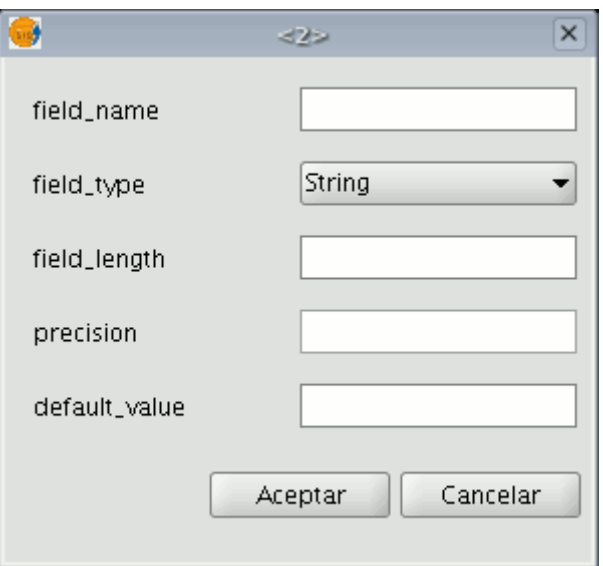

• Field\_name: Incluya aquí el nombre que desea que lleve el campo a crear

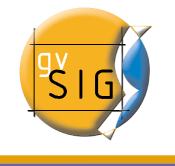

- Field\_type: Si pulsa sobre la opción aparecerá un menú desplegable desde el que puede configurar el tipo de dato que se incluye en el campo (string,double...).
- Field\_length: En este espacio debe indicar el tamaño que desea que tenga el campo.
- Precisión: Indica el número de decimales que debe tener un campo numérico.
- default\_value: Indica un valor por defecto que adquirirá un campo cuando para éste no se especifique ningún valor.

Si desea utilizar las herremientas de borrado "Delete field" y renombrado "Rename Field", bastará únicamente con que seleccione el campo que desee modificar y pulsar sobre la opción que precise.

# 1.3.5 Selection up

Esta herramienta le permite llevar a la cabecera de la tabla los registros que haya seleccionado en la misma.

Puede acceder a la herramienta pulsando el botón siguiente en la barra de herramientas

t=

O desde el menú Tabla/Selection up.

A continuación se muestra un ejemplo en el que se han seleccionado dos registros que se desean llevar al inicio de la tabla.

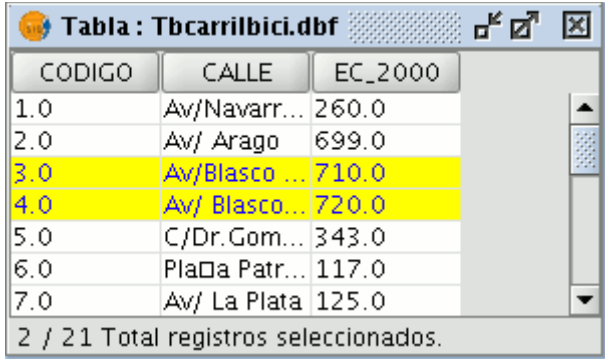

Una vez pulse sobre el botón, la tabla cambiará la posición de los registros seleccionados.

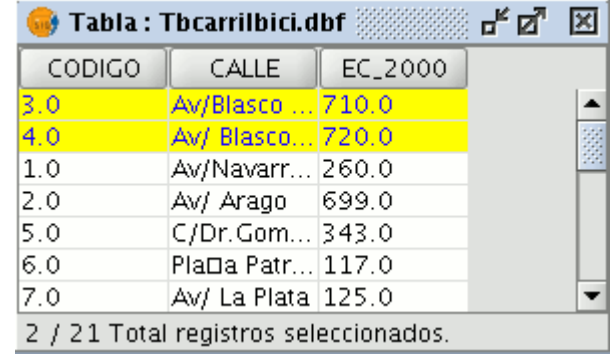
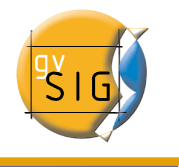

## 1.4 Capa de anotaciones

Esta utilidad de gvSIG, pensada para trabajar con capas de puntos, le permite realizar un etiquetado avanzado de forma sencilla.

La capa de anotaciones no es más que una forma de representar la capa que sirve como fuente de datos. Este proceso no crea una capa nueva, sino que cambia la forma en que se está mostrando dicha capa.

Para crear una capa de anotaciones, seleccione la capa en el ToC (Tabla de contenidos).

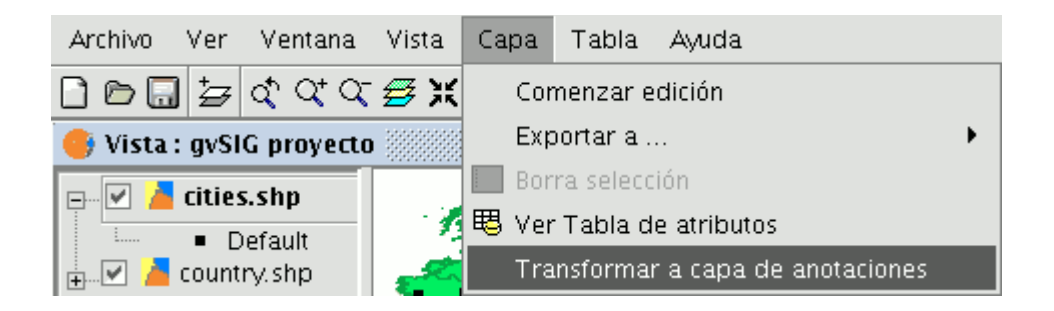

En la barra de menús, seleccione la opción "Capa" y porteriormente "Transformar a capa de anotaciones".

Esta opción le abrirá el asistente que le guiará en los pasos necesarios para crear la capa de anotaciones.

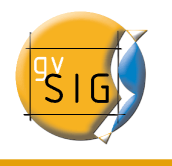

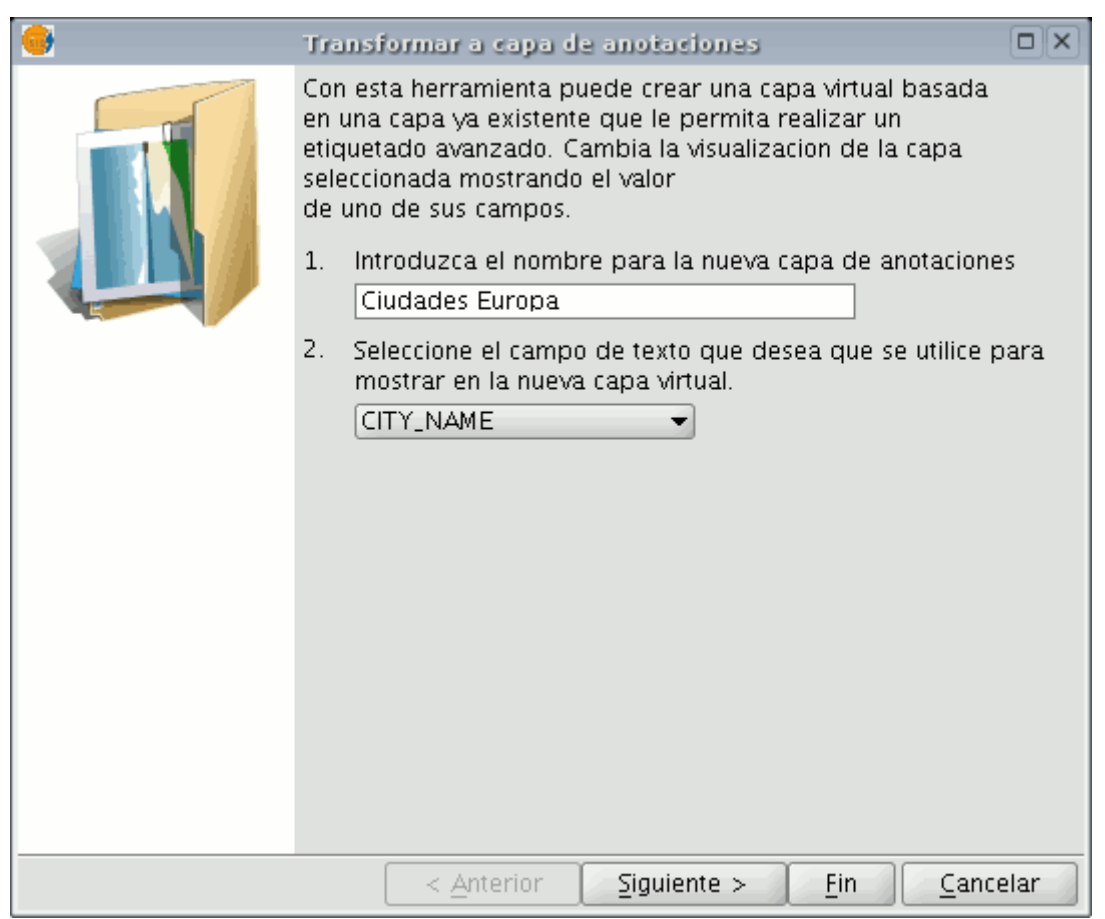

En la primera ventana del asistente, debe introducir los datos mínimos que necesita gvSiG para realizar la operación. Estos datos son:

- Nombre que desea que reciba la nueva capa en el ToC
- Campo que contiene el texto que desea que se muestre en las anotaciones.

Si no desea realizar modificaciones en la presentación de las anotaciones que genera gvSIG y que estás, tengan un formato estándar, puede pulsar el botón "Fin" del asistente, si por el contrario desea personalizar la presentación pulse el botón "Siguiente".

La segunda ventana del asistente ,le permite seleccionar los campos de la tabla de atributos de la capa, que contienen los valores que debe usar la aplicación para individualizar las anotaciones que genere.

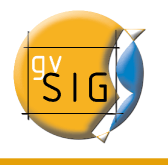

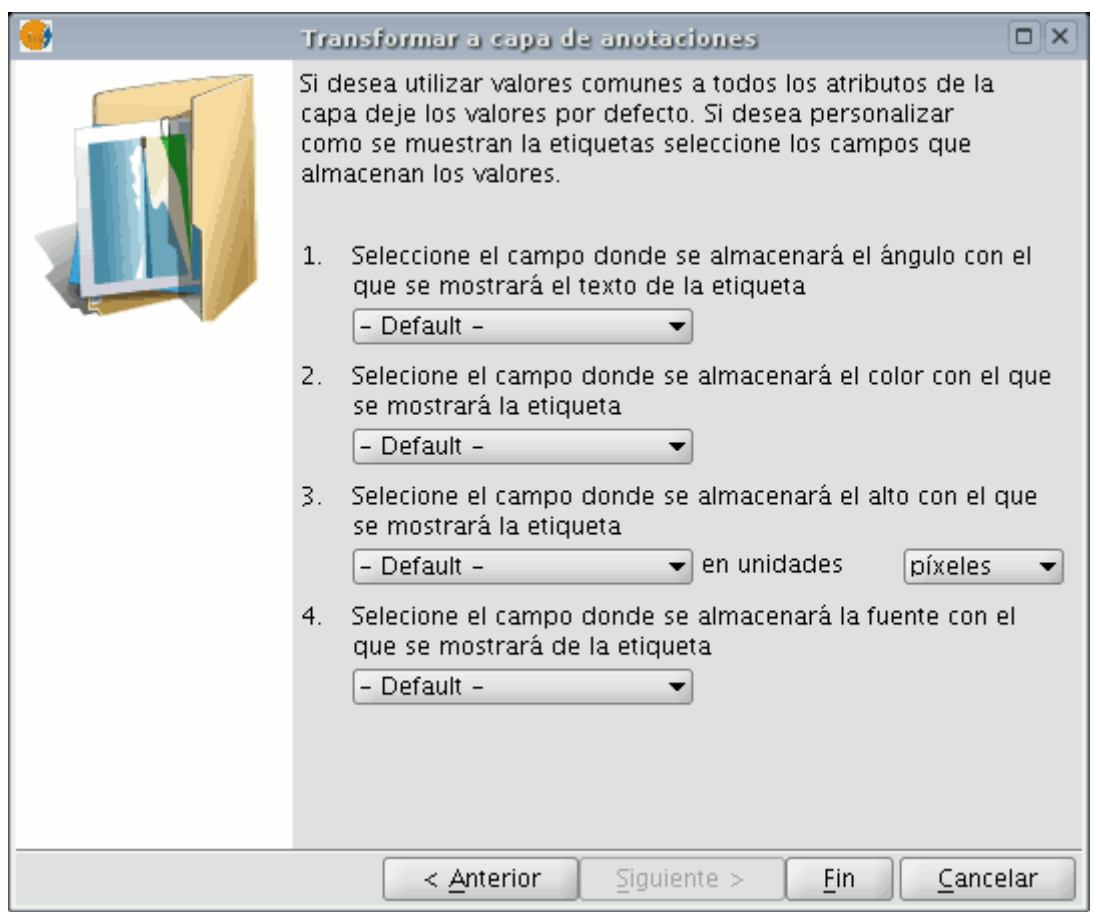

Pueden personalizarse los siguientes parámetros.

- Ángulo con el que se mostrará la anotación en la vista.
- Color con el que se mostrará el texto de la anotación
- Alto que debe tener el texto de la anotación.
- Unidades en las que debe medirse el valor del campo asignado al "Alto". En la actualidad se permite optar entre unidades del mapa o pixels.
- Fuente con la que se editará el texto de la anotación.

Establezca el campo que contiene los valores que deben usarse para la personalización del parámetro que desee (desplegando la lista en el combobox), en aquellos que no quiera personalizar, deje el valor por defecto.

Cuando termine pulse el botón "Fin" del asistente.

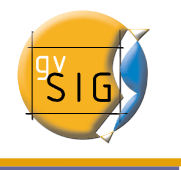

#### Ejemplo de creación de capa de anotaciones desde un archivo

En la siguiente imagen se muestra como partiendo de una capa de puntos llamada "cities.shp" que contiene una selección de ciudades europeas, se genera la capa de anotaciones. Para ello en la primera ventana del asistente se introduce como nombre de la capa "Ciudades Europa", y se selecciona como campo que contiene el texto que se desea mostrar "city\_name", que es el campo de la tabla de atributos de la capa que contiene el nombre de la ciudad.

La siguiente imagen muestra el resultado (dejando el resto de campos del asistente por defecto y haciendo un zoom) de la creación de la "capa de anotaciones".

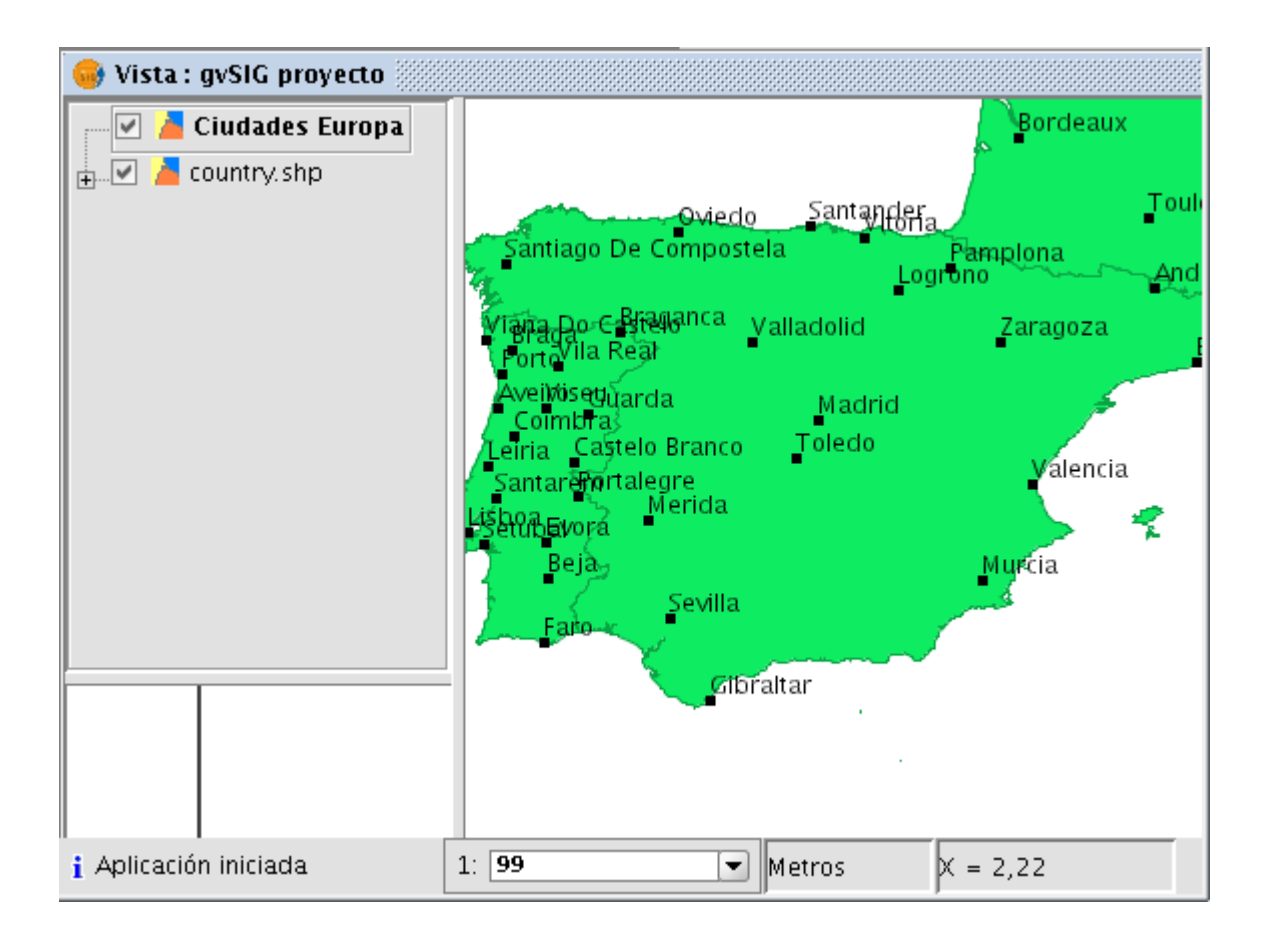

Puede observarse también como en el ToC ha cambiado el nombre de la capa. Ha

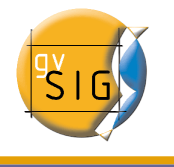

pasado de llamarse "cities" a llamarse "Ciudades Europa". Recuerde que el proceso no crea una capa nueva, sólo cambia la forma de mostrar la capa y la renombra en el ToC.

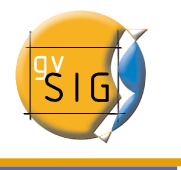

# 2 Herramientas de geoprocesamiento

## 2.1 Vectoriales

## 2.1.1 Introducción al geoprocesamiento vectorial.

La extensión de geoprocesamiento de gvSIG permite aplicar una serie de procesos estándar sobre las capas de información vectorial cargadas en el árbol de capas de una vista de gvSIG (ToC), dando como resultado nuevas capas de información vectorial que aportarán una nueva información adicional a las capas de partida.

En la primera versión de la extensión de geoprocesamiento se han implementado los siguientes geoprocesos:

- Área de influencia (buffer).
- Recortar (clip).
- Dissolve (agrupar por adyacencia y criterios alfanuméricos).
- Juntar (merge).
- Intersección.
- Unión.
- Enlace espacial (Spatial Join).
- Convex Hull (mínimo polígono convexo).
- Diferencia.

El formato de la capa de salida será alguno de los formatos de escritura soportados por gvSIG (actualmente sólo se puede guardar en formato shp).

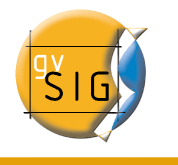

## 2.1.2 Área de influencia (buffer).

### 2.1.2.1 Introducción

Este geoproceso genera "zonas de influencia" alrededor de las geometrías de elementos vectoriales (puntos, lineas y polígonos) de una "capa de entrada", creando una nueva capa vectorial de polígonos .

Se pueden generar varios anillos concéntricos equidistantes en torno a las geometrías de entrada. Además, en el caso de geometrías de entrada poligonales el área de influencia puede ser exterior al polígono, interior al polígono original, o interior y exterior.

Algunos ejemplos sobre creación de zonas de influencia:

- Qué zonas urbanas carecen de colegios en un radio de 1000 m.
- Qué pozos incumplen la normativa al no respetar la distancia mínima entre dos consecutivos.
- Zonas de avenida de cauces de ríos para controlar riesgo de inundaciones.

### 2.1.2.2 Creación de un área de influencia o buffer

Cuando selecciona el botón "Asistente de Geoprocesamiento", se muestra el siguiente diálogo:

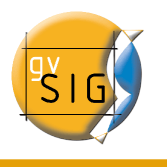

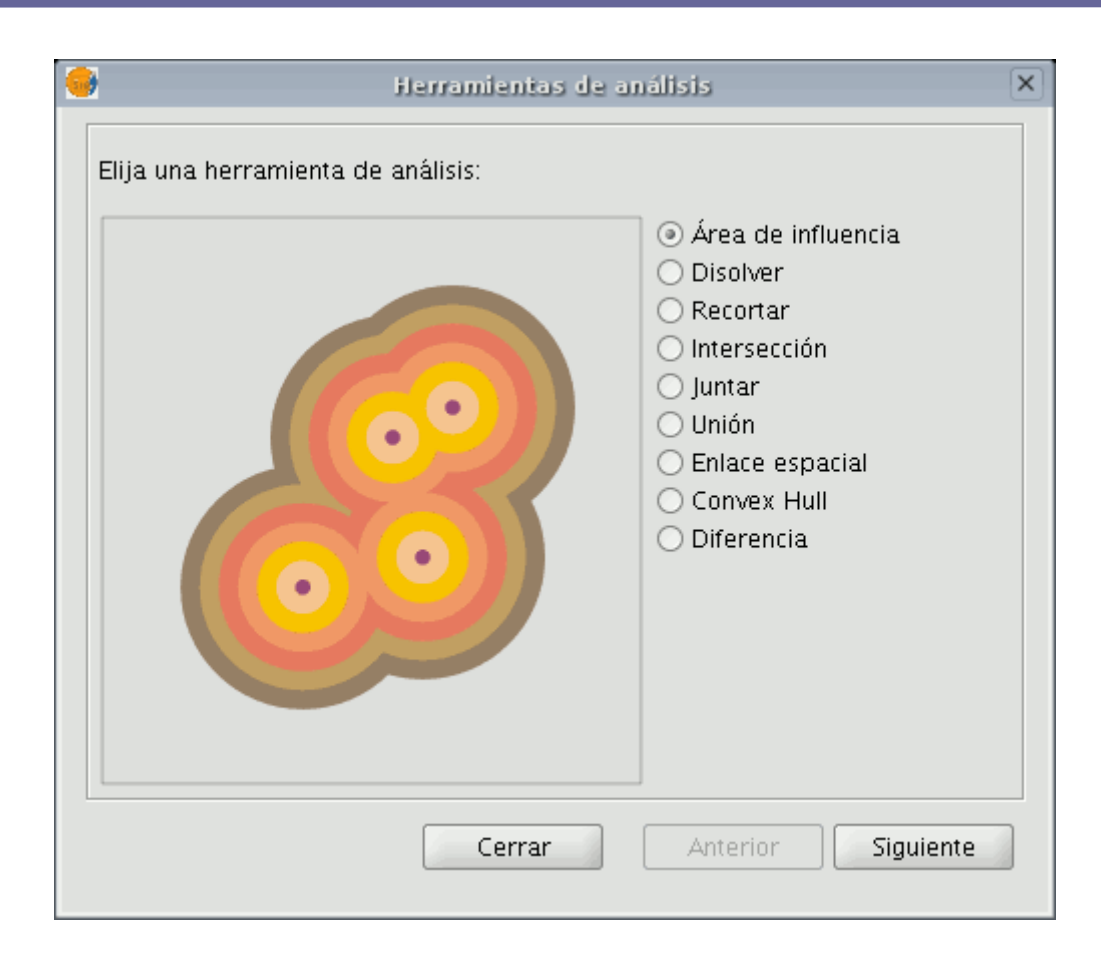

Si selecciona "Área de influencia" y pulsa "Siguiente" se muestra el formulario asociado a este geoproceso:

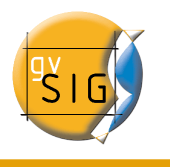

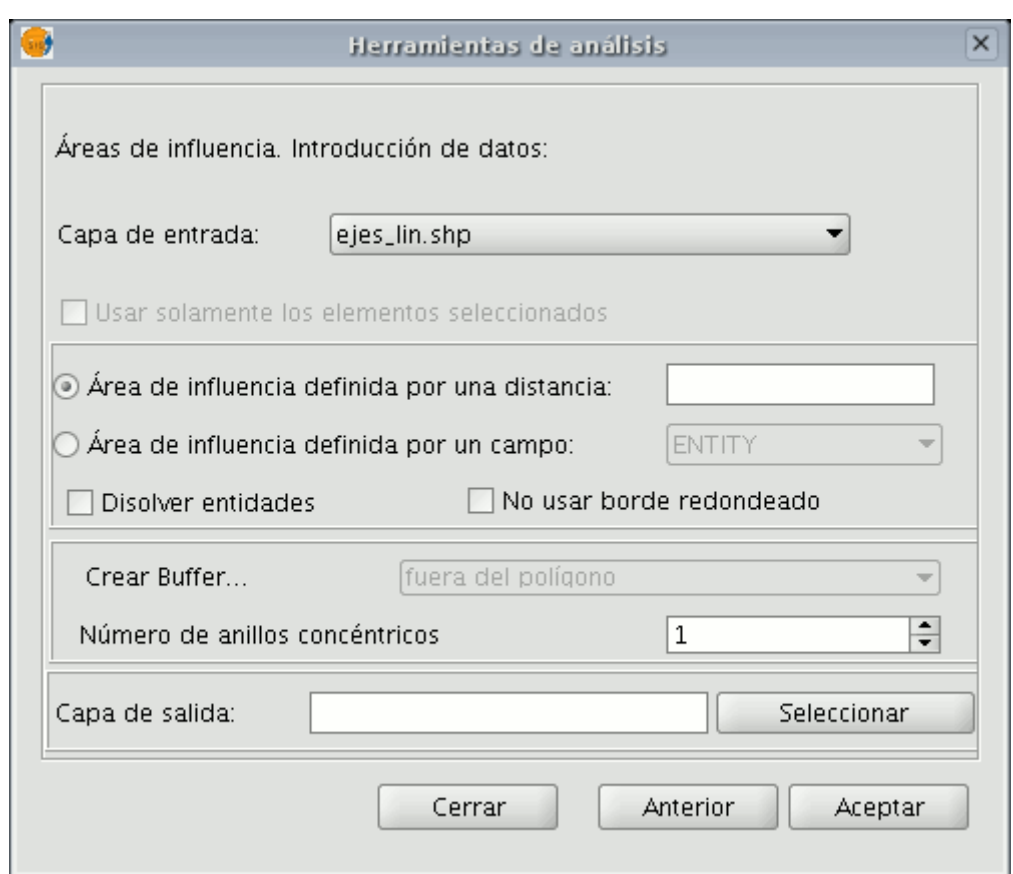

El formulario está estructurado en las siguientes partes:

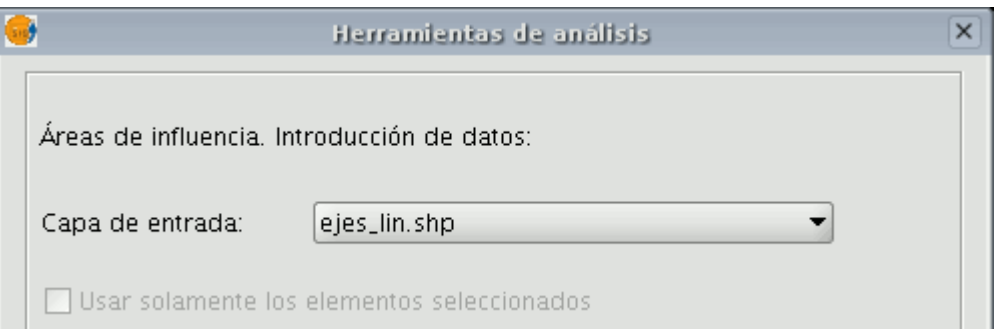

• Selección de los elementos cuya área de influencia se va a calcular. Consta de una lista desplegable, en la que podrá seleccionar una capa vectorial sobre la que se va a aplicar el cálculo. Opcionalmente, puede marcar el cuadro de selección "Usar solamente los elementos seleccionados", de forma que el proceso sólo calculará las áreas de

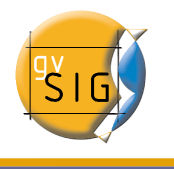

### influencia de los elementos actualmente seleccionados en la capa especificada.

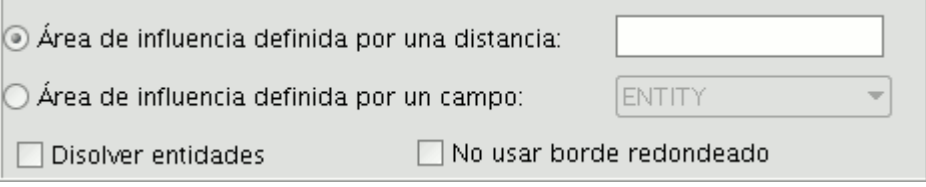

• Introducción de las características del área de influencia a calcular. Puede optar por introducir el radio del área de influencia (en el primer cuadro de entrada de texto) o por especificar un campo de la capa de entrada, del que se tomará el valor de radio de área de influencia a aplicar. Esta segunda opción permite aplicar diferentes radios de área de influencia para diferentes elementos vectoriales (mientras que la primera opción aplica el mismo radio a todos los elementos de la capa de entrada).

La opción "Disolver entidades" le permite que, una vez generada el área de influencia de todos los elementos de la capa de entrada, en una segunda pasada se fusionen aquellos elementos cuya geometría se toque.

La opción "No usar borde redondeado" permite generar buffers con bordes perpendiculares (no suavizados).

• Selección del número de buffers concéntricos, y de la situación de éstos respecto de la geometría original. El geoproceso "Área de Influencia" de gvSIG le permite generar varias áreas de influencia, equidistantes de la geometría original (por ejemplo, si la distancia de buffer a aplicar es 200 m., y elige generar dos anillos concéntricos, el segundo anillo estará a una distancia de buffer de entre 200 m. y 400 m. Actualmente, por razones de eficiencia, se ha limitado el número de anillos de buffer concéntricos a generar a tres.

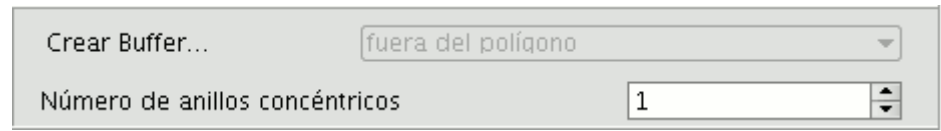

• En el caso de que la capa vectorial sobre la que esté trabajando sea de

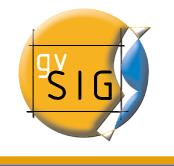

polígonos, la opción "Crear Buffer..." aparecerá habilitada, permitiendo al usuario que los buffers se generen fuera del polígono original, dentro, o tanto fuera como dentro.

• Introducción de las características de la capa resultado. Actualmente el resultado de la ejecución de un geoproceso sólo puede ser guardado en ficheros shp. Por esta razón,gvSIG permite la opción de seleccionar un fichero shp ya existente para sobreescribirlo, o bien especificar uno nuevo. Conforme se vayan soportando nuevos formatos para guardar el resultado de los geoprocesos, se irán proporcionando asistentes para indicar las características de estos soportes.

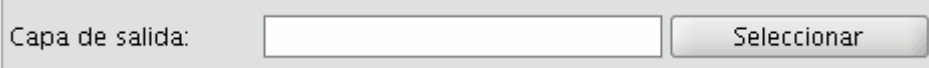

Una vez haya introducido toda la información necesaria para el cálculo del área de influencia, y pulsado el botón de finalizar, en primer lugar se realiza un chequeo de que la información introducida es correcta: la distancia de radio es numérica, el atributo del que se tomarán los radios de buffer es numérico, se ha introducido un fichero de resultados, etc.

Si el chequeo no es pasado, se muestra un cuadro de diálogo con información para que se pueda corregirlos datos que se han introducido.

Si la información de entrada que ha introducido es correcta, se muestra un diálogo con una barra de progreso, en la que se indica el grado de avance de la tarea de cálculo de áreas de influencia.

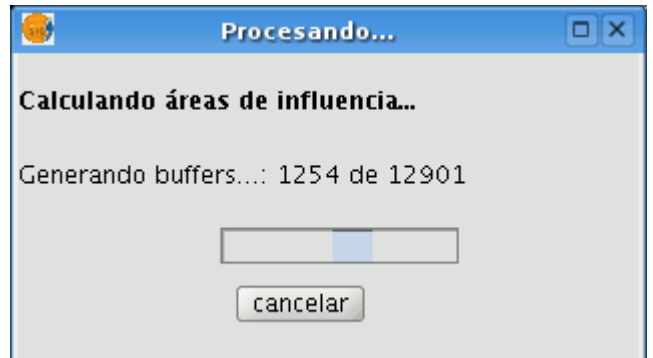

Se puede cancelar en todo momento la ejecución del proceso pulsando sobre el botón "Cancelar", de forma que se borra el fichero de resultados y cualquier otro

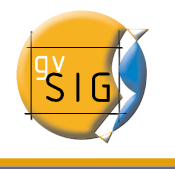

producto intermedio fruto de la ejecución del proceso.

Durante la ejecución del cálculo de las áreas de influencia puede realizar otras tareas, como cambiar el nivel de zoom, o añadir nuevas capas al árbol de capas de la vista de gvSIG. Esto es así porque todos los geoprocesos de la extensión de geoprocesamiento se ejecutan en segundo plano.

Al finalizar, se añade al árbol de capas de la vista activa la nueva capa de resultados, constituida por los polígonos de buffer con el radio especificado respecto de la capa original.

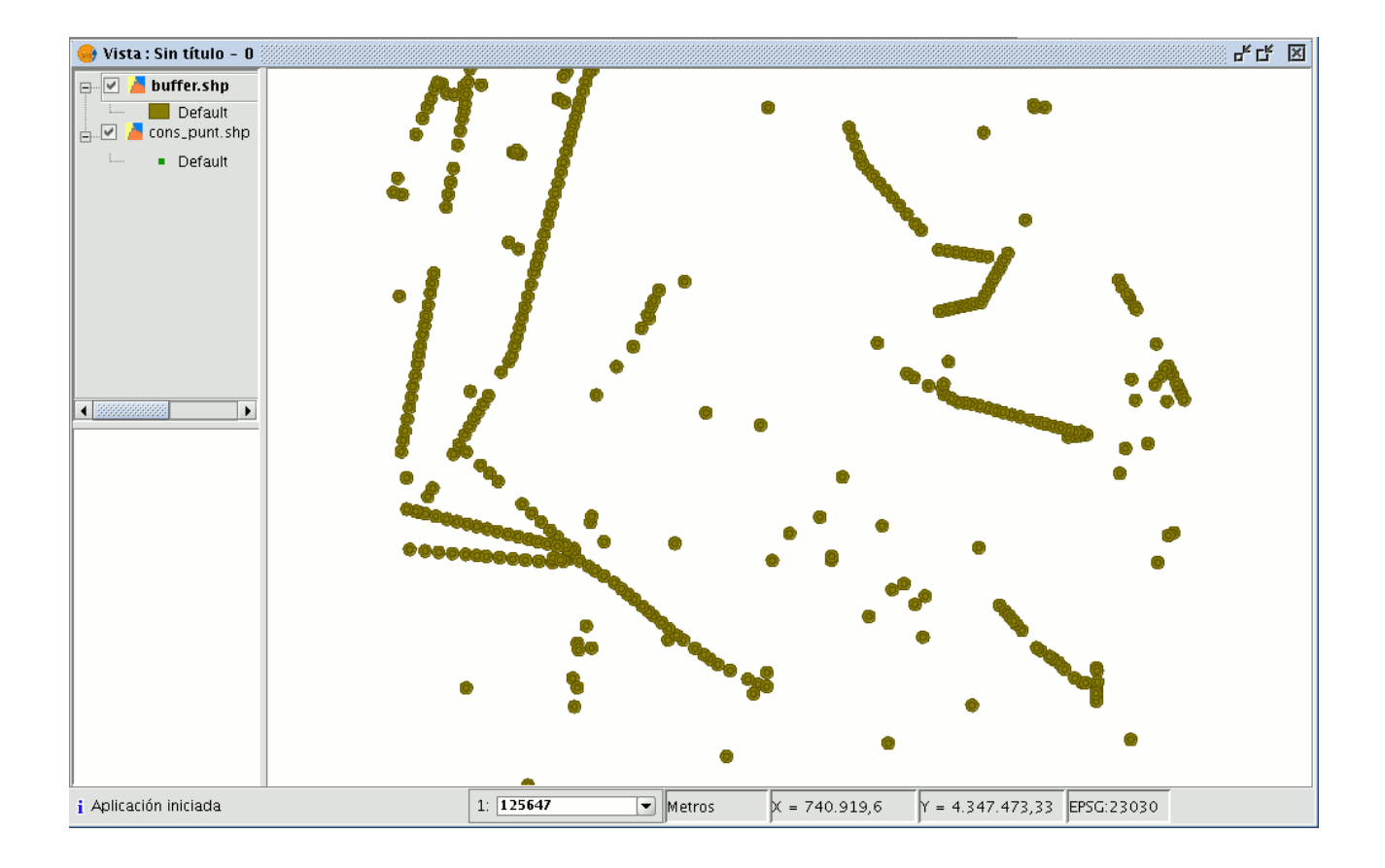

Por último, la opción "Disolver entidades" puede ser de gran utilidad en determinadas situaciones (como por ejemplo cuando el objeto del cálculo de polígonos de influencia es determinar la superficie total afectada por un fenómeno: zonas de cuarentena, etc), ya que al fusionar los polígonos generados la superficie cubierta por el área de influencia será una superficie real, es decir, la suma de dos áreas de influencia no tendrá solapes.

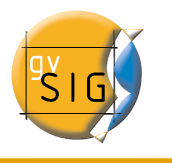

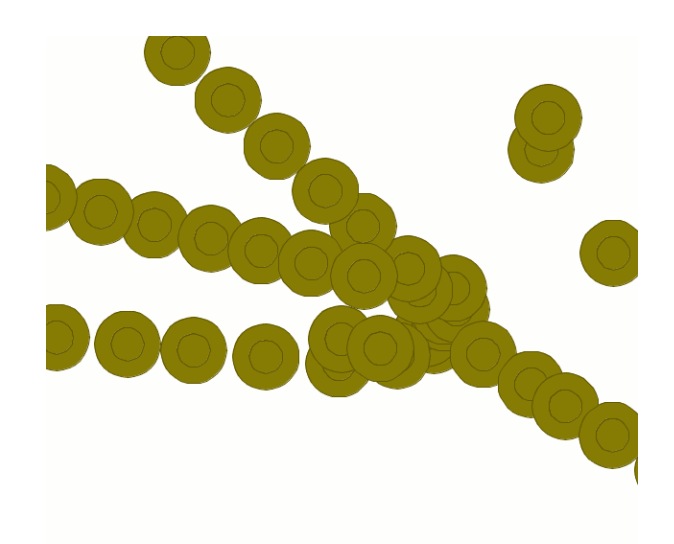

En la imagen superior se muestran polígonos solapados no fusionados. El área total cubierta por el fenómeno no coincide con la suma de las áreas individuales.

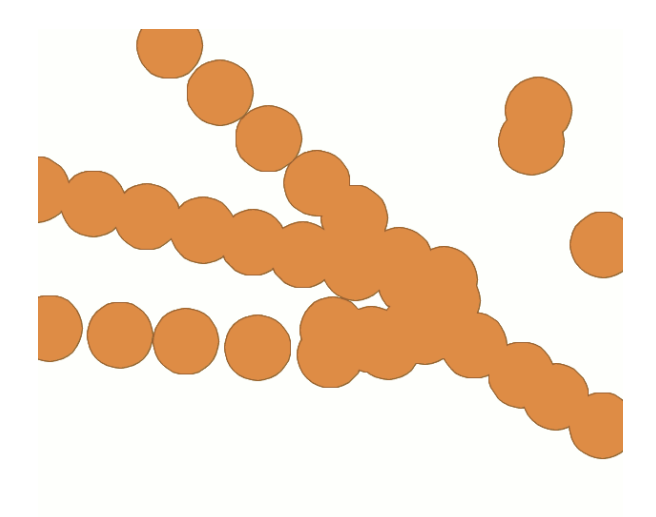

En la imagen superior esta vez se muestran polígonos solapados fusionados. El área total cubierta por el fenómeno es la real.

El cálculo de áreas de influencia, cuando incluye la fusión de áreas solapadas (disolver) no puede predecir la duración exacta del proceso (no podemos saber cuantos polígonos se tocarán entre sí a priori). Por esta razón, la extensión de

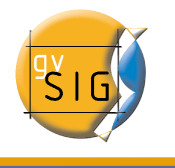

geoprocesamiento de gvSIG no nos muestra una barra progresiva, sino una barra que se llena y se vacía periódicamente. A este tipo de procesos se les llama "indeterminados".

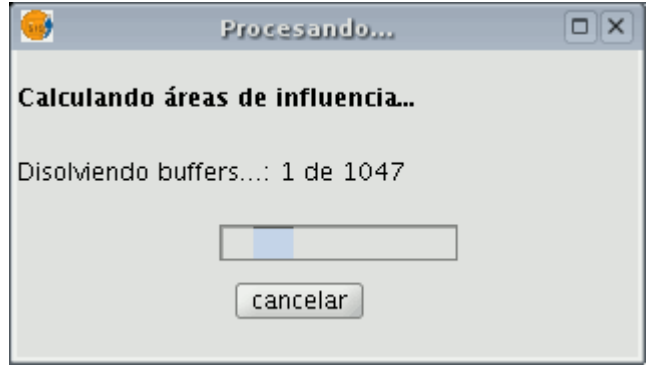

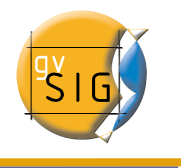

## 2.1.3 Recortar (Clip)

### 2.1.3.1 Introducción

Este geoproceso permite limitar el ámbito de trabajo de una capa vectorial (puntos, líneas o polígonos), extrayendo de ésta una zona de interés.

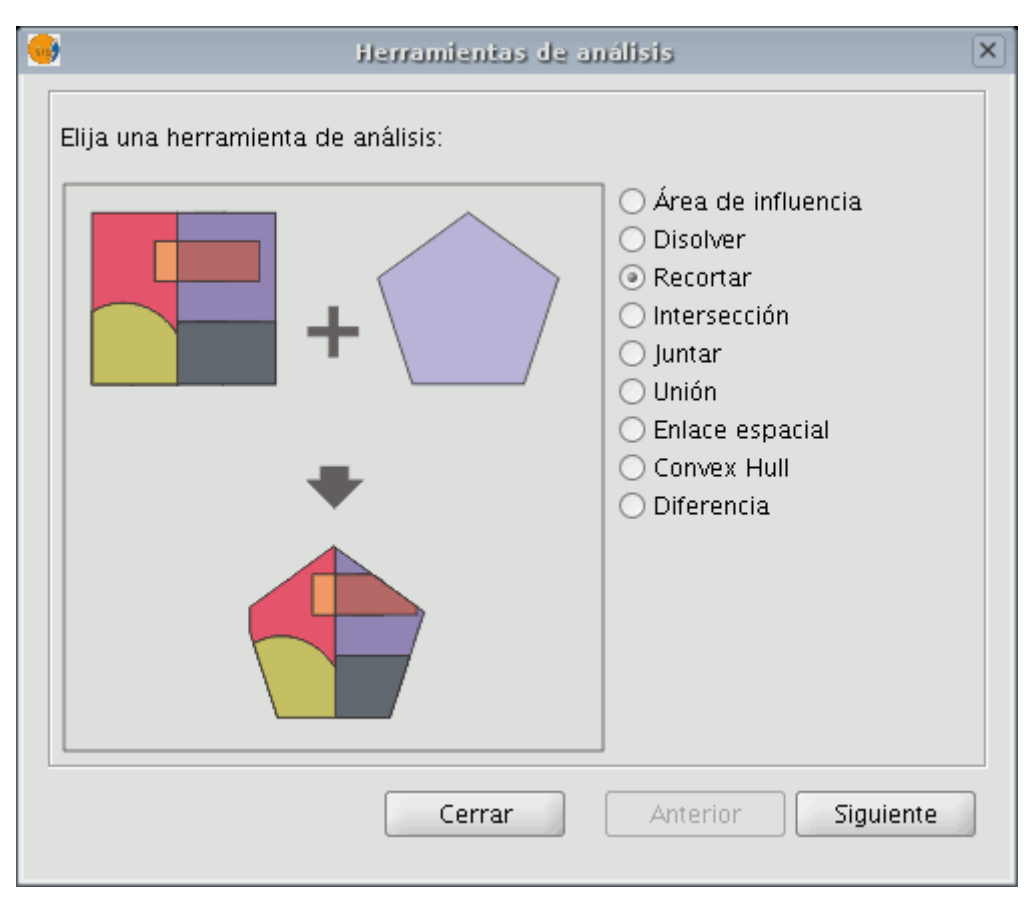

Para ello, deberá proporcionar una "capa de entrada" (la capa de la que se quiere extraer un zona) y una "capa de recorte", de forma que la unión de las geometrías incluidas en la "capa de recorte" definirán el ámbito de trabajo.

El geoproceso recorrerá todos los elementos vectoriales de la "capa de entrada" "features" y para aquellos que estén contenidos en el ámbito de trabajo definido por la "capa de recorte", calculará sus intersecciones, de forma que en la "capa resultado" sólo estarán los elementos vectoriales de nuestro ámbito de interés. La porción de geometría que quede fuera del ámbito de trabajo será recortada.

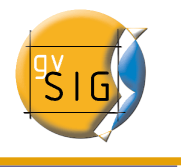

El esquema alfanumérico de la capa de entrada se mantiene intacto.

Ejemplos de utilización:

• Montar un GIS Municipal; permitiría incluir cartografía de carácter nacional o regional limitándola al ámbito de interés del municipio.

## 2.1.3.2 Ejecución de un "Recorte" o "Clip"

Una vez seleccionado el geoproceso "Recortar", se muestra el siguiente diálogo.

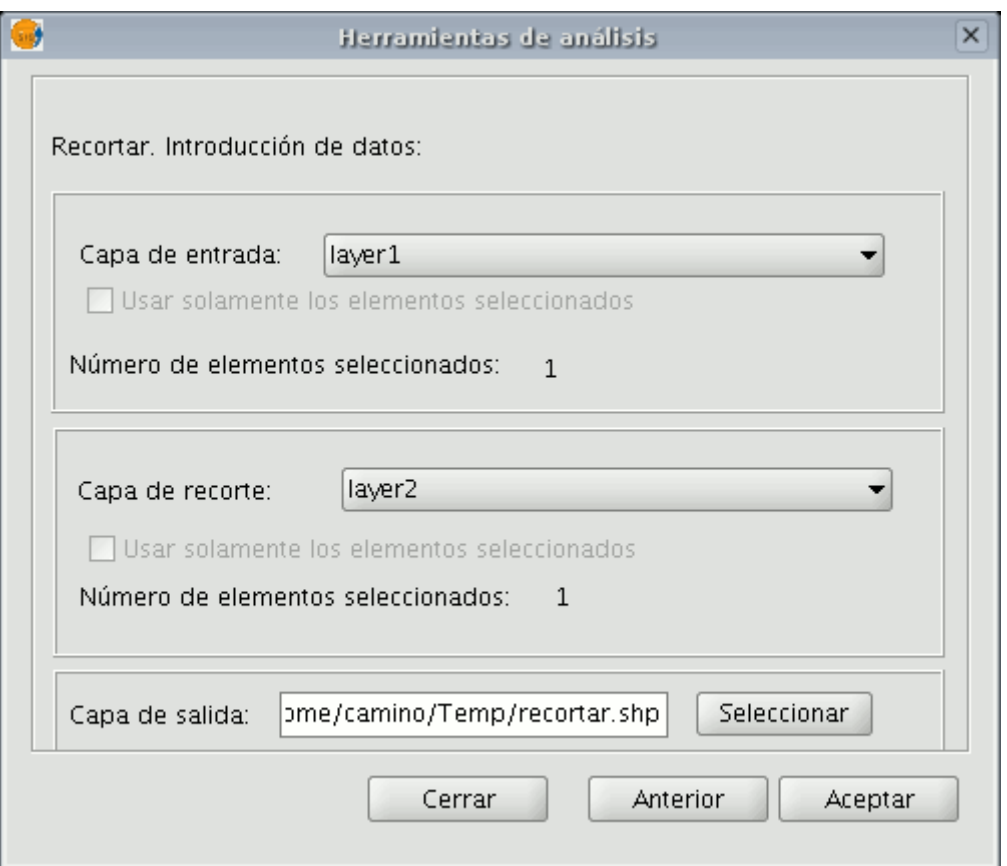

En él, se le permite seleccionar qué capa queremos recortar, dándo además la posibilidad de sólo recortar aquellos elementos de la capa a recortar que están seleccionados.

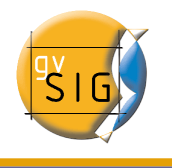

También le permite seleccionar qué capa será utilizada como capa de recorte y si desea utilizar como polígono de recorte la unión de todos los polígonos de la capa de recorte, o de solamente los elementos seleccionados.

Por último, al igual que con el resto de geoprocesos de la extensión de geoprocesamiento de gvSIG, podrá definir el tipo de almacenamiento donde será guardada la capa de resultado (de momento sólo podemos guardar en ficheros shp).

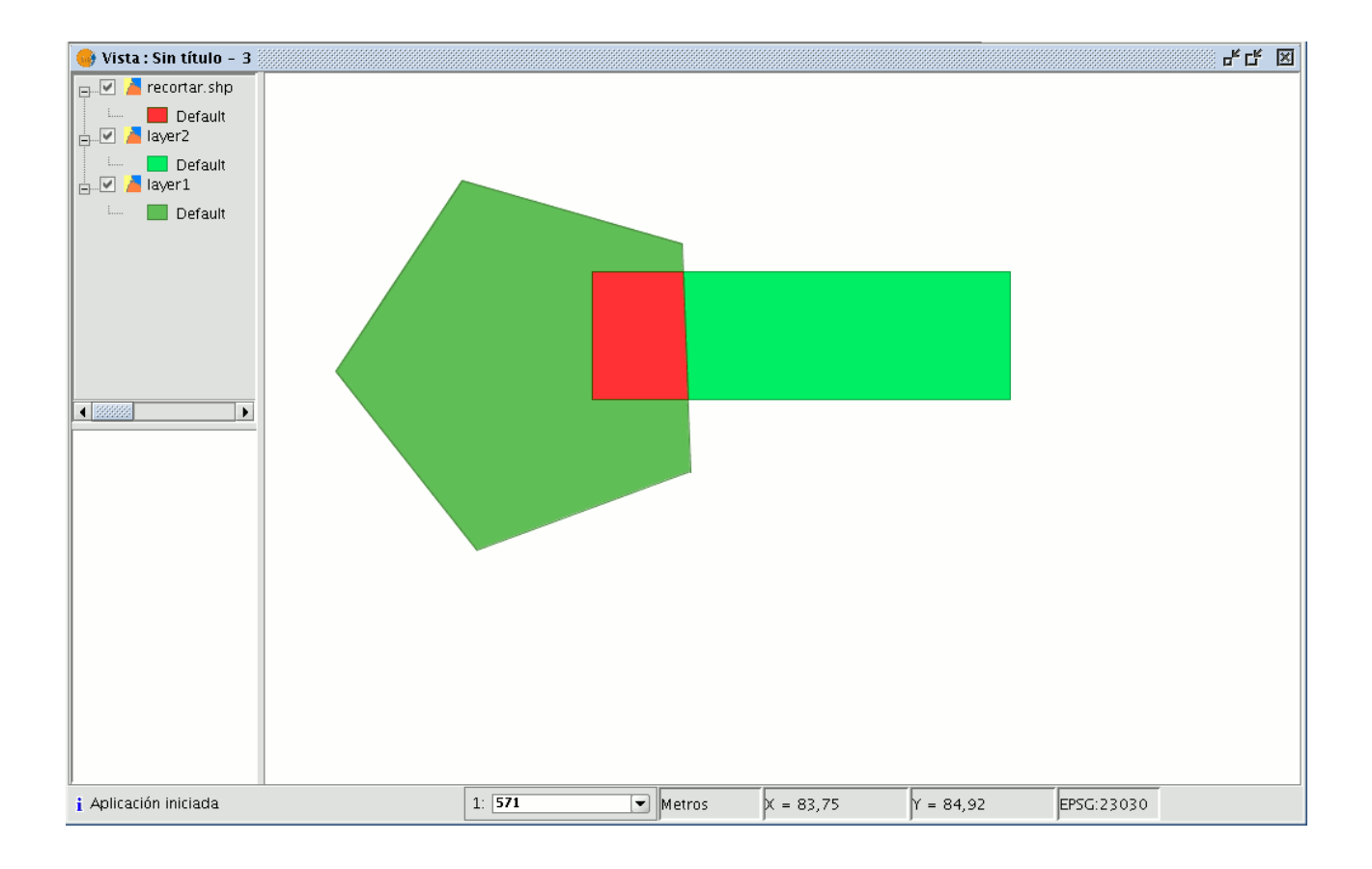

Como resultado de la ejecución del geoproceso, tenemos una nueva capa en la que solo se han conservado aquellas geometrías que recaían dentro de la unión de las geometrías de recorte.

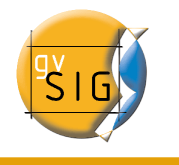

## 2.1.4 Disolver (Dissolve).

### 2.1.4.1 Introducción

Este geoproceso actúa sobre una sola "capa de entrada", cuyo tipo de geometría ha de ser forzosamente de polígonos. El proceso analiza cada polígono de la "capa de entrada", de tal forma que fusionará en un solo polígono aquellos polígonos que tomen idéntico valor para un campo especificado.

Además, permite introducir el criterio espacial en la decisión de fusionar varios polígonos. De esta forma, podemos seleccionar que para que dos polígonos sean fusionados, además de tomar idéntico valor en el atributo especificado deban ser adyacentes espacialmente.

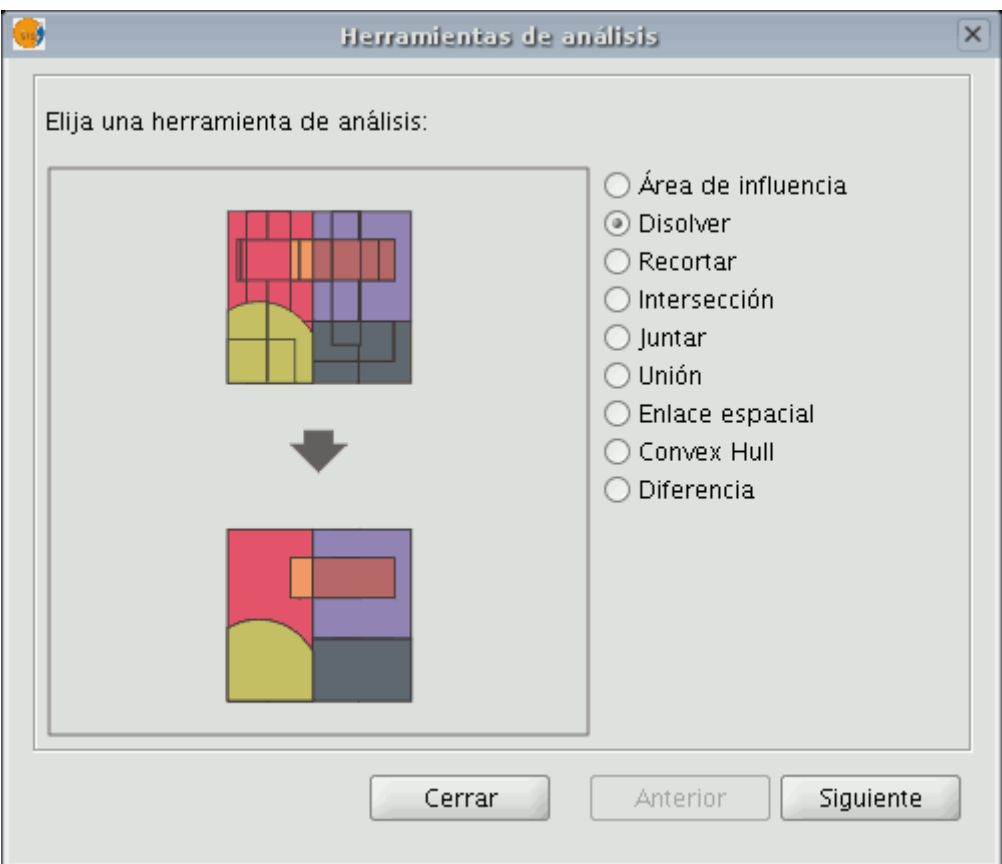

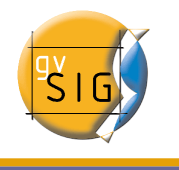

Ejemplo de utilización:

• Disponemos de una capa de polígonos que representa los municipios de una determinada Comunidad Autónoma. En este momento necesitamos, disponer de una capa de polígonos con las provincias. Podemos generar una capa de provincias lanzando el geoproceso "Disolver", especificando que se fusionarán aquellos polígonos que tomen igual valor para el campo: "PROV" en el que se especifica un código único para de provincia.

## 2.1.4.2 Ejecución del geoproceso "Disolver"

Tomando el ejemplo anterior,partimos de una "capa de municipios" que queremos convertir en una "capa de provincias"

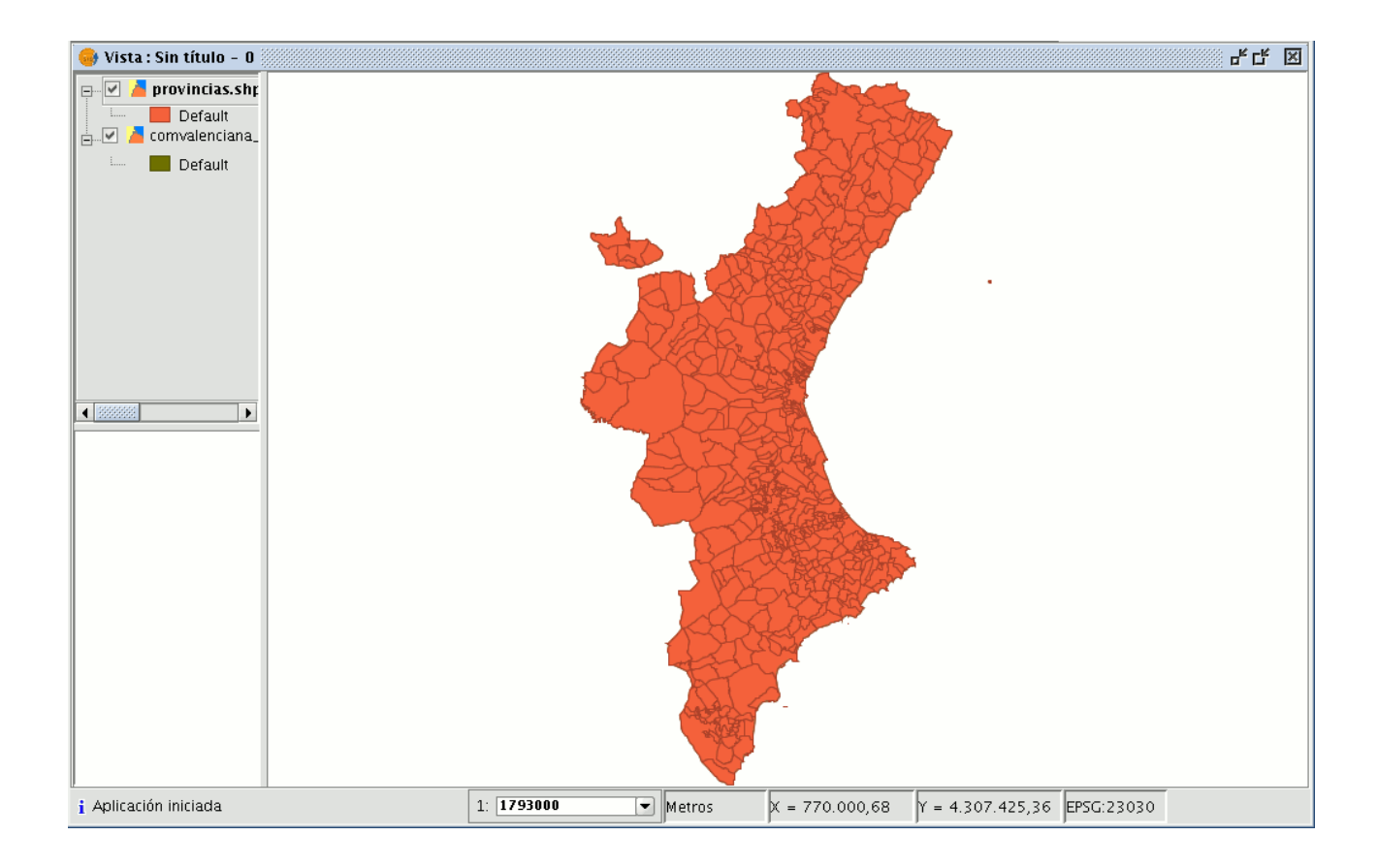

Cuando seleccione el geoproceso "Disolver", se muestra el siguiente formulario:

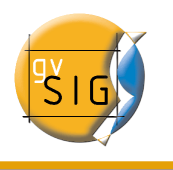

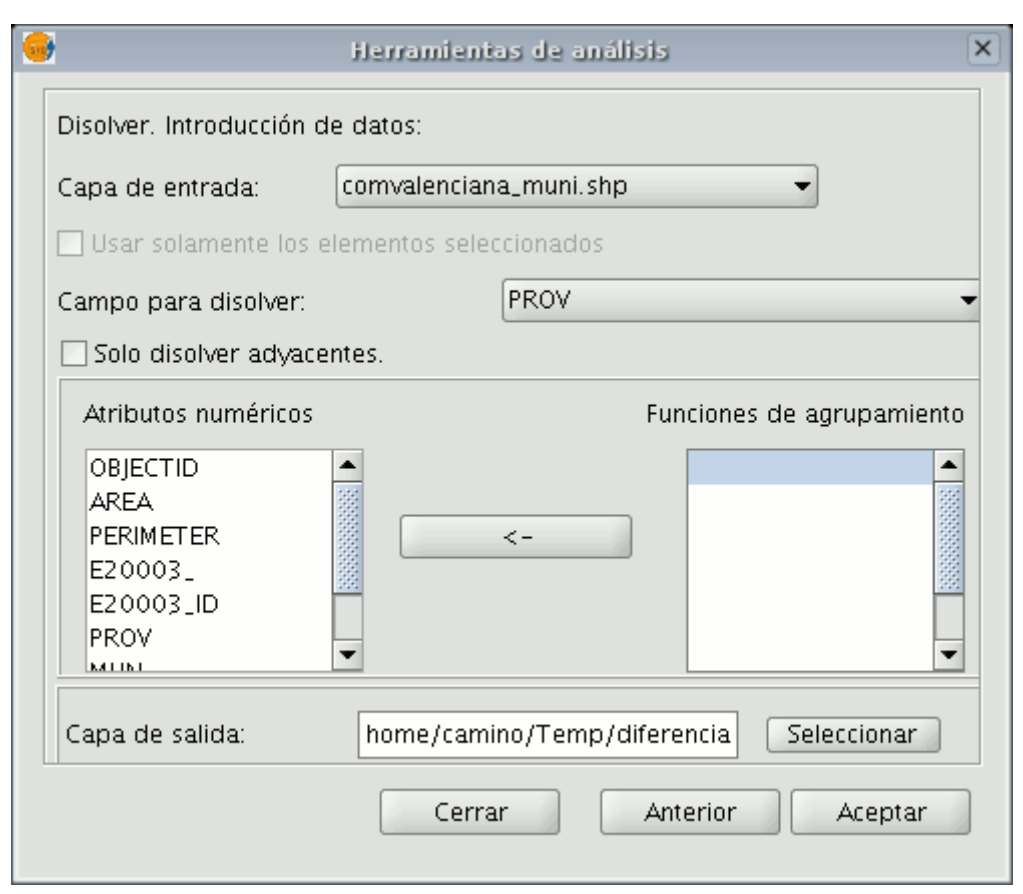

En primer lugar, le permite seleccionar qué capa desea disolver (pudiendo trabajar solamente con una selección).

Es necesario que especifique el atributo de esa capa que se va a emplear como criterio para fusionar polígonos adyacentes. En el caso del ejemplo que nos ocupa, escogemos el atributo "PROV".

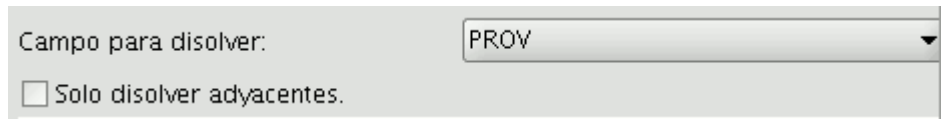

Puede forzar que los polígonos que se van a fusionar, además de tomar idéntico valor para el atributo de disolución sean adyacentes (criterio espacial) ,para ello active el checkbox "Sólo disolver adyacentes".

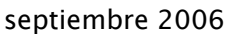

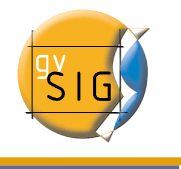

El módulo de geoprocesamiento de gvSIG le permite conservar un resumen de los atributos de los polígonos de la capa de entrada una vez fusionados. Para ello, se introduce el concepto de "Función resumen". Como cada polígono de la capa resultado del geoproceso disolver es el producto de unir varios polígonos de la capa de entrada, se puede aplicar una función resumen sobre los atributos numéricos de los polígonos fusionados.

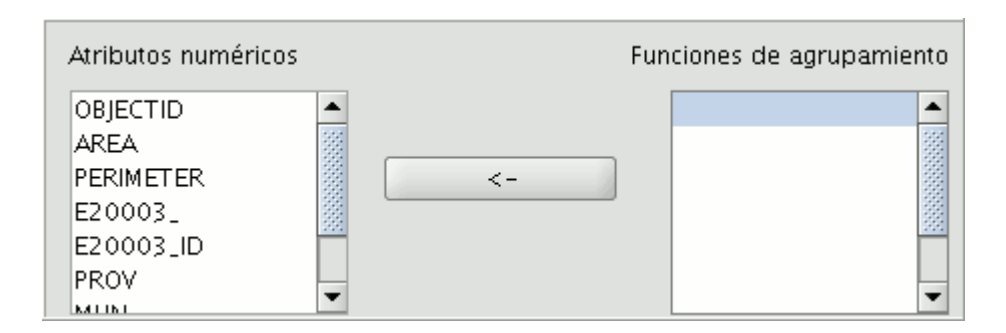

Si pulsa sobre el botón con el icono "<-", se muestra un diálogo en el que se permite escoger una o varias funciones resumen para un atributo seleccionado.

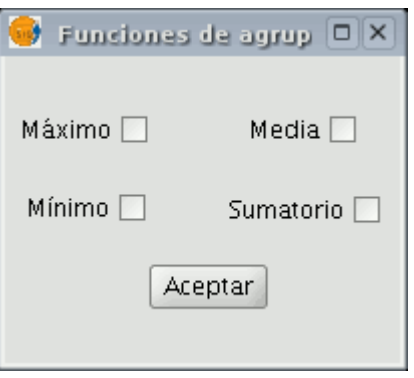

Las funciones resumen soportadas son máximo, mínimo, media y sumatorio. Para los atributos numéricos de los que haya seleccionado alguna función resumen, se incluirá un campo en la capa resultado para cada función resumen seleccionada.

Una vez indicado el campo por el que queremos fusionar, y los atributos numéricos de los que queremos obtener un valor resumen en la capa resultado, estamos en condiciones de lanzar la ejecución del geoproceso.

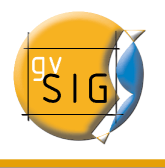

#### **gvSIG – Manual de Usuario**

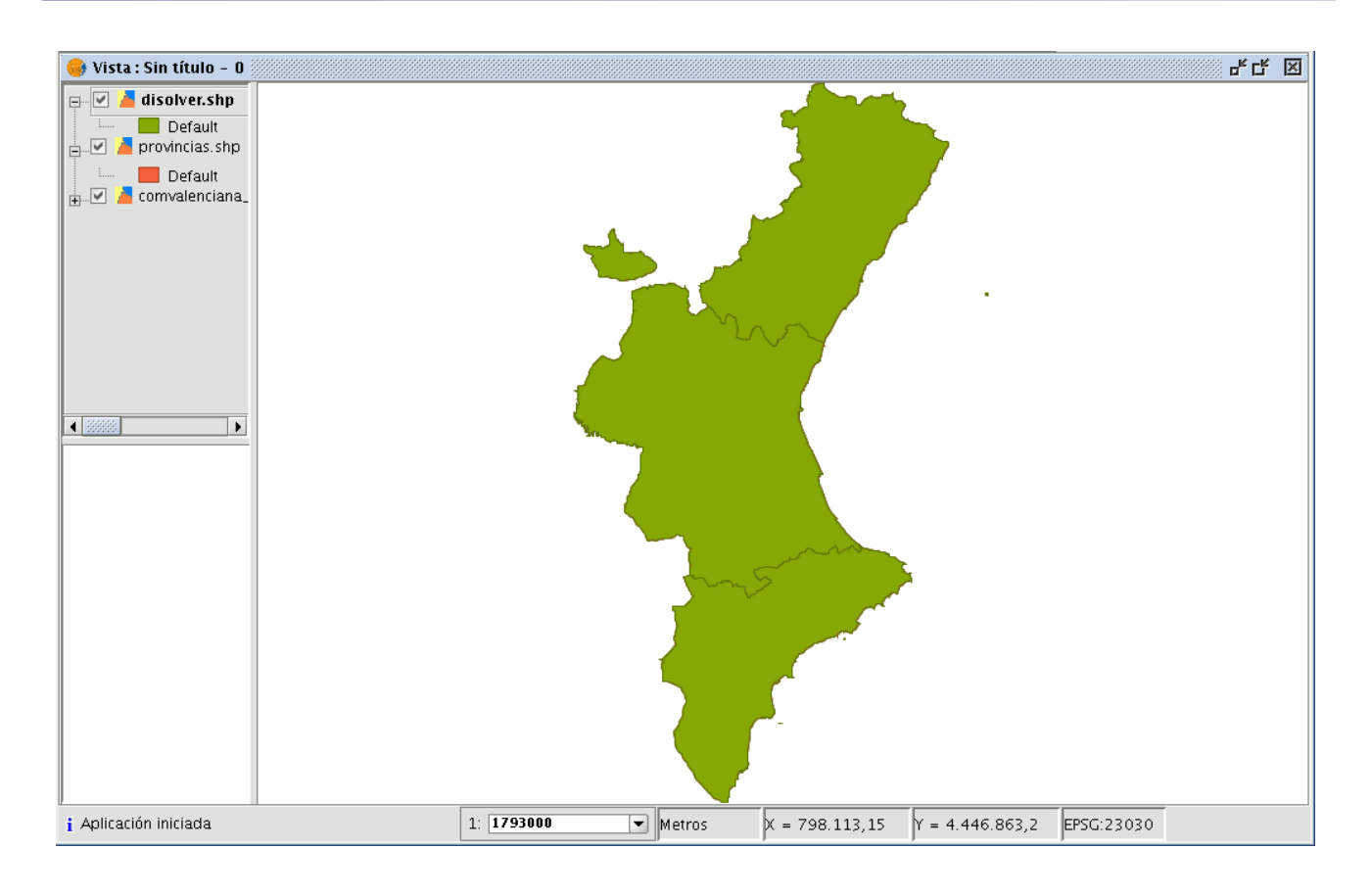

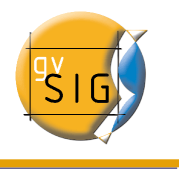

## 2.1.5 Juntar (Merge)

### 2.1.5.1 Introducción

Este geoproceso actúa sobre una o varias capas, generando una nueva capa que aune todas las geometrías de la "capa de entrada". La "capa resultante" de este geoproceso conservará los atributos de la "capa de entrada" especificada por el usuario. Del resto de capas no seleccionadas, se conservarán aquellos atributos cuyo nombre y tipo de dato coincida con alguno de los de la capa seleccionada.

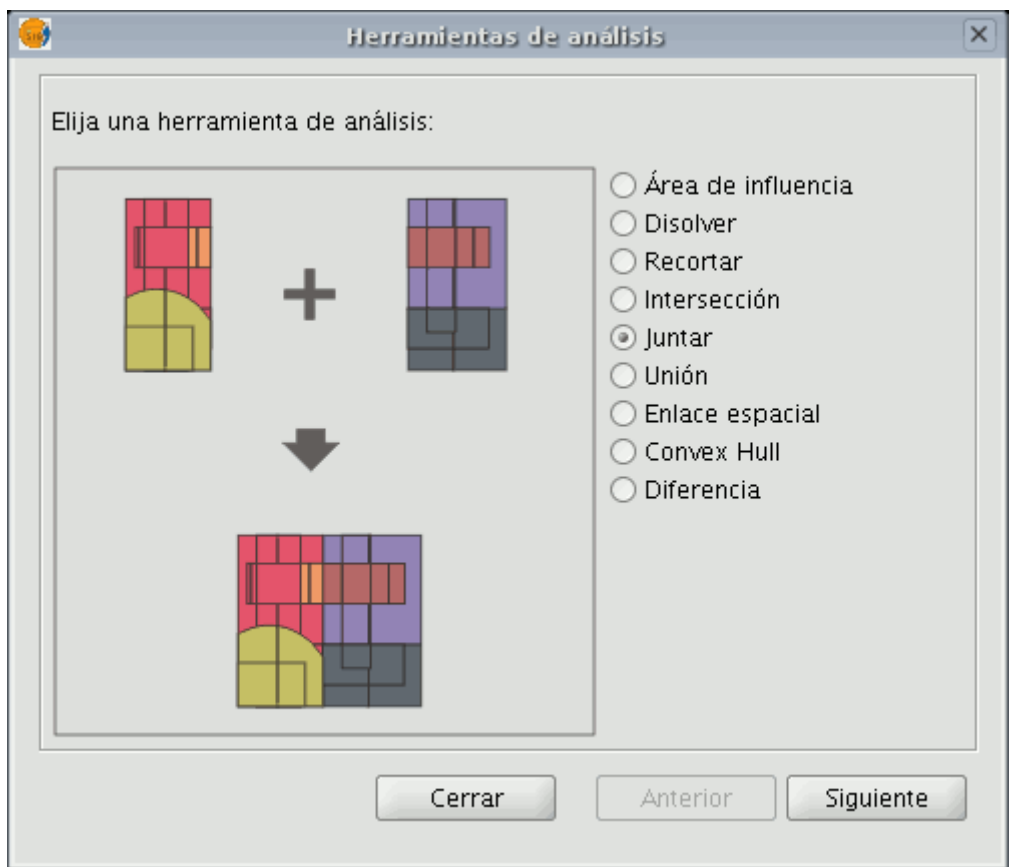

Ejemplo de uso:

• Cuando llega una serie cartográfica, separada por hojas, y desea juntar el contenido de las diferentes hojas en una sola capa. Tal es el caso de la serie de hojas Magna, publicada por el ITGME español (Instituto Tecnológico y Geominero de España).

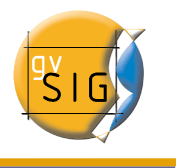

## 2.1.5.2 Ejecución del geoproceso "Juntar" (Merge)

Si selecciona el geoproceso "Juntar", se muestra el siguiente diálogo:

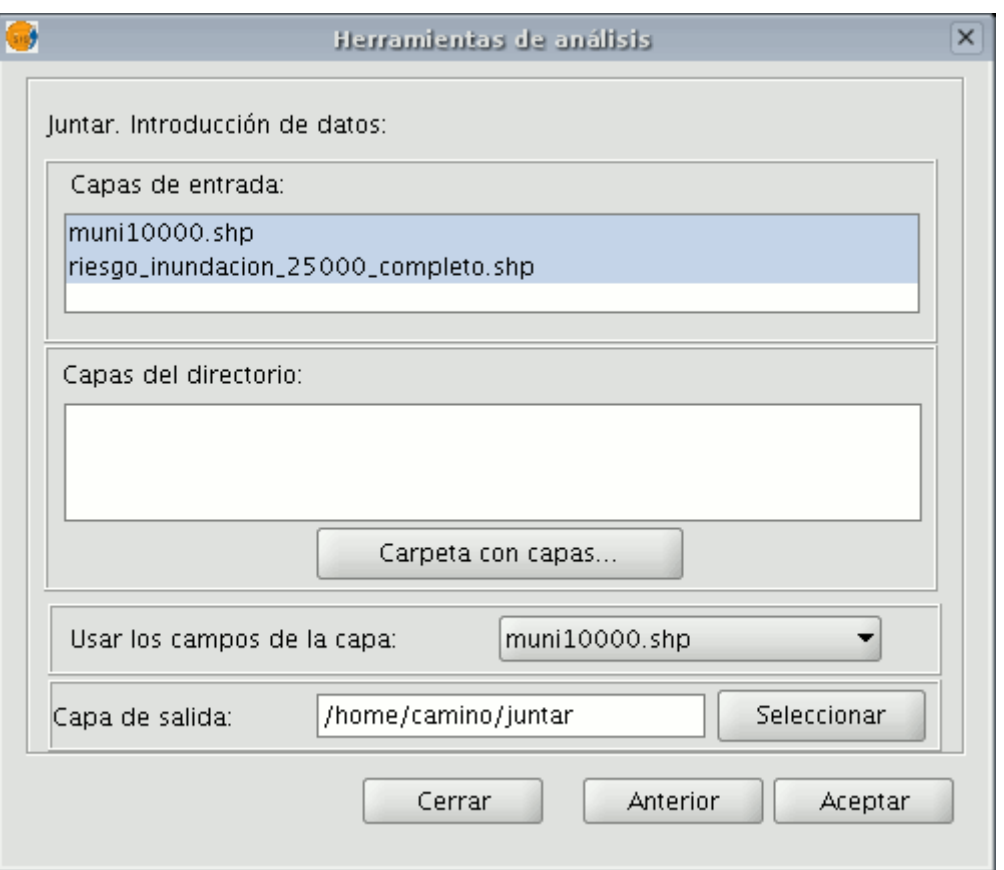

El geoproceso admite como entrada, en primer lugar, cualquiera de las capas cargadas en el árbol de capas de la vista activa de gvSIG.

Para realizar el proceso, seleccione en primer lugar las capas que desea juntar en el cuadro de texto "Capas de entrada".

A continuación pulse en "Seleccionar", se abrirá una nueva ventana desde la que dar un nombre al archivo de la nueva capa a crear y buscar un archivo de destino.

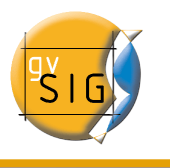

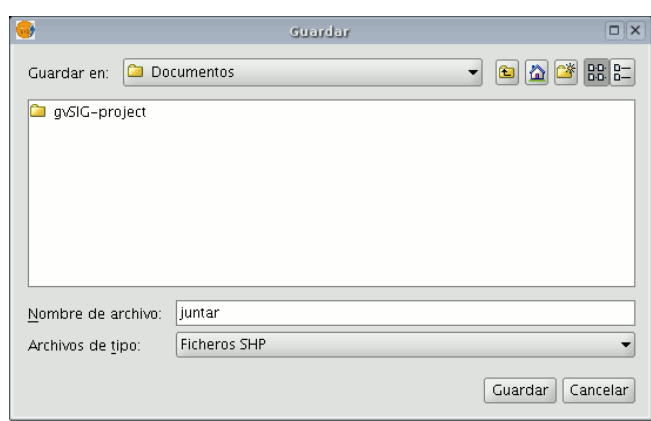

haga click en "Guardar"cuando haya terminado el proceso y gvSIG le devolverá a la ventana desde la que estaba configurando el geoproceso.

Pulse ahora sobre el botón "Aceptar" , esta acción dará comienzo al geoproceso.

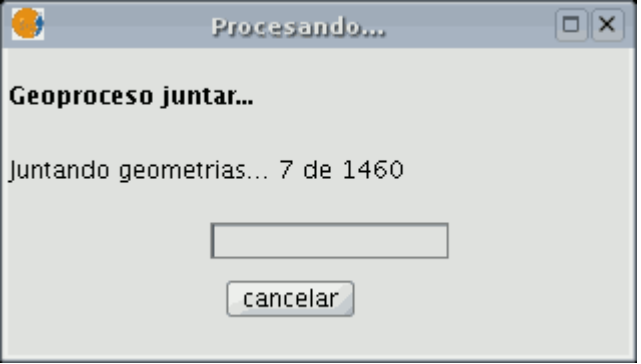

Al final del proceso se creará una nueva capa que se añadirá a la vista

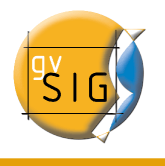

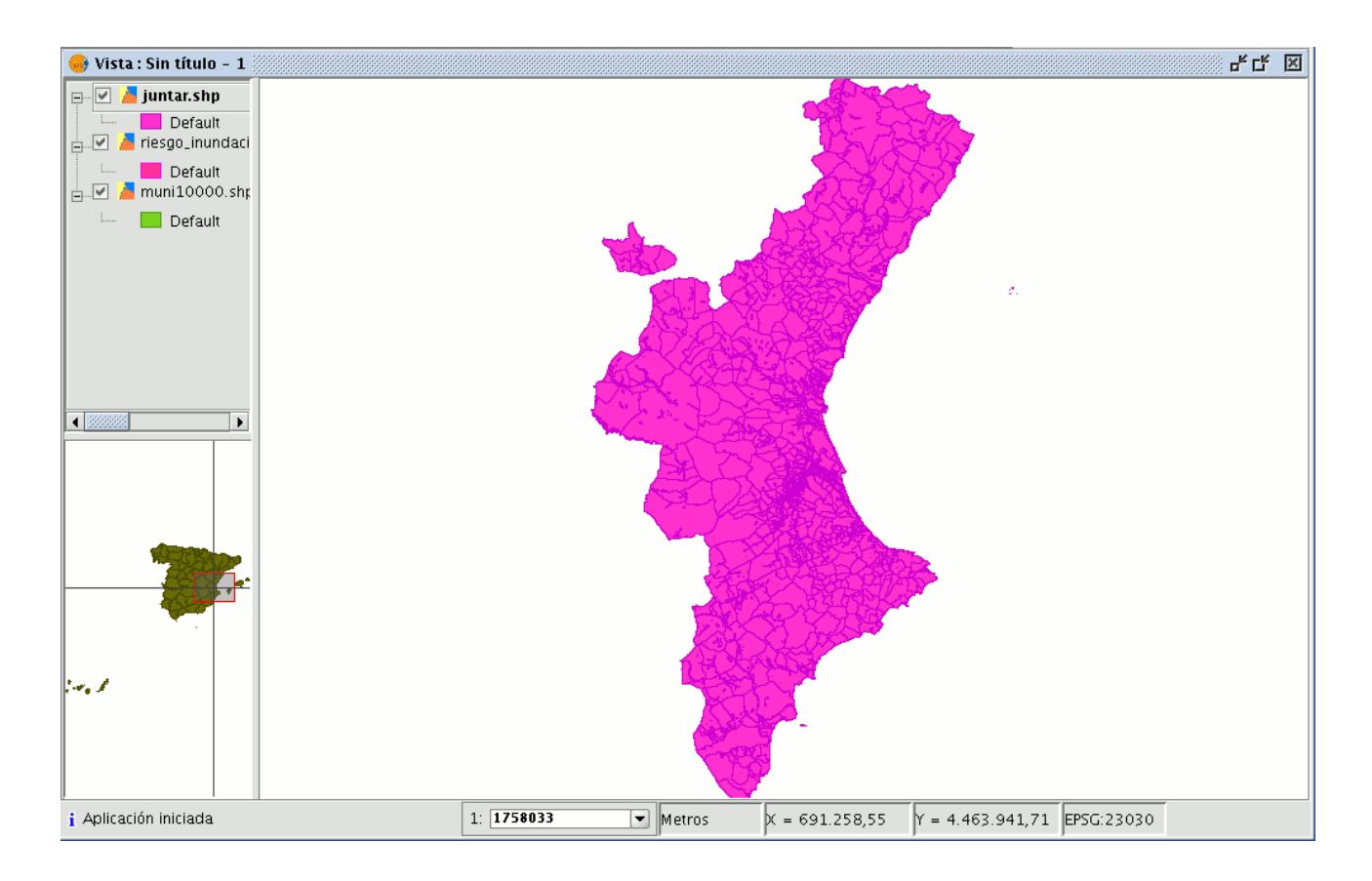

No obstante, en el ejemplo de las hojas de una serie cartográfica, sería engorroso cargar una por una todas las hojas de la serie. Por esta razón, se añade la posibilidad adicional de seleccionar un directorio, y de añadir a la lista de capas de entrada del geoproceso todos los ficheros de capas (con extensiones conocidas por gvSIG) contenidas en dicho directorio. Actualmente sólo se admiten ficheros de capas en formato shp.

Si pulsa el botón "Carpeta con capas...", y selecciona un directorio, los ficheros de capas contenidos en éste se nos muestran en la lista, pudiendo seleccionarse como parte de las capas de entrada del geoproceso.

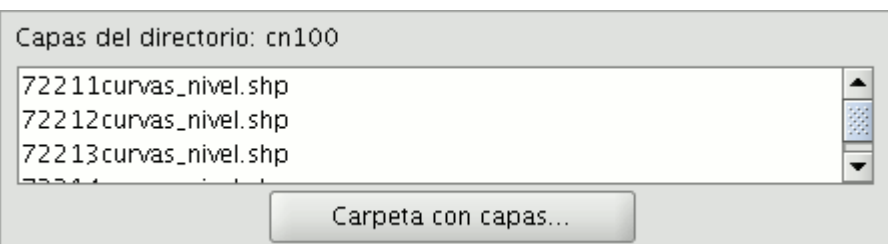

Hasta que no haya seleccionado al menos una capa para juntar de alguna de las dos listas posibles (la lista de capas del árbol de capas de gvSIG, y la lista de capas contenidas en el directorio especificado), no se mostrará ninguna capa en la lista desplegable que permite seleccionar qué capa queremos que defina los atributos que debe tener la capa resultado.

Una vez seleccione las capas a juntar de alguna de las dos listas, la capa de la que queremos que tome sus atributos la capa resultado y especificado el fichero donde quiere que se guarde la capa de resultados, está en condiciones de ejecutar el geoproceso. Un requisito de partida es que todas las capas de entrada del geoproceso tengan el mismo tipo de geometría.

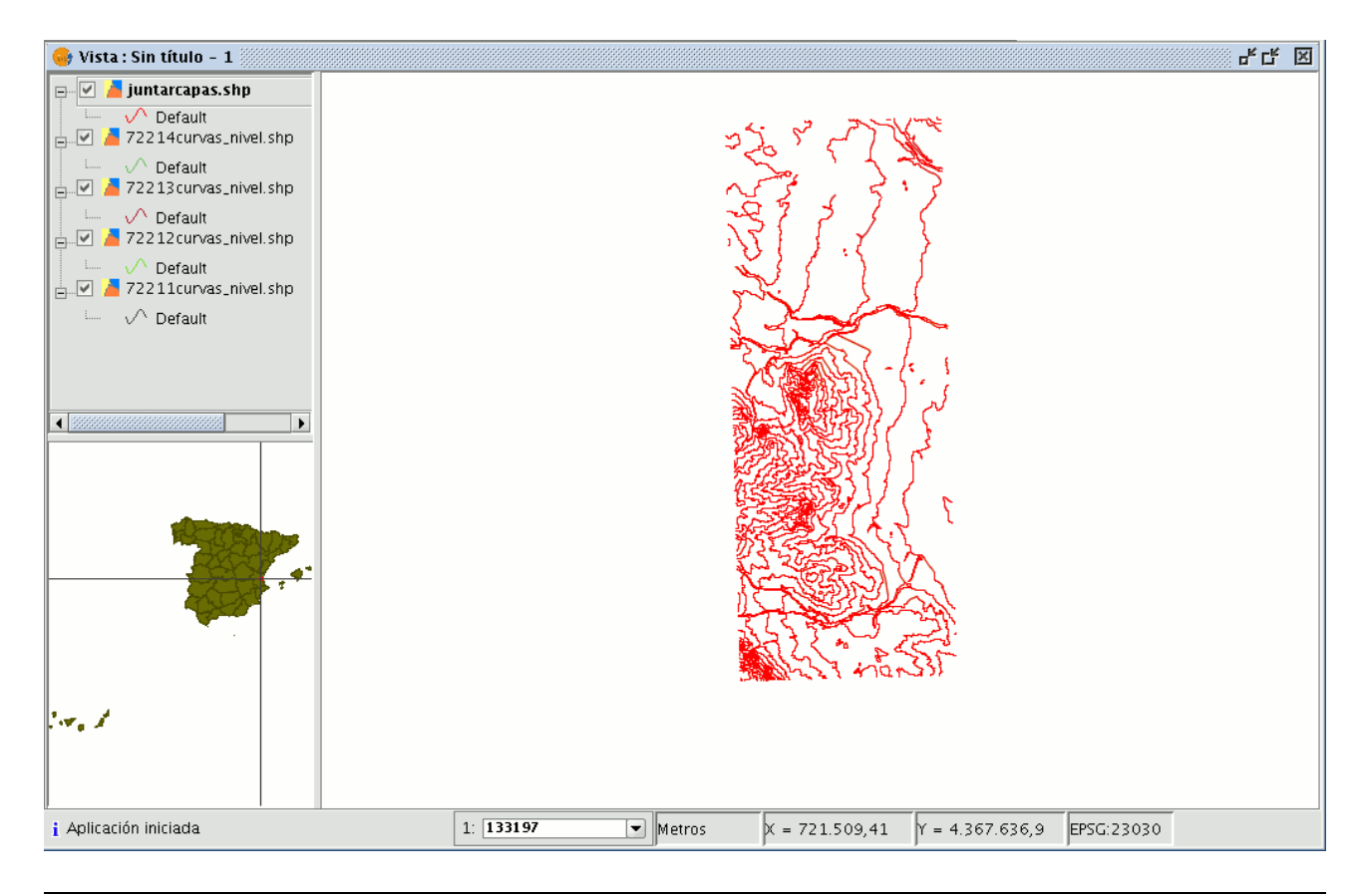

© 2006 Conselleria de Infraestructuras y Transporte e IVER Tecnologías de la Información S.A

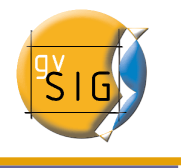

El resultado será una nueva capa con todas las geometrías de las capas de entrada.

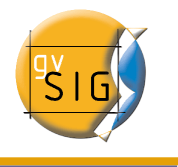

## 2.1.6 Envolvente convexa. (Convex hull)

### 2.1.6.1 Introducción

•

Este geoproceso calcula la "Envolvente convexa" ("convex hull"), o polígono convexo de menor área que envuelve a todos los elementos vectoriales de una "capa de entrada".

Opera únicamente con una "capa de entrada", cuyo tipo de geometría podrá ser de cualquier tipo (punto,línea o polígono).

Las aplicaciones de este geoproceso pueden ser de distinto tipo:

- Determinar la zona de cobertura de un determinado fenómeno geográfico.
- Cálculo del diámetro de la zona cubierta por una serie de geometrías,etc.

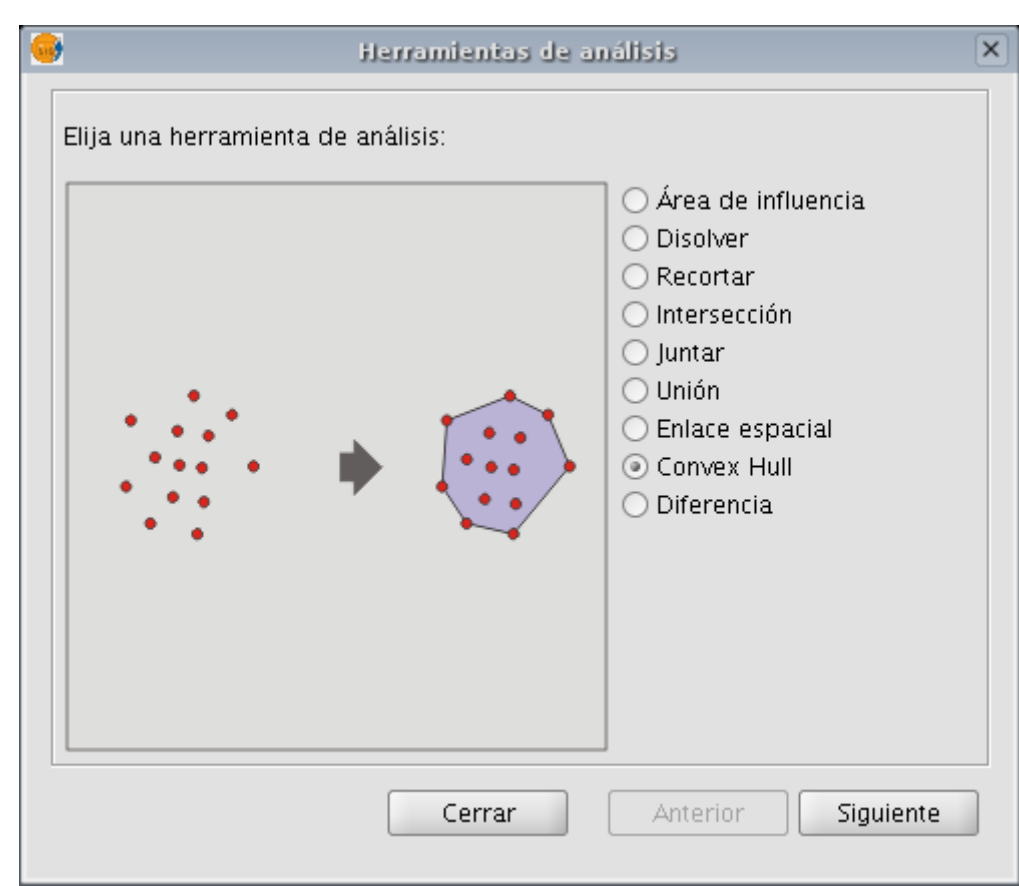

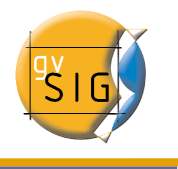

## 2.1.6.2 Creación de una "Envolvente convexa" (Convex Hull)

Si selecciona el geoproceso "Convex Hull", se mostrará el siguiente diálogo:

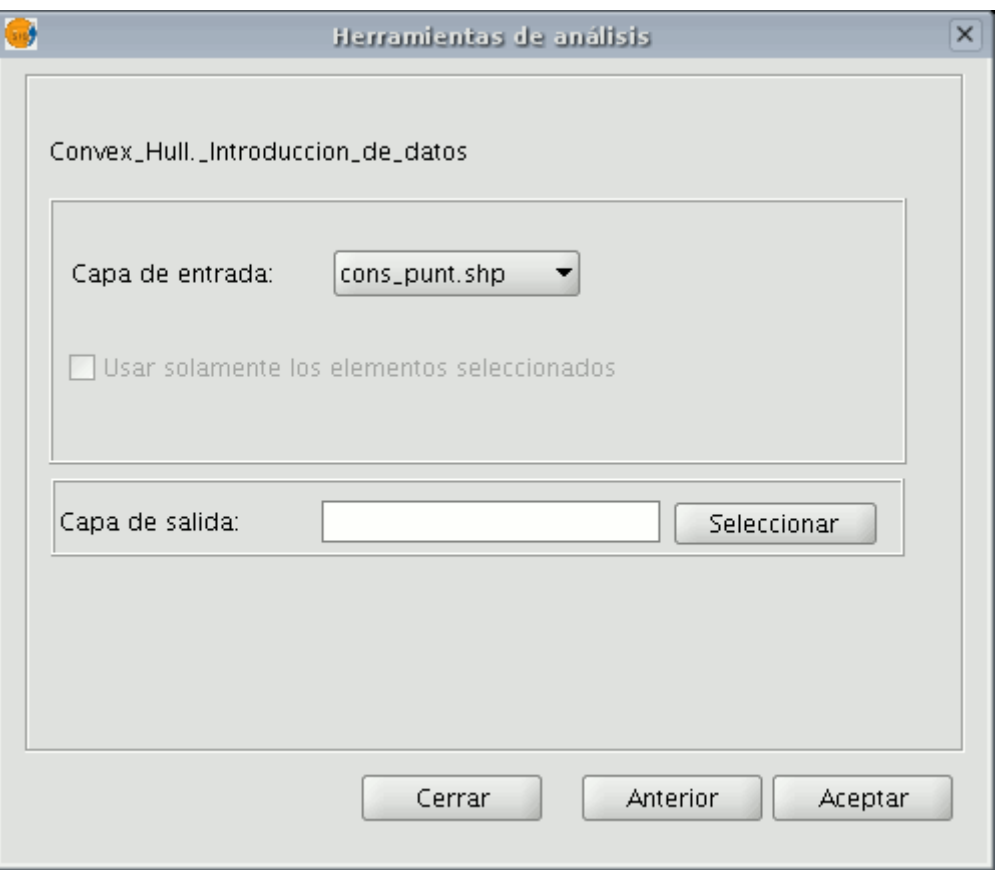

Tras seleccionar la capa cuyo "Convex Hull" desea calcular y especificar un fichero shp de resultados, podemos ejecutar el geoproceso generándose una nueva capa con los resultados.

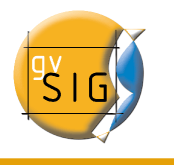

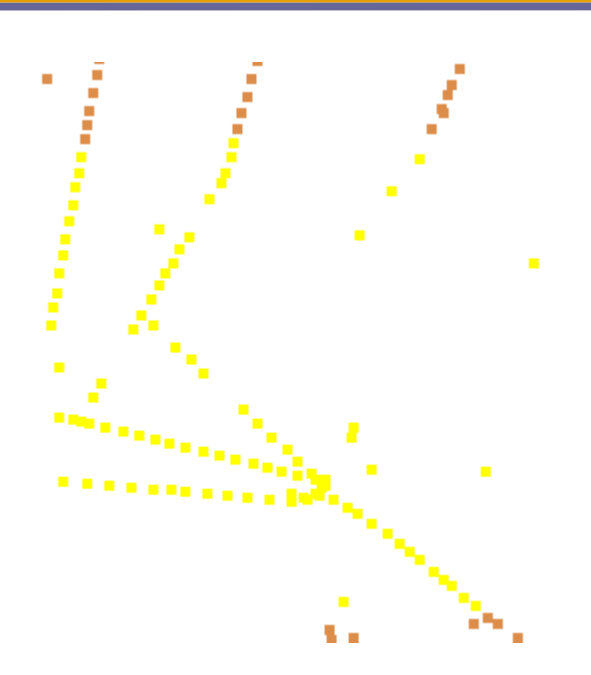

En la imagen siguiente se muestra el polígono convexo que se crea y envuelve a todos los puntos de la capa de entrada.

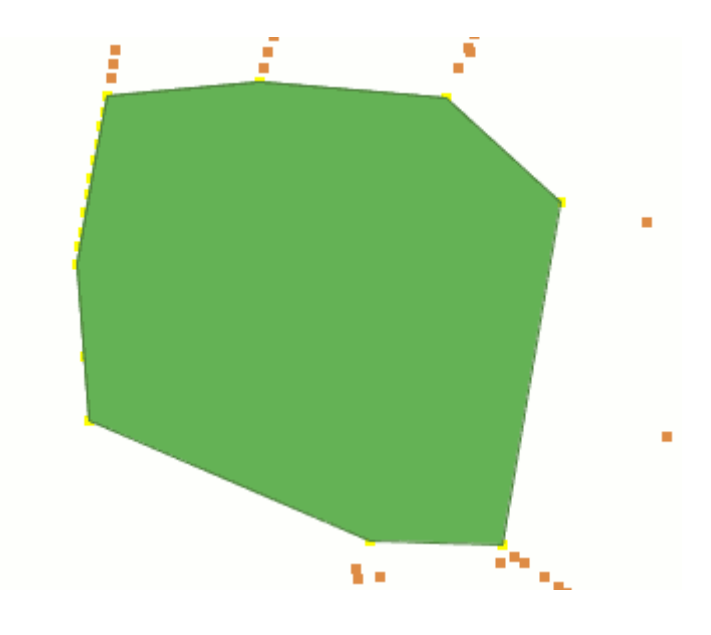

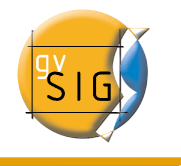

## 2.1.7 Diferencia

### 2.1.7.1 Introducción

El geoproceso diferencia trabaja con dos capas: la "capa de entrada" y la "capa de solape". Es conocido como "NOT Espacial", y permite obtener aquellas zonas de una capa que no están presentes en la otra capa.

Las geometrías tanto de la "capa de entrada" como de la "capa de solape" deberán ser de polígonos. La "capa resultante" conservará intacto el esquema alfanumérico de la "capa de entrada", pues al fin y al cabo viene a dar más información sobre ésta.

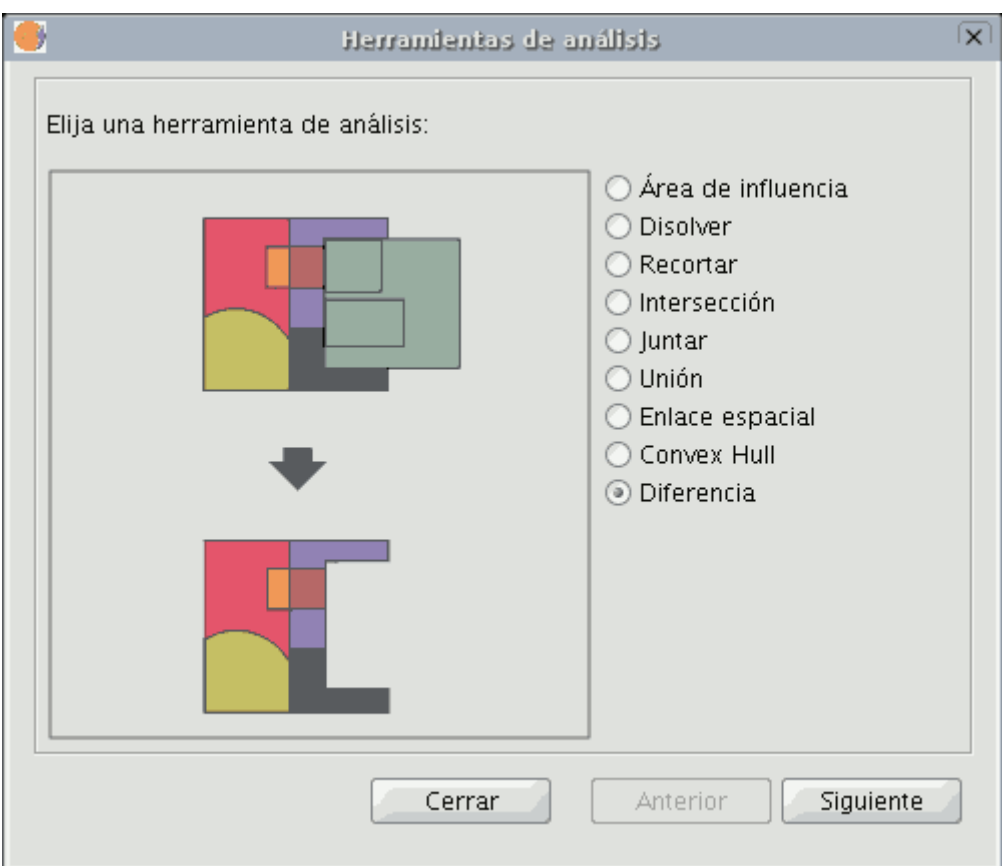

Este geoproceso puede ser de gran utilidad en numerosas situaciones. Por ejemplo,puede considerarse como el complemento del geoproceso "Recortar/Clip". Si "Recortar" le permite excluir todo aquello que no pertenezca a

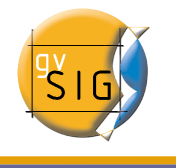

un ámbito geográfico de estudio, "Diferencia" permite realizar justamente lo contrario; excluir de nuestra capa de trabajo un determinado ámbito.

Un ejemplo de utilidad

• Traspaso de competencias territoriales entre diferentes Administraciones. Así, si una Administración Estatal traspasa determinadas competencias a una Regional, puede decidir excluir de sus bases de datos la zona geográfica objeto del traspaso.

### 2.1.7.2 Ejecución del geoproceso "Diferencia"

Pulse en el botón "Siguiente" para acceder al cuadro de diálogo (similar al del geoproceso de "Intersección") para ejecutar el geoproceso "Diferencia".

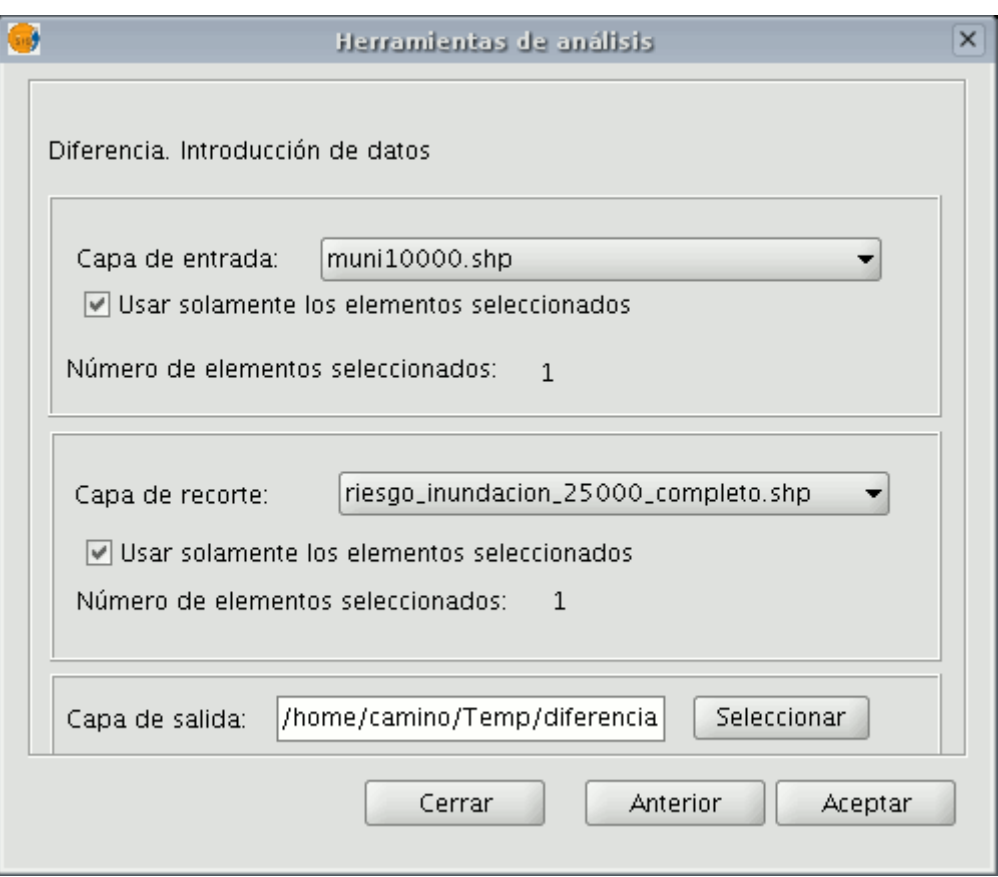

Puede en este instante del geoproceso activar los checkbox de "elementos

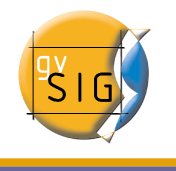

seleccionados" para la capa de entrada y la capa de solape. Si pulsa el botón "Terminar" se ejecutará el geoproceso.

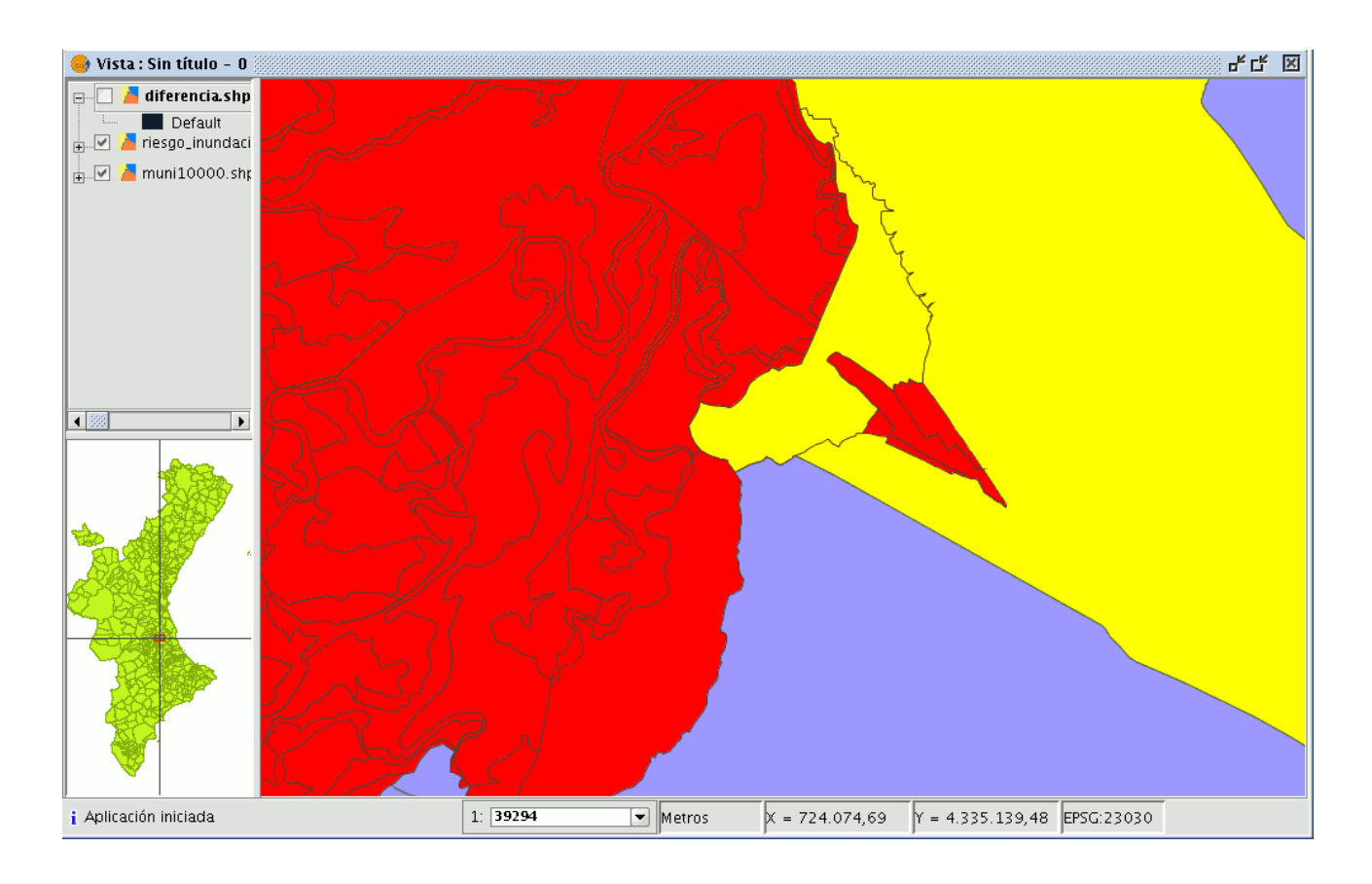

En negro aparece la geometría diferencia entre una zona de inundación y uno de los municipios seleccionados.

En este caso, la nueva capa resultante del cálculo de la diferencia tomará el esquema (atributos alfanuméricos) de la capa de entrada del geoproceso.

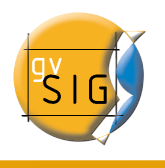

#### **gvSIG – Manual de Usuario**

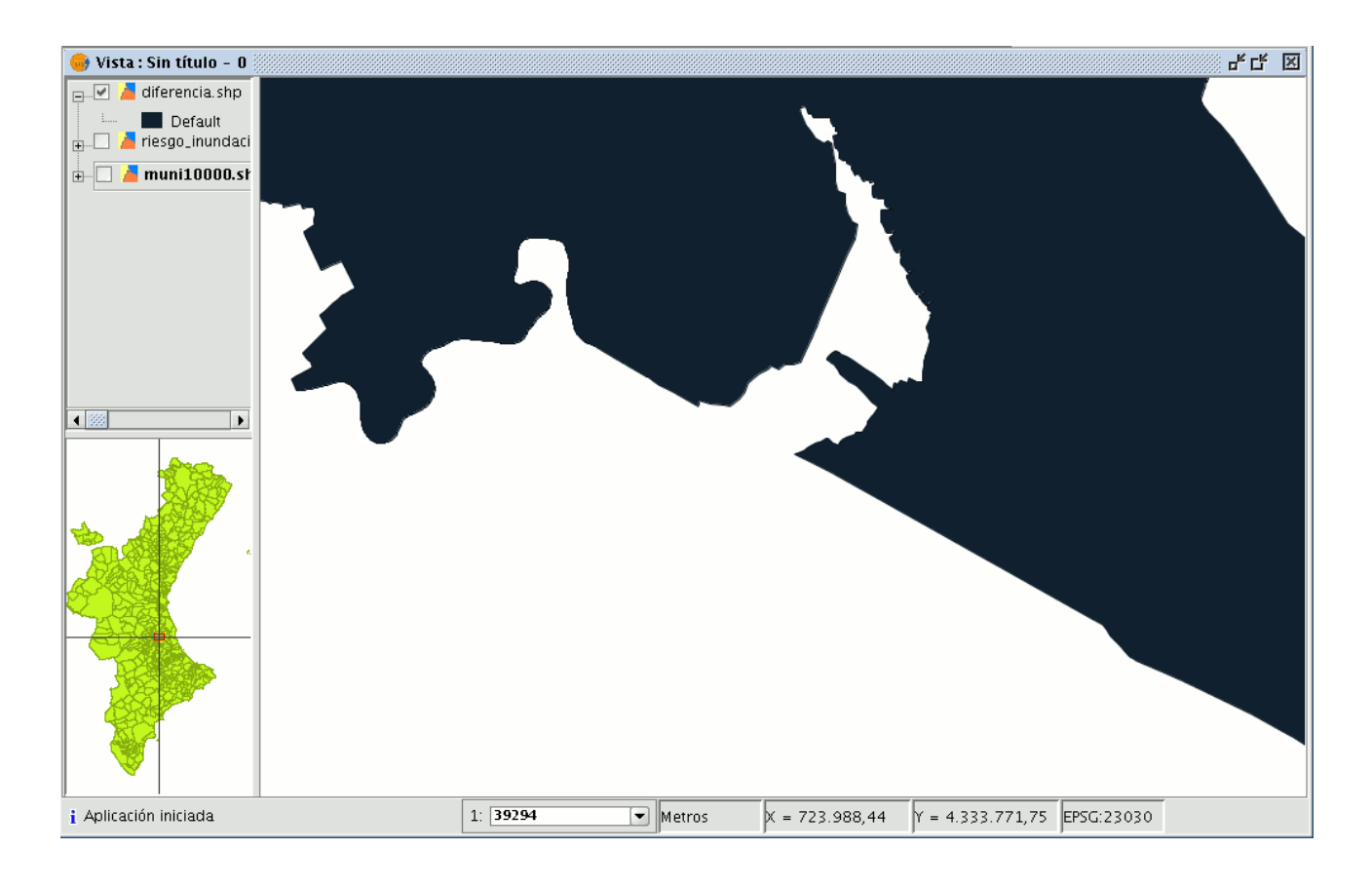

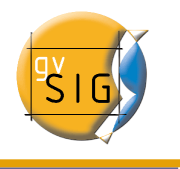

## 2.1.8 Unión.

### 2.1.8.1 Introducción

Este geoproceso, al igual que los geoprocesos "Intersección" y "Diferencia" opera sobre dos capas de polígonos, obteniendo sus intersecciones (por este motivo, a estos tres geoprocesos se les conoce como "geoprocesos de solape").

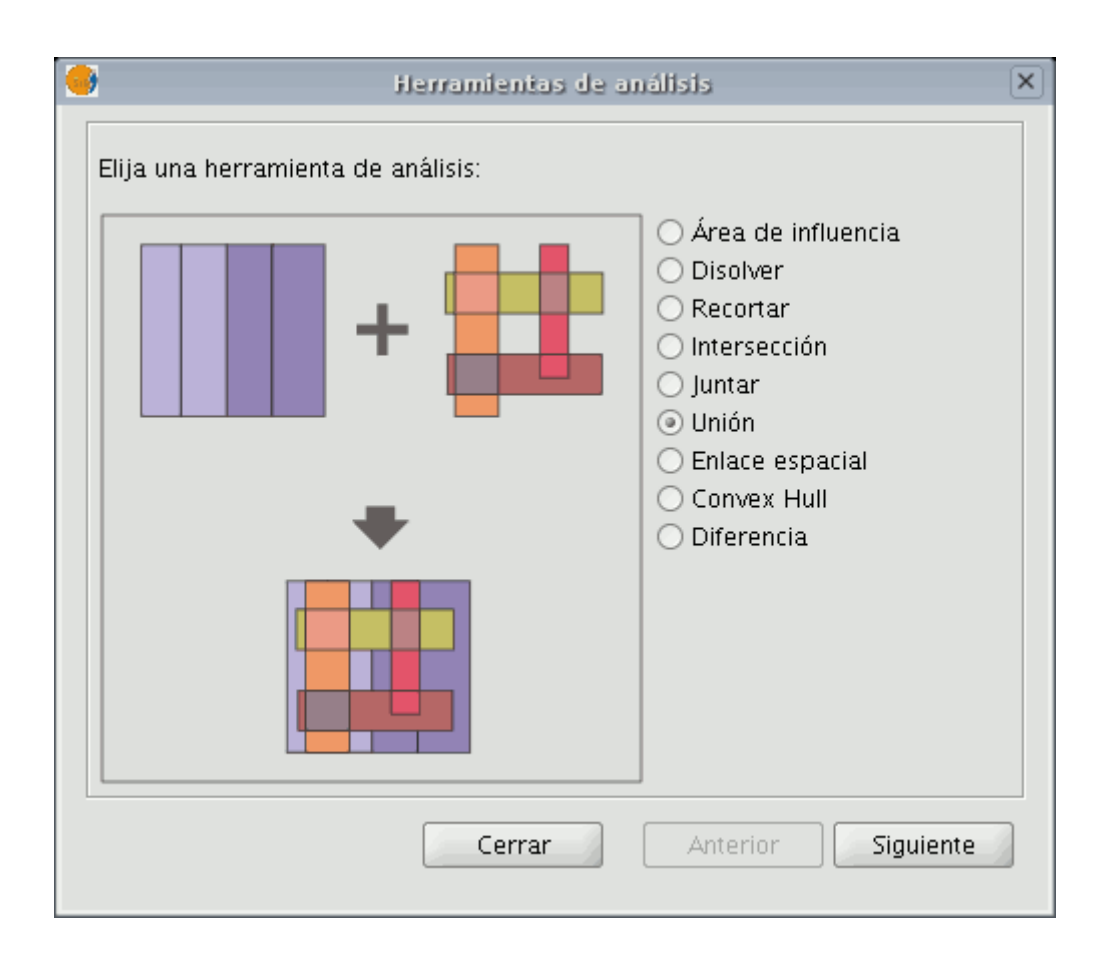

Al geoproceso "Unión" se le conoce como "OR espacial", porque la capa de resultado estará formada por las geometrías que aparecen en las dos capas (intersecciones entre los polígonos), mas las geometrías que aparecen solamente en una u otra de las dos capas puestas en relación. Esto se traduce en que el geoproceso realiza tres pasadas: la primera para calcular la intersección de ambas capas, la segunda para calcular las diferencias de la primera con la segunda, y la

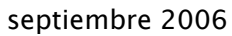
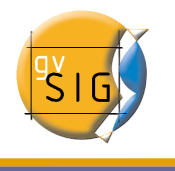

tercera pasada para calcular las diferencias de la segunda capa con la primera.

Este geoproceso puede interesarle si desea generar nuevas capas que pongan de manifiesto la ocurrencia de dos fenómenos, de forma que se resalte la ocurrencia de alguno de los dos o de los dos.

## 2.1.8.2 Ejecución del geoproceso "Unión"

Si selecciona la opción "Unión" se mostrará el siguiente diálogo:

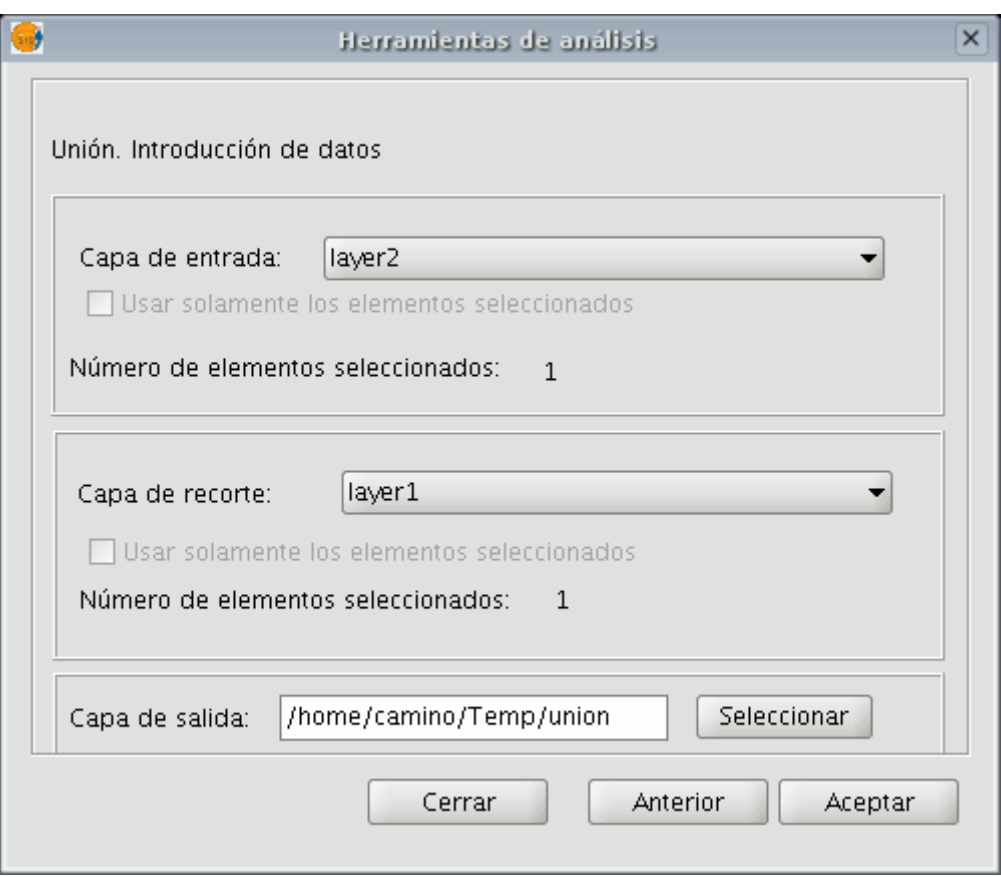

Una vez seleccione la capa de entrada ,la capa de recorte y una capa de salida, pulse aceptar, se ejecutará el geoproceso "Unión".

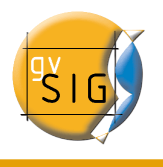

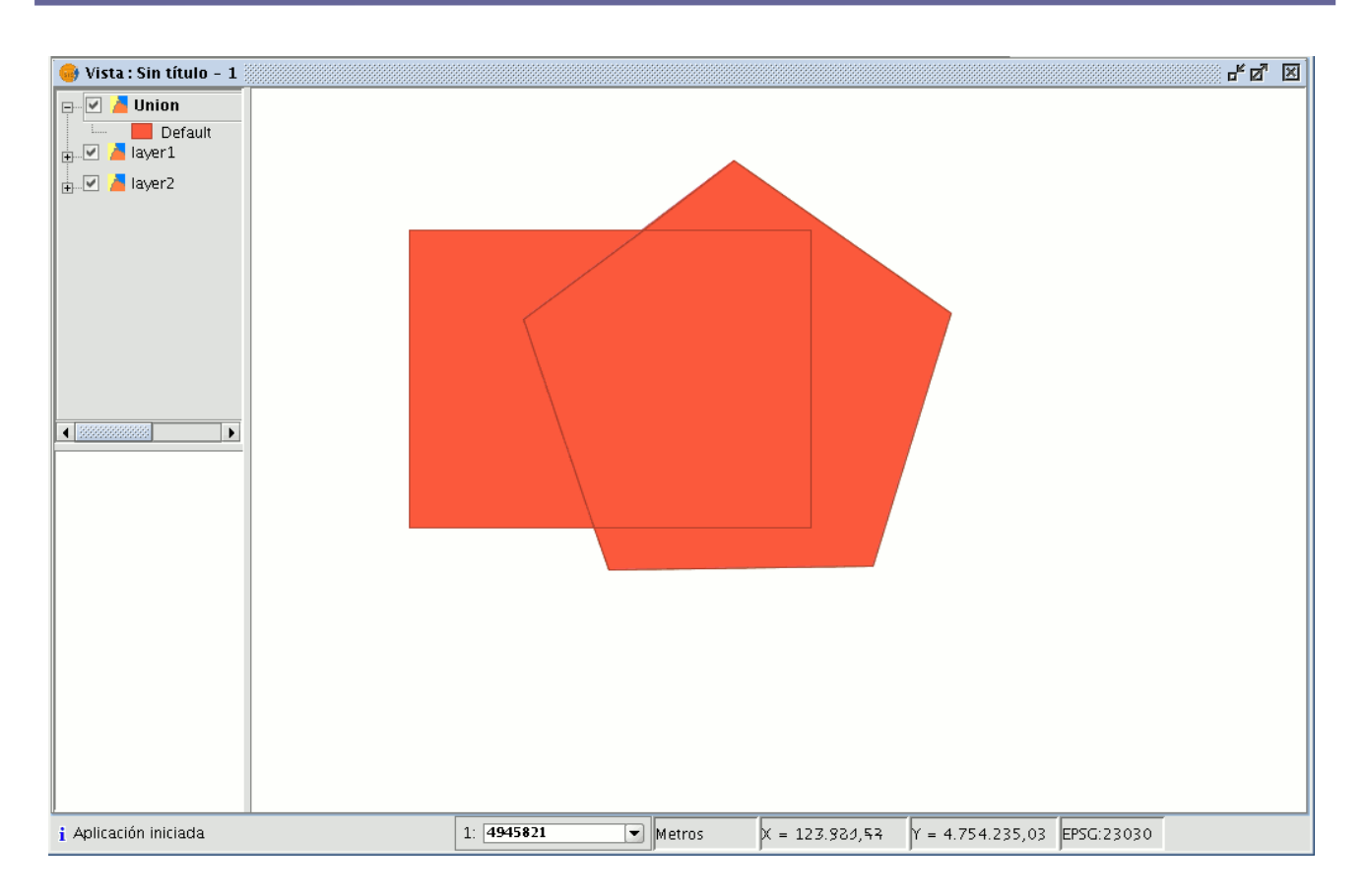

La capa resultado tendrá todas las intersecciones y diferencias entre las dos capas. Si pulsa el botón "Información" y pulsa sobre los diferentes polígonos de la capa resultado, verá que las intersecciones tendrán todos los atributos rellenos, mientras que las diferencias sólo tendrán los atributos de una de las dos capas que las originaron.

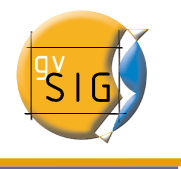

# 2.1.9 Enlace espacial (Spatial Join)

## 2.1.9.1 Introducción

Este geoproceso le permite transferir los atributos de una capa a otra basándose en una característica común. A diferencia del join de las bases de datos relacionales, en este caso, la característica común no es que un campo de las dos tablas tome el mismo valor, sino que los elementos relacionados de las dos capas cumplan unos criterios espaciales.

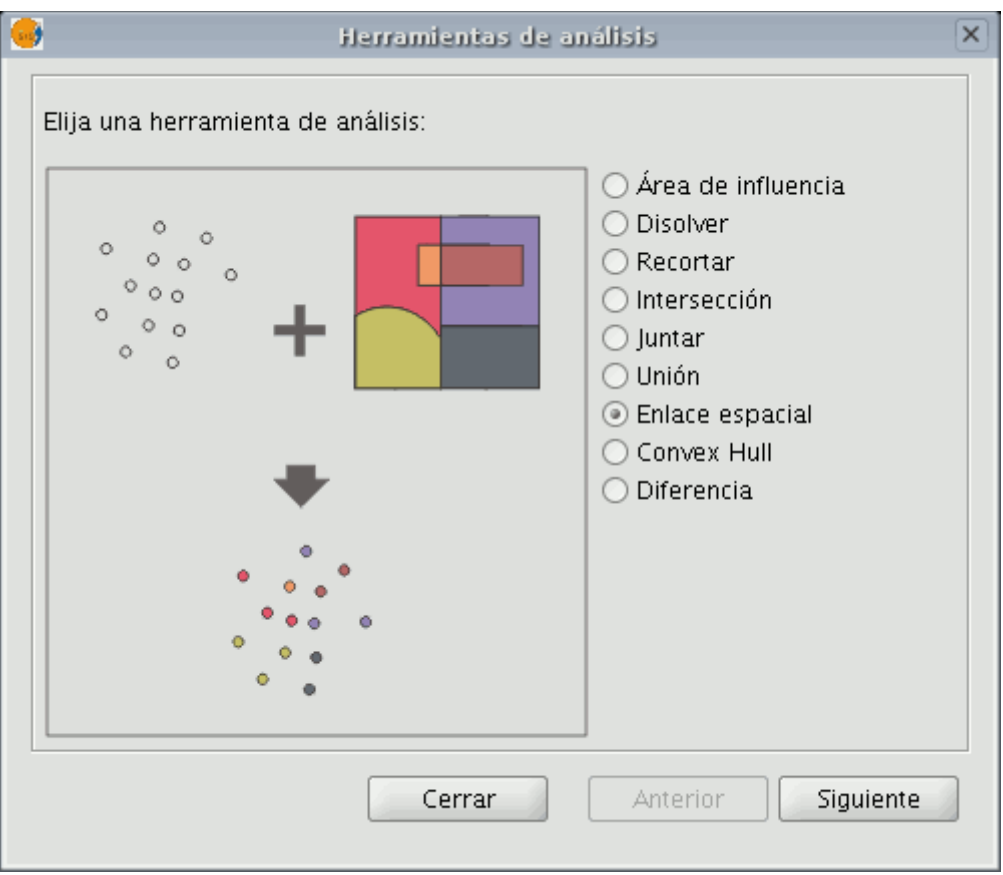

El geoproceso "Enlace Espacial" le permite seguir dos tipos de criterios espaciales para establecer el enlace espacial:

 $\cdot$  Vecino más próximo (relación 1->1). Asigna, a un elemento de la capa origen, los atributos del elemento más próximo de la capa enlazada. En el caso de que el elemento más próximo intersecte (o esté contenido para el

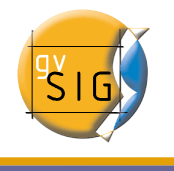

caso de polígonos) al elemento original, el algoritmo tomará el primer elemento analizado de las posibles intersecciones.

• Contenido en (relación 1->M). Relaciona un elemento de la capa origen con varios elementos de la capa destino (en concreto, con aquellos que son intersectados). En este caso la capa origen no heredará los atributos de la capa relacionada, sino que la operativa será muy parecida a la del geoproceso "Disolver". Para los M elementos relacionados con un elemento de la capa origen, se dará al usuario la posibilidad de escoger una o varias funciones resumen (media, mínimo, máximo, sumatorio) que se aplicarán sobre los atributos numéricos de la capa enlazada.

## 2.1.9.2 Ejecución de un Enlace Espacial (Spatial Join)

Una vez seleccionada la opción "Enlace espacial", se nos muestra el siguiente diálogo:

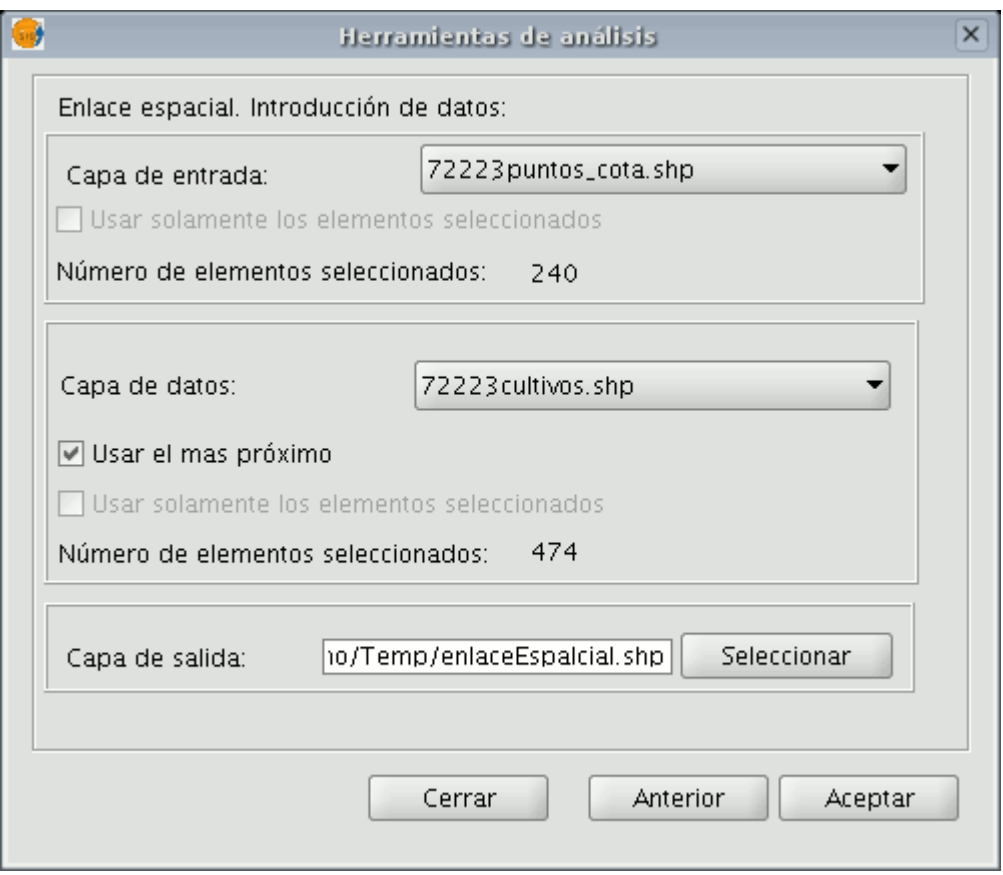

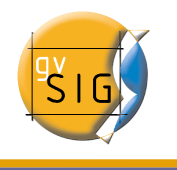

Este diálogo es prácticamente igual a los diálogos de los geoprocesos de solape (Unión, Diferencia, Intersección) con una excepción,le permite escoger si quiere realizar una relación 1-1 (mediante el criterio espacial de vecino más próximo) o realizar una relación 1-N (mediante el criterio espacial 'Intersecta' o 'Contenido en'). Tan solo habrá que marcar o desmarcar el cuadro de selección "Usar el más próximo".

En el caso de que, una vez ha seleccionado la capa de origen y la capa a relacionar, se lance el geoproceso sin marcar el cuadro de selección "Usar el más próximo", se mostrará un cuadro de diálogo en el que podrá seleccionar, para cada atributo numérico de la capa a relacionar las funciones resumen que desea aplicar:

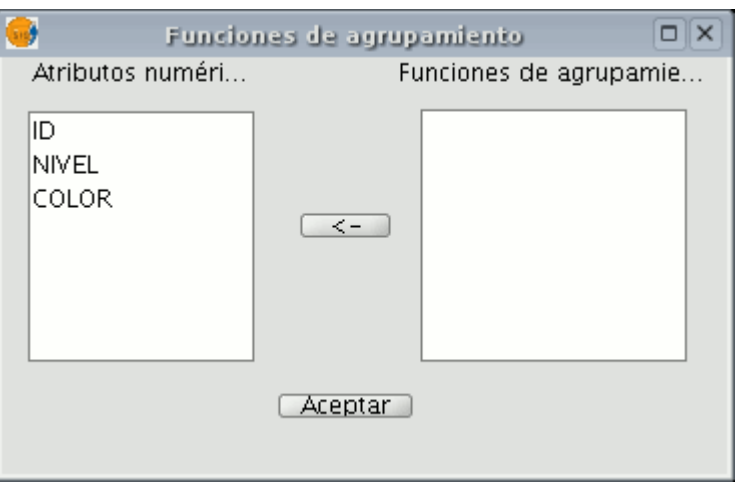

Las funciones resumen son las mismas que para el geoproceso "Disolver":

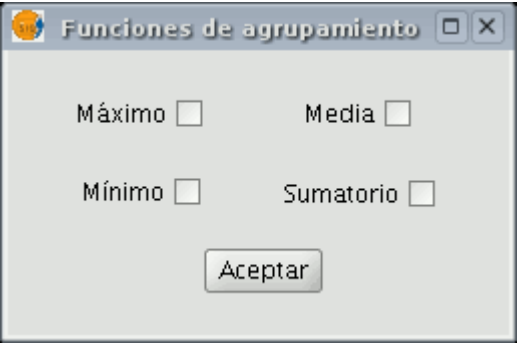

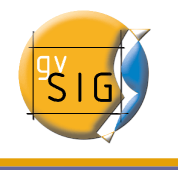

De este modo, los atributos transferidos a la capa de origen serán el resultado de las funciones resumen seleccionadas para cada campo numérico. Si lanza el geoproceso marcando la opción "Usar el más próximo", no se muestra este cuadro de diálogo y se ejecuta directamente.

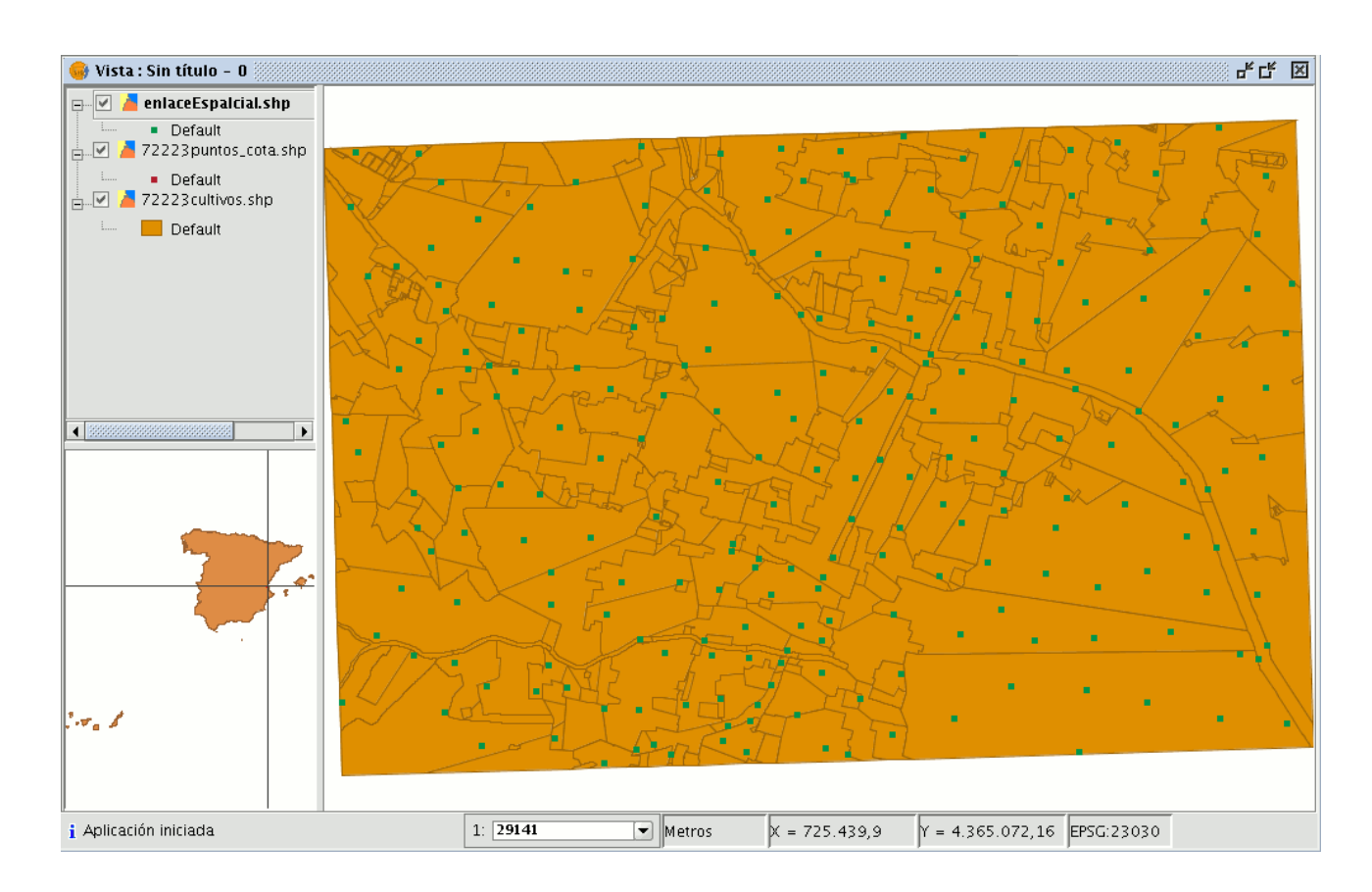

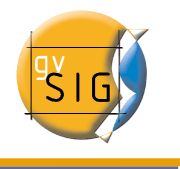

## 2.2 Ráster

## 2.2.1 Georreferenciación con cartografía base y puntos de control

El programa gvSIG permite realizar la georreferenciación de una imagen (.jpg .tif .gif .png) utilizando puntos de control sobre una cartografía base georreferenciada.

En primer lugar debe cargar la cartografía base georreferenciada (en formatos raster, vectorial o ambos), sobre una vista de gvSIG.

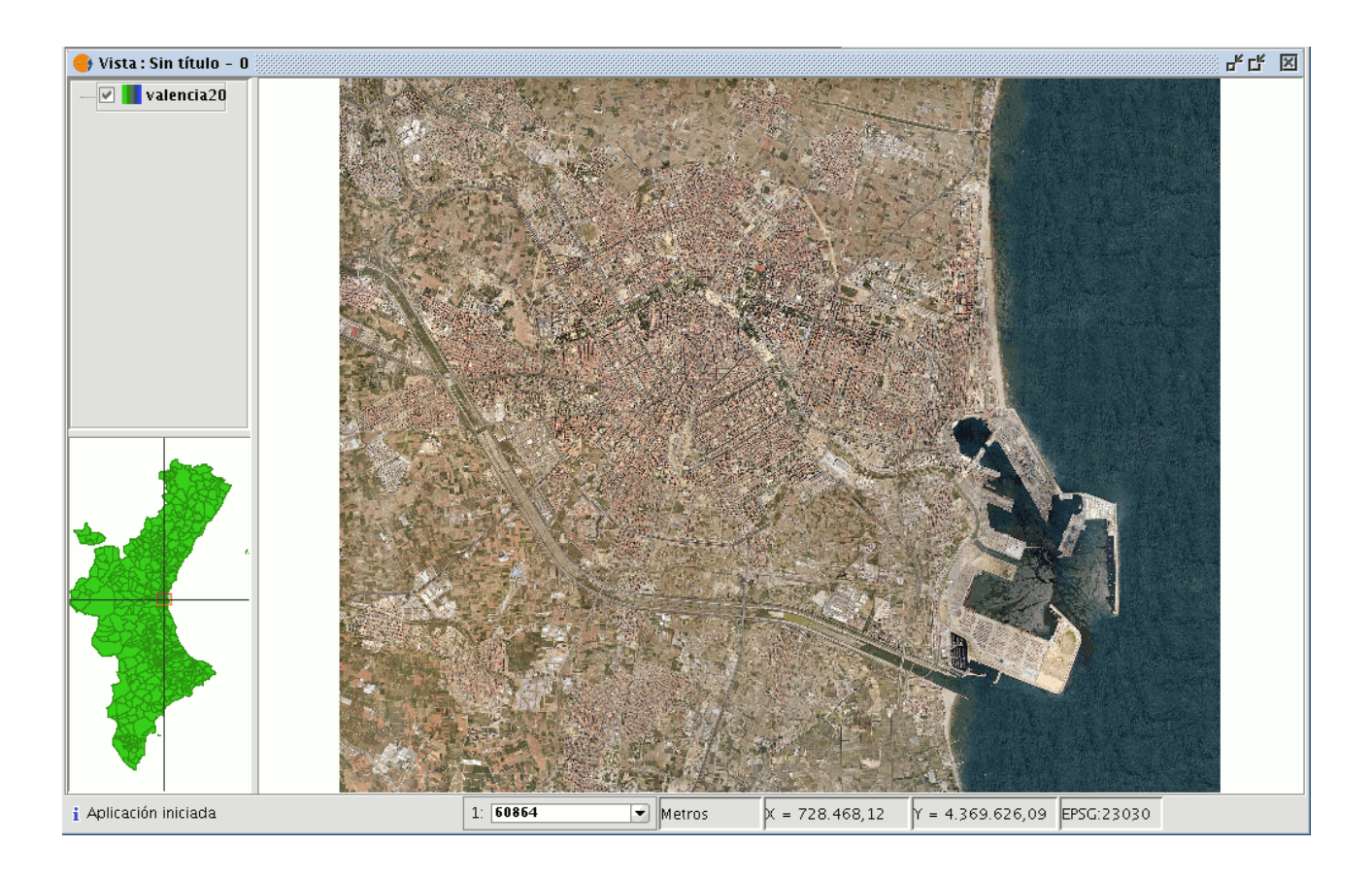

En segundo lugar cargue la imagen a georreferenciar, para ello, acuda a la herramienta "Añadir Capa" de nuevo y seleccionar en este caso la pestaña "Georreferenciar".

Desde el botón "Cargar" acceda a la imagen que desea georreferenciar.

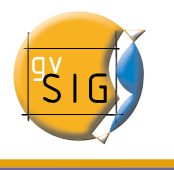

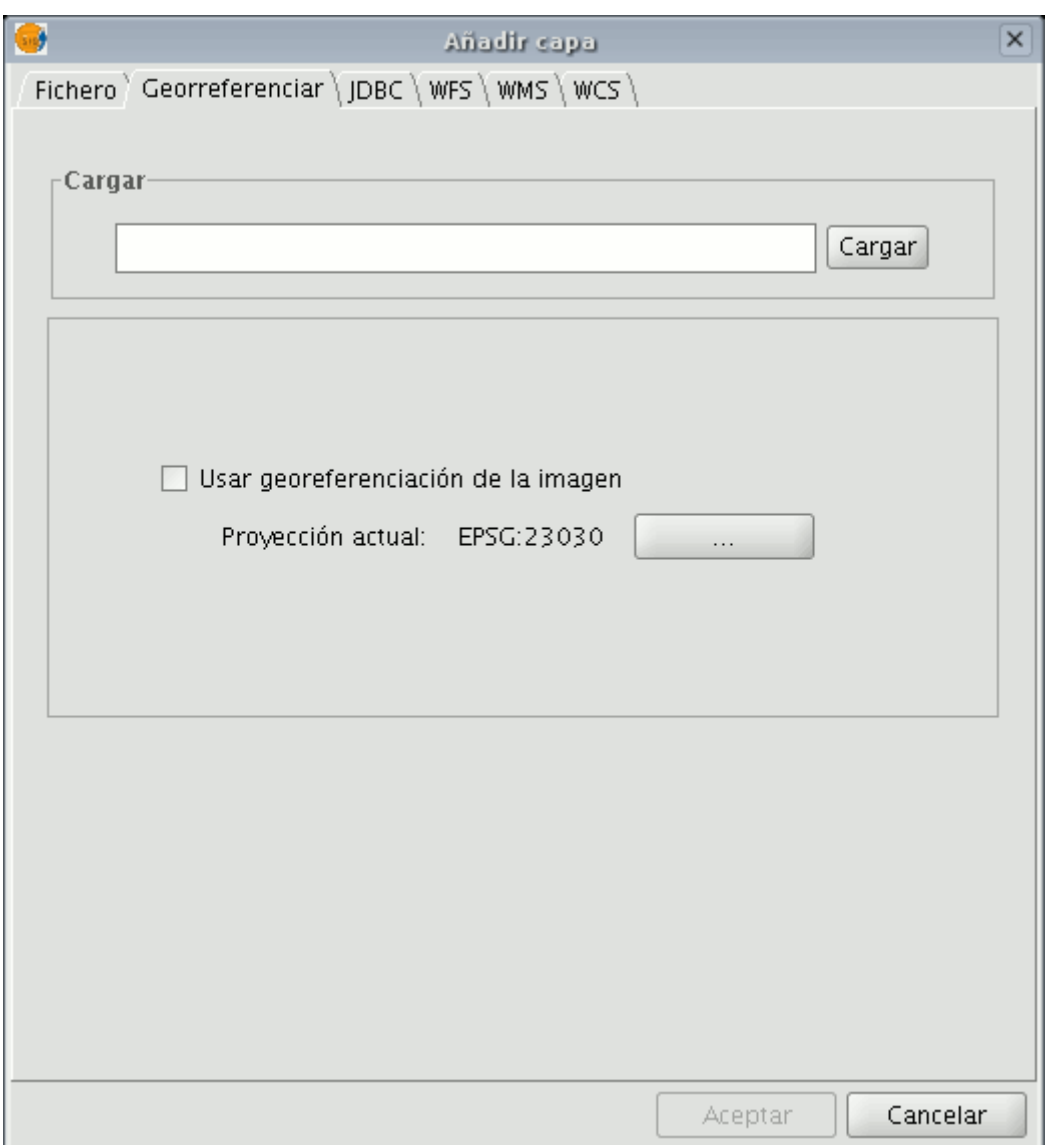

En el centro del dialogo tenemos un check referido a "Usar georreferenciación de la imagen". Si deja desmarcado el check, como viene por defecto, no tendrá en cuenta si la imagen ya tiene georreferenciación. De esta forma, la imagen a

georreferenciar será cargada en el centro de la vista.

Si marca este check y la imagen ya tiene una información de georreferenciación, dicha imagen será cargada en la vista con su georreferenciación actual, que puede coincidir o no, con el centro de la vista.

A continuación encontrará un botón de búsqueda, donde puede seleccionar la

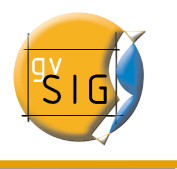

proyección de la cartografía utilizada.

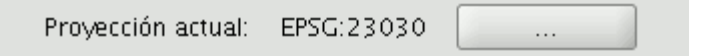

Finalizado el proceso,pulse "Aceptar".

En ese momento en la vista, aparecerá la imagen a georreferenciar, que irá acompañada en el ToC de un asterisco "\*", indicando que esa es la capa sobre la que está realizando el proceso.

Aparecerá también sobre la vista de gvSIG, una nueva ventana con la que puede realizar el proceso de georreferenciación, pero antes, debe realizar una aproximación de la imagen a georreferenciar a la zona de referencia de la cartografía base, con el fin de seleccionar los puntos de control de forma más rápida.

## 2.2.1.1 Aproximación de la imagen a georreferenciar

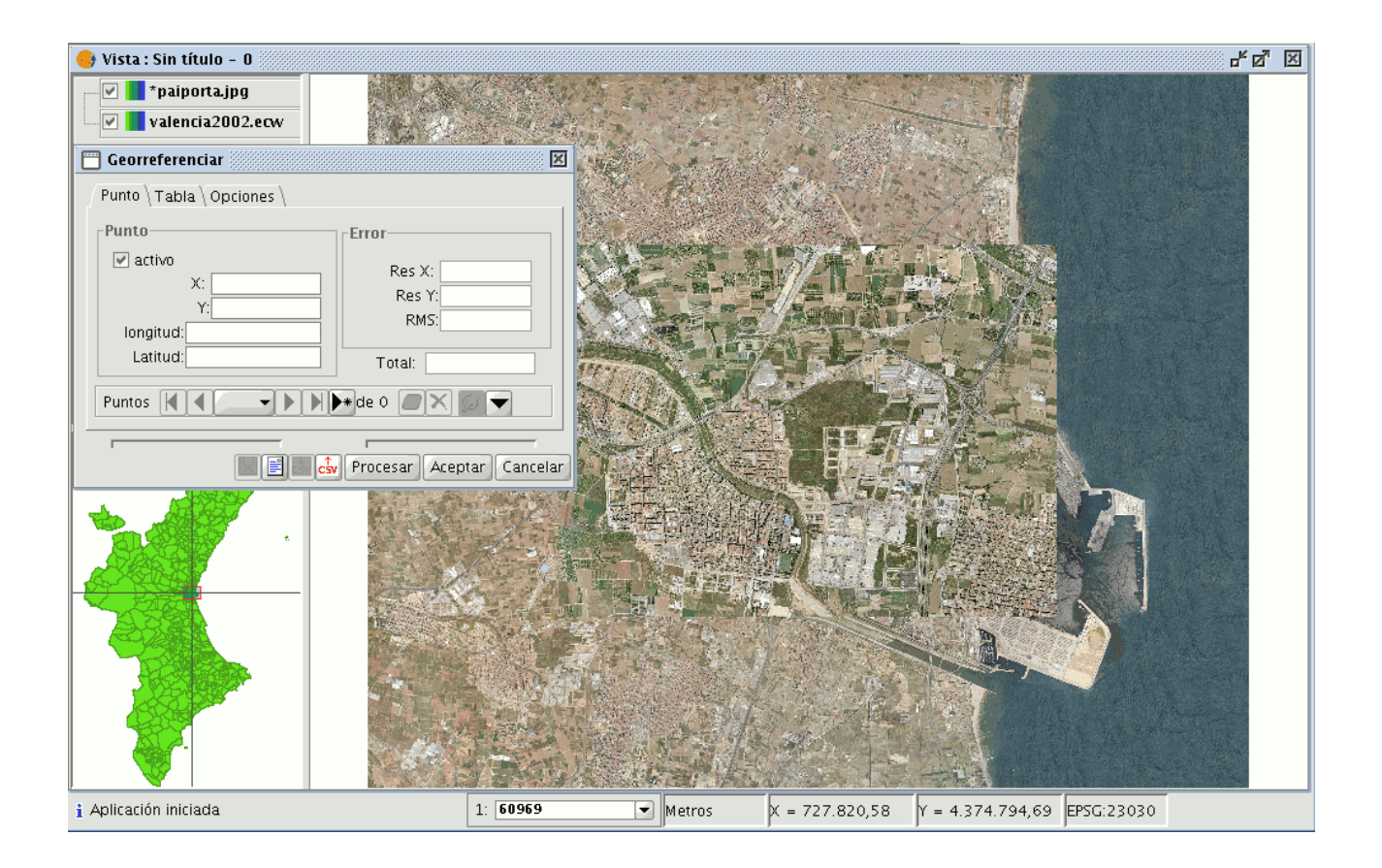

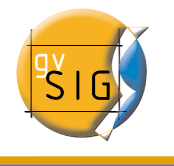

Para realizar esta aproximación, aparecerán en la barra de herramientas 4 nuevos botones. Estas herramientas sólo estarán visibles si la capa a georreferenciar está seleccionada en el ToC.

Su función es la de redimensionar la imagen a georreferenciar. Puede así modificar el tamaño de la imagen a georreferenciar, aproximando la imagen a la escala de la cartografía base.

Una vez seleccione la herramienta sitúese en la imagen a georreferenciar, alrededor de la imagen aparecerá un marco, si pone el cursor sobre uno de los lados del marco, éste podrá modificar su tamaño al mover el cursor. Los nuevos límites del marco que haya creado serán la referencia del nuevo tamaño de la imagen que estaba georreferenciando.

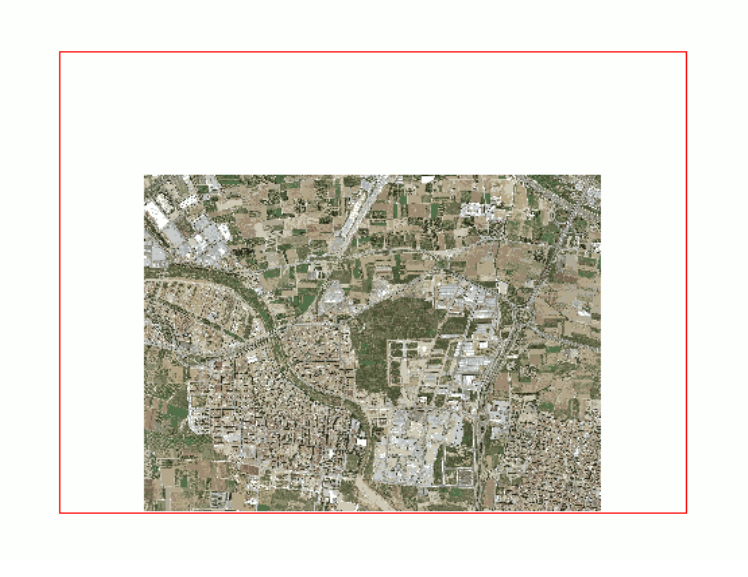

Con ella puede moverse por la vista la imagen a georreferenciar, aproximando así la imagen a la zona de la cartografía base que utilice como referencia.

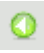

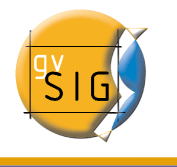

Esta herramienta le lleva a la posición previa que tuviese la imagen a georreferenciar en la vista.

Puede acceder de nuevo ,a la posición siguiente de la imagen a georreferenciar en la vista.

## 2.2.1.2 Selección de puntos de control

El paso siguiente será la selección de puntos de control.

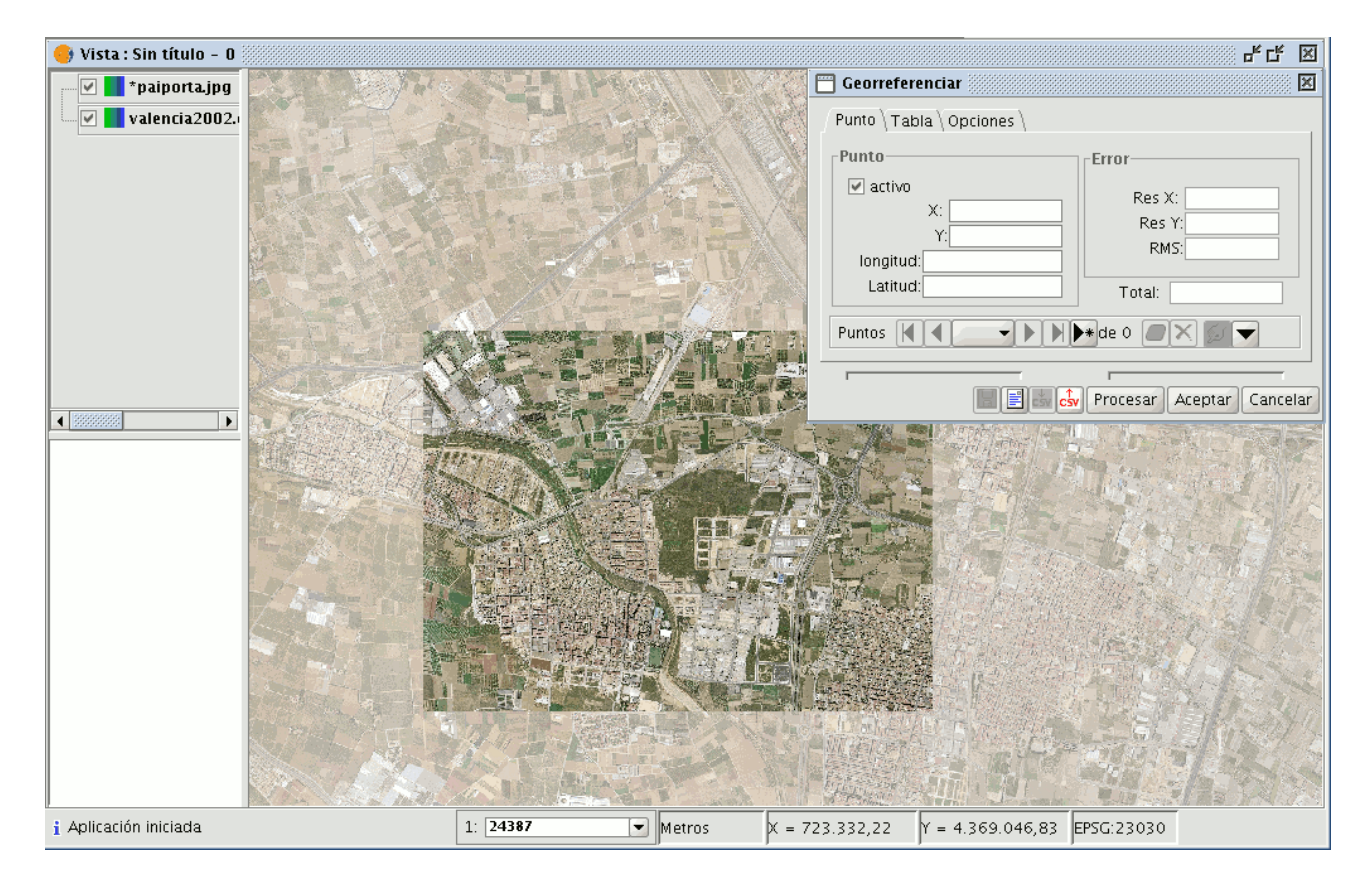

Una forma cómoda de trabajar, puede ser, hacer un zoom sobre la zona de la vista, sobre la que se sitúe su de referencia y la imagen a georreferenciar que previamente ha aproximado.

Si surgen problemas para diferenciar las imágenes en la vista, puede, por ejemplo, modificar las propiedades de una de las capas, como dar transparencia a una imagen ráster (botón derecho sobre la capa en el ToC y seleccionar

**gvSIG – Manual de Usuario**

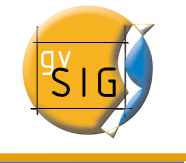

"Propiedades del ráster").

Desde el diálogo de "Georreferenciar" pulse el botón "Nuevo Punto" y acuda a la vista.

 $\blacktriangleright$ 

Con el puntero del ratón colóquese sobre la imagen a georreferenciar y busque un punto de control. Este punto está definido como un circulo rojo con una cruz en el centro. Si nos salimos de los límites de esta imagen nos avisará con un mensaje de error y tendrá que seleccionar nuevamente. Si hace clik en el siguiente botón

#### ▼

Se desplegarán dos pequeñas ventanas,en la de su izquierda aparecerá la situación del punto de control creado sobre un zoom de la imagen.

Si desea precisar más el punto,puede acercar la imagen manejando las herramientas de zoom que hay en el centro del cuadro de diálogo.

Posteriormente,si pincha con el ratón sobre el punto dentro de la minivista y arrastrándolo puede variar su localización. Estos cambios se verán reflejados instantáneamente en la vista de gvSIG.

Una vez haya marcado el punto de control sobre la imagen a georreferenciar, ésta desaparecerá de la vista (opción que viene marcada por defecto en la pestaña "Opciones" de la ventana de "Georreferenciar" y que puede modificar en cualquier momento) y dejará únicamente en la vista la cartografía base sobre la que marcará el punto de destino.

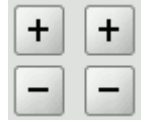

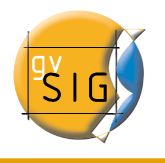

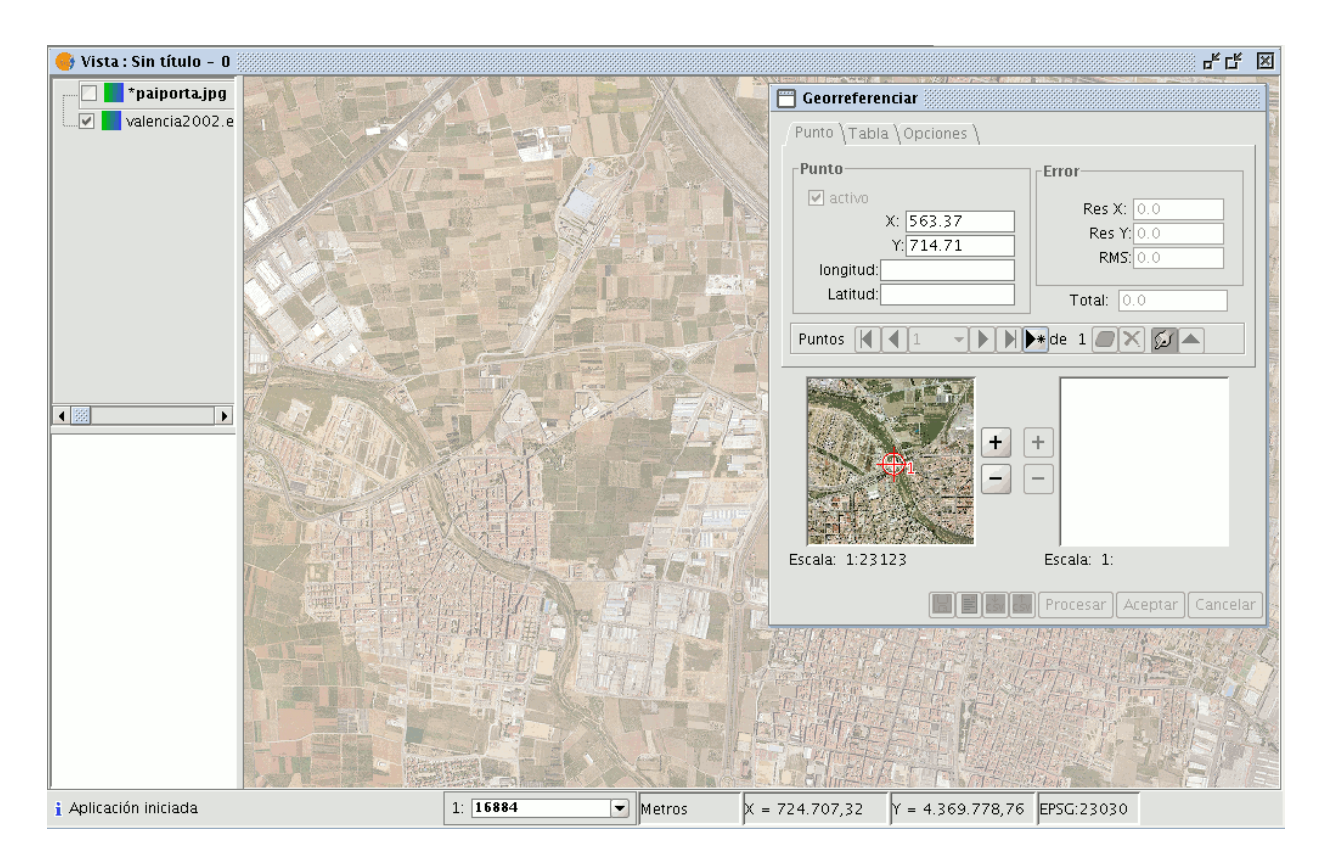

En este caso, el punto está definido por un cuadrado azul con una cruz en el centro.

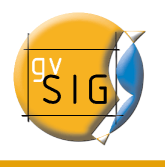

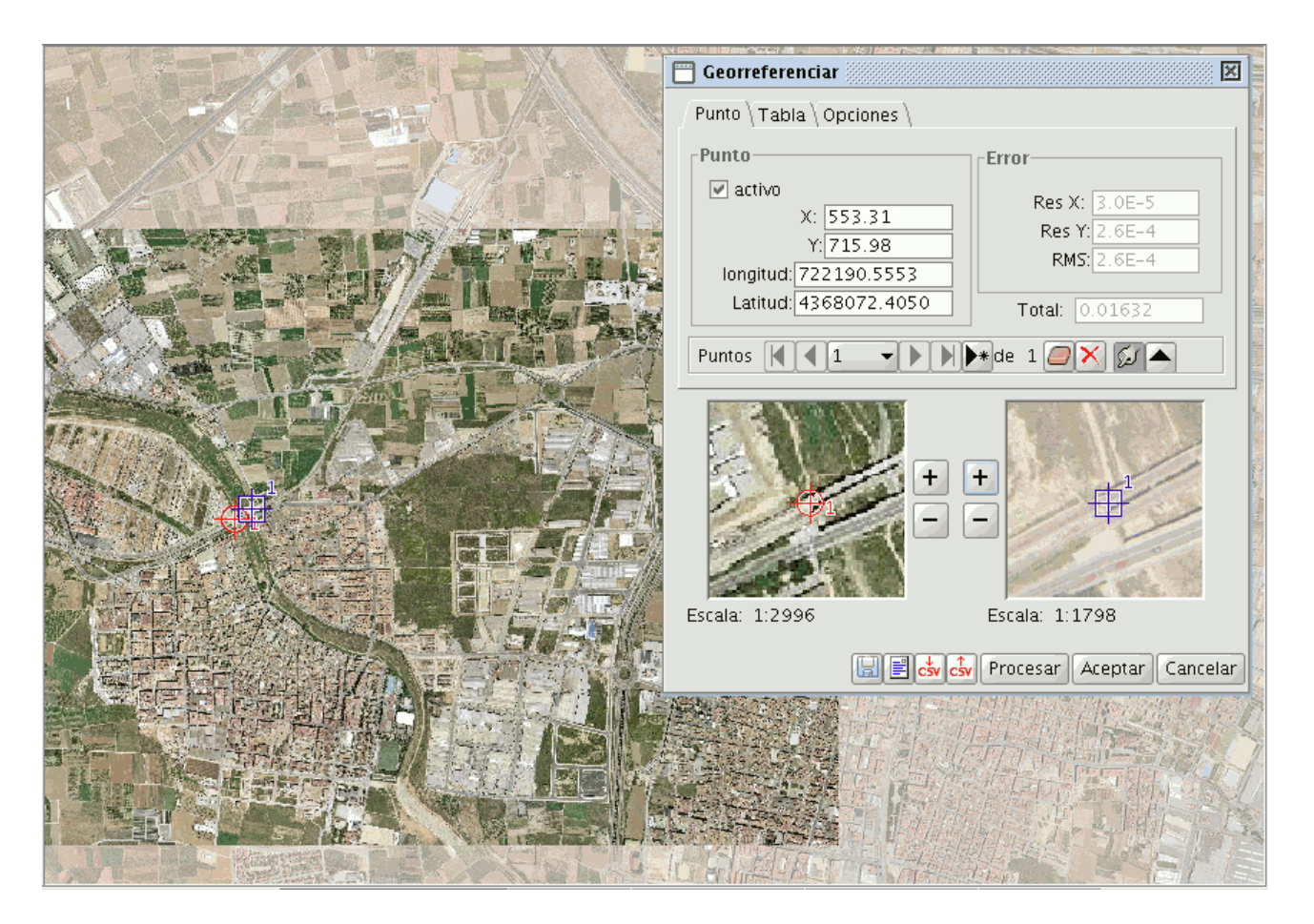

De la misma forma que hizo con la vista pequeña de la izquierda puede hacer con la de la derecha, es decir, si quiere aproximar más la localización del punto, haga zoom en la imagen de la derecha y podrá arrastrar el punto sobre la pequeña vista para situar con mayor detalle.

Los puntos puede introducirlos también manualmente en las cajas de texto del cuadro de dialogo de georreferenciación. Una vez acabada su escritura, pulse "Enter" y el punto se sitúa sobre la vista.

Debe tener en cuenta en este apartado que los cuadros de texto "X" e "Y" pertenecen a la imagen a georreferenciar y que "Longitud" y "Latitud" responden a la imagen georreferenciada.

Si se ha equivocado en el punto y desea borrarlo pulse "Borrar punto seleccionado" .

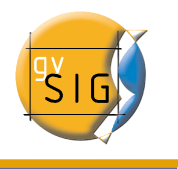

Si pulsa sobre este botón se mostrará un aviso de confirmación

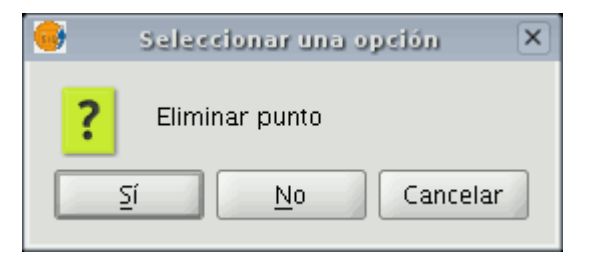

Si acepta el aviso, eliminará el punto.

Asimismo, si desea eliminar todos los puntos, pulse "Borrar todos los puntos"

Debe repetir la toma de puntos de control teniendo en cuenta que necesitará un mínimo de tres puntos para georreferenciar, aunque es aconsejable al menos nueve.

El la ventana "Georreferenciar"encontrará otra serie de herramientas que le permitiran:

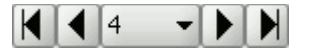

Ir al primer punto de control,ir al punto de control anterior,búsqueda de puntos de control por menú despegable,ir al punto de control posterior e ir al último punto de control desplegable respectivanente.

Esta herramienta le permite seleccionar puntos de control desde la vista. Primero debe seleccionar el de la imagen a georreferenciar y por último el de la coordenada de destino.

Puede dejar inactivo un punto introducido, desmarcando el check "activo" en la pestaña de "Punto". Esto hará, que el punto, no se use en los cálculos de error ni de georreferenciación y además no aparecerán los símbolos sobre la vista. En caso de que necesite nuevamente el punto, activare el check otra vez.

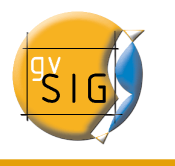

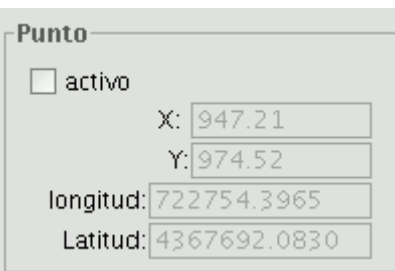

Pulsando en la solapa "Tabla" puede ver una tabla con todos los puntos y sus errores. Esta tabla puede estirarse para ver mayor cantidad de información. Cuando vuelva a seleccionarse la pestaña de "Punto" en la ventana de "georreferenciar", volverá a su tamaño habitual para que no ocupe espacio.

Este tamaño de tabla será recordado para que no tenga que redimensionarla cada vez.

#### **gvSIG – Manual de Usuario**

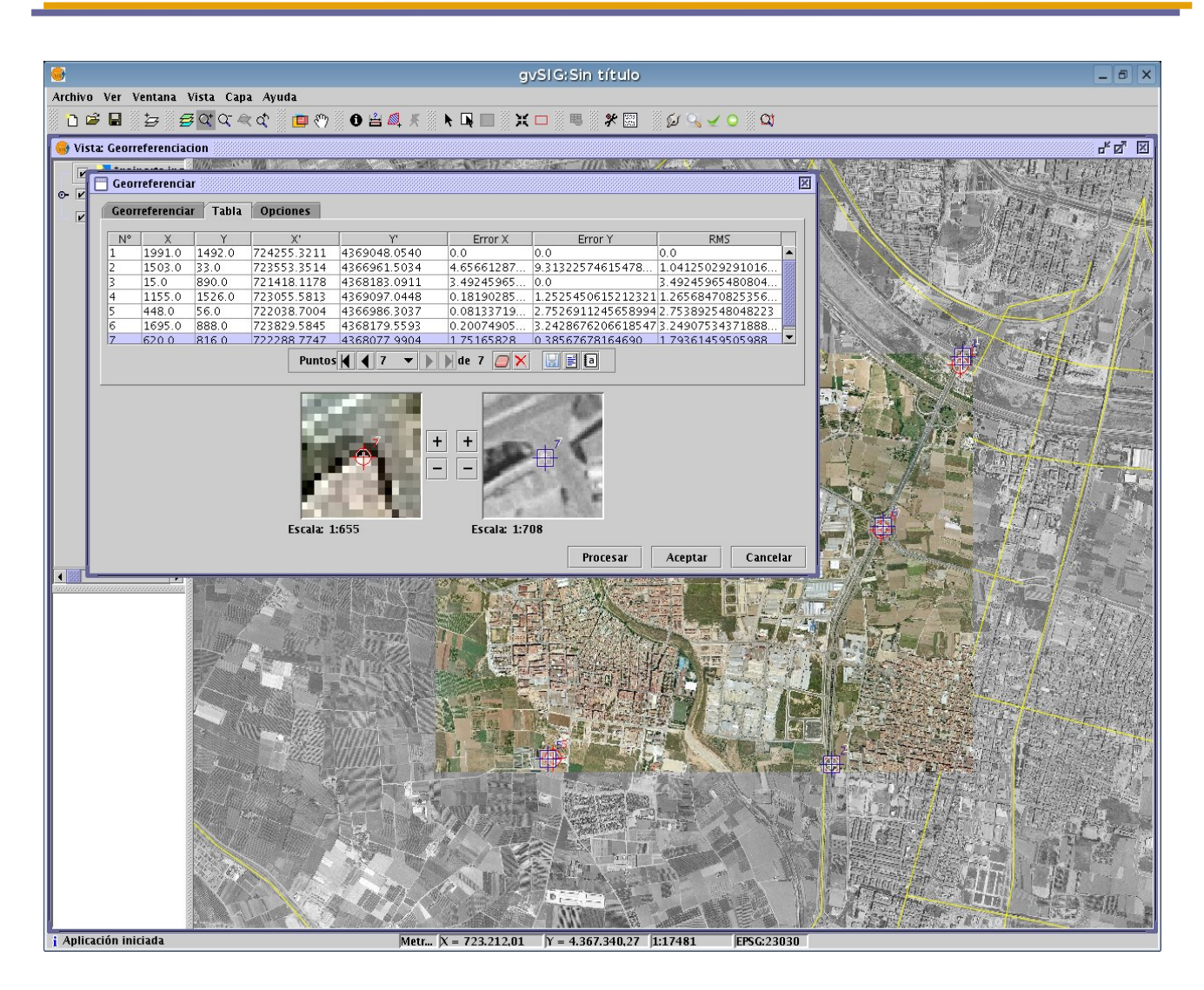

#### 2.2.1.3 Guardar y cargar puntos de control

Una vez realizado todo el proceso de georreferenciación, puede guardar sus puntos de control:

H

• En un fichero de metadatos asociado a la imagen con extensión .rmf (si ya existen datos en este fichero nos avisará de que va a sobreescribirlos).

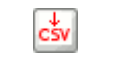

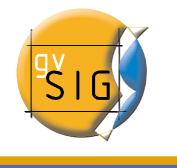

• En un fichero .csv:En este caso se abrirá un diálogo para seleccionar fichero donde guardar los datos.(coordenadas X, Y y los errores en X, Y y RMS)

Si por el contrario lo que desea es añadir puntos desde un fichero, utilizaremos las herramientas

 $\boxed{\mathbf{F}}$ 

- para recuperar puntos de control .rmf asociados a la imagen
- para cargar puntos de control desde fichero .csv

Nota: En el panel de tabla, también podrá salvar los puntos de georreferenciación.

#### 2.2.1.4 Opciones

En opciones puede seleccionar el grado de la ecuación a utilizar.

#### 2.2.1.5 Procesado

Procesar | Aceptar | Cancelar

Finalmente si accede a "Procesar" estará aplicando el algoritmo que genera la georreferenciación para la imagen y la guarda en un fichero .rmf junto a la imagen. En las opciones puede marcar "Crear fichero de georreferenciación (worldfile)" para que pueda ser interpretado por otras aplicaciones. gvSIG utilizará el fichero generado por el mismo para la georreferenciación.

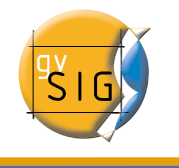

## 2.2.1.6 Restricciones

- De momento solo a los formatos bmp, gif, jpg, png y tif es posible aplicarles una georreferenciación.
- Por ahora, esta herramienta solo genera una georreferenciación básica calculando el origen y tamaño de pixel de la imagen, ni rota, ni ortorectifica ni reproyecta.

# 2.2.2 Brillo y Contraste y Realce

#### 2.2.2.1 Pasos para la aplicación de filtros de "Brillo y Contraste" y "Realce" en imágenes ráster

En primer lugar debe cargar cartografía en formato ráster en una vista y pulsar el botón derecho del ratón, encima del nombre de la capa ráster seleccionada en el ToC, cuando aparezca el menú seleccione la opción de "Propiedades de ráster".

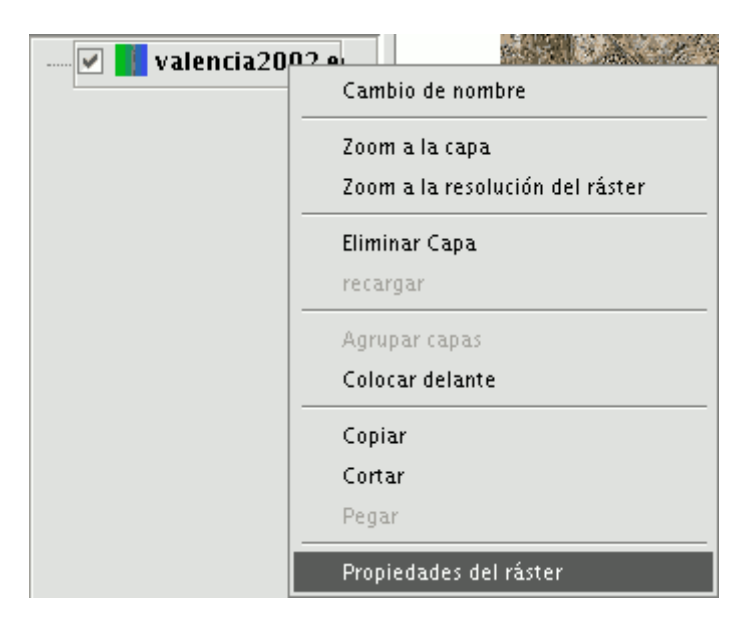

A continuación vaya a la pestaña de "Realce"

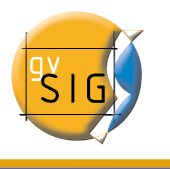

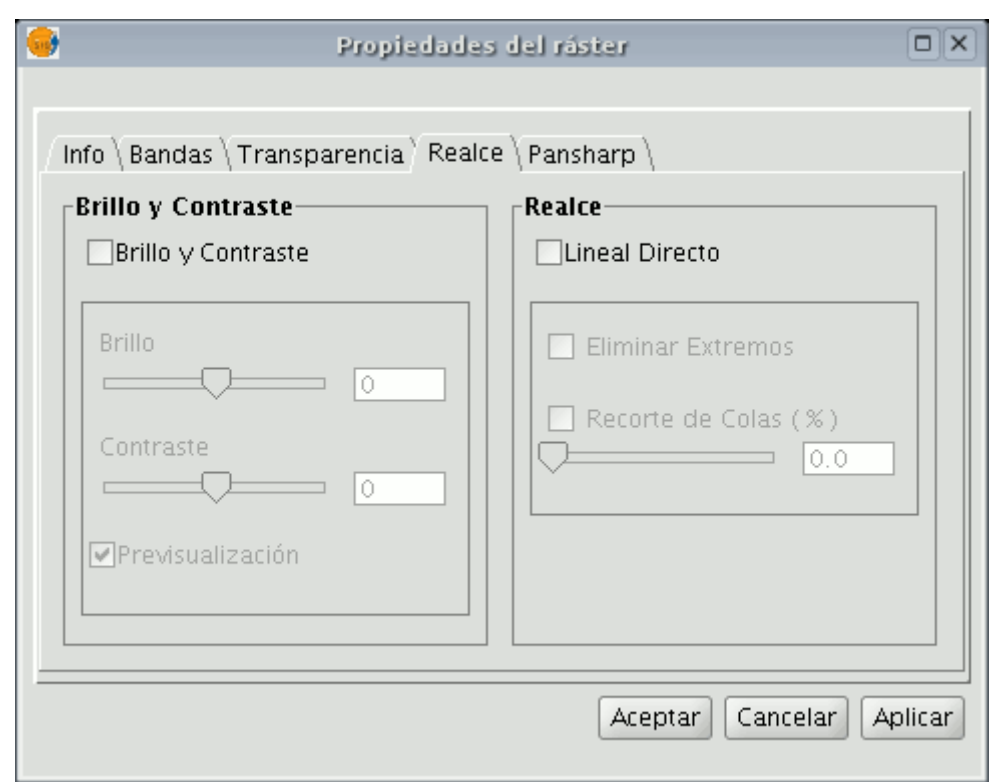

Puede observar que por defecto, los paneles para el ajuste de "Brillo y contraste" y "Realce" están deshabilitados. Dichos paneles pueden ser activados mediante los check de la parte superior de cada panel. Mientras estos check permanezcan desactivados, no se aplicarán los filtros a la imagen aunque haya introducido valores en el panel. Si en algún momento, ha aplicado en la imagen alguno de estos filtros, sus valores aparecerán en el panel.

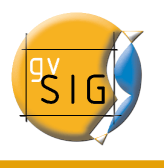

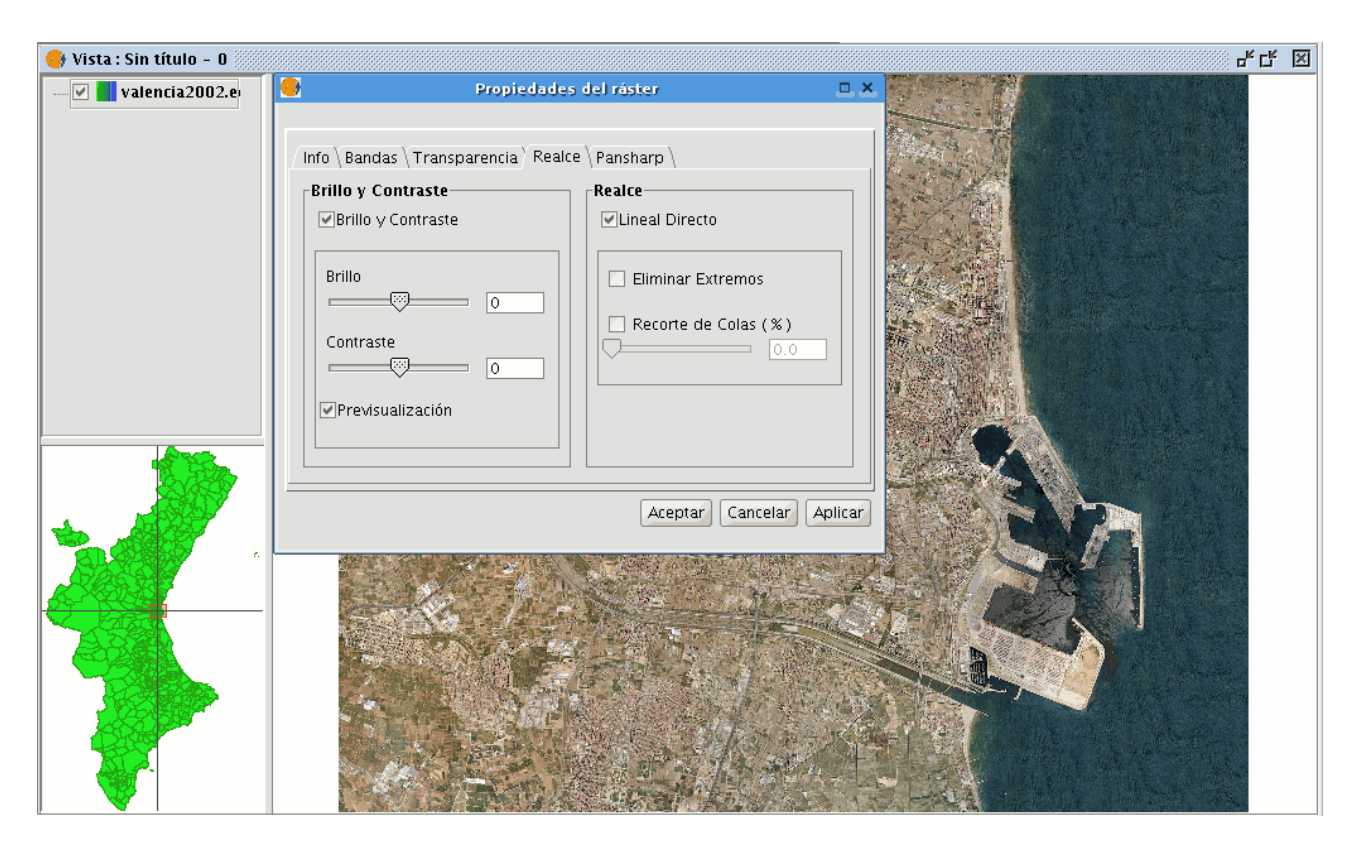

En el panel de "Brillo y Contraste" encontrará dos barras de desplazamiento. Es posible modificar estos datos mediante el uso del botón de desplazamiento o introduciendo directamente los valores en el campo numérico de su derecha y pulsando la tecla "Enter". El rango en el que se mueve el incremento de brillo y contraste varía entre -255 y 255. Para hacer un ajuste fino de estos valores sin tener que introducirlos mediante el campo numérico, puede pulsar con el ratón en la barra de desplazamiento por el lado que le interese, para aumentar o disminuir el valor, unidad a unidad.

Encontrará en el panel un check de "Previsualización" de la imagen, útil para tener una vista previa sin tener que pulsar los botones "Aceptar" o "Aplicar" en cada modificación de los valores. Con este check activado, la imagen se refrescará con los nuevos filtros aplicados una vez soltemos el botón del ratón al modificar los valores de brillo o contraste mediante la barra de desplazamiento o al pulsar la tecla "Enter", al hacer la modificación mediante el uso del campo de texto.

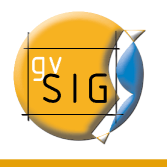

#### **gvSIG – Manual de Usuario**

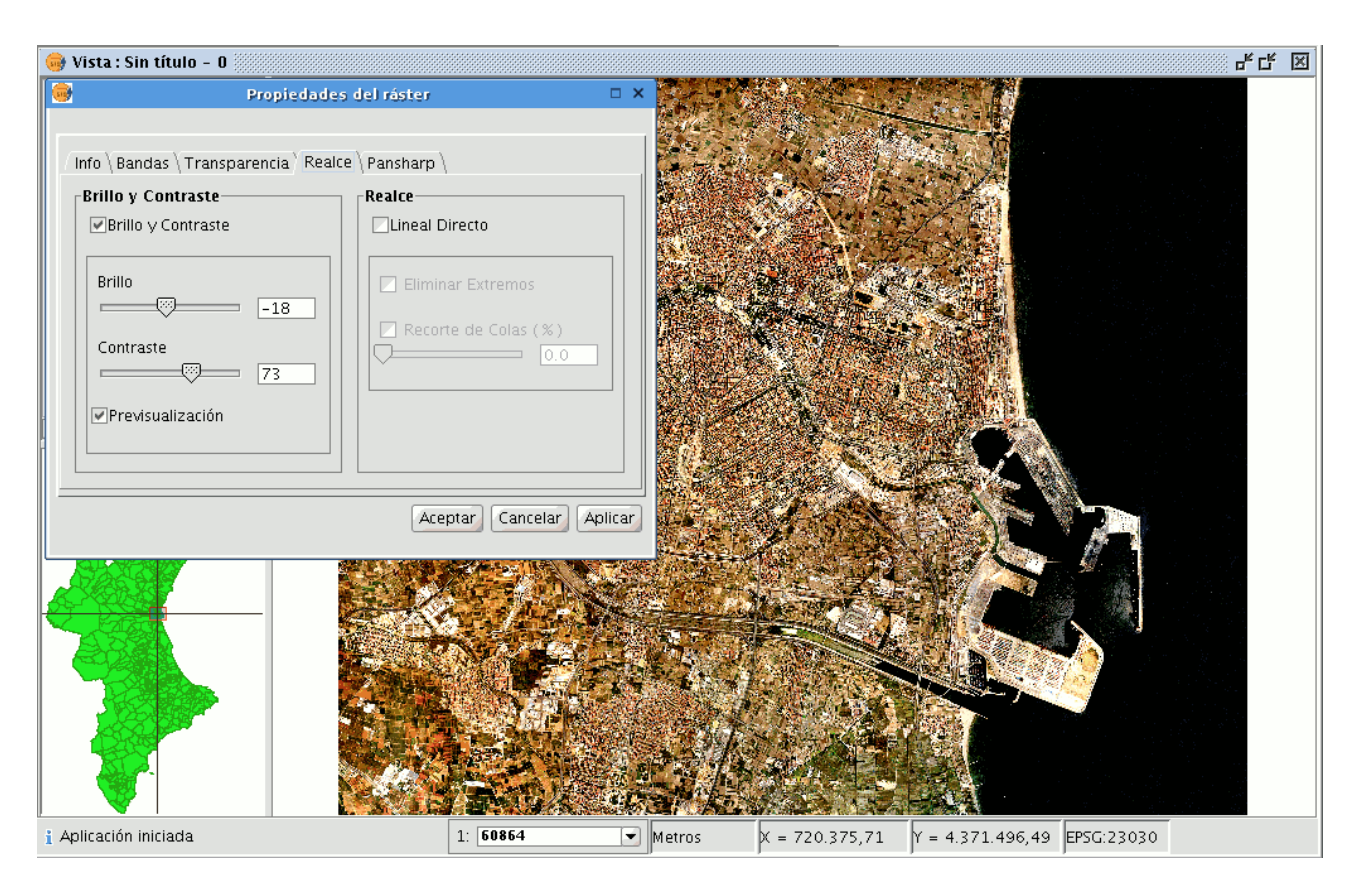

La imagen anterior con filtros de brillo y contraste aplicados queda como se observa en la imagen de arriba. Si pulsa el botón "Cancelar", no se aplicarán los cambios introducidos perdiéndose los valores. Si pulsa sobre el botón "Aceptar" y vuelve a acceder a "Propiedades del ráster" verá que los valores introducidos anteriormente son recordados

#### 2.2.3 Salvar a ráster

En primer lugar cargue sobre una vista de gvSIG la cartografía que necesite para generar un recorte.

Seleccione la herramienta "Salvar a Raster" que aparece en la barra de herramientas.

Ahora puede seleccionar dos puntos sobre la vista los cuales definirán el rectángulo que contendrá la zona a salvar. Pinche el primer punto que

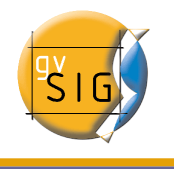

corresponderá con la esquina superior izquierda y sin soltar el botón arrastre hasta el segundo punto que define la esquina inferior derecha de dicho rectángulo.

Una vez suelte el click del ratón aparece el cuadro de dialogo. Si la extensión marcada fuese excesivamente pequeña este cuadro no aparecería ,dería por tanto volver a seleccionar un rectángulo de mayor tamaño.

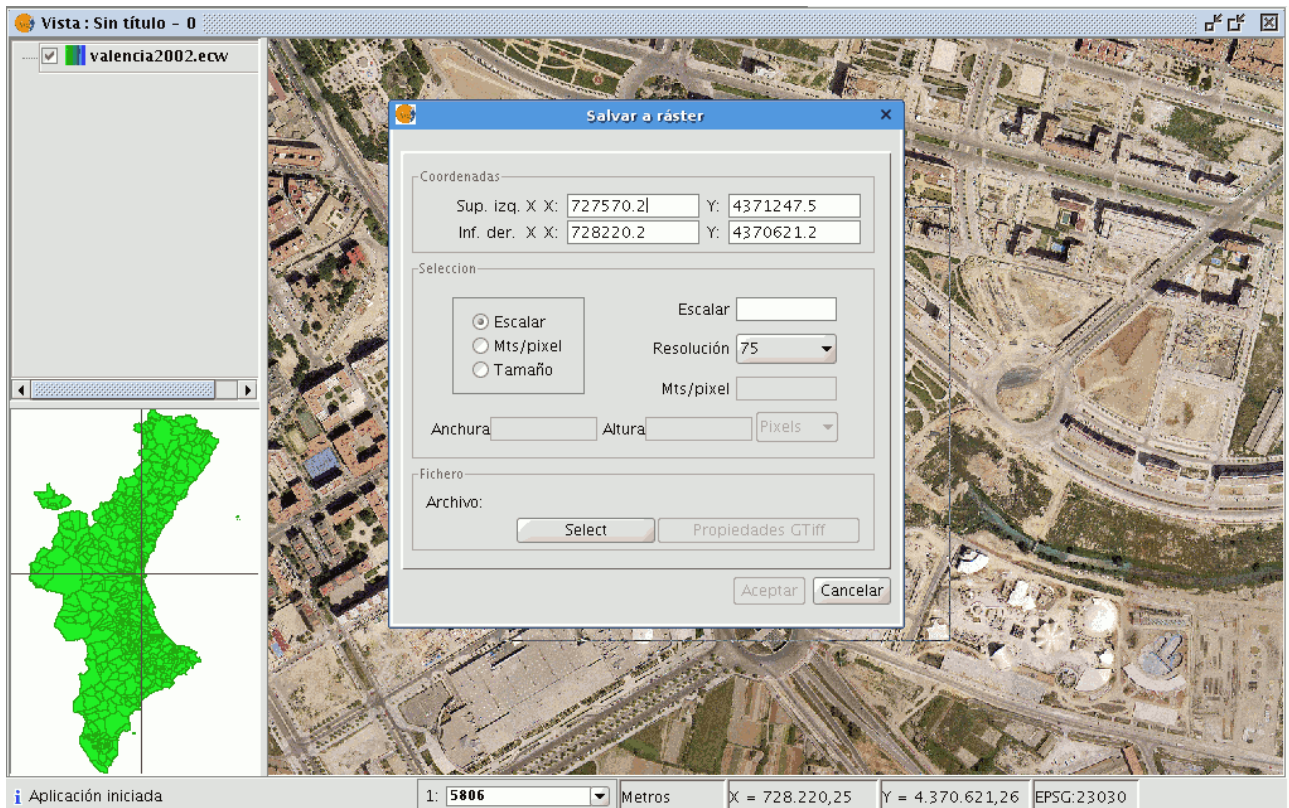

En la parte superior del dialogo de "Salvar a ráster" aparecen las coordenadas de los puntos que ha clickeado en la vista. Si quiere puede modificar estas coordenadas de forma manual ya que son editables.

En la parte central del dialogo aparece la zona de "Selección" donde puede elegir tres métodos de selección:

Escala. Al seleccionar "Escala", habilita la entrada de texto que pone "Escala" y el desplegable de "Resolución", valor que corresponde a los puntos por pulgada (ppp). Escribiendo un valor para la escala, cuando pulse "Enter", se recalcularán los valores de Mts/píxel y el tamaño("Ancho" y "Alto") de la imagen de salida (en "Píxels").

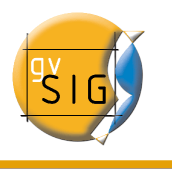

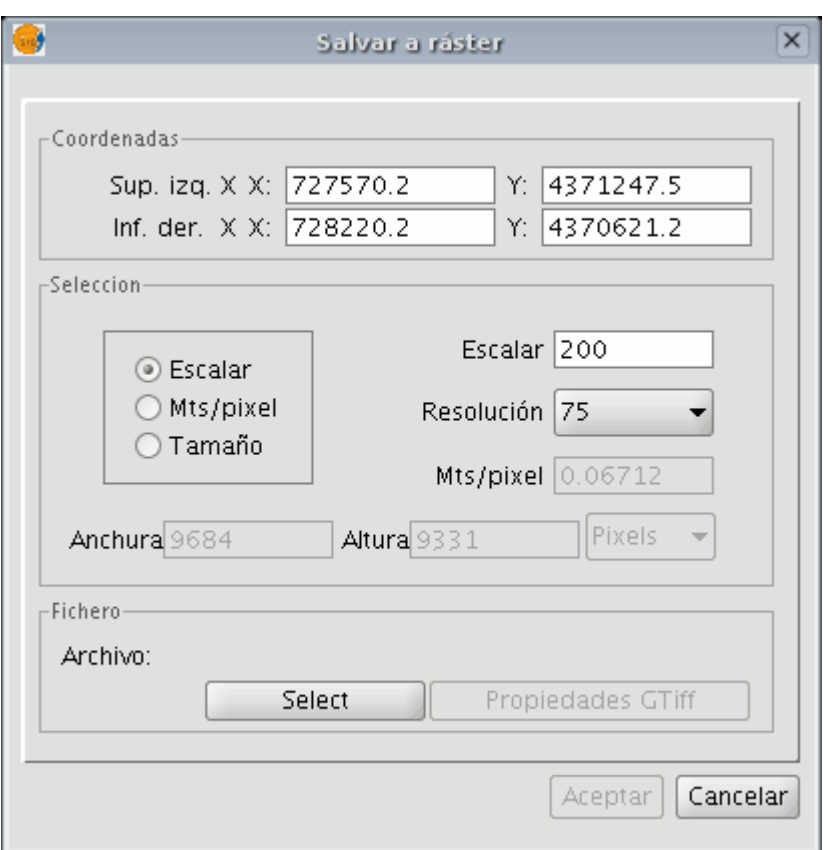

Mts/pixel: Para el segundo método, seleccione en la columna de tres radiobuttons el que pone "Mts/pixel", de esta forma quedará habilitada la caja de texto para introducir este valor.Si escribe un valor de Mts/pixel, cuando pulse "Enter", automáticamente se recalculan los valores de "Escala" y el tamaño ("Ancho" y "Alto") de la imagen de salida (en "Píxels").

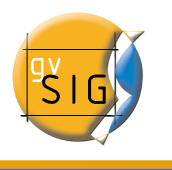

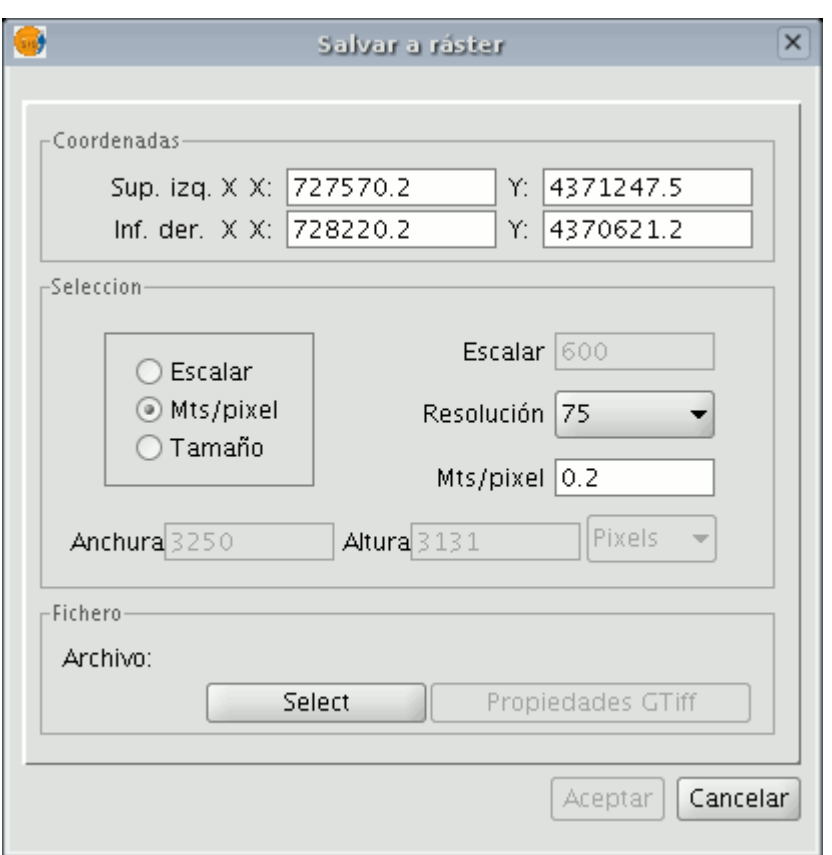

Tamaño:Al seleccionar "Tamaño" quedará habilitada la caja de texto para introducir estos valores de "Ancho" y "Alto". Cuando introduzca uno de estos valores, el otro se calculará automáticamente, permitiendo de esta forma que se guarde la proporción entre ancho y alto. El resto de datos ("Mts/pixel" y "Escala") también se recalcularán de forma automática. Observe también que puede seleccionar sobre el desplegable que pone "Pixels" el tipo de unidad métrica en el que quiere ver este tamaño de imagen de salida.

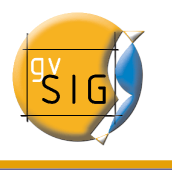

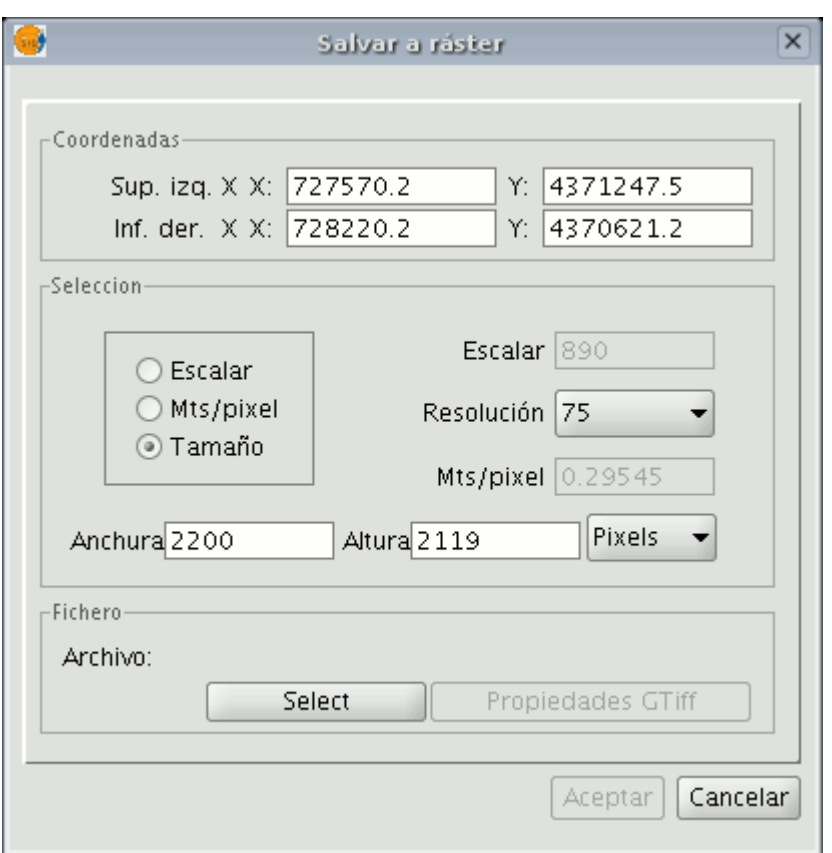

En la parte inferior puede seleccionar el fichero sobre el que desea salvar pulsando en "Select". Dependiendo del tipo de fichero que seleccione se cargará un driver adecuado (observe el cambio en el botón a la derecha de selección), es decir, al seleccionar, por ejemplo, un fichero de salida .jp2 puede abrir el cuadro de propiedades correspondiente a un Jpeg2000. Los formatos en los que puede salvarse son geoTiff, jpg (georreferenciado con un worldFile) y jpeg2000. Excepcionalmente y solo con Linux kernel 2.4 podrá seleccionar ecw.

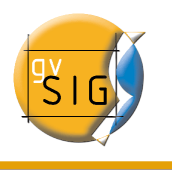

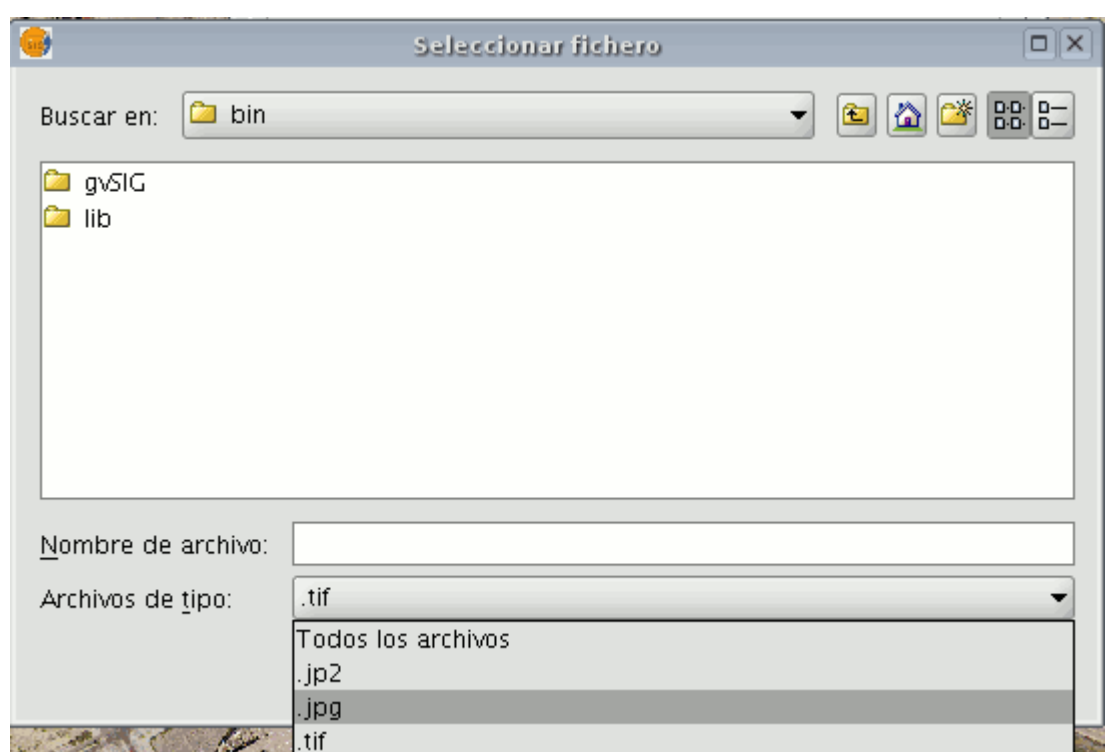

Cuando seleccione el fichero de salida se habilitará el botón de propiedades. Para geoTiff obtendrá un cuadro como este:

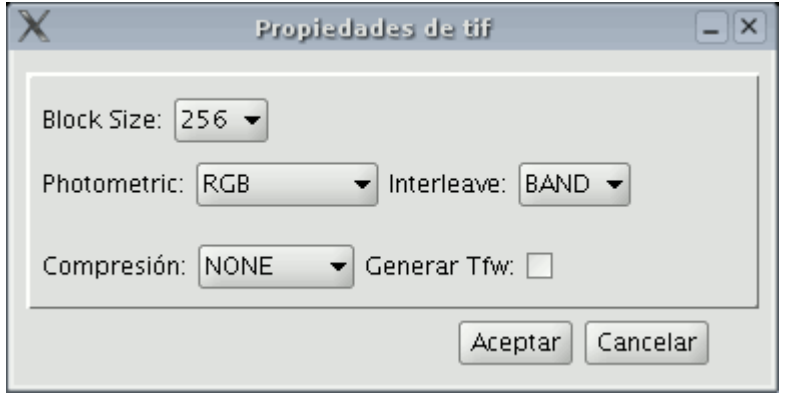

donde el significado de los parámetros es el siguiente:

Tamaño de bloque: Este tamaño de bloque tiene que ver con la cantidad de datos leídos de golpe para su compresión. Es posible aumentar este valor consiguiendo así mayor velocidad de compresión pero consumiendo más memoria. Esta fijado por defecto a 64, valor adecuado para muchos sistemas.

Photometric: [MINISBLACK / MINISWHITE / RGB / CMYK / YCBCR / CIELAB /

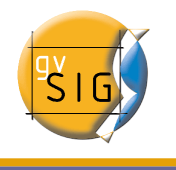

ICCLAB / ITULAB]. Asigna la interpretación fotométrica . Por defecto es RGB, ya que la imagen de entrada tiene 3 bandas de tipo Byte. Puede sobrescribir el valor por defecto usando esta opción.

Interleave: [BAND,PIXEL]. Los fichero tiff tienen por defecto un entrelazado a nivel de banda, es más eficiente para algunos usos. Algunas aplicaciones solo soporta el entrelazado a nivel de píxel, en esos casos puede modificarse esta opción.

Compresión: [LZW/PACKBITS/DEFLATE/NONE] Asigna la compresión a usar. LZW normalmente no está disponible. None es la opción por defecto.

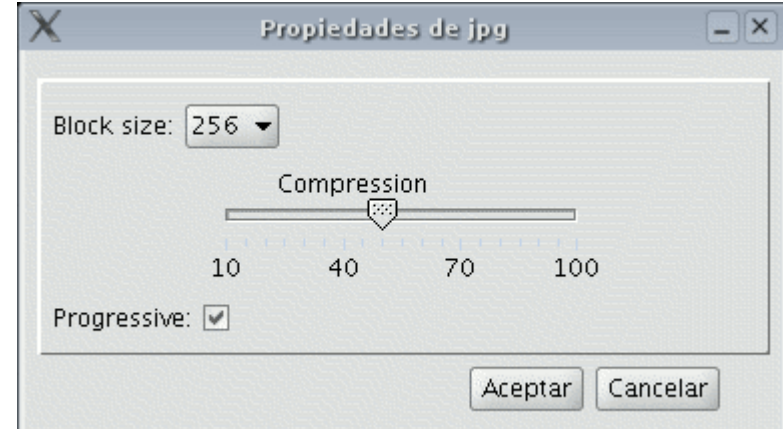

Para jpg obtendrá un cuadro como este:

Donde el tamaño de bloque tiene el mismo significado que en geoTiff y donde podrá ajustar el nivel de compresión. Con jpeg2000 el cuadro que aparece tiene la misma apariencia.

Una vez seleccionada la imagen y ajustadas las propiedades, pulse "Aceptar". Aparece una barra de progreso de la imagen creada. Dependiendo del tamaño de la imagen de salida este proceso puede ser de muy larga duración. Puede variar desde pocos segundos a varios días, por ello es recomendable controlar el tamaño de la imagen de salida en píxeles para no llevarse sorpresas.

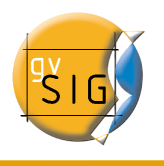

#### **gvSIG – Manual de Usuario**

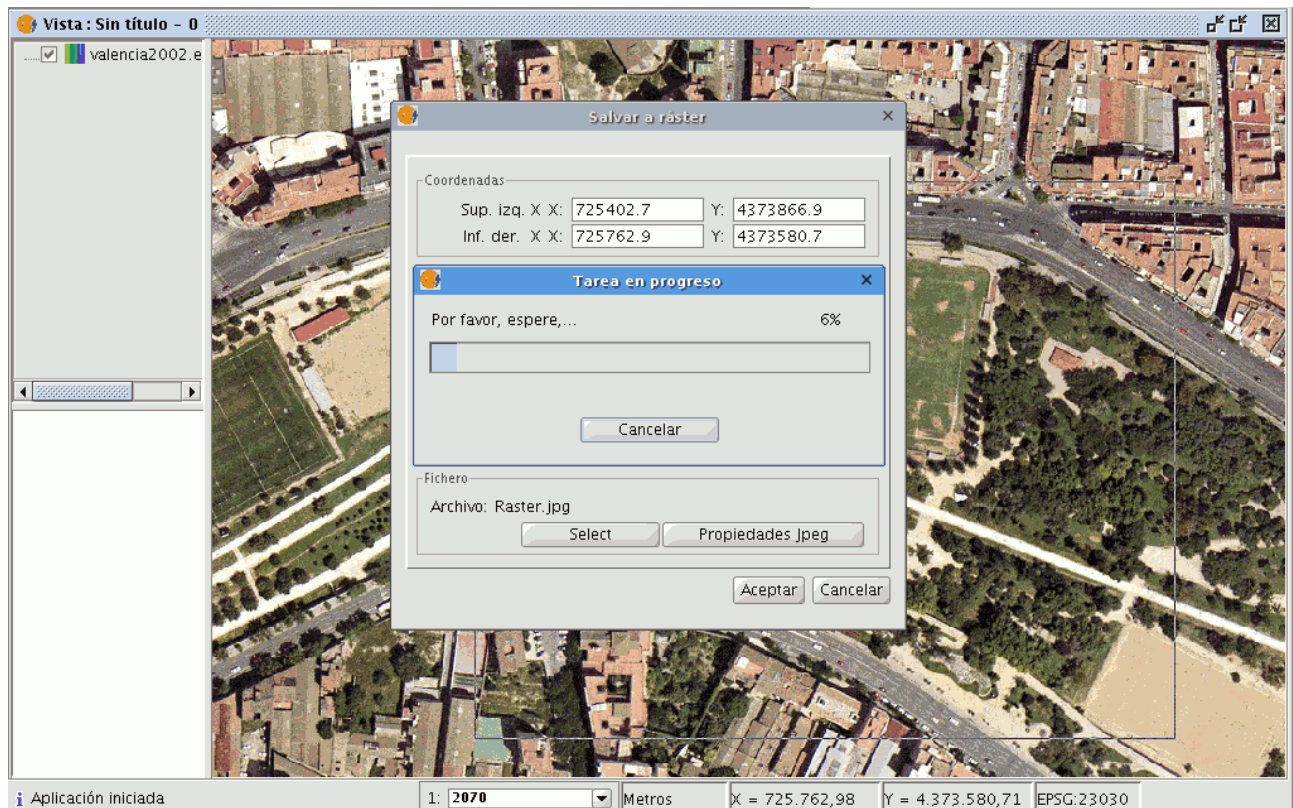

Al finalizar el proceso aparecerá un cuadro con estadísticas en el cual aparecerá la ruta de la imagen que ha salvado, tamaño en disco de la imagen de salida, duración del proceso y si tiene compresión o no.

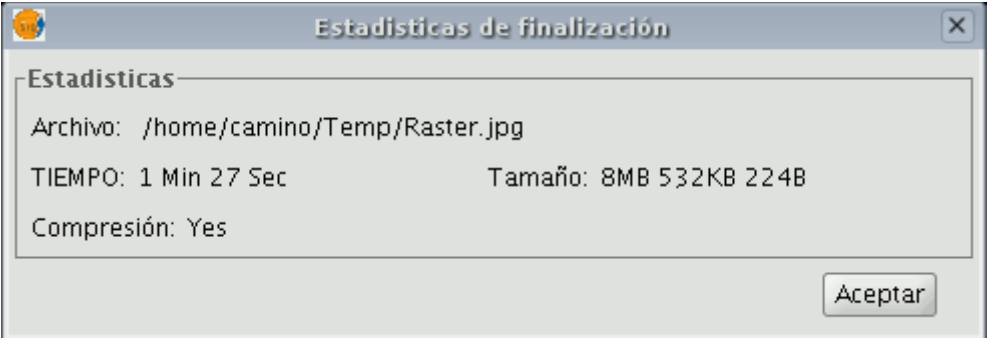

Ya puede cargar la imagen que ha salvado como una capa más. Puede cargarla y aplicar transparencia a la cartografía de fondo para comprobar que la georreferenciación ha sido correcta.

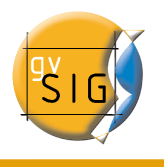

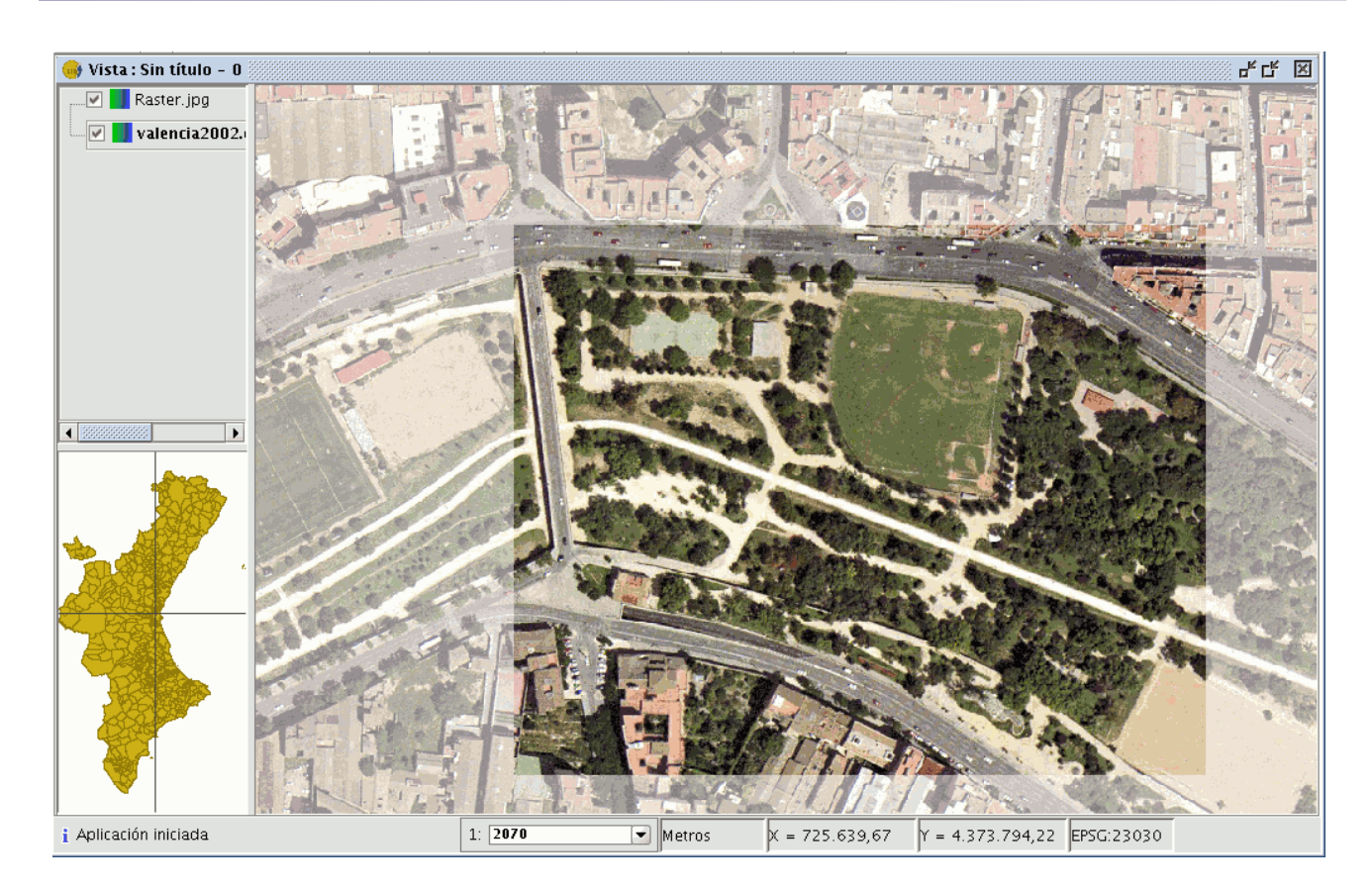

# 2.2.4 Transparencia por pixel

Esta herramienta puede dotar a la visualización de un ráster la posibilidad de asignar transparencia a determinados píxeles basándose en su color. Para ello, después de tener cargada la cartografía, coloque el puntero del ratón en el ToC sobre la capa ráster concreta que quiere modificar. Pulse el botón derecho y aparecerá el menú desplegable, seleccione la opción de "Propiedades de Raster". Una vez abierto el diálogo, seleccionela pestaña "Transparencia". En la parte superior del panel active el check que pone "Transparencia por pixel" y veremos como se activan los controles que corresponden con esta funcionalidad.

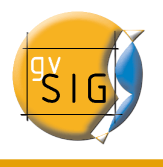

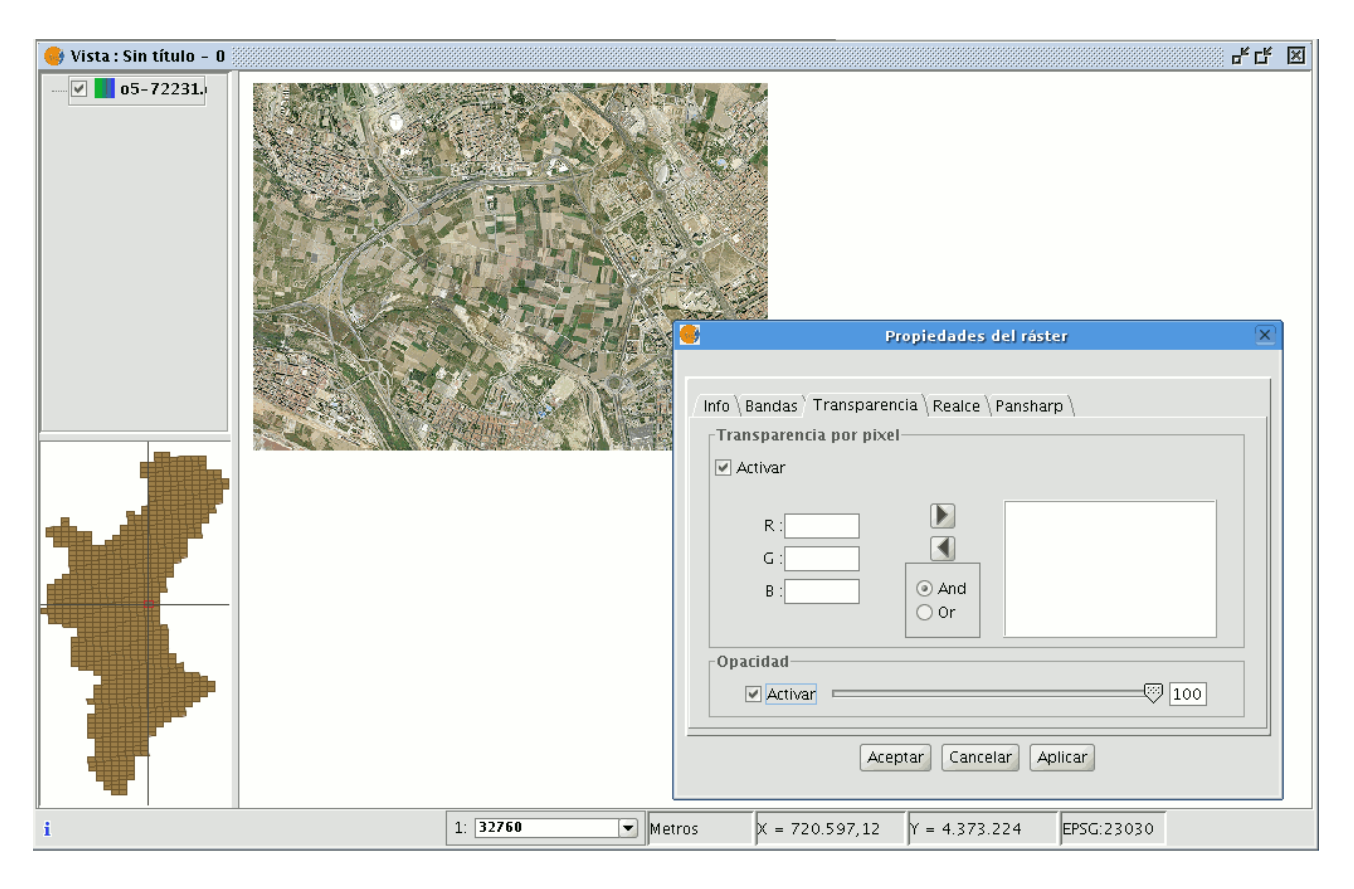

En las entradas de texto que pone R, G, B puede dar un valor de color de píxel; rojo, verde y azul (Red, Green, Blue). Una vez introducido un valor, con la flecha que indica la dirección a la derecha añadirá el valor introducido a la lista. Este valor será añadido con un AND (&) si está seleccionado el check "And" y con un OR (|) si está seleccionado el check "Or".

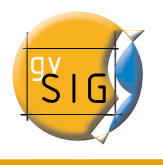

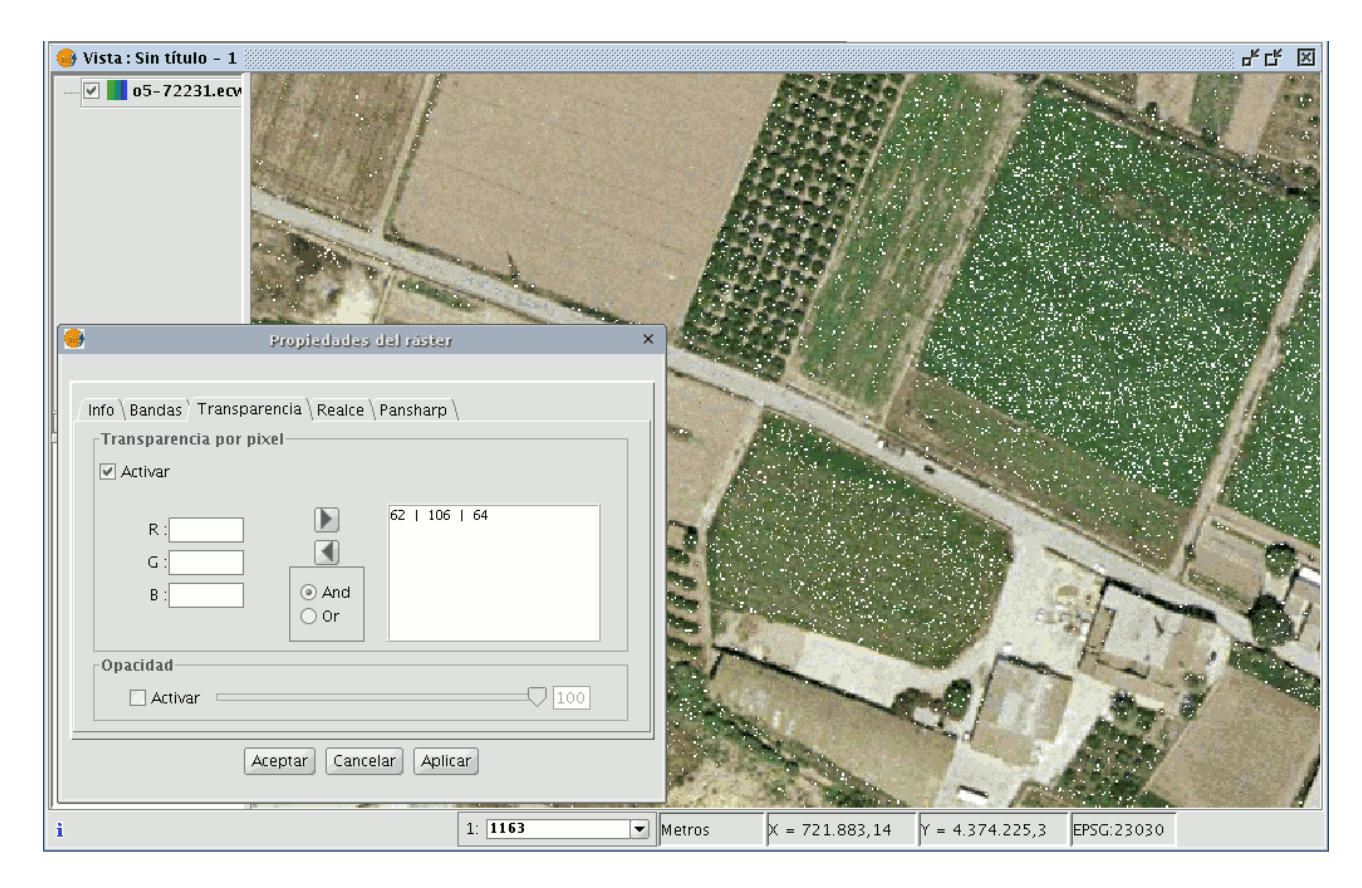

Los valores de un pixel introducidos con un AND significa que se volverán transparentes todos los píxeles que tengan el valor de rojo y el valor de verde y el valor de azul que hayamos introducido. Los valores de un píxel introducidos con un OR significa que se volverán transparentes todos los píxeles que tengan el valor de rojo o el valor de verde o el valor de azul que haya introducido.

Seleccionando de la lista una entrada y pulsando la flecha a la izquierda recuperá un valor hacia la caja de texto para poder modificarlo.

Puede introducir en la lista múltiples valores. Esto significa que al aceptar la operación debe cumplir todas las condiciones que haya introducido en la lista.

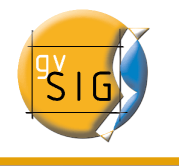

# 3 Web Map Context

## 3.1 Introducción

Web Map Context (WMC) es otro estándar de OGC (http://www.opengeospatial.org) que se añade a la lista de estándares de este tipo soportados por gvSIG.

Permite reproducir una vista compuesta por capas Web Map Services (WMS) sobre cualquier plataforma SIG que soporte WMC. Si tiene un proyecto con una vista que contiene capas WMS puede exportar estas capas. El resultado es un archivo XML con formato específico y extensión .cml que puede ser importado por otra plataforma donde reproducir la vista que describe.

## 3.2 Exportar una vista <sup>a</sup> WMC

Actualmente WMC se circunscribe a las capas WMS. Aunque es de esperar que en un futuro su funcionalidad se extienda a todas las capas OGC, por el momento, solamente las capas de este tipo serán exportadas.

Para obtener un archivo WMC primero abra una "Vista" en gvSIG y añada las capas WMS que desee.

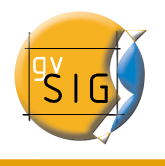

#### **gvSIG – Manual de Usuario**

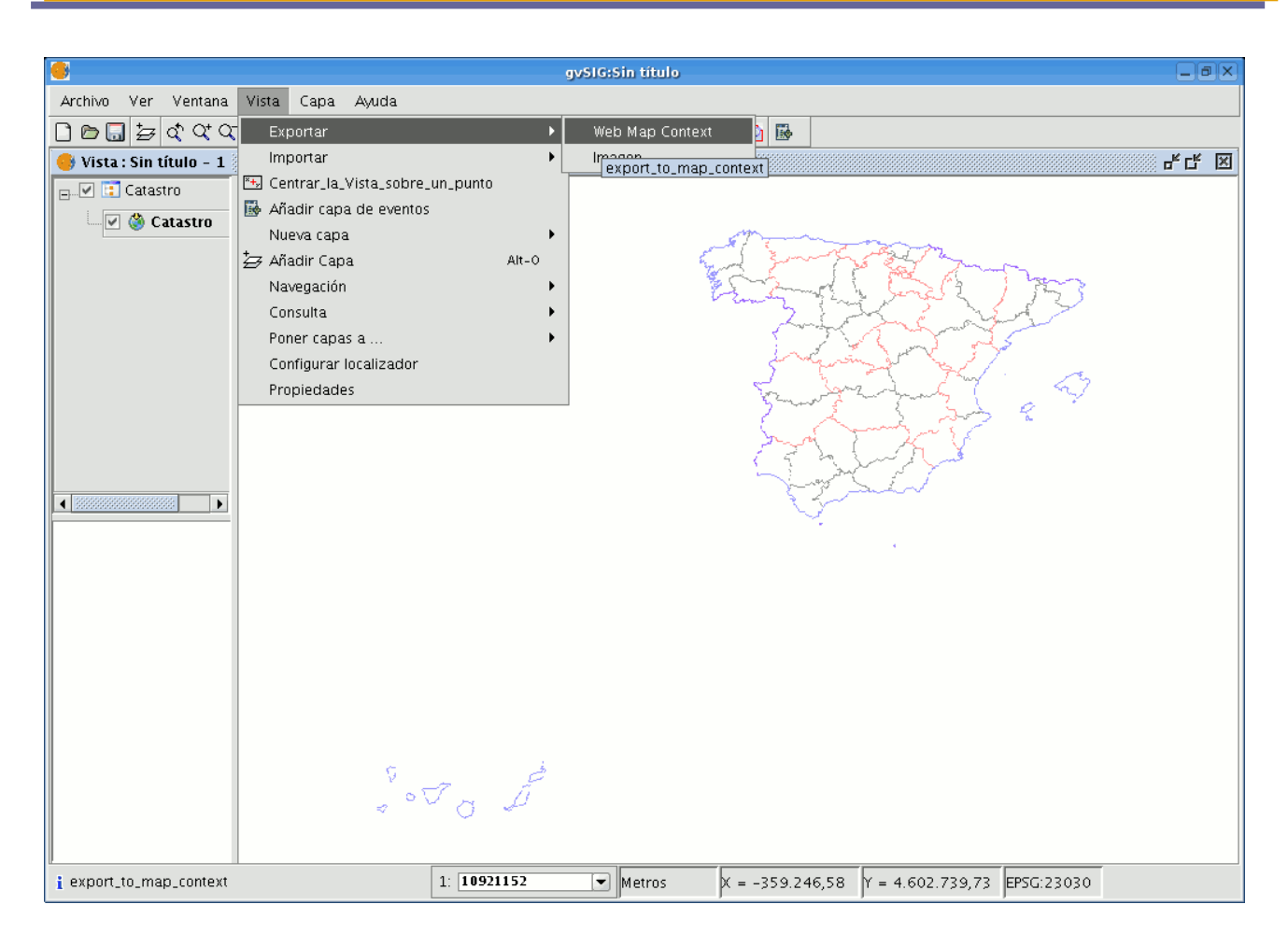

Cuando su vista esté completada:Ir al menú Vista/Exportar/Web Map Context.

y se mostrará el diálogo de configuración.

Nota; Recuerde que si al ir al menú "Exportar" no encuentra la opción "Web Map Context" se debe a que su proyecto no contiene capa WMS en alguna de sus vistas.

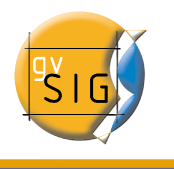

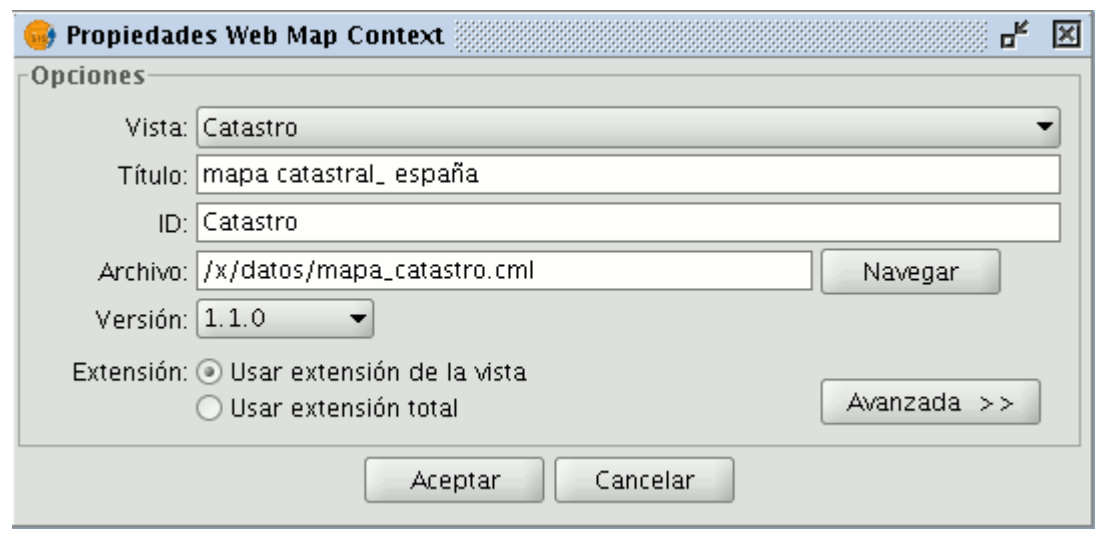

El modo sencillo muestra únicamente aquellas propiedades que son obligatorias y que por su naturaleza no pueden ser supuestas por la aplicación.

- Vista: Define qué vista va a ser exportada a WMC. Por defecto se selecciona la "Vista" que esté activa en ese momento.
- Título: Es el título de la vista que se mostrará cuando cargue su fichero .cml con posterioridad. Por defecto usa el título actual de la "Vista" ,pero puede editarlo.
- ID: Este campo es también obligatorio y representa un identificador del fichero que debería ser único.
- Archivo: Desde el botón de "Navegar" buscamos donde queremos guardar nuestro archivo .cml.
- Versión: Especifique aquí la versión de WMC que desea usar. Por defecto se selecciona 1.1.0. Ésta es la más desarrollada y es la que sería recomendable. Sin embargo, no es extraño que diversas aplicaciones o geoportales estén limitados a una versión en concreto.

Actualmente, gvSIG soporta Web Map Context en sus versiones 0.1.4, 1.0.0 y 1.1.0.

- Extensión: Define la extensión del mapa a exportar.
	- "Usar extensión de la vista".Con esta opción exportamos únicamente lo que actualmente está visible en la "Vista".Es la más utilizada.
	- "Usar extensión total".Dicha extensión interesa si se pretende usar por completo las capas de WMS según las definen sus respectivos servidores.

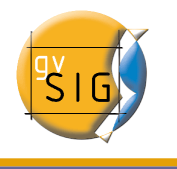

Si hace click en el botón "Avanzada" se desplegará el diálogo de configuración avanzado que le permite asignar más propiedades para obtener un WMC completo.

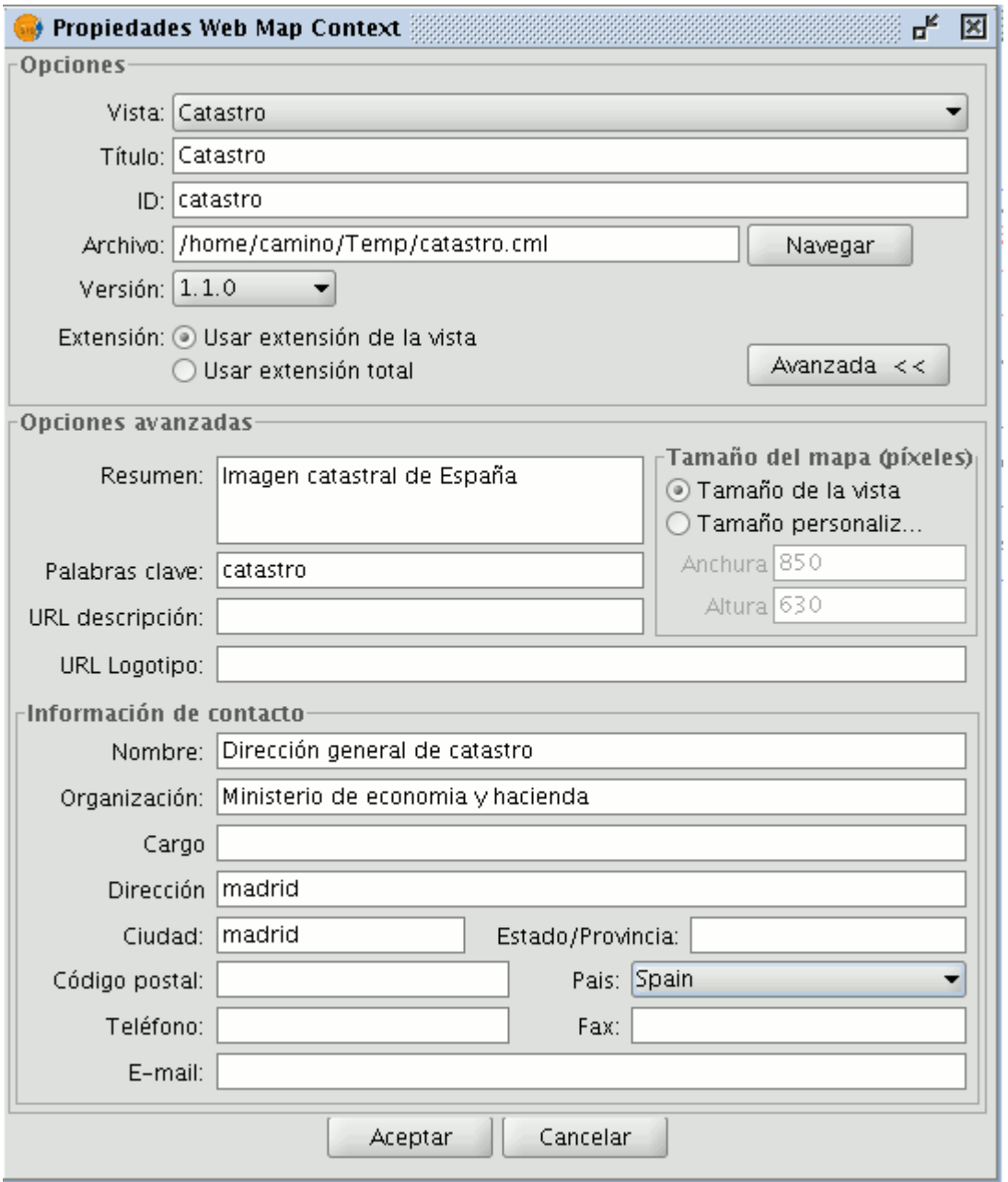
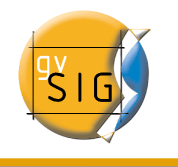

- Resumen: Contiene un breve resumen de la vista definida por el WMC.
- Palabras clave: Es un listado de palabras que permiten clasificar y "metadatar" el WMC.
- URL descripción: Si posee un sitio web donde habla sobre este WMC, introduzca aquí el enlace que lleve a él.
- URL logotipo: Si posee una imagen asociada a este WMC, introduzca aquí el enlace.
- Tamaño del mapa (píxeles): Define el tamaño en píxeles que tendrá la vista definida por el WMC. Por defecto se usa el tamaño actual de la vista gvSIG, pero puedes especificar un tamaño personalizado si así lo desea.
- Información de contacto: Información que permite que terceras personas se pueden poner en contacto con el autor/a del WMC.

## 3.3 Importar un WMC

Importar Web Map Context le permite abrir con gvSIG vistas con capas WMS que han sido producidas con otras plataformas o con otro gvSIG.

Para ello, vaya al menú Vista/Importar/Web Map Context.

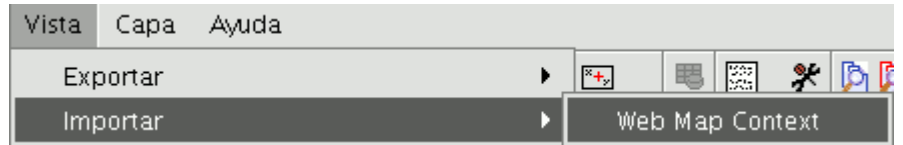

Se abrirá el diálogo de selección de fichero WMC.

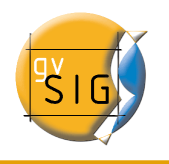

#### **gvSIG – Manual de Usuario**

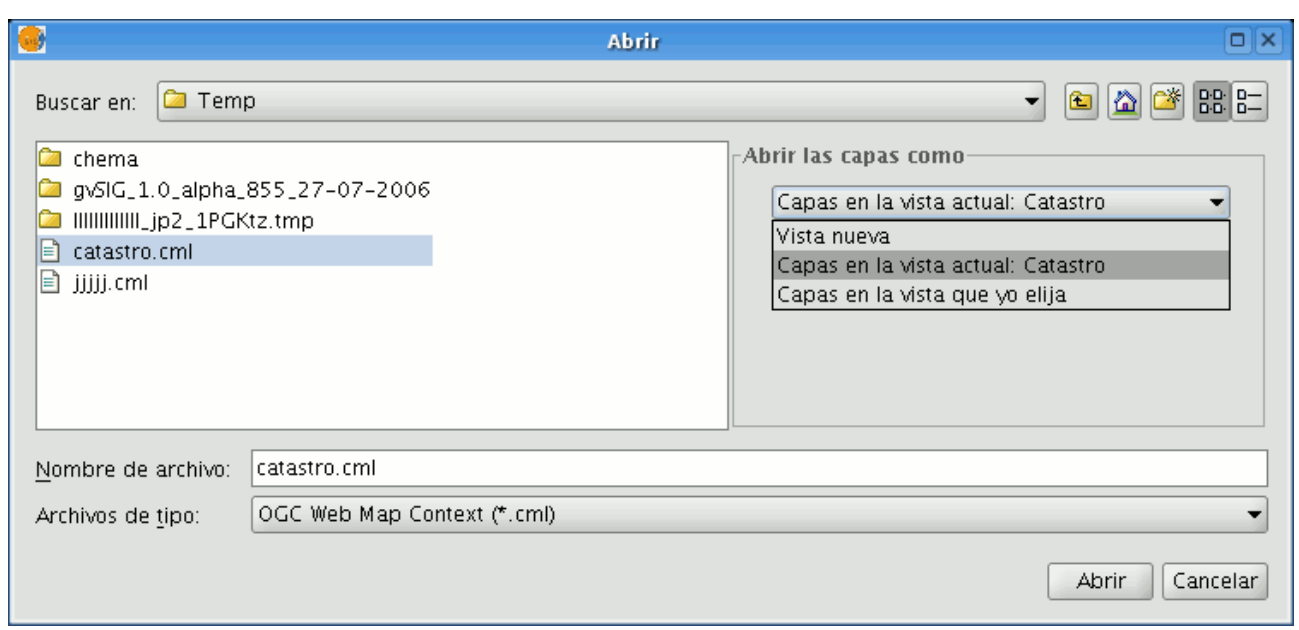

Elija el fichero WMC que desea cargar. A la derecha puede especificar de qué manera quiere visualizar las capas.

- Vista nueva: Añade una vista nueva al proyecto actual que contiene el WMC tal y como se especifica en el fichero.
- Capas en la vista activa (actual): Si la ventana activa de gvSIG es una vista, esta opción aparecerá y le permite de forma rápida añadir las capas a la vista actual.
- Capas en la vista que yo elija: Añade las capas definidas por el WMC en la vista que se elija. Con esta opción aparece un listado de vistas donde debe seleccionar qué vista contendrá las nuevas capas.

Haga clic en el botón "Abrir" para cargar el fichero de acuerdo a sus preferencias.

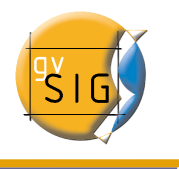

# 4 Añadir capa a gvSIG

# 4.1 Añadir una capa <sup>a</sup> través del protocolo WFS

#### 4.1.1 Introducción

Web Feature Service (WFS) es uno de los estándares de OGC (http://www.opengeospatial.org) que se añade a la lista de estándares de este tipo soportados por gvSIG.

Esta forma de conexión está especialmente pensada para mapas en formato vectorial y ofrece más posibilidades de consulta. Cuando realiza una consulta a un servidor WFS no está realizando una descarga tradicional de ficheros (shapefile, pdf, etc.). Lo que se "descarga" es en realidad un fichero GML. el cual contiene, entre otras cosas, las coordenadas y atributos recortados del ámbito indicado, lo que el servidor de mapas traduce de nuevo en un mapa.

### 4.1.2 Acceso a la herramienta para cargar WFS

Si desea acceder a esta opción, puede hacerlo desde el menú Vista/Añadir capa. o pulsando las teclas Alt+O .

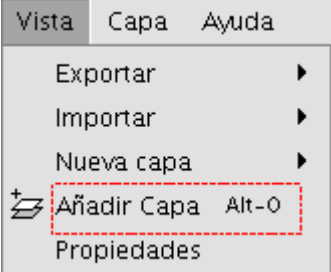

Otra opción es pulsar el botón "Añadir Capa" de la barra de herramientas.

₩

### 4.1.3 Añadir una capa WFS

Una vez accede a la ventana "Añadir capa" sitúese en la pestaña WFS.

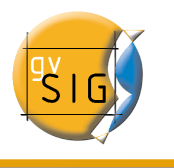

# 4.1.4 Conexión al servidor

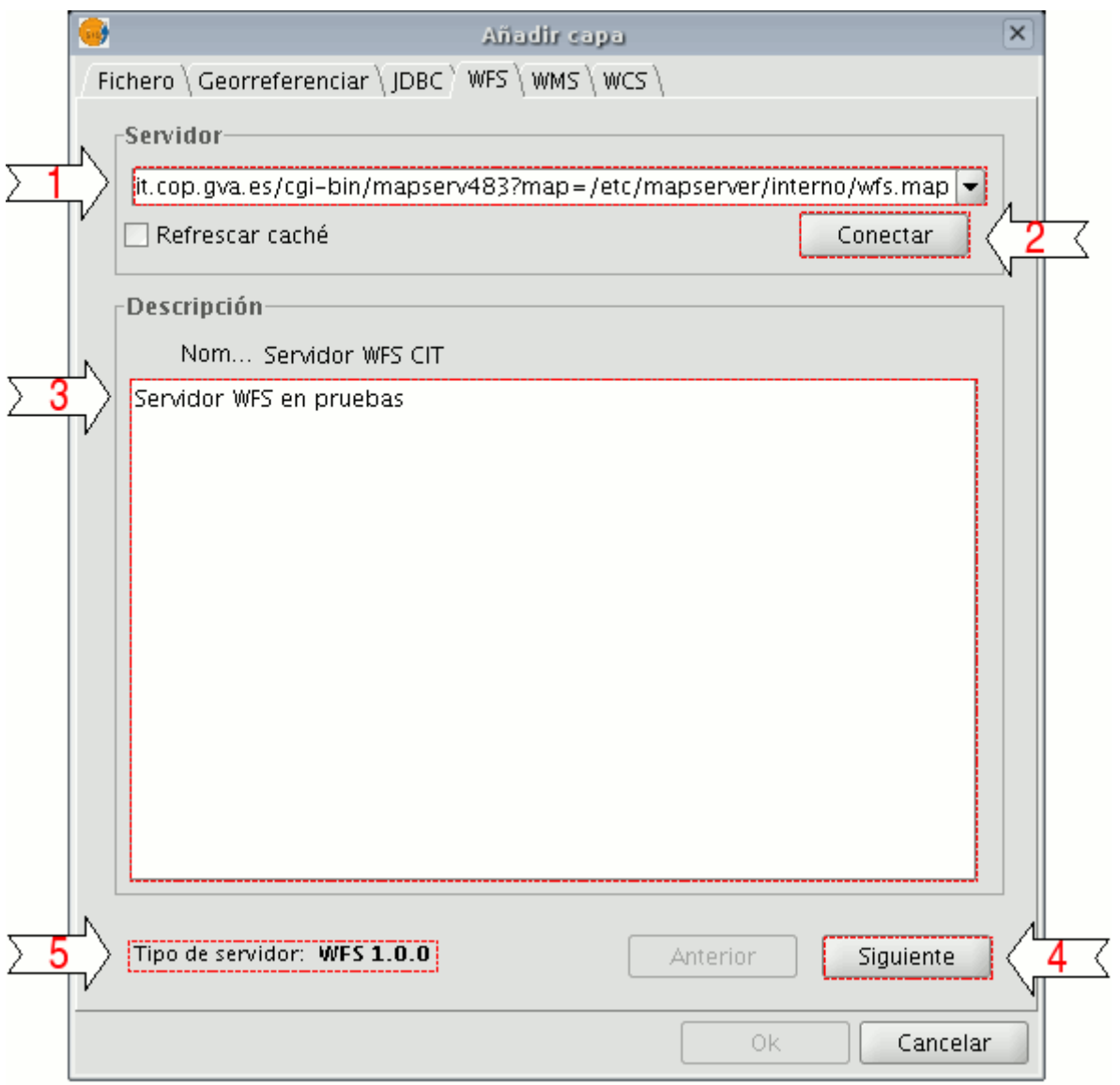

1. En el desplegable encontrará una lista de servidores WFS (puede añadir uno si no encuentra el deseado).

2. Pulse sobre el botón "Conectar",gvSIG se conectará al servidor.

3. y 4. Cuando la conexión se haya establecido, se mostrará un mensaje de bienvenida del servidor,siempre y cuando éste lo haya configurado, puede comprobar, en caso de que no exista mensaje de bienvenida, que la

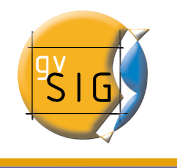

conexión ha tenido éxito si se activa el botón "Siguiente".

5. En la parte inferior se muestra la versión de WFS con la que se ha podido establecer la conexión.

Nota: Puede seleccionar la opción "Refrescar caché", que buscará la información del servidor en la máquina local. Esta opción tendrá éxito siempre y cuando se haya conectado anteriormente al mismo servidor.

#### 4.1.4.1 Acceso al servicio

Pulse en "Siguiente" para empezar con la configuración de la nueva capa WFS.

Una vez accede al servicio, aparecerá en la ventana una nueva serie de pestañas, en la primera de ellas "Info", aparece toda la información relativa al servidor y a la petición que le va a enviar. A medida que seleccione alguna capa, esta información se irá actualizando.

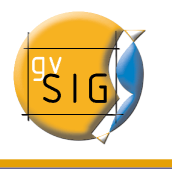

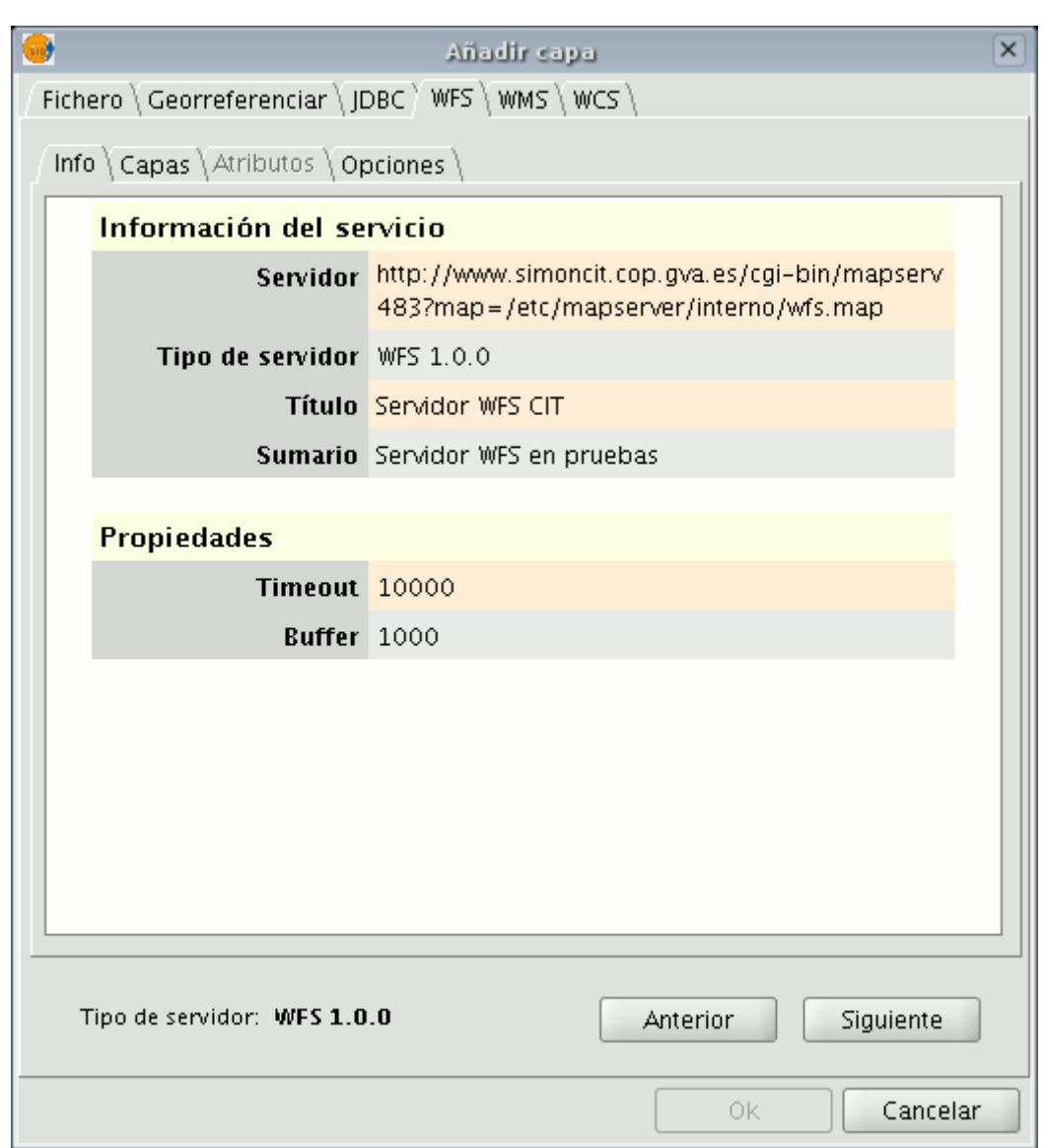

#### 4.1.4.2 Selección de "Capas"

La siguiente pestaña "Capas", ofrece la posibilidad de seleccionar la capa que se quiere cargar. Aparece una tabla con dos columnas que contienen el nombre de la capa y el tipo de geometría respectivamente. El tipo de geometría se obtiene al pulsar sobre la capa (se tiene que obtener del servidor), por lo que inicialmente esta columna está completamente vacía.

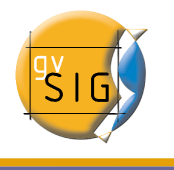

La opción "Mostrar nombres", muestra el nombre de la capa tal y como es reconocida por el servidor, en vez de su descripción que es lo que aparece en la tabla por defecto.

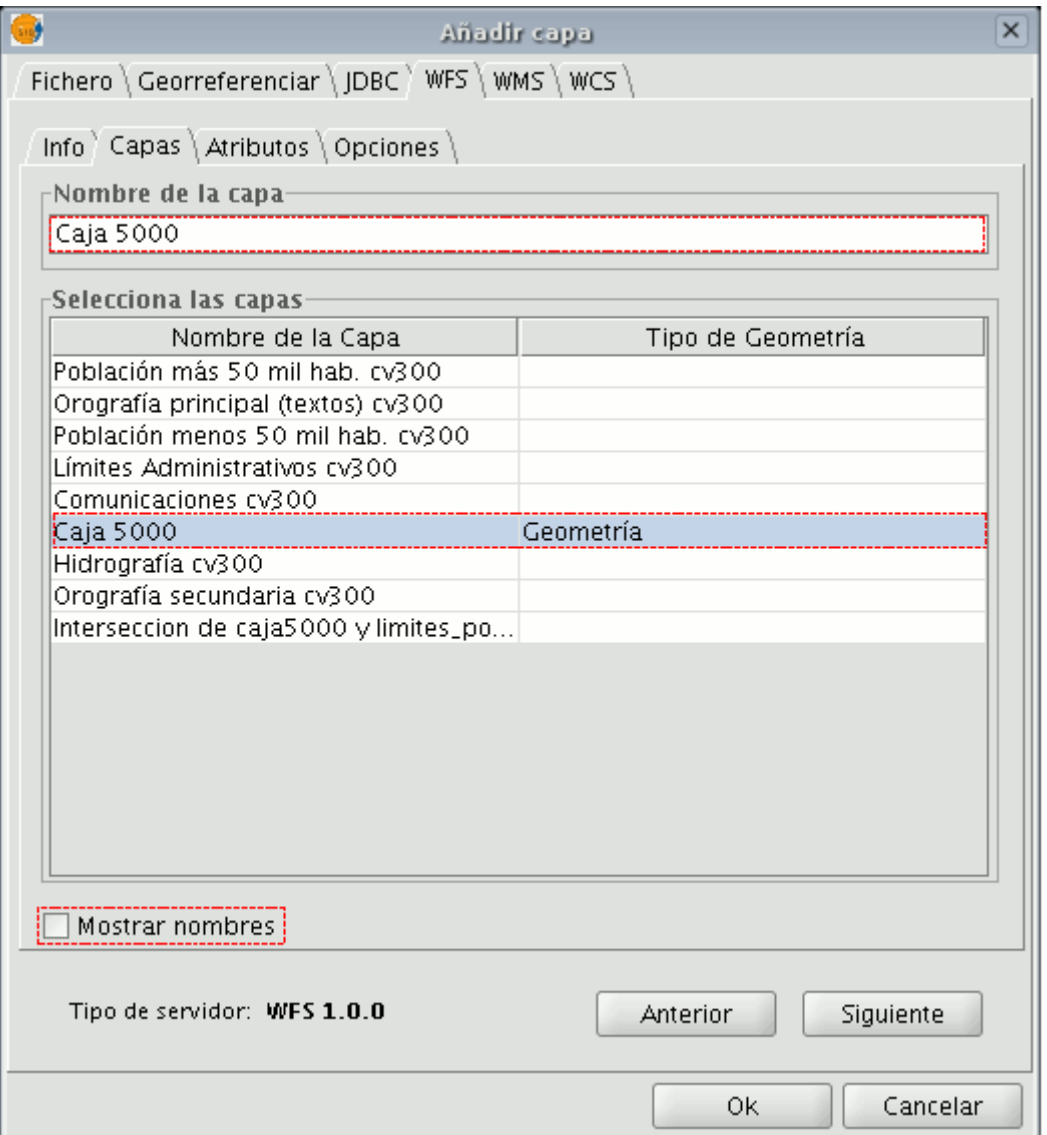

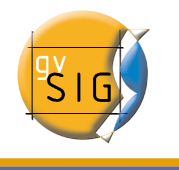

#### 4.1.4.3 Selección de "Atributos"

La siguiente pestaña "Atributos" permite seleccionar los campos (o atributos) de la capa seleccionada. Al cargar la capa solo se recuperaran los campos que han sido seleccionados. En la ventana aparecen dos tablas: Una en la izquierda que contiene el nombre y el tipo de todos los campos de la capa que se pueden seleccionar y otra, en la derecha, donde aparece una lista con los campos seleccionados.

Si usa los botones que aparecen entre las dos tablas puede seleccionar los campos que desee.

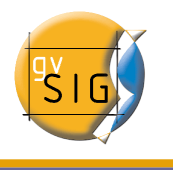

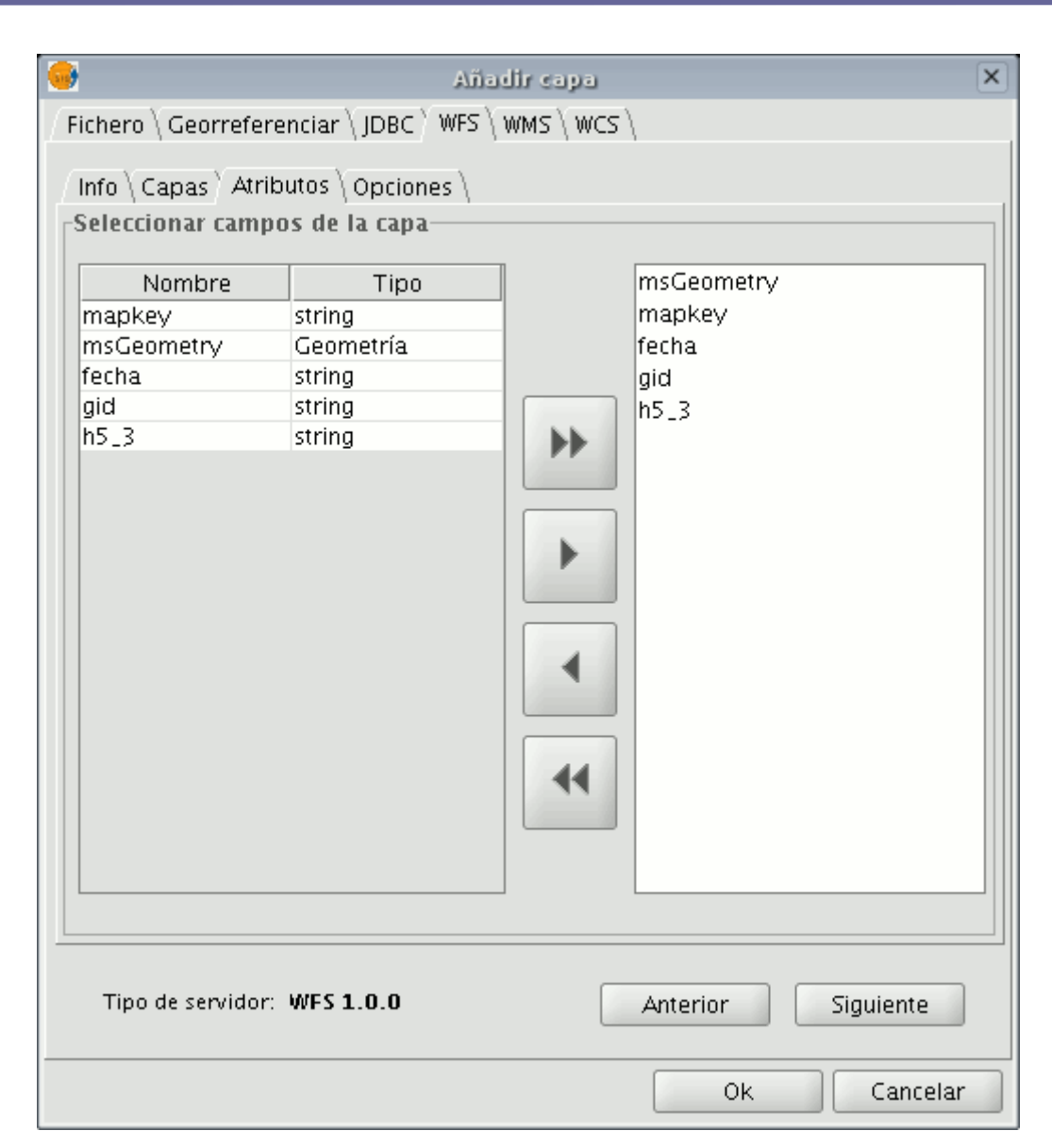

#### 4.1.4.4 Pestaña "Opciones"

En la pestaña "Opciones", puede ver información relativa a la autenticación de usuarios y a la conexión. En la autenticación, los campos "Usuario" y de "Contraseña" se usan en el WFS-T para poder autentificarse frente al servidor con el fin de realizar operaciones de escritura (todavía sin implementar).

Los parámetros que hacen referencia a la conexión son;

- Número de features en el buffer, que es el máximo número de entidades que se desean descargar.
- Timeout, que representa el tiempo de espera más allá del cual se descarta

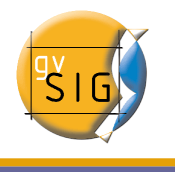

la conexión por considerarse errónea. Si estos parámetros son muy bajos, puede que una petición correcta no obtenga respuesta.

Otro parámetro importante es el SRS. que aunque de momento no se puede cambiar, está pensado que en un futuro si sea posible. En cualquier caso, gvSIG reproyectará la capa cargada al sistema de coordenadas que tenga la vista.

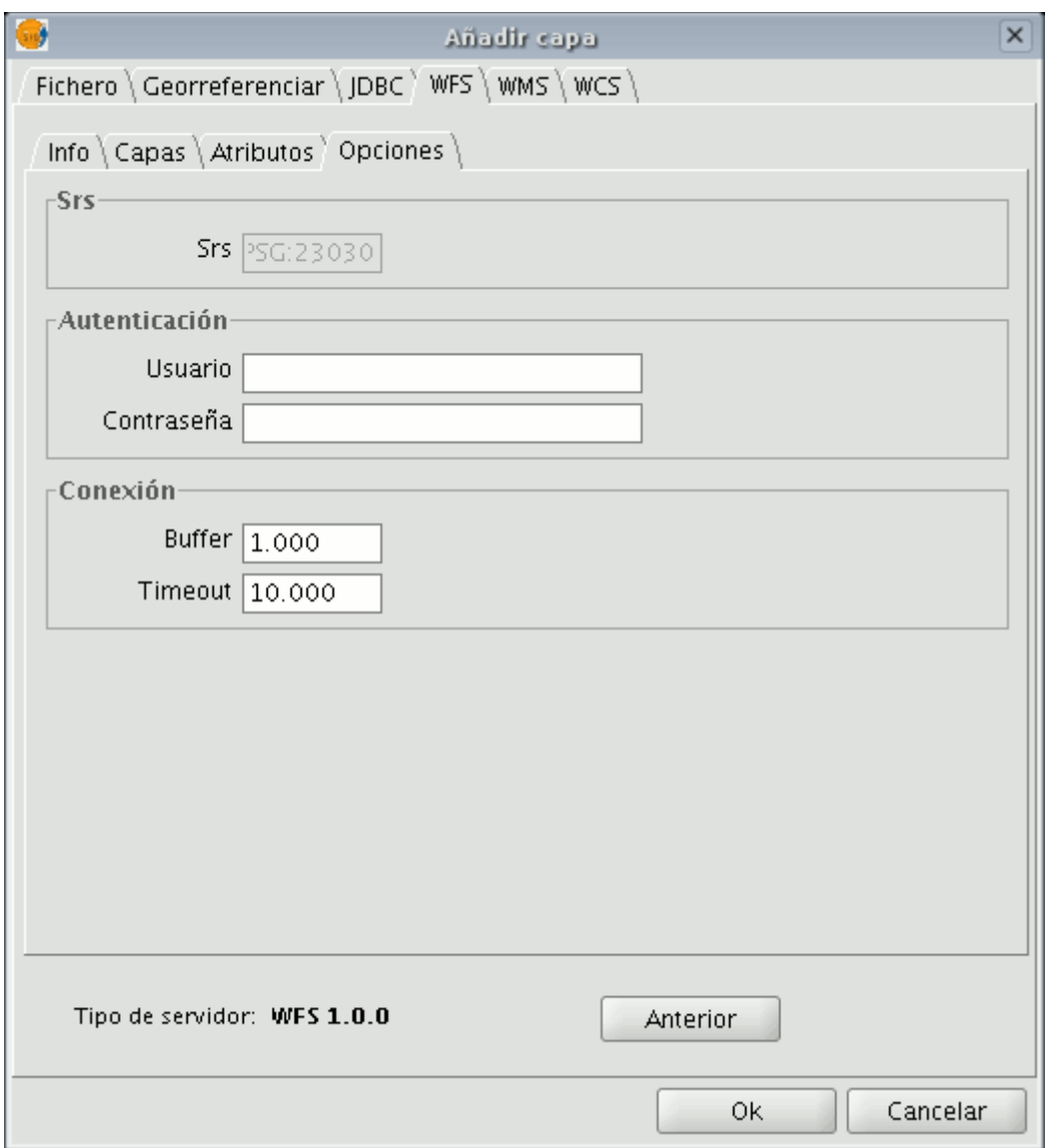

#### 4.1.4.5 Añadir la capa a la vista

Una vez que ya haya configurado todos los parámetros, debe pulsar en el botón

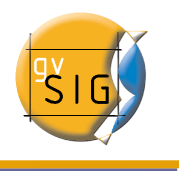

"Ok" y la capa de cargará en una vista de gvSIG.

## 4.1.5 Modificación de las propiedades de la capa

Si pulsa con el botón derecho sobre la capa veremos que aparece una opción que se llama "Propiedades WFS". Si la selecciona, se abrirá una pantalla de opciones(similar a la de "Añadir capa") con la que puede seleccionar nuevos atributos, seleccionar otras capas o cambiar cualquiera de las propiedades de la capa.

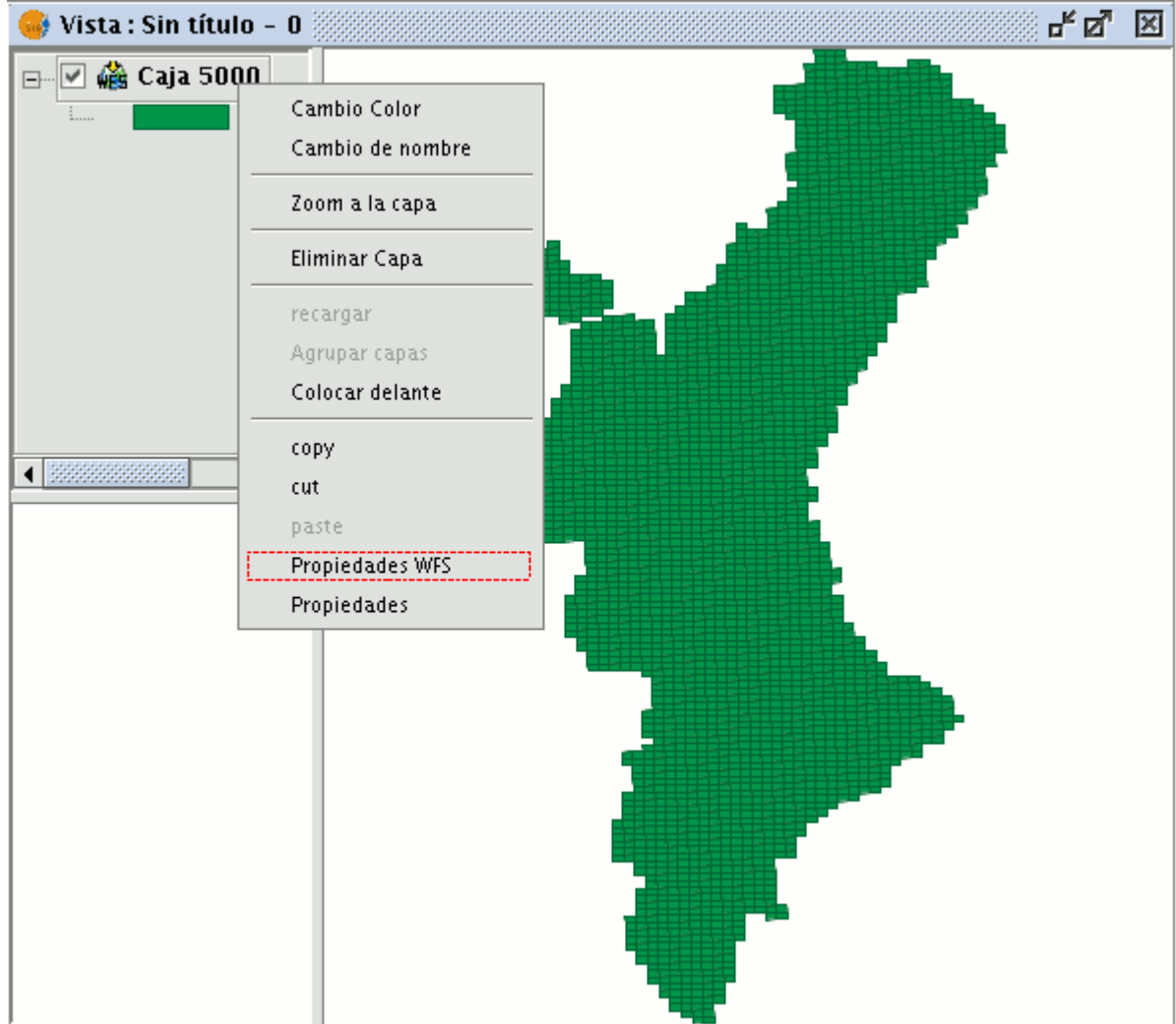

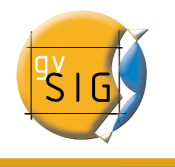

# 4.2 Añadir capa <sup>a</sup> través del protocolo ArcIMS

# 4.2.1 Introducción a ArcIMS

En el ámbito del software privativo, ArcIMS (desarrollado por Environmental Sciences Research Systems, ESRI) probablemente es el servidor de cartografía por Internet más extendido. Esto se debe a la cantidad de clientes que soporta (HTML, Java, controles ActiveX, ColdFusion, ...) y a la integración con otros productos del mismo ESRI. Así, ArcIMS se posiciona como uno de los proveedores de información cartográfica remota más importantes en la actualidad. Pese a utilizar un protocolo fuera de las especificaciones del Open Geospatial Consortium (por ser muy anterior en el tiempo), el equipo de gvSIG ha considerado interesante ofrecer soporte para el mismo.

## 4.2.2 Conexión a servicios de imágenes

La extensión es capaz de acceder a servicios de imágenes ofrecidos por un servidor ArcIMS. Es decir, análogamente a un servidor WMS, gvSIG es capaz de solicitar una serie de capas a un servidor remoto y recibir la vista renderizada por el servidor conteniendo las capas solicitadas en un sistema de coordenadas concreto (reproyectando si fuera necesario) y en unas dimensiones determinadas. Además de visualizar información geográfica, la extensión permite solicitar información sobre las capas en un punto determinado mediante el botón de información estándar de gvSIG.

Además, señalar que ArcIMS difiere en algunos aspectos de la filosofía propia de WMS, ya que en este último generalmente la petición se hace por capas independientes y en ArcIMS de una forma más global.

A continuación se describen las tareas que conllevan la petición de una capa de un servidor ArcIMS y la petición de información en un punto.

### 4.2.3 Carga de una capa a través de ArcIMS

Para el ejemplo que se va a mostrar se utilizará el servidor ArcIMS que ESRI ofrece, cuya dirección principal es http://www.geographynetwork.com. Esta es la dirección desde la cual es posible desde un navegador web acceder al visualizador **HTML** 

Para cargar una capa de este servidor, previamente se ha establecido como sistema de coordenadas de la vista el datum WGS84 en coordenadas geodésicas (código 4326).

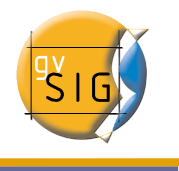

#### 4.2.3.1 Conexión al servidor

Si la extensión se ha cargado correctamente, en el cuadro de diálogo «Añadir capa» aparecerá una nueva fuente de datos ArcIMS (fig. [1\)](#page-156-0).

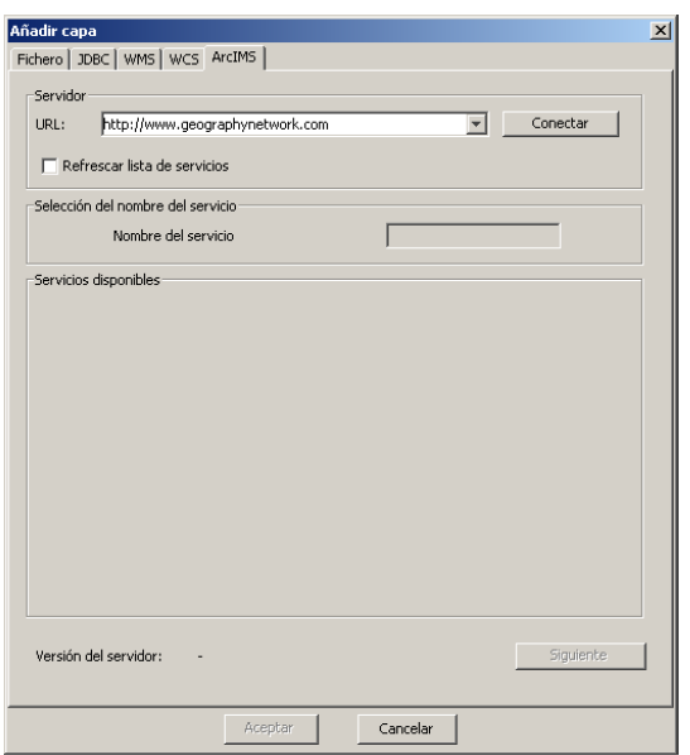

<span id="page-156-0"></span>Figura 1: Añadir una capa nueva a la vista

Si el servidor se ha configurado de forma estándar, basta con indicar la dirección del mismo. gvSIG intentará buscar la dirección completa del servlet $^{\rm 1}$  $^{\rm 1}$  $^{\rm 1}$  . Si la ruta del servlet fuera diferente sería necesario introducirla en el cuadro de diálogo.

Una vez realizada con éxito la conexión se mostrará la versión del servidor y su número de compilación así como el listado de servicios ofrecidos, tanto de imágenes como de geometrías.

Es posible elegir el servicio de la lista o bien escribirlo directamente.

Por último, si se activa la casilla de verificación «Refrescar lista de servicios», gvSIG borrará cualquier catálogo descargado y lo volverá a solicitar al servidor.

<span id="page-156-1"></span><sup>1</sup>En nuestro caso la dirección completa es http://www.geographynetwork.com/servlet/com.esri.esrimap.Esrimap

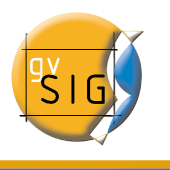

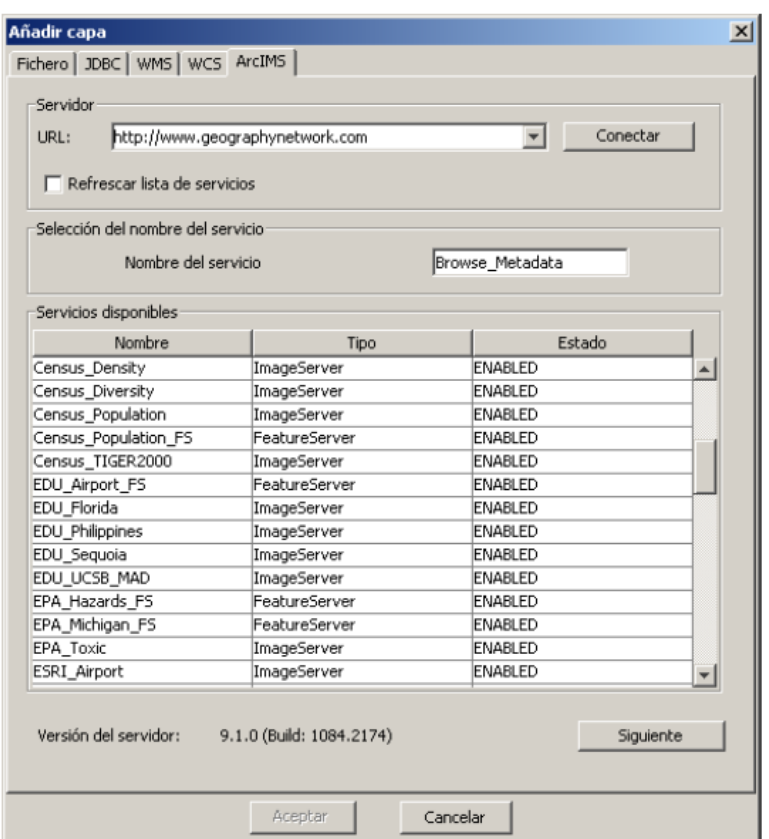

Figura 2: Listado de servicios ofrecidos

#### <span id="page-157-0"></span>4.2.3.2 Acceso al servicio

El siguiente paso es seleccionar el servicio de tipo ImageServer que deseemos haciendo doble clic o seleccionándolo y pulsando «Siguiente». El cuadro de diálogo cambia y aparece una interfaz con dos pestañas (fig. [3](#page-158-0)). En la primera se nos muestra la metainformación que ofrece el servidor sobre los límites geográficos del servicio, acrónimo del idioma en que se ha definido, unidades de medida, etc. Cabe destacar en este punto la conveniencia de observar si se ha definido en el servicio un sistema de coordenadas (mediante códigos EPSG) ya que puede influir directamente en las peticiones que se realicen al servidor. En este caso, así ocurre como se puede ver en la figura [3](#page-158-0).

Nota: En caso de no haber ningún sistema de coordenadas definido en el servicio, la extensión asumirá que está definido en el mismo sistema de coordenadas, que aquel que hemos definido para la vista.

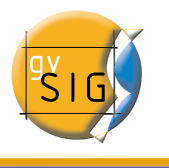

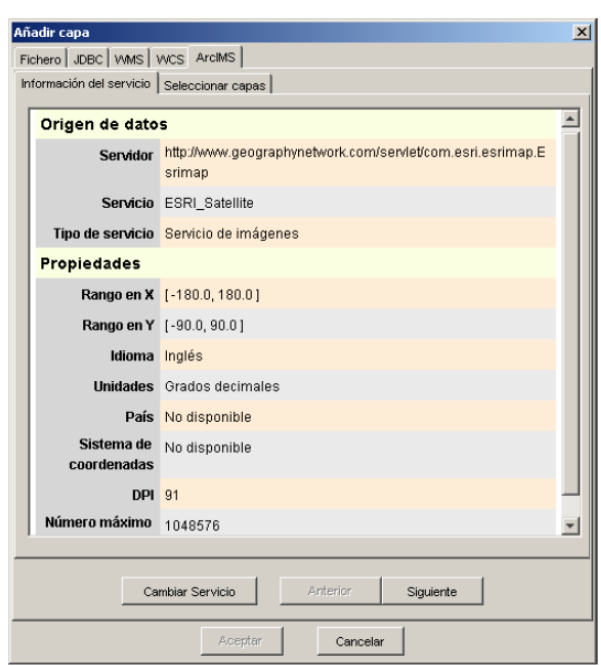

<span id="page-158-0"></span>Figura 3: Metadatos del servidor ArcIMS

En este punto tenemos la posibilidad de continuar pulsando «Siguiente» o bien volver al diálogo anterior pulsando «Cambiar Servicio».

#### 4.2.3.3 Selección de capas

El último cuadro de diálogo es el de selección de capas. En esta ventana definimos un nombre para la capa de gvSIG o dejamos el nombre por defecto (el nombre del servicio). A continuación aparece un cuadro con un listado en forma de árbol de las capas del servicio. Al pasar el ratón por encima de las capas nos aparece información sobre las mismas: extensión, rangos de escala de visualización, tipo de capa (imagen raster o vectorial) y si está visible por defecto en el servicio (fig. [4](#page-159-0)).

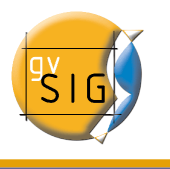

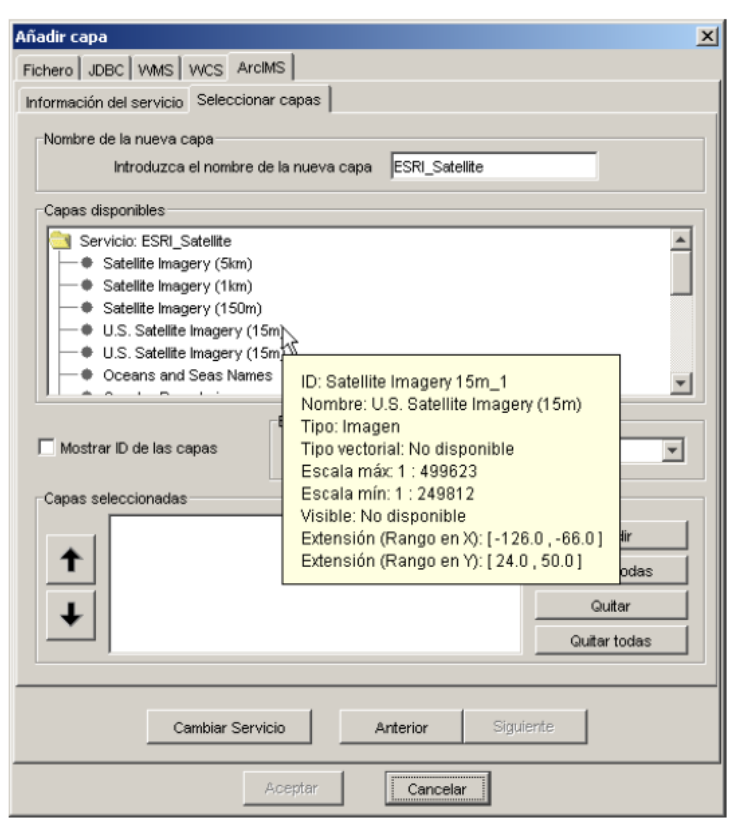

<span id="page-159-0"></span>Figure 4: Metadatos de una capa del servicio

El selector «Mostrar ID de las capas» permite visualizar los identificadores de cada una de las capas. Este selector es útil cuando existen capas que tienen un descriptor repetido y por tanto la única forma de distinguirlas es a través del identificador, el cual siempre será único. Además disponemos de un cuadro combinado para elegir el formato de imagen que queremos emplear para descargar las imágenes. Así podemos elegir el formato JPG si nuestro servicio trabaja con imágenes raster o bien elegir alguno de los formatos restantes si deseamos que el servicio tenga un fondo transparente.

Nota: La transparencia en imágenes PNG de 24 bits no se visualiza correctamente en gvSIG 0.6. Este tipo de ficheros serán soportados en gvSIG 1.0.

A continuación aparece el cuadro con las capas seleccionadas para el servicio. Es posible añadir sólo algunas de las capas del servicio y también reordenarlas. De este modo se configura de forma totalmente personalizada la visualización del servicio.

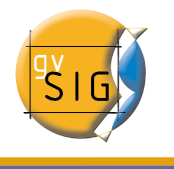

Nota: Hasta que no se añade alguna capa no es posible aceptar la configuración.

Nota: Es posible realizar selecciones múltiples de capas del servicio utilizando las teclas mayúsculas y control.

#### 4.2.3.4 Añadir la capa a la vista

Una vez se presiona al botón «Aceptar» del cuadro de diálogo, aparece una nueva capa en la vista (fig. [5\)](#page-160-0). En caso de no haber añadido anteriormente ninguna capa, según el comportamiento estándar de gvSIG se realiza un zoom a la extensión de la capa ArcIMS.

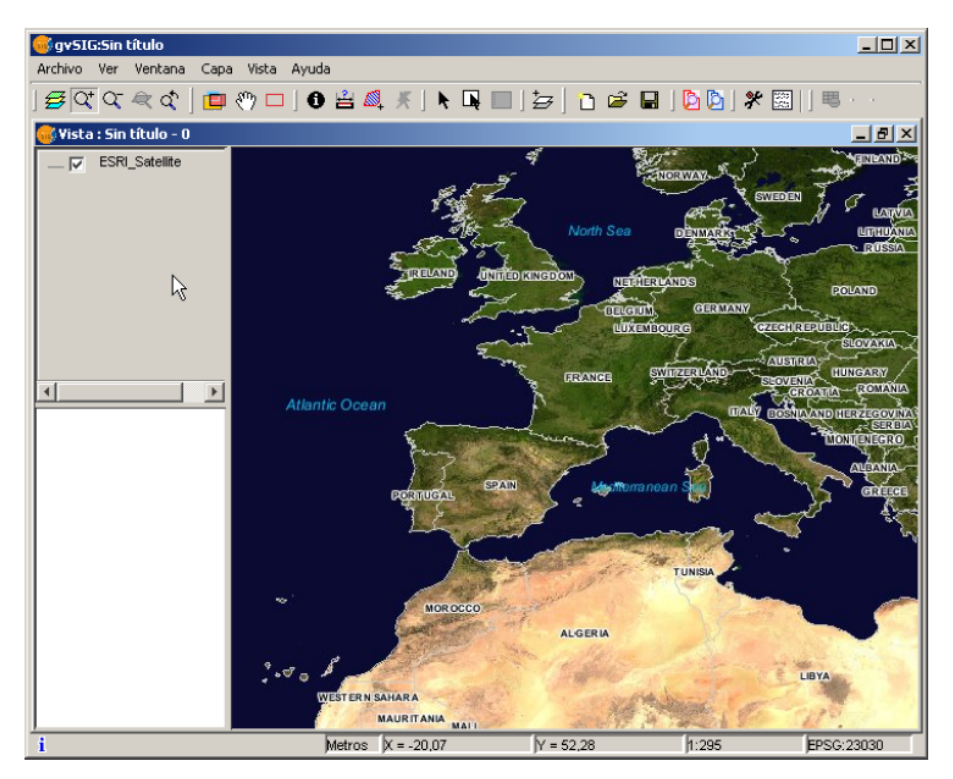

Figura 5: Capa ArcIMS añadida a la vista gvSIG

<span id="page-160-0"></span>Hay que tener en cuenta que es posible que al hacer un zoom a la extensión de la capa, las capas que conforman la configuración elegida no se visualicen y por tanto recibamos una imagen en blanco o transparente. En este caso es útil emplear el cuadro de diálogo sobre los controles de escala (ver sección [Información sobre los límites de escala](#page-162-0)).

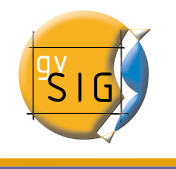

#### 4.2.4 Consideraciones a tener en cuenta respecto a los sistemas de referencia

Un servidor ArcIMS no define los sistemas de referencia soportados, al contrario de la especificación WMS. Es decir, no disponemos a priori de un listado de códigos EPSG que el servidor de mapas es capaz de reproyectar. En definitiva, ArcIMS permite la reproyección a cualquier sistema de coordenadas dejando la responsabilidad del uso correcto de las proyecciones al cliente.

Así, si nuestra vista gvSIG está definida en UTM ED50 huso 30 (EPSG:23030) y solicitamos un servicio de cobertura mundial (almacenado por ejemplo en coordenadas geográficas WGS84, correspondiente al código 4326) el servidor no será capaz de reproyectar los datos correctamente pues estamos llevando a una proyección para una zona concreta de la Tierra una cobertura global.

En cambio el paso contrario es perfectamente posible: disponiendo de una vista en geográficas (y por tanto de cobertura global) se pueden solicitar servicios definidos en cualquier sistema de coordenadas, ya que el servidor será capaz de transformar las coordenadas correctamente.

A modo de resumen, las peticiones al servidor ArcIMS se solicitan en el sistema de coordenadas de la vista y no es posible solicitarlas en otro sistema de coordenadas.

Por otro lado, tal y como se ha comentado anteriormente, si un servidor ArcIMS no ofrece información sobre el sistema de coordenadas en que estén sus datos, será el usuario el responsable de establecer el sistema de coordenadas correcto en la vista de gvSIG. Así, si un usuario con una vista en UTM añade una capa que está en geográficas (aunque el servidor no lo indique) el servicio se añadirá correctamente pero llevando la vista al dominio de coordenadas geográficas (en grados sexagesimales).

Un efecto añadido es que si la vista utiliza unas unidades de medida diferentes a la del servidor, la escala no se mostrará correctamente.

### 4.2.5 Modificación de las propiedades de la capa

Al igual que con las capas WMS, es posible modificar las capas solicitadas al servicio mediante un cuadro de diálogo al que se accede desde el menú contextual de la capa (fig. [6](#page-162-1)). Este cuadro de diálogo es similar al de carga de la capa, salvo que no es posible cambiar el servicio.

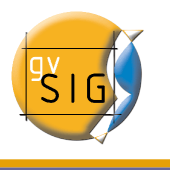

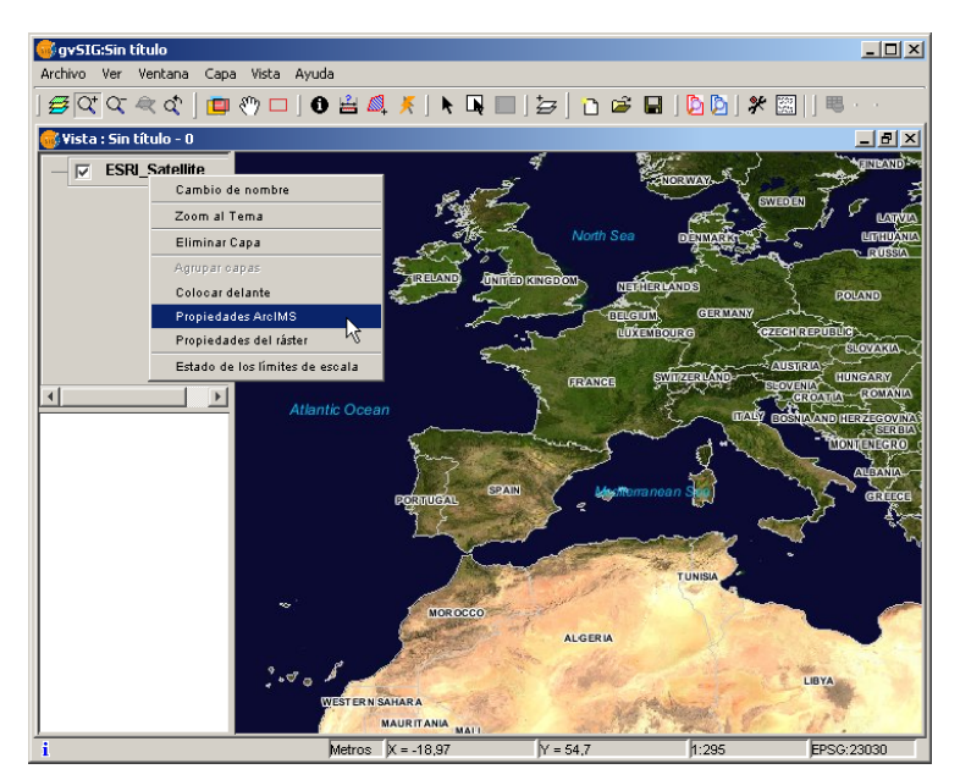

<span id="page-162-1"></span>Figura 6: Propiedades de la capa ArcIMS

# <span id="page-162-0"></span>4.2.6 Información sobre los límites de escala

La extensión permite consultar los límites de escala de las capas que conforman el servicio solicitado mediante un cuadro de diálogo que puede mantenerse en la vista durante la sesión de trabajo (fig. [7\)](#page-163-0). Esta ventana muestra en el eje vertical las capas y en el horizontal mediante una escala logarítmica los diferentes denominadores de escala. Este cuadro se muestra con un tamaño mínimo que se puede ampliar para mejorar la discriminación de las diferentes escalas.

Mediante barras de diferentes colores (descritos en la leyenda que ofrece la ventana) se diferencian tanto las capas vectoriales como las raster, así como aquellas que es posible observar en la escala actual (marcada con una línea vertical) en un color más oscuro y las que no vemos por encima o por debajo de la escala actual.

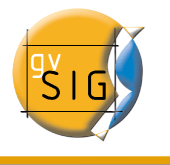

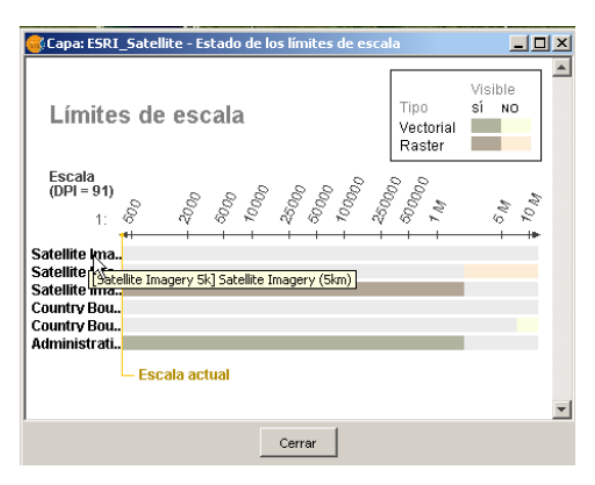

Figura 7: Estado de los límites de escala

## <span id="page-163-0"></span>4.2.7 Consulta de información de atributos

La consulta de información de atributos de las entidades a partir de un punto es una de las herramientas estándar de gvSIG. Su funcionalidad es igualmente soportada por la extensión.

En la especificación WMS es posible solicitar al servidor información de varias capas en una única petición. Esto es diferente en ArcIMS. En este caso hay que realizar al servidor tantas peticiones como capas queramos consultar.

Esto significa que no se harán peticiones de capas no cargadas ni de las que no se encuentren visibles por la escala actual o por estar su extensión fuera de la de la vista. Incluso filtrando todas estas capas, la petición de información suele tardar algo más de lo deseable por esta característica intrínseca de ArcIMS.

Una vez recuperadas todas las respuestas de peticiones, aparece el diálogo de información de atributos estándar de gvSIG con cada una de las capas (LAYER) que devuelven información a modo de árbol. Al pinchar en una capa aparece a la derecha el nombre de la misma y su identificador (fig. [8](#page-164-0)).

Bajo este nodo, si la capa es vectorial aparecen todos los registros o entidades geométricas que ha devuelto el servidor como respuesta, dando para cada uno de ellos sus correspondientes atributos (FIELDS).

Si la capa es raster como una ortoimagen o un modelo digital del terreno, en lugar de registros devuelve los valores para cada una de las bandas (BAND) de color del píxel solicitado.

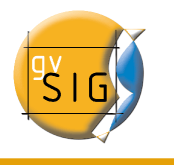

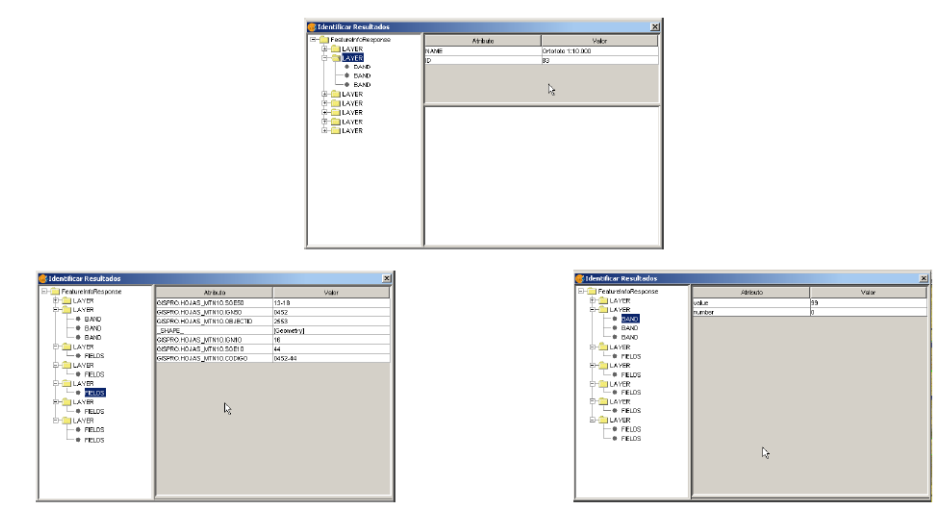

<span id="page-164-0"></span>Figura 8: Mostrando información de atributos

# 4.2.8 Conexión a servicios de geometrías

La extensión permite no sólo acceder a servicios de imágenes de ArcIMS sino también a servicios de geometrías (Feature Services). Es decir, es posible conectarse a un servidor y obtener entidades geométricas (puntos, líneas o polígonos) así como sus atributos. Se puede equiparar en cierto modo al acceso a servicios WFS.

Por otro lado, la variedad de servicios de geometrías existentes es muy inferior al servidor de imágenes. Esto es así por dos motivos principalmente. Por un lado ofrecer al público cartografía vectorial supone problemas de seguridad en el sentido en que muchas veces el organismo no cree conveniente ofrecer al público nada más que vistas o imágenes, quedando el dato vectorial como un producto interno o de pago. Por otro lado, este tipo de servicios generan un tráfico en la red mucho mayor y en el caso de servidores de información básica podría llegar a ser un problema.

# 4.2.9 Carga de una capa de geometrías

El proceso de carga de capas de geometrías es prácticamente igual al comentado para el servicio de imágenes (sección Acceso al [servicio](#page-157-0) y siguientes). En este caso en cambio, si queremos descargar todas las capas que el servicio ofrece el tiempo de respuesta va a ser muy alto.

Al contrario del servicio de imágenes en que todas las capas del servicio aparecían como una única capa en la vista de gvSIG, en este caso cada capa se descarga por separado para aparecer en la vista agrupadas por el nombre establecido en el diálogo de conexión.

Tras unos segundos las capas aparecen de forma individual pero agrupadas bajo

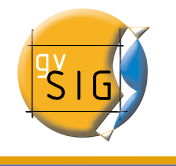

una capa con el nombre que hemos asignado.

La simbología de la capa se establece de forma aleatoria siendo una característica pendiente recuperar la simbología del servicio y establecerla por defecto de forma que gvSIG visualice la cartografía de forma análoga (en la medida de lo posible) a cómo se estableció por el administrador del servicio.

#### 4.2.10 Trabajo con la capa

Por lo demás el trabajo con la capa es similar a cualquier otra capa vectorial, considerando que los tiempos de acceso pueden ser relativamente altos. Es posible consultar la tabla de atributos de la capa, en cuyo caso se irán descargando de forma sucesiva los registros a medida que los vayamos mostrando.

Si deseamos cambiar la simbología de la tabla para mostrar un temático de valor único o por rango deberemos esperar, ya que gvSIG solicita la tabla completa para estas operaciones. Por otro lado, esta operación sólo se realiza una vez por cada capa y sesión.

En general, si nuestro servidor ArcIMS está en una Intranet el manejo será relativamente rápido, pero al acceder a servicios remotos podemos tener importantes retrasos.

# 4.3 Añadir ortofotos <sup>a</sup> través del protocolo ECWP

Si desea añadir una ortofoto a través del protocolo ECWP a gvSIG, en primer lugar, abra una vista y haga click en el botón "Añadir capa"

En el cuadro de diálogo pulse "Añadir"

Aparecerá un diálogo de búsqueda de archivos.

En el desplegable "Archivos de tipo" debe escoger la opción "gvSIG Image Driver"

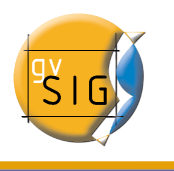

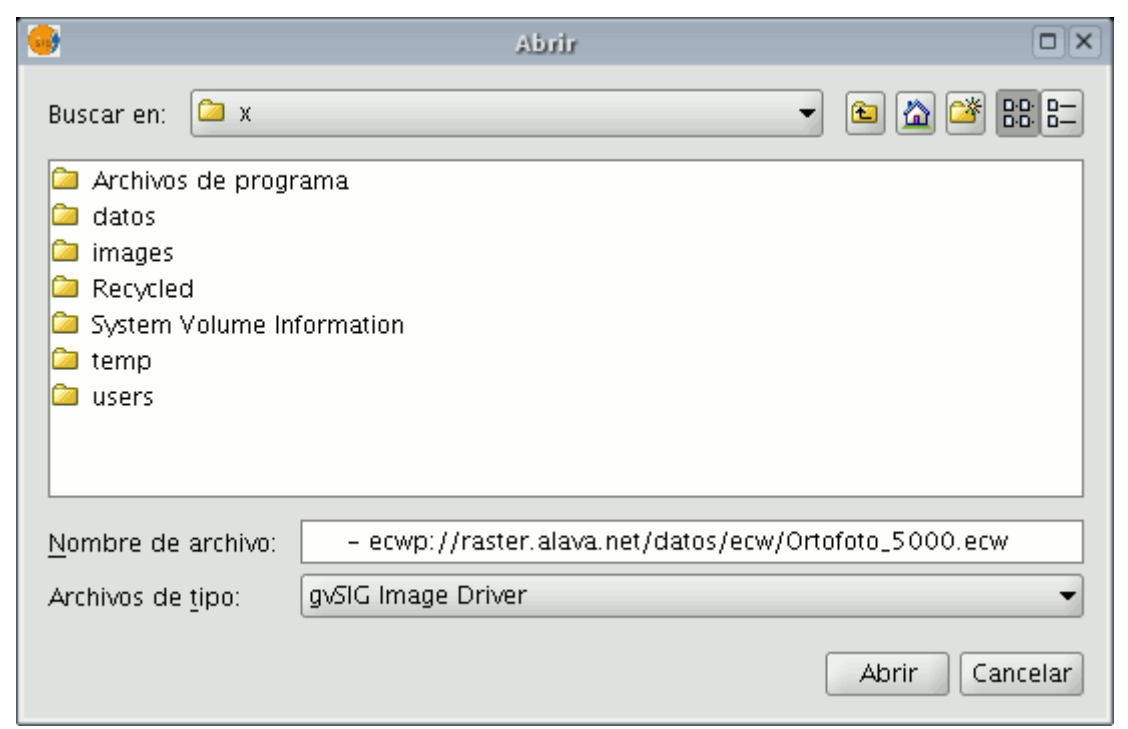

Y en "Nombre de archivo" escribir la URL en el lugar en que se encuentra la imagen que desea añadir.

Cuando haya terminado de introducir los datos pulse "Abrir".

La ortofoto se añadirá al listado de capas

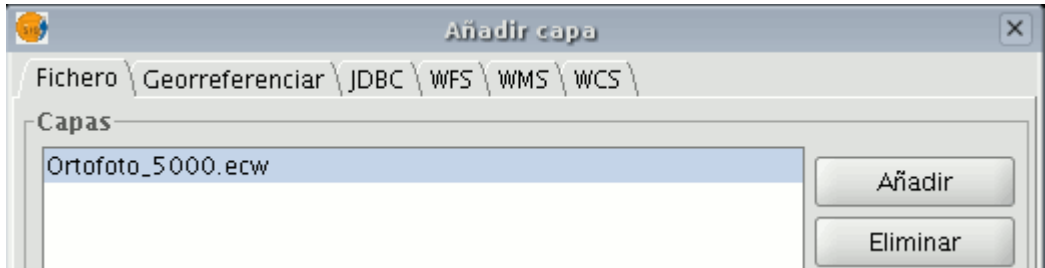

Seleccione la nueva capa añadida y haga click sobre "Aceptar". La imagen buscada se añadirá a la vista.

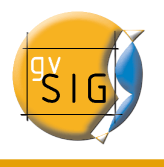

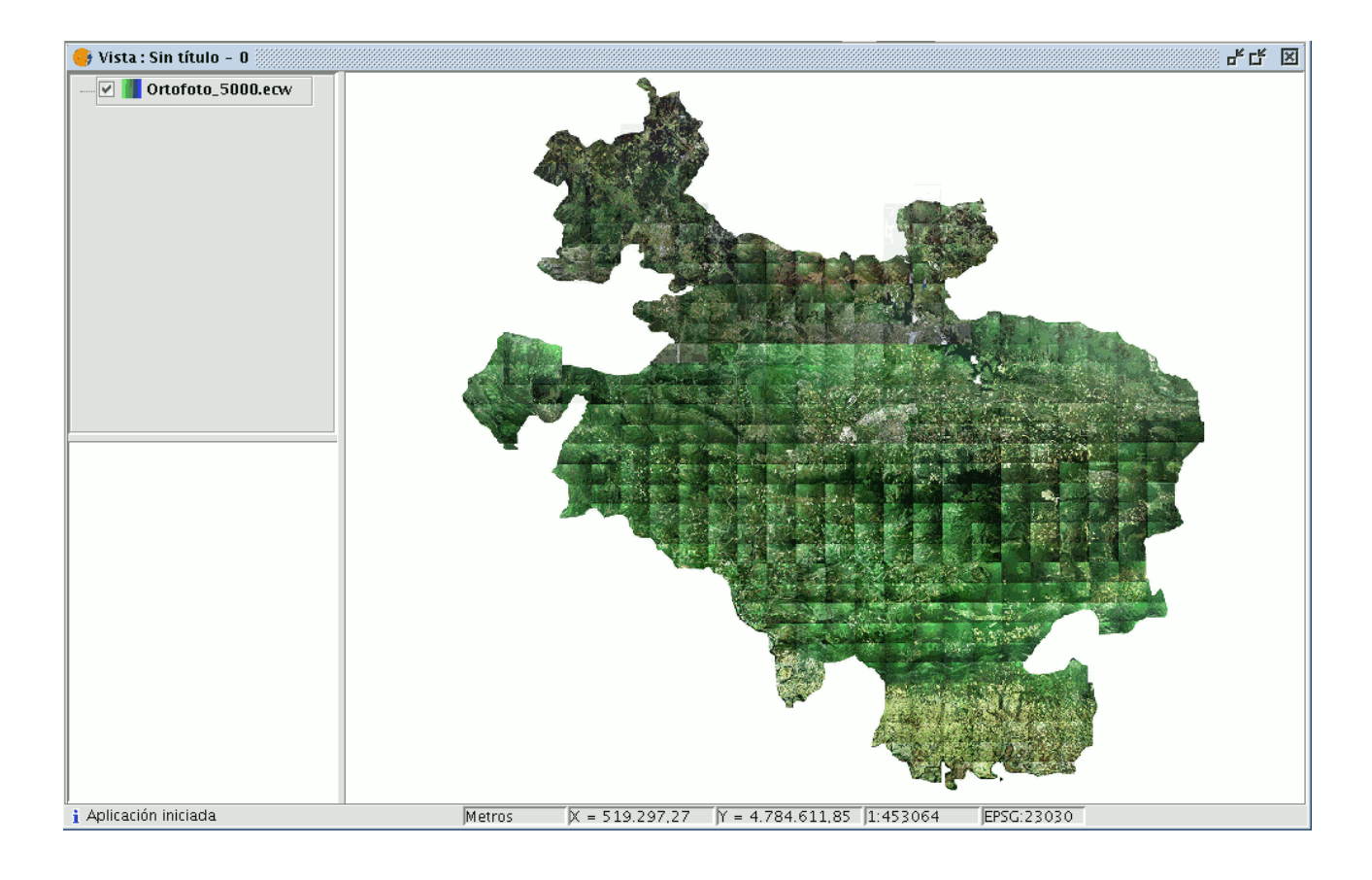

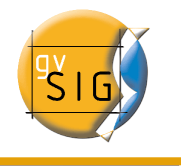

# 5 Exportar a...

### 5.1 Introducción.

La utilidad exportar, es una herramienta que le permite guardar los elementos seleccionados de una capa a un formato diferente. Si en la capa no existen elementos seleccionados, se exportará toda la capa al formato que seleccione.

En el momento de redactar este manual los formatos que soporta gvSIG para realizar la exportación son shape, dxf, y postgis.

#### 5.2 Exportar <sup>a</sup> shape

En la barra de menús seleccione la opción Capa/Exportar a.../shp

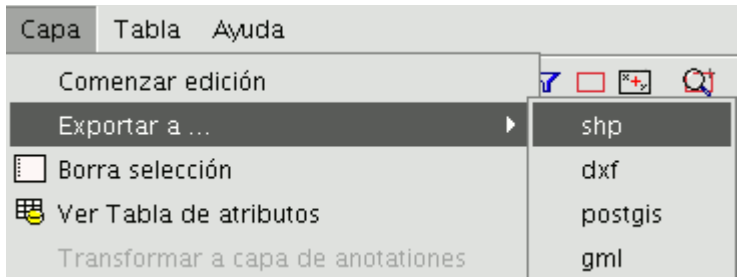

Si ha seleccionado elementos de la capa para exportar, gvSIG le informará del numero de elementos que va a exportar y solicitará su confirmación antes de realizar la operación.

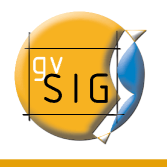

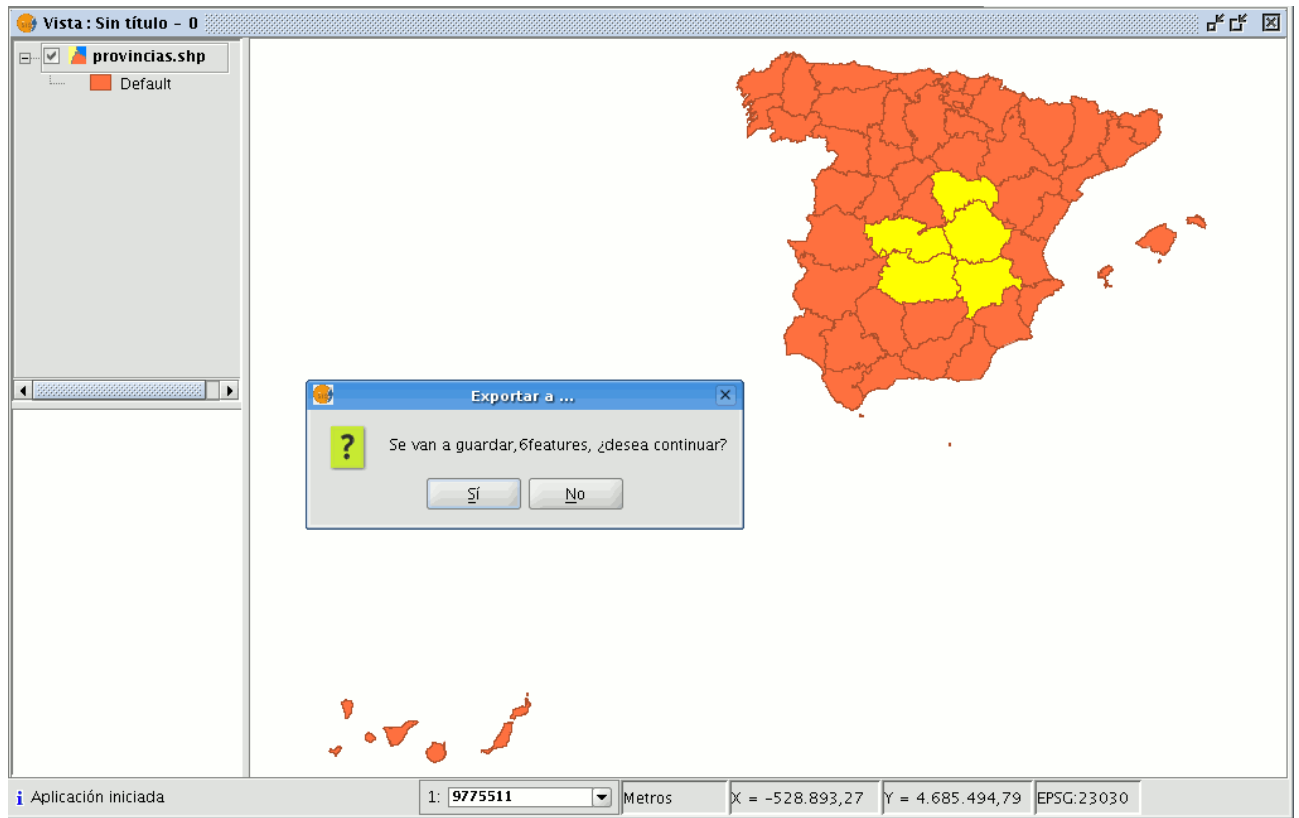

Si continúa con la operación, se mostrará el cuadro de diálogo en la que se le solicita que seleccione el archivo donde debe guardarse el nuevo shape.

Una vez acepte,aparecerá un nuevo aviso en el que se le pregunta si desea insertar en la vista la capa creada.

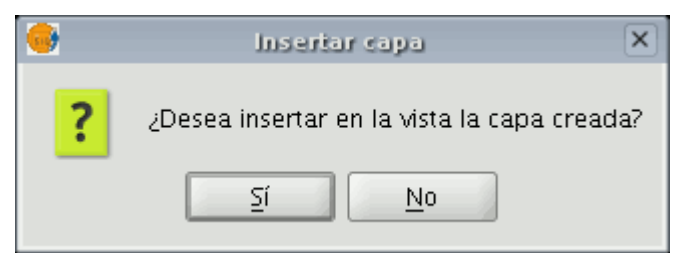

Si pulsa "Sí" la capa se añadirá a la vista en la que esté trabajando.Si pulsa "No" porque desea añadirla más adelante,deberá entonces ir a buscar la capa en el fichero de destino que escogió anteriormente.

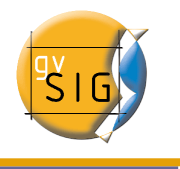

# 5.3 Exportar <sup>a</sup> dxf.

El proceso para exportar una capa a dxf es prácticamente el mismo que para exportar a shp.

En la barra de menús seleccione la opción Capa/Exportar a.../dxf.

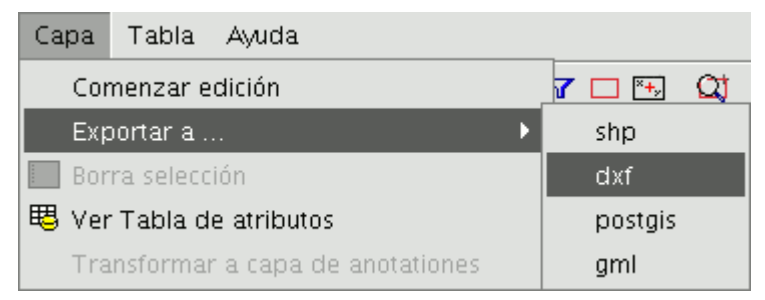

Los pasos a seguir a partir de ahora son exactamente los mismos que los del proceso exportar a shape.

## 5.4 Exportar <sup>a</sup> postgis

Desde la barra de menú seleccione la opción Capa/Exportar a.../postgis

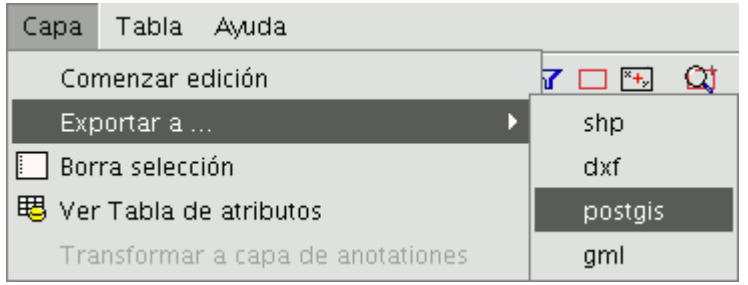

Si tiene elementos seleccionados le mostrará una ventana informándole del número de elementos que se van a exportar (al igual que en exportar a shp y dxf).

Si pulsa sobre la opción "Sí" para continuar la exportación gvSIG, solicitará que le indique el nombre de la tabla donde debe guardarse la exportación. Recuerde que si la tabla existe en la base de datos, la información que contenga será borrada.

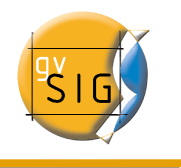

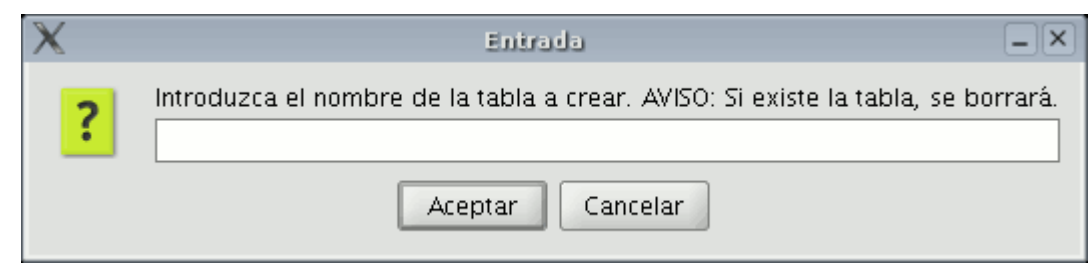

Cuando haya introducido el nombre de la tabla pulse "Aceptar".

Le aparecerá una nueva ventana donde deberá introducir los parámetros de la conexión a la base de datos.

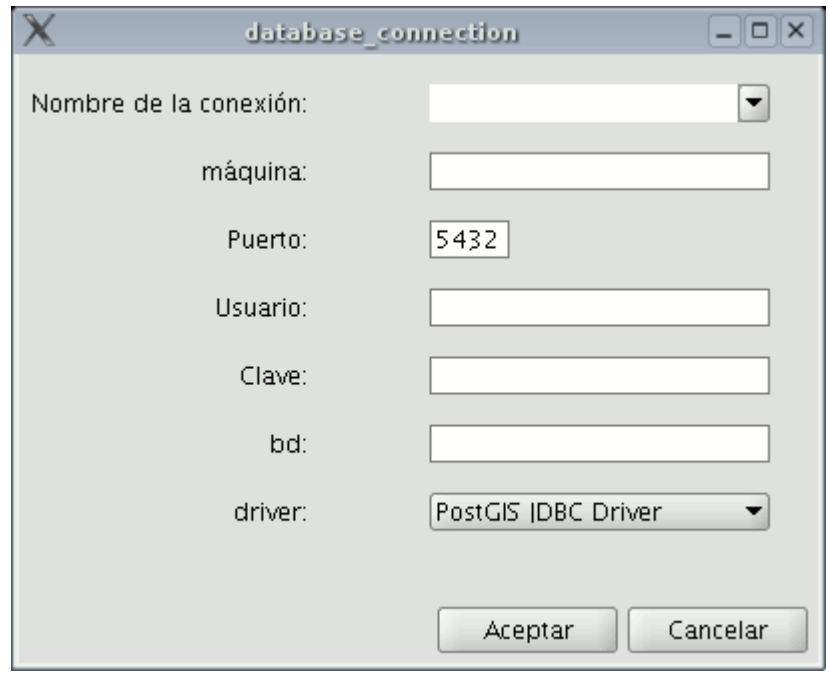

Los parámetros que debe introducir son:

- Nombre de la conexión.
- Máquina: IP de la máquina donde está alojada la base de datos.
- Puerto: Puerto donde la máquina está escuchando el servicio de postgreSQL
- Usuario: Nombre del usuario reconocido por el gestor para realizar la conexión

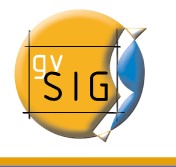

- Clave: Contraseña del usuario para validar la conexión
- bd: Base de datos donde debe crearse la nueva tabla
- Driver: Driver que debe usarse para la base de datos. (En el momento de redactar este manual ,están disponibles los drivers para postGIS y mySQL).

Una vez introducidos los parámetros de la conexión pulse "Aceptar".

## 5.5 Exportar <sup>a</sup> gml

El proceso para exportar una capa a gml es similar al de exportar shp o dxf En la barra de menús seleccione la opción Capa/Exportar a.../gml.

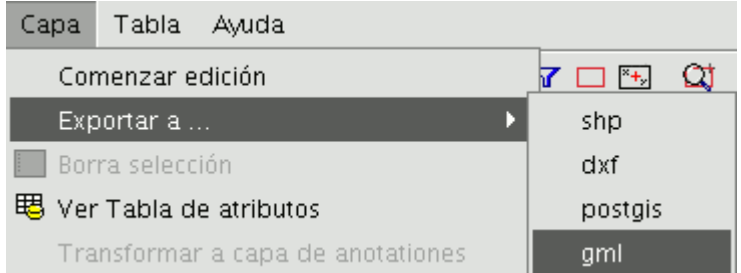

Los pasos a seguir a partir de ahora son exactamente los mismos que los del proceso de exportar a shp o dxf.

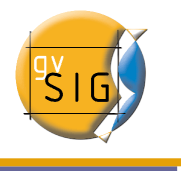

# 6 Copiar y Pegar documentos en gvSIG

Con gvSIG puede realizar las siguientes acciones respecto al copiado y pegado de documentos (Vistas,tablas y mapas).

### 6.1 Copiar/Pegar Vistas

Desde el gestor de proyectos puede copiar y pegar vistas.

Para ello acuda al "Gestor de proyectos de gvSIG" y seleccione la vista que desea copiar,pulse con el botón derecho del ratón y seleccione "Copiar"

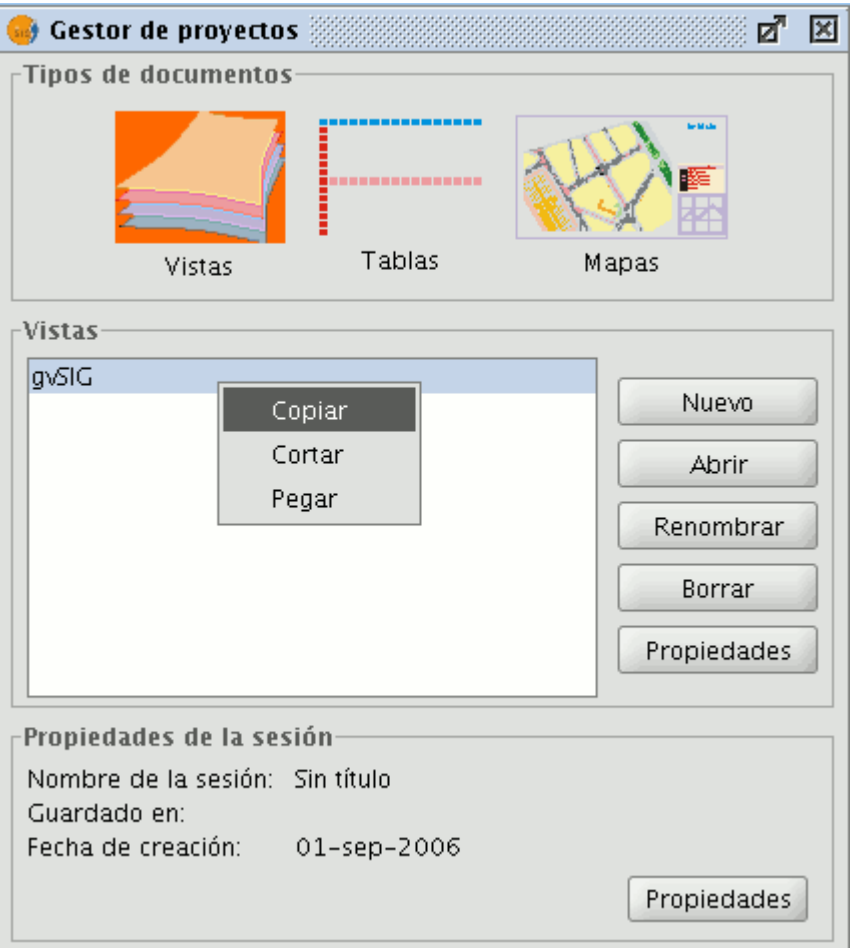

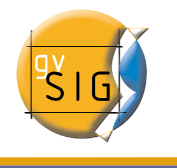

Ahora,si desea copiar la vista en otro proyecto de gvSIG,simplemente deje caer la vista sobre el nuevo proyecto y con el botón derecho del ratón seleccione "Pegar".

Si desea pegar esa vista sobre un proyecto que ya tenga una vista con ese nombre aparecerá un nuevo mensaje.

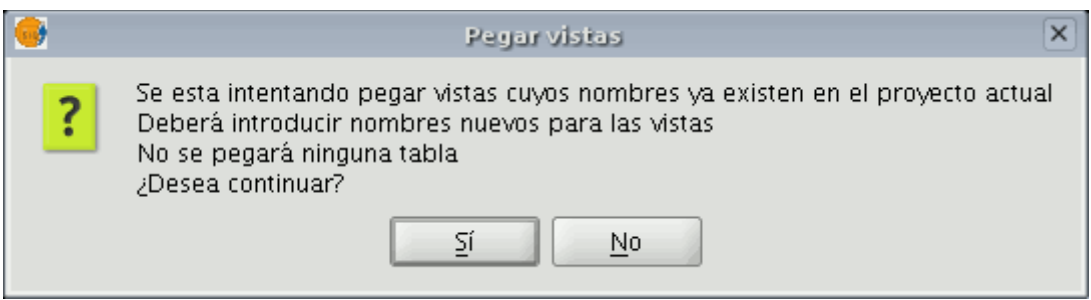

Nota;No se pegará ninguna tabla se refiere al hecho de que si ha activado tablas en la vista ("pulsando sobre el botón "Ver tablas de atributos") que desea copiar, éstas deberán ser activadas de nuevo en la copia de la vista que haya pegado.

Si pulsa "Si" aparecerá un nuevo cuadro de diálogo para que introduzca un nuevo nombre a la vista.

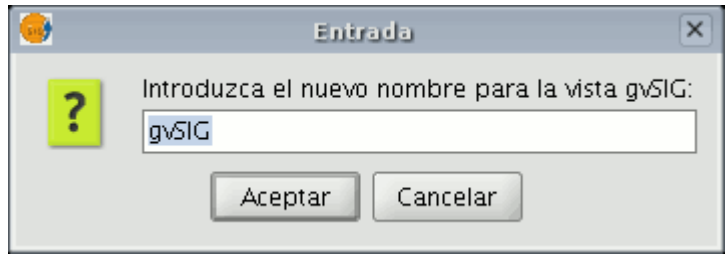

Modifique el nombre y pulse "Aceptar" y la vista se añadirá al proyecto.

# 6.2 Copiar/Pegar Tablas

El procedimiento es similar al anterior,pero en este caso si se pueden crear duplicados de tablas en un mismo proyecto.

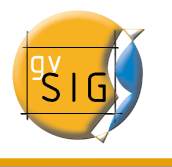

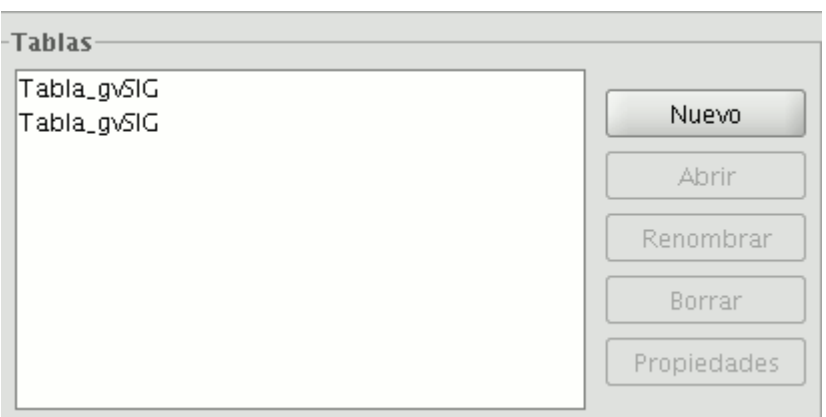

## 6.3 Copiar/Pegar Mapas

En el caso de querer copiar y pegar mapas el procedimiento es similar a los dos anteriores.

Sitúese con el botón derecho sobre el mapa en el "Gestor de proyectos" y haga click con el botón derecho del ratón,y seleccione "Copiar"

Si desea copiar el mapa en un proyecto donde existe un mapa que tiene el mismo nombre aparecerá el siguiente mensaje.

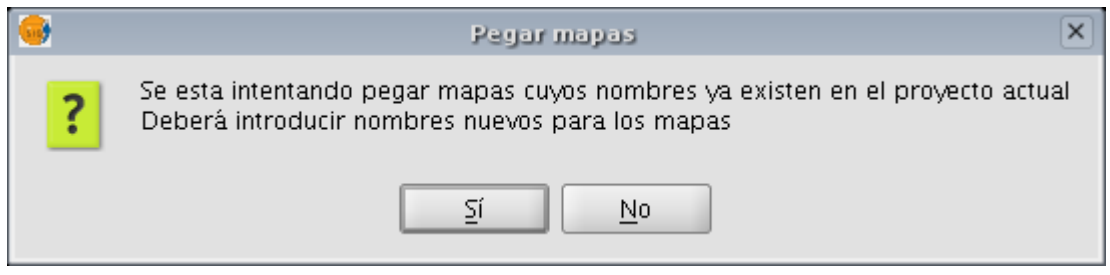

Si acepta el mensaje ,aparecerá un nuevo cuadro de diálogo desde el que podrá introducir un nuevo nombre para el mapa.

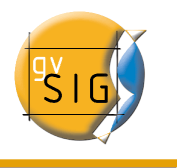

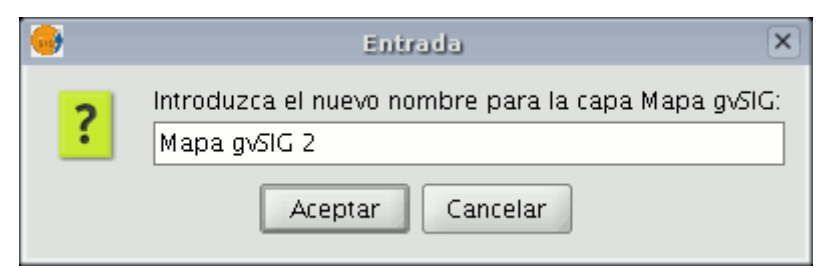

Si pulsa "Aceptar" y la vista sobre la que se basa el mapa ya existe en el proyecto sobre el que está trabajando, aparecerá el siguiente mensaje.

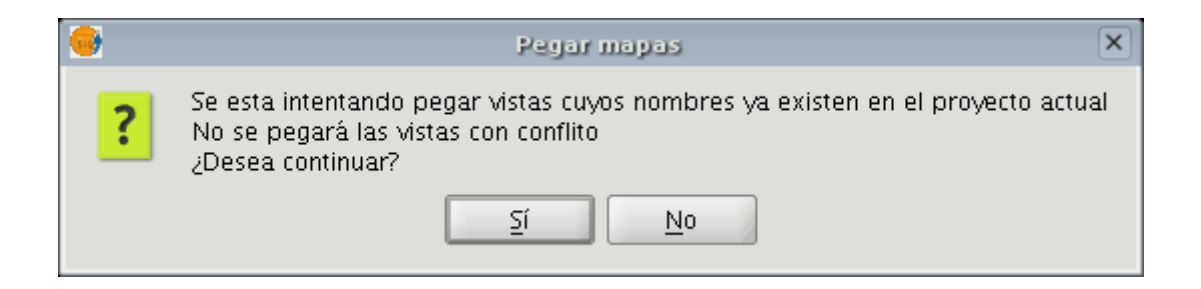

Nota;"No se pegarán las vistas con conflicto" se refiere a que no se crearán vistas nuevas para cada mapa, es decir, que cada cambio realizado sobre la vista se reflejará en todos los mapas que compartan esa misma vista.

Si pulsa "Sí",se creará un nuevo documento de mapas.

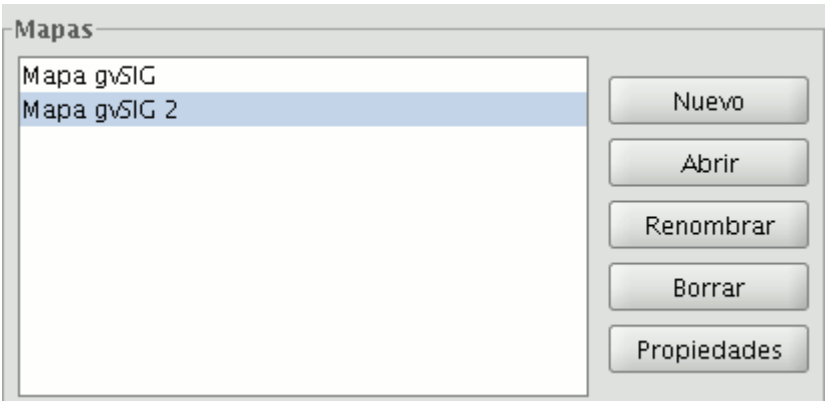

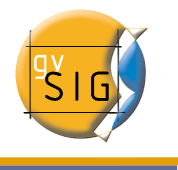

# 6.4 "Cortar" documentos en gvSIG.

Desde el "Gestor de proyectos" sitúese sobre el documento que desea cortar. Haga menú contextual (Botón derecho del ratón) y seleccione la opción "Cortar".

Aparecerá una nueva ventana

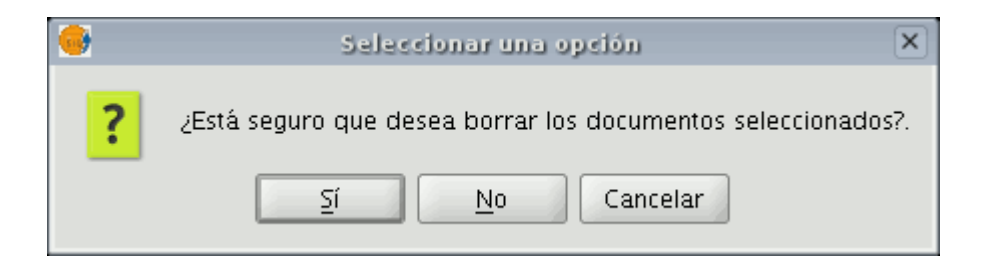

Si acepta, el documento seleccionado se borrará de su proyecto.

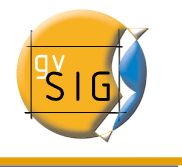

# 7 Copiar capas en gvSIG

gvSIG permite,además de copiar documentos,crear copias de las capas con las que esté trabajando en su vista.

Para ello.debe seleccionar la capa en el ToC y hacer clikc con el botón derecho del ratón.

Aparecerá un nuevo menú desde el que tiene acceso a la opción "Copiar"

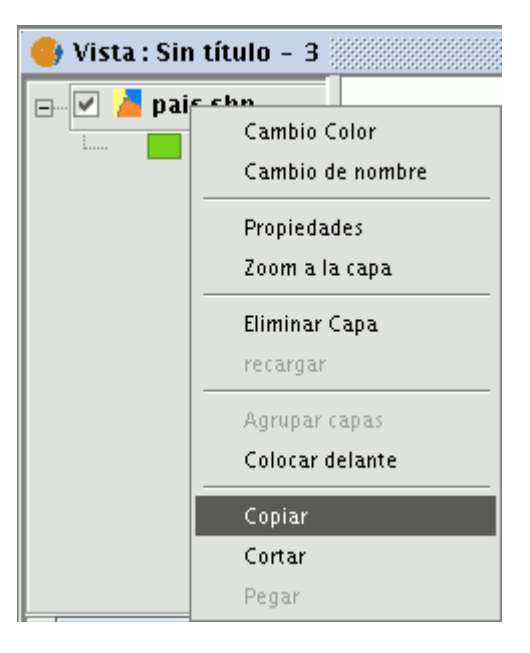

La capa que desea copiar puede pegarla en la misma vista en la que esté trabajando o en otra vista distinta,del mismo proyecto o de otro diferente.

Nota;Debe tener en cuenta que actualmente, si realiza alguna modificación en la capa,éste se verá reflejado en todas las copias.

Si desea "Pegar" la capa haga click con el botón derecho del ratón en el lugar en el que desea tener la nueva copia y seleccione la opción "Pegar"

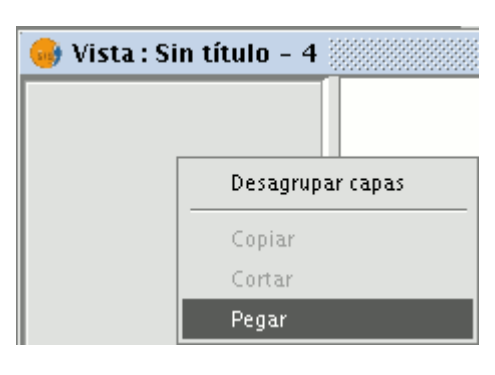

Nota:Puede trabajar de la misma forma con agrupaciones de capas.

Si crea una agrupación de capas y sitúa el puntero sobre el nombre de la agrupación y accede a la opción de "Copiar" ,puede "Pegar" la agrupación de capas al completo de la misma forma que haría con una capa individual.

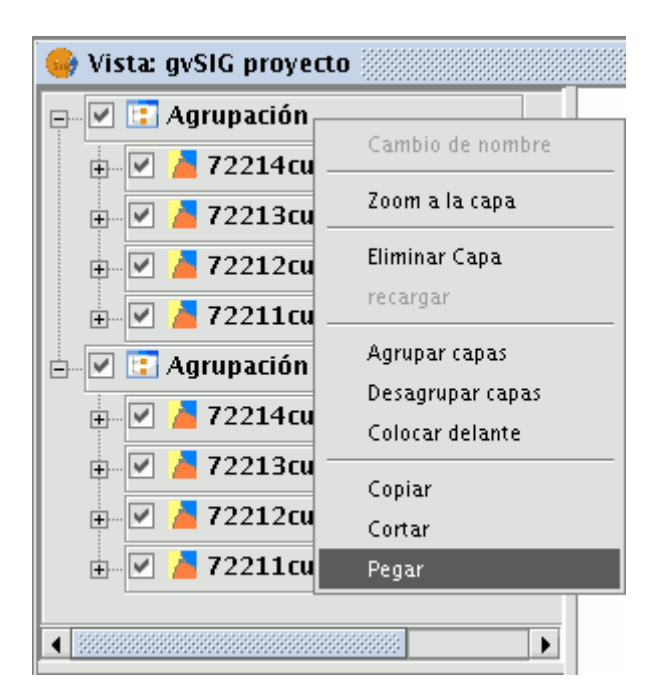
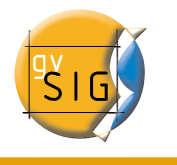

## 8 Construir Mapas

#### 8.1 Insertar gráficos en un Layout.

Puede insertar los siguientes tipos de elementos gráficos:

- Puntos
- Rectángulos
- Círculos
- Líneas
- Polilíneas
- Polígonos

Todos estos elementos se pueden insertar accediendo a "Insertar" del menú "Mapa", o pulsando sobre el botón correspondiente de la barra de herramientas.

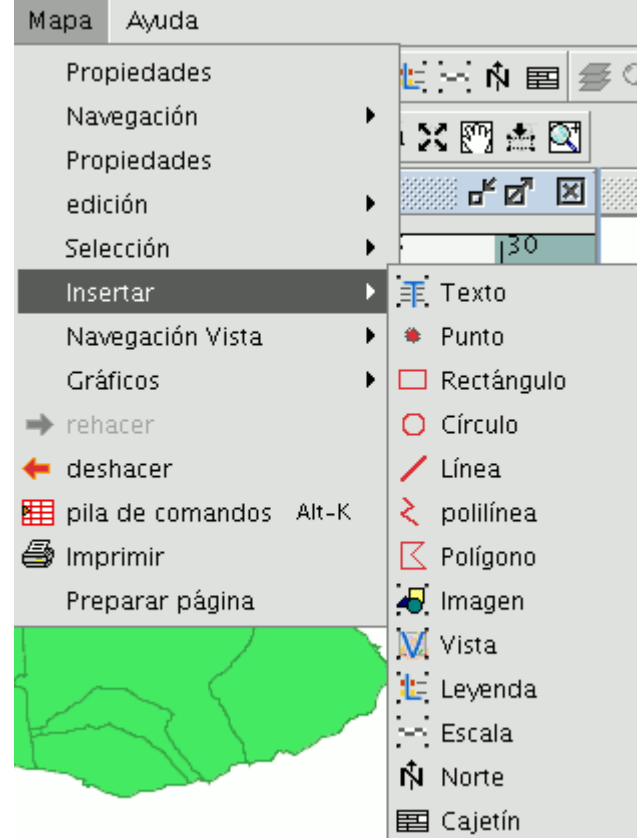

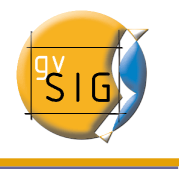

La forma de dibujar estos elementos es similar. Seleccione el elemento gráfico que desea insertar en el mapa y sobre éste pulse el botón izquierdo del ratón en el lugar donde desea que se posicione el elemento gráfico.

### 8.1.1 Edición de elementos gráficos en un Layout

Una vez inserte el elemento gráfico deseado puede editar sus vértices.

Para acceder a esta herramienta puede hacerlo desde el menu Mapa/Edición/Editar vértices

o desde el botón de la barra de herramientas siguiente.

Si desea editar alguno e los vértices de uno de los elementos gráficos insertados simplemente seleccione el elemento sobre el mapa y acceda a continuación a la herramienta.

#### 8.2 Deshacer rehacer.

Estas herramientas le permiten deshacer las acciones que haya realizado sobre el mapa o rehacer aquellas que haya deshecho con anterioridad.

Para acceder a estas herramientas pulse los botones "Rehacer" (flecha orientada a la derecha) o "Deshacer" (flecha orientada a la izquierda)

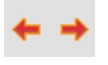

o desde la barra de menús seleccione la opción "Mapa"

Existe también la posibilidad de deshacer varias acciones utilizando la pila de comandos. La pila de comandos es una herramienta que le permite visualizar las acciones que haya realizado sobre el mapa y decidir a partir de cual de ellas quiere continuar trabajando. La ventaja de esta herramienta es que puede rehacer

**gvSIG – Manual de Usuario**

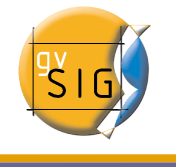

o deshacer varias acciones de una única vez, pero no le permite deshacer una acción concreta, es decir si realiza 6 acciones no puede deshacer solo la cuarta que haya realizado, sino que se desharán la sexta la quinta y la cuarta.

Puede acceder a esta herramienta pulsando el botón pila de comandos de la barra de herramientas

單

o desde la barra de menús seleccione "Mapa/Pila de comandos".

#### 8.3 Borrar selección

Si desea borrar alguno de los elementos seleccionados en el Layout puede hacerlo si pulsa sobre el botón siguiente de la barra de herramientas.

#### 8.4 Herramienta de exportación <sup>a</sup> postScript

Mediante esta herramienta puede exportar la composición realizada a un fichero postScript para ello en el menú "Archivo" seleccione "Exportar a ps",

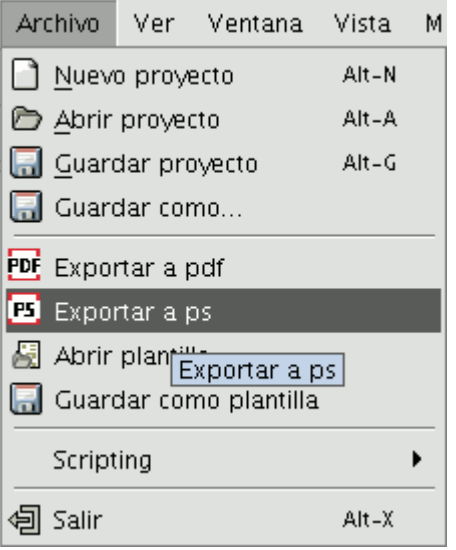

o pulse el botón de la barra de herramientas "Exportar a ps".

# Ξ

Esta acción abrirá un cuadro de dialogo en el que se le solicita un fichero donde guardar el postScript resultante (con extensión .ps). Una vez seleccionado donde desea guardar el postScript pulse "Guardar".

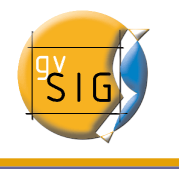

## 9 Extensión de scripting

gvSiG dispone de una extensión que le permite realizar sus propios scripts en diversos lenguajes de programación, como Jython, javascript, beanShell o groovy.

Jython es una implementación de alto nivel basado en el lenguaje de programación Python escrito en Java e integrado con la plataforma de Java. Permite ejecutar Python en cualquier plataforma Java.

BeanShell es un interprete de código Java con utilidades de script con orientación a objetos. ejecuta expresiones y estamentos estandard de Java además de los comandos y sintaxis propia de scripting.

Groovy es un potente lenguaje de scripting para la máquina virtual de java que compila el bitecode de java e implementa varios utilidades de alto nivel para los desarrolladores de java.

Existe un tutorial de la extensión de scripting en [www.gvsig.org.](http://www.gvsig.org/)

#### 9.1 Consola de Jython

gvSIG incorpora una consola de comandos para el lenguaje Jython accesible desde la barra de menús Archivo/Scripting/Consola de Jython

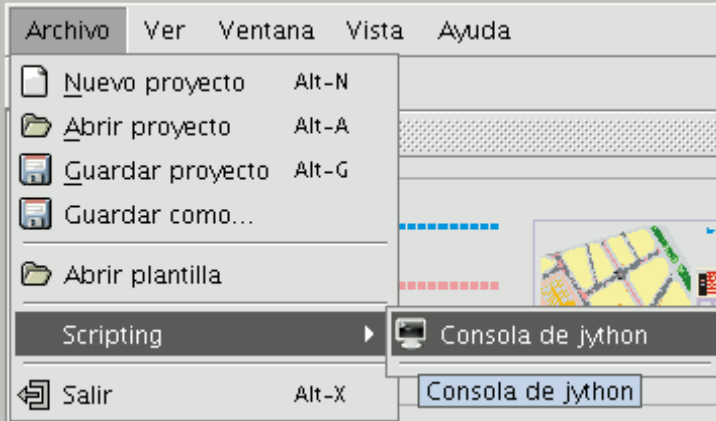